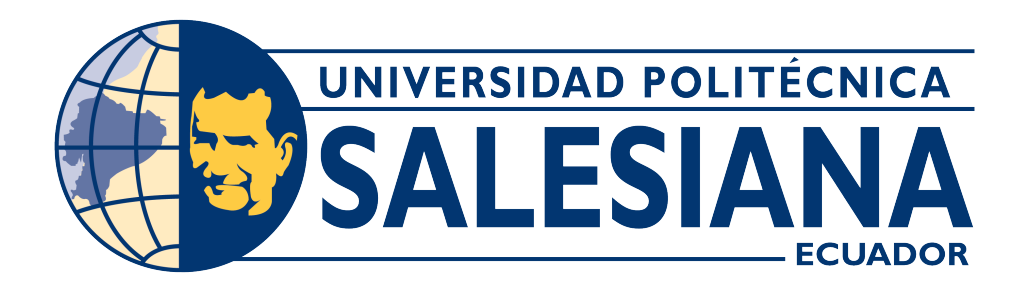

# UNIVERSIDAD POLITÉCNICA SALESIANA SEDE CUENCA CARRERA DE INGENIERÍA ELÉCTRICA

"GUÍA DE INTEGRACIÓN DEL SOFTWARE POWER MONITORING EXPERT CON LOS RELÉS DE PROTECCIÓN SCHNEIDER P3L30, P5M30, P5F30 EN EL LABORATORIO DE IEDS DE LA UPS SEDE CUENCA"

> Trabajo de titulación previo a la obtención del título de Ingeniero Eléctrico

AUTORES: DANNY FABIÁN CISNEROS SOLÓRZANO JEFFERSON ADRIÁN GUTAMA CHUÑIR

TUTOR: ING. FLAVIO ALFREDO QUIZHPI PALOMEQUE

CUENCA - ECUADOR 2023

## CERTIFICADO DE RESPONSABILIDAD Y AUTORÍA DEL TRABAJO DE TITULACIÓN

Nosotros, Danny Fabián Cisneros Solórzano con documento de identificación N° 0106237506 y Jefferson Adrián Gutama Chuñir con documento de identificación N° 0106707730; manifestamos que:

Somos los autores y responsables del presente trabajo; y, autorizamos a que sin fines de lucro la Universidad Politécnica Salesiana pueda usar, difundir, reproducir o publicar de manera total o parcial el presente trabajo de titulación.

Cuenca, 20 de marzo del 2023

Atentamente,

Danny Fabián Cisneros Solórzano Jefferson Adrián Gutama Chuñir

0106237506 0106707730

## CERTIFICADO DE CESIÓN DE DERECHOS DE AUTOR DEL TRABAJO DE TITULACIÓN A LA UNIVERSIDAD POLITÉCNICA SALESIANA

Nosotros, Danny Fabián Cisneros Solórzano con documento de identificación Nº 0106237506 y Jefferson Adrián Gutama Chuñir con documento de identificación Nº 0106707730, expresamos nuestra voluntad y por medio del presente documento cedemos a la Universidad Politécnica Salesiana la titularidad sobre los derechos patrimoniales en virtud de que somos autores del Proyecto técnico: Guía de integración del software Power Monitoring Expert con los relés de protección Schneider P3L30, P5M30, P5F30 en el laboratorio de IEDS de la UPS Sede Cuenca, el cual ha sido desarrollado para optar por el título de: Ingeniero Eléctrico, en la Universidad Politécnica Salesiana, quedando la Universidad facultada para ejercer plenamente los derechos cedidos anteriormente.

En concordancia con lo manifestado, suscribimos este documento en el momento que hacemos la entrega del trabajo final en formato digital a la Biblioteca de la Universidad Politécnica Salesiana.

Cuenca, 20 de marzo del 2023

Atentamente,

Danny Fabián Cisneros Solórzano Jefferson Adrián Gutama Chuñir 0106237506 0106707730

## CERTIFICADO DE DIRECCIÓN DEL TRABAJO DE TITULACIÓN

Yo, Flavio Alfredo Quizhpi Palomeque con documento de identificación N° 0102257482, docente de la Universidad Politécnica Salesiana, declaro que bajo mi tutoría fue desarrollado el trabajo de titulación: GUÍA DE INTEGRA-CIÓN DEL SOFTWARE POWER MONITORING EXPERT CON LOS RE-LÉS DE PROTECCIÓN SCHNEIDER P3L30, P5M30, P5F30 EN EL LA-BORATORIO DE IEDS DE LA UPS SEDE CUENCA, realizado por Danny Fabián Cisneros Solórzano con documento de identificación N° 0106237506 y por Jefferson Adrián Gutama Chuñir con documento de identificación N° 0106707730, obteniendo como resultado final el trabajo de titulación bajo la opción Proyecto Técnico que cumple con todos los requisitos determinados por la Universidad Politécnica Salesiana.

Cuenca, 20 de marzo del 2023

Atentamente,

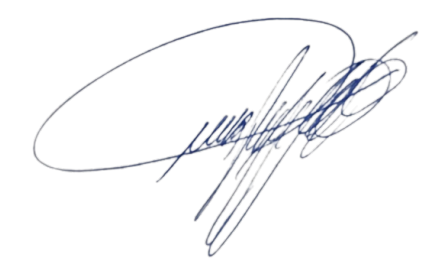

Ing. Flavio Alfredo Quizhpi Palomeque 0102257482

# <span id="page-4-0"></span>DEDICATORIA

Este proyecto lo dedico primordialmente a Dios por haberme regalado la salud y la vida, así como también me ha brindado la fuerza para sobreponerme a las adversidades y entendimiento para aceptar lo que nos pasa y convertirlo como una experiencia de valor para aprender y crecer.

De la misma manera dedico este proyecto a mis padres, Narcisa y Juventino, por su amor, esfuerzo y entrega, durante todos estos años, ya que gracias a su apoyo y guía me han permitido llegar hasta este punto y cumplir uno de nuestros sueños más grandes.

También dedico este proyecto a mi hermana Tatiana por haberme apoyado y motivado a continuar con mis estudios. A mis tías Margarita y Teresa a quienes considero también como mis mamás por compartir momentos valiosos y por siempre haber estado dispuestas a escucharme y apoyarme

cuando más lo he necesitado.

### Danny

Quiero dedicar primeramente a DIOS por permitirme llegar hasta aquí y por ser uno de mis más grandes apoyos durante el transcurso de mi carrera universitaria, también le dedico a mis padres a mi viejita María´ por todo su cariño y amor, a mi Viejito Félix por lo duro que fue conmigo, por enseñarme que en la vida nada es fácil y que todo trabajo arduo tiene su recompensa.

De igual forma dedico esta gran meta a mis hermanos Natali, Anderson, Marcos, Omar y Fátima, por todo su apoyo moral, económico y por estar a mi lado animándome para que no me rindiera, a mi Hermano Anderson quien migró al extranjero para que la familia tenga una mejor estabilidad económica que DIOS me permita devolverle todo lo que hizo por Mi.

También le dedico esta proeza a mis cuñadas Mary y Cecilia y a todos mis sobrinos por la compañía y el amor que me dan. Por ultimo esta proeza tambien la dedico a mis dos tios Lenín y Carlos.

Jefferson

## <span id="page-5-0"></span>AGRADECIMIENTOS

Agradecemos a la Universidad Politécnica Salesiana por la acogida y enseñanza en nuestra formación profesional y permitirnos realizar este proyecto investigativo práctico dentro del establecimiento.

Agradecemos al ingeniero Flavio Quizhpi por la confianza y aliento a desarrollar el tema de titulación, de igual manera, al departamento del laboratorio por el apoyo brindado. Al Ing. Arturo Peralta por su apoyo para culminar el proyecto de titulación.

Expreso mi gratitud a mis compañeros de estudio, amigos y familiares por haber formado parte de esta experiencia estudiantil y diaria, especialmente a mi amigo Jefferson, quien me brindó su apoyo continuo a lo largo de la carrera. Su colaboración fue fundamental para mi desarrollo académico y así lograr este proyecto, le estoy enormemente agradecido.

Y sobre todo, el agradecimiento infinito a Dios,

«Entrega al señor todo lo que haces; confía en él, y él te ayudará»

Salmos 37:5

#### Danny

Primeramente, agradezco a DIOS por este logro que se está cumpliendo, agradezco también a nuestros tutores que nos proporcionaron el tema y nos supieron orientar en ciertos puntos importantes para el desarrollo del tema, al Ing. Flavio Quizhpi y al Ing. Arturo Peralta.

Agradecimiento especial a mi compañero Danny por todo el apoyo que me brindo en toda la carrera universitaria y sobre todo en este último proyecto que DIOS lo bendiga siempre.

«El señor siempre te otorgará lo que necesites, así que no te desesperes y confía.»

Jefferson

## <span id="page-6-0"></span>RESUMEN

El objetivo de este proyecto técnico es integrar los relés de protección con el software de monitoreo EcoStruxure™ Power Monitoring Expert, implementar el protocolo de comunicación IEC 61850 y desarrollar una guía de pruebas.

En la primera parte del desarrollo del proyecto se realizó la implementación de la red LAN, en donde se colocan los ajustes de los parámetros de todos los dispositivos que intervienen en la misma como son IEDs, RTU, Switch Industrial Greyhound, para que se encuentren en la misma red. Una vez configurado los parámetros se realiza la integración de los relés de protección al software de monitoreo Ecostruxure™ Power Monitoring Expert a través del programa Management Console del mismo PME. Cuando los equipos están en línea y comunicándose con el PME, se procedió a desarrollar las pantallas para la visualización y monitoreo de datos transmitidos por medio del protocolo Modbus TCP/IP.

Para la implementación del estándar de comunicación IEC 61850 se emplea algunos programas como son el eSetup Easergy Pro, NCD de Novatech©, Test Universe y el InkscapeTM, los cuales son necesarios para crear, configurar, enviar los datasets que contienen la información del relé hacia la RTU y mediante las pantallas HMI desarrolladas en InkscapeTM poder monitorear valores y estados de disparo del relé.

La guía de pruebas está enfocada en orientar al estudiante en crear una red LAN, configurar los IEDs de la marca Schneider Electric©, agregarlos al sistema de monitoreo EcoStruxure™ Power Monitoring Expert, habilitar la comunicación IEC 61850 y monitorear desde el webserver de la RTU Orion mediante un manual instructivo en donde se encuentra detallado cada una de las instrucciones que se deben seguir.

## <span id="page-7-0"></span>ABSTRACT

The objective of this technical project is the integration of the protection relays to the monitoring software EcoStruxure™ Power Monitoring Expert, the implementation of the IEC 61850 communication protocol, as well as the development of a test guide.

In the first part of the project development, the implementation of the LAN network was carried out, where the parameters of all the devices involved in the same such as IEDs, RTU, Industrial Greyhound Switch, are adjusted so that they are within the same network. Once the parameters are configured, the integration of the protection relays to the monitoring software Ecostruxure™ Power Monitoring Expert is performed through the Management Console program of the same PME. When the equipment is online and communicating with the PME, the screens for visualization and monitoring of data transmitted by the relays through the Modbus TCP/IP protocol were developed.

For the implementation of the IEC 61850 communication standard, some programs such as eSetup Easergy Pro, Novatech© NCD, and InkscapeTM are used, which are necessary to create, configure, send the datasets containing the relay information to the RTU and through the HMI screens developed in InkscapeTM to monitor values and trip states of the relay.

The test guide is focused on guiding the student in creating a Local Area Network, configuring the Schneider Electric $\odot$  brand IEDs, adding them to the EcoStruxure™ Power Monitoring Expert monitoring system, enabling IEC 61850 communication and monitoring from the Orion RTU webserver through an instructional manual where each of the steps to follow is detailed.

# <span id="page-7-1"></span>PALABRAS CLAVES TEMÁTICAS

Comunicación, LAN, Integración, IED, PME, RTU, HMI.

Índice

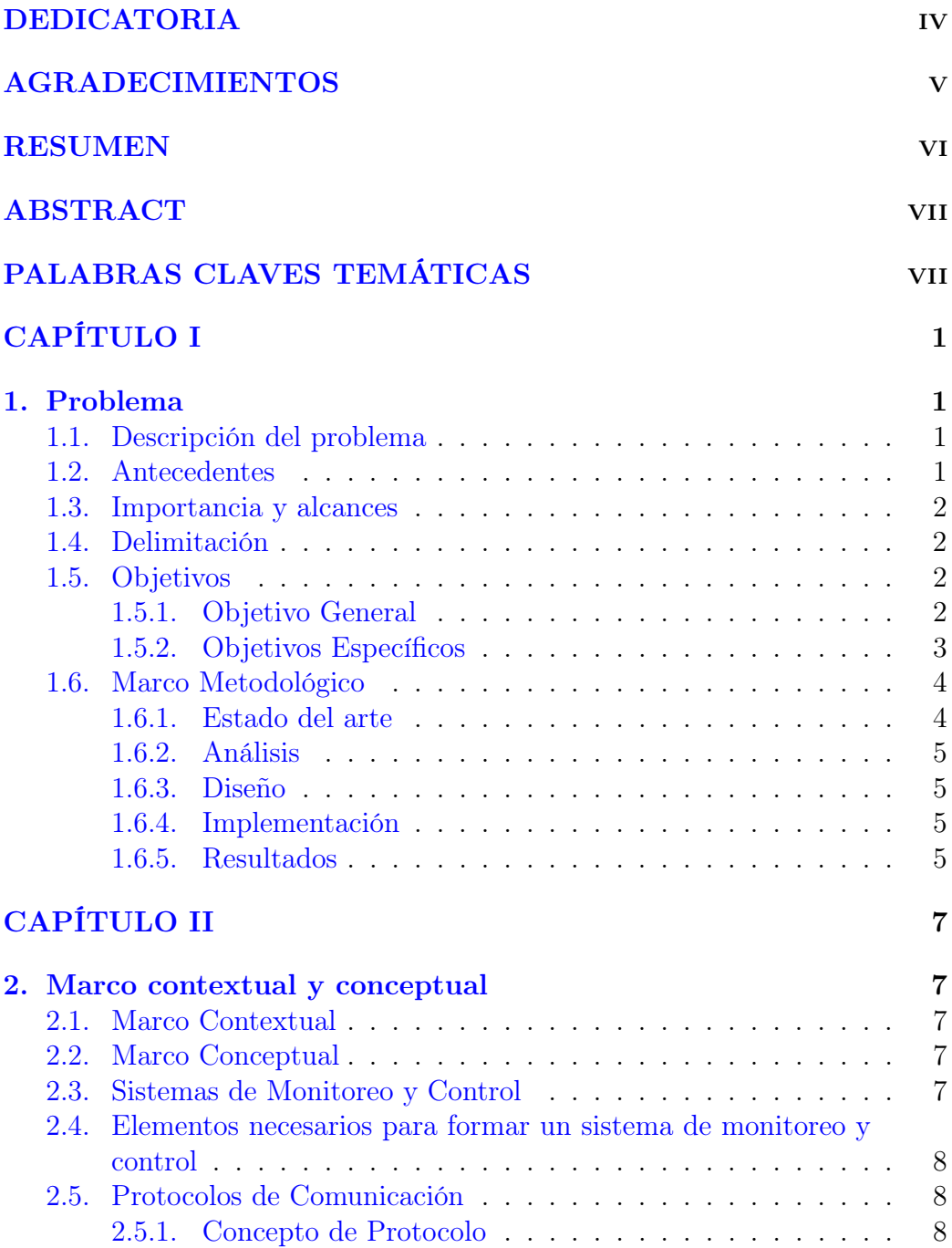

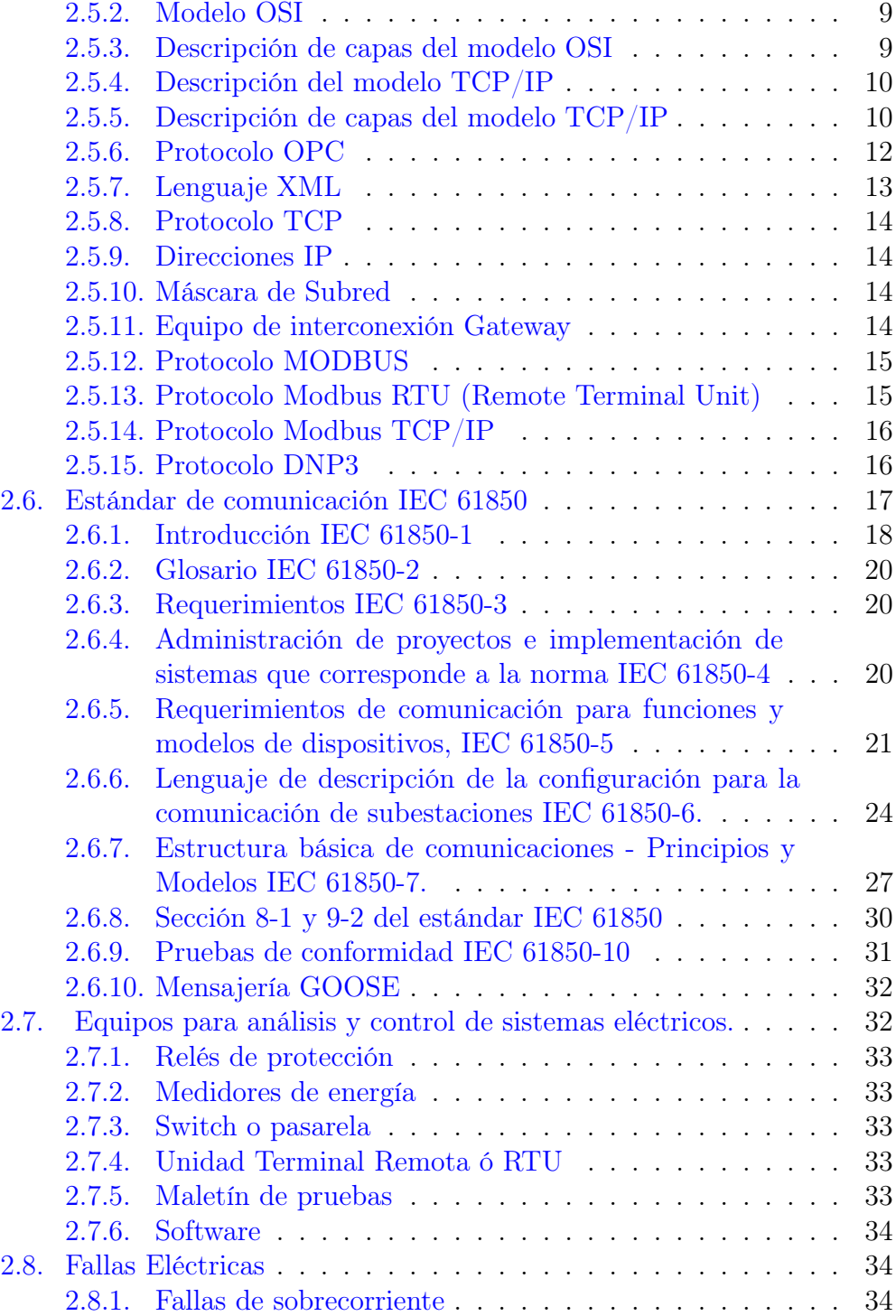

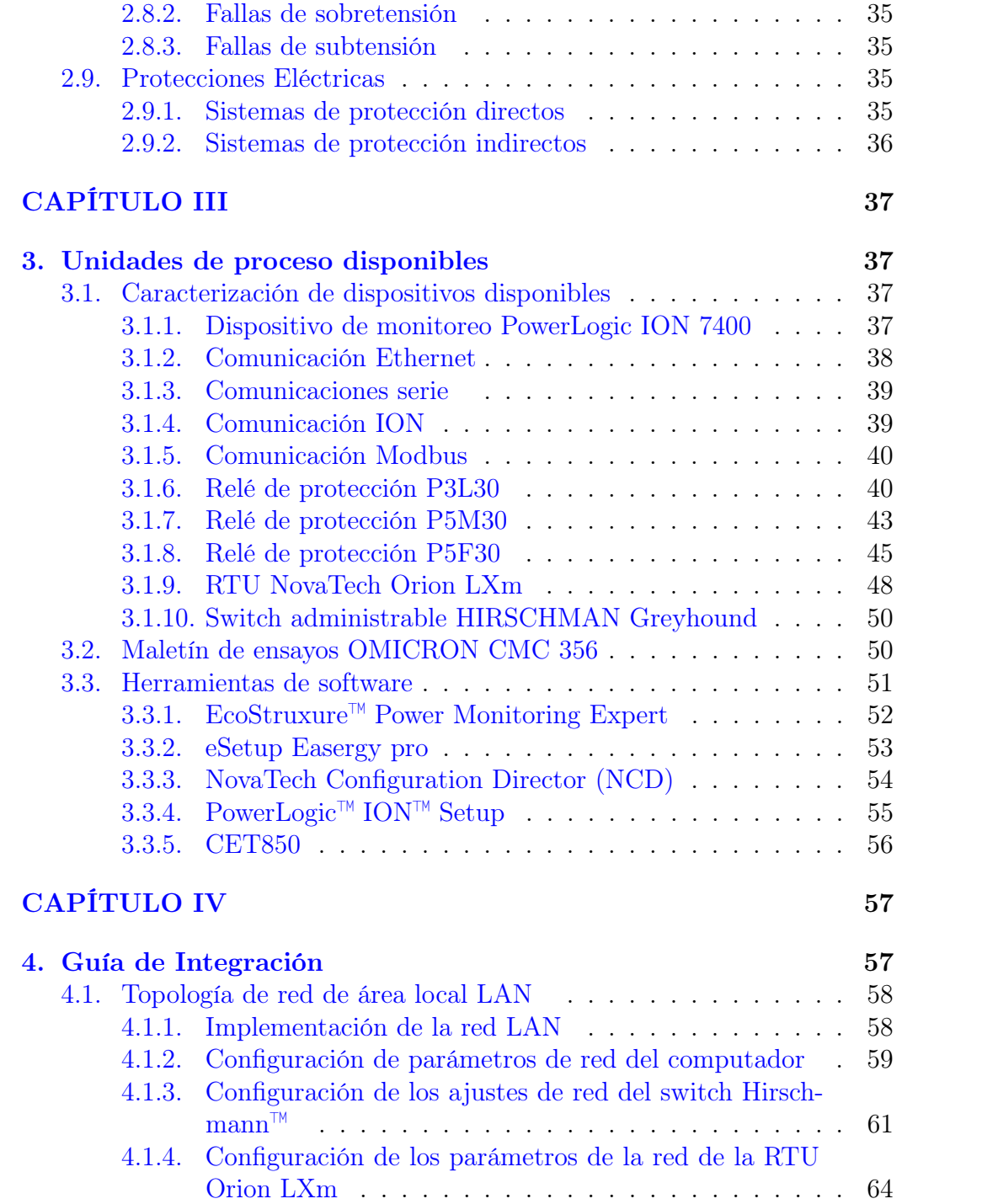

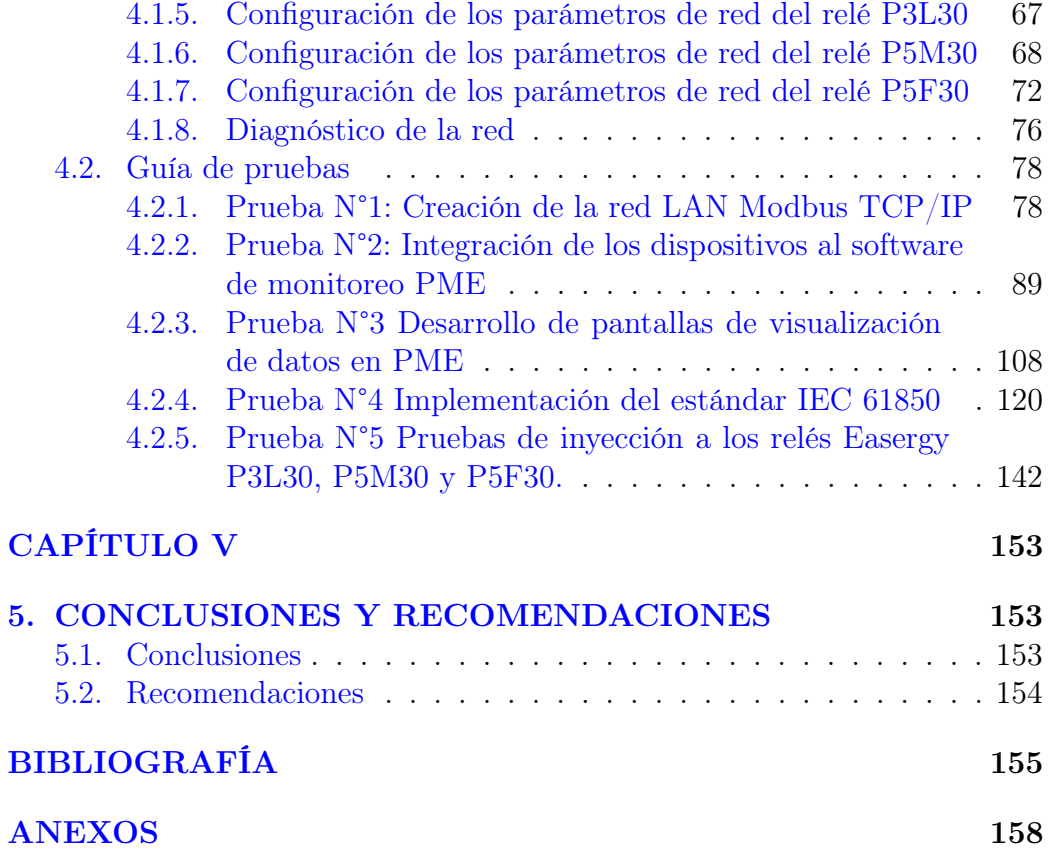

# Índice de figuras

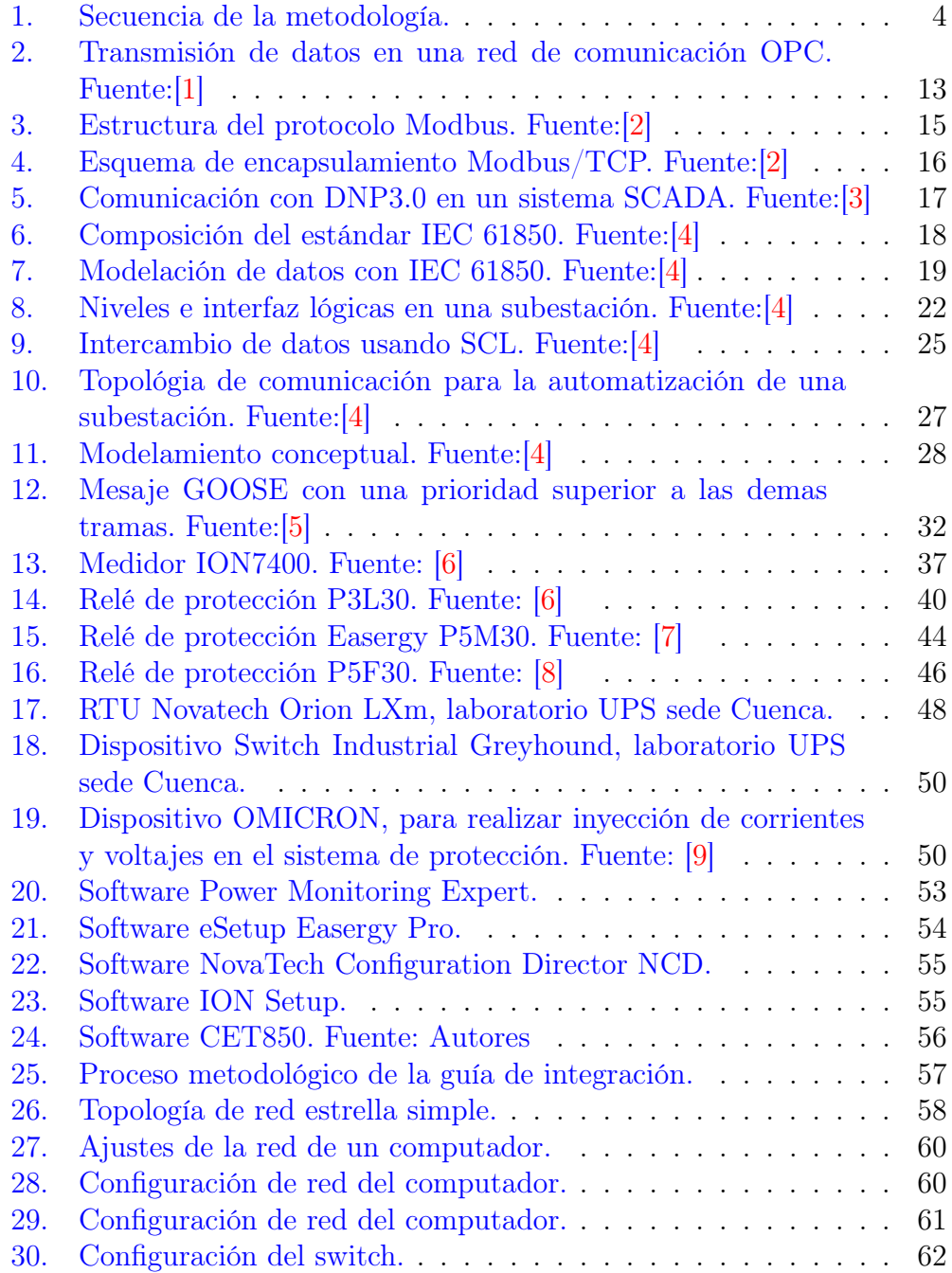

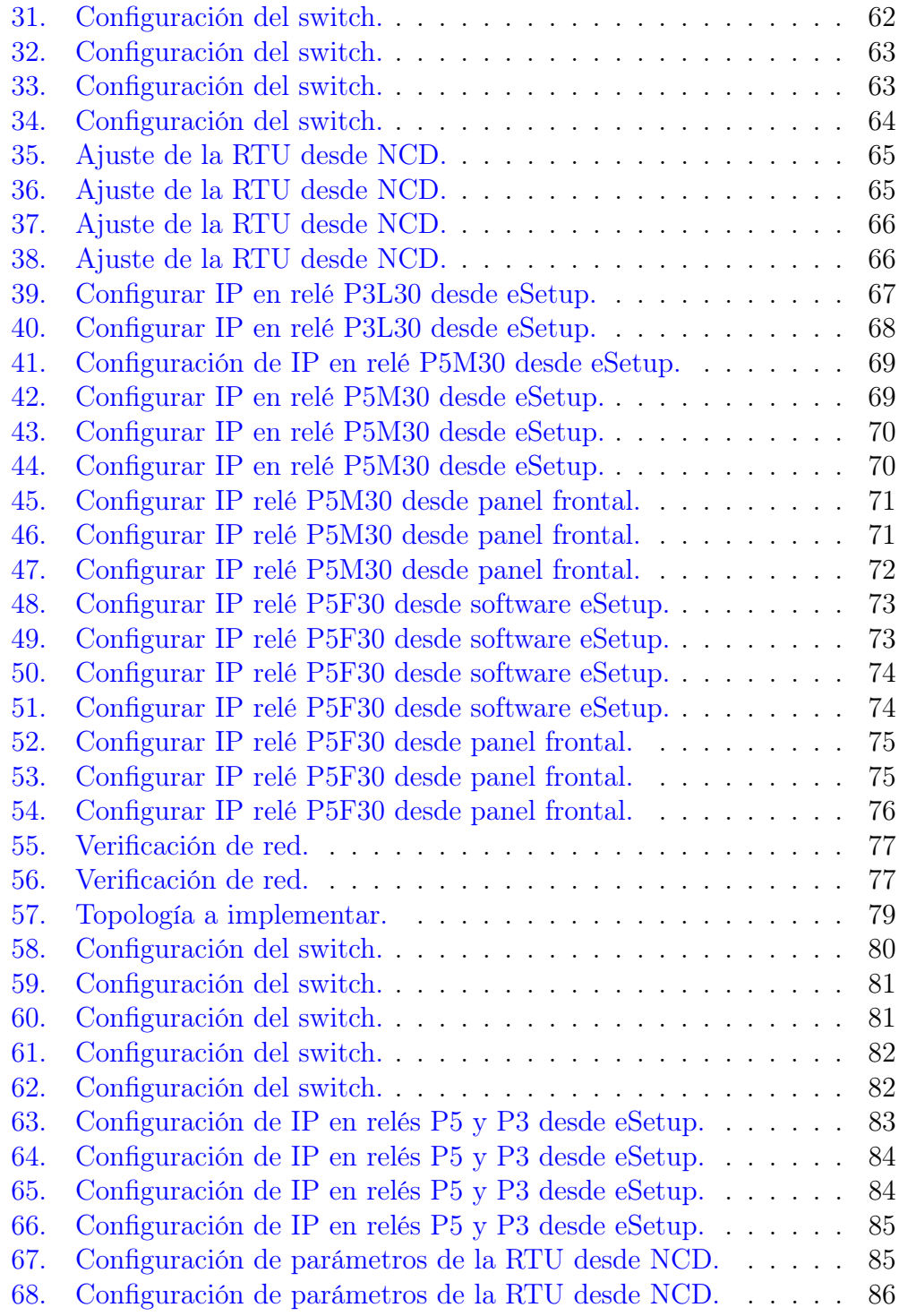

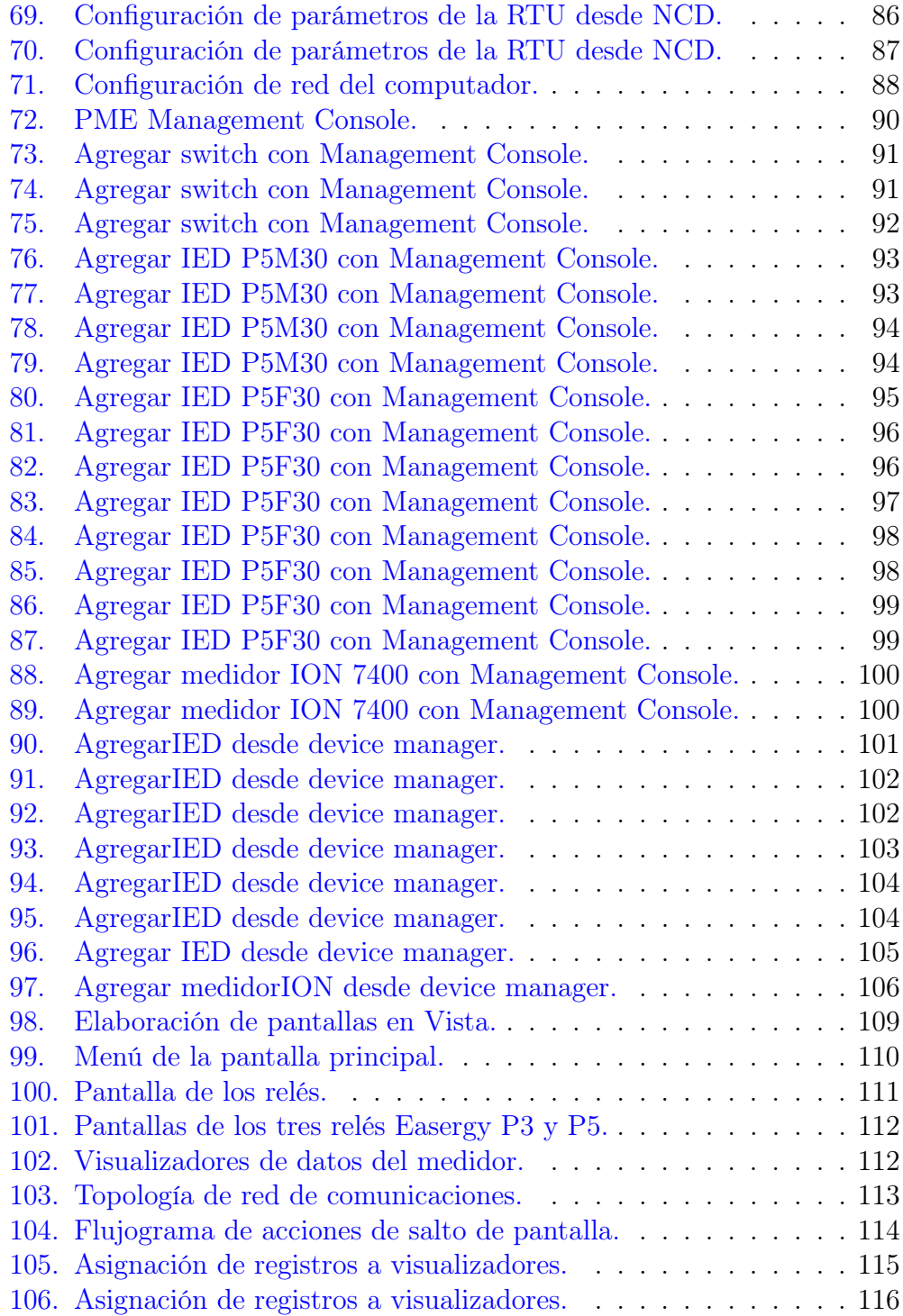

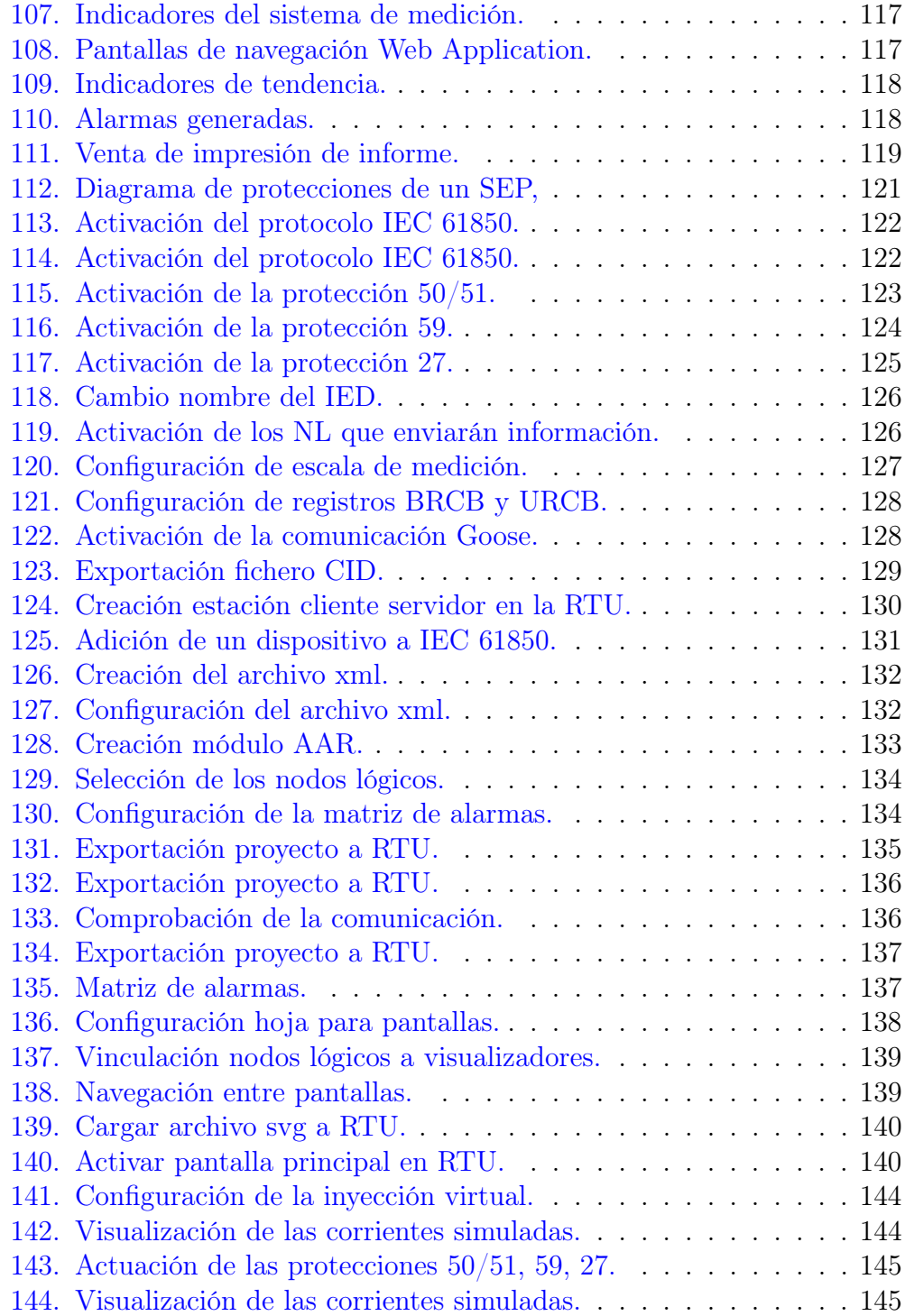

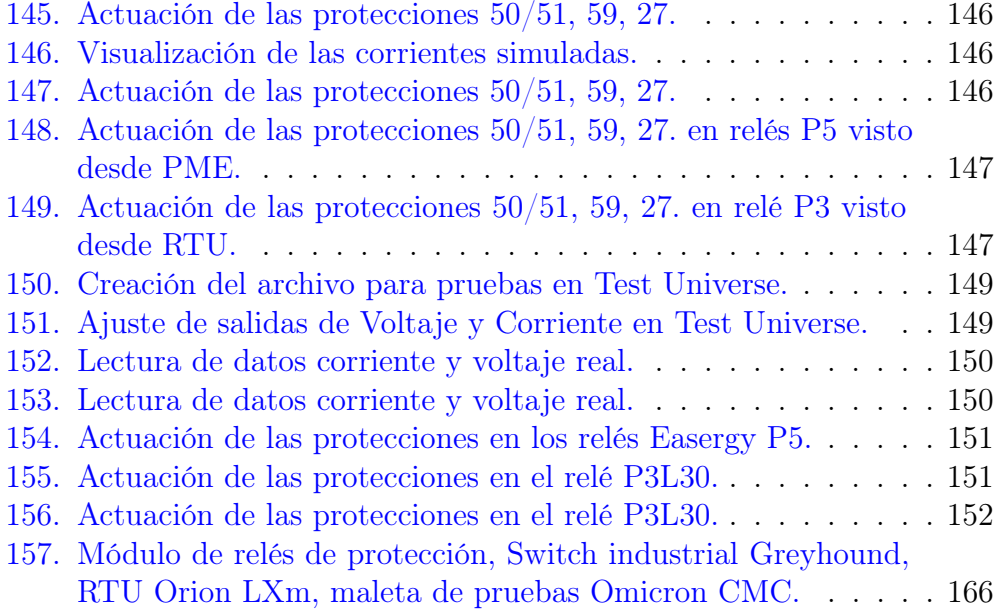

# Índice de tablas

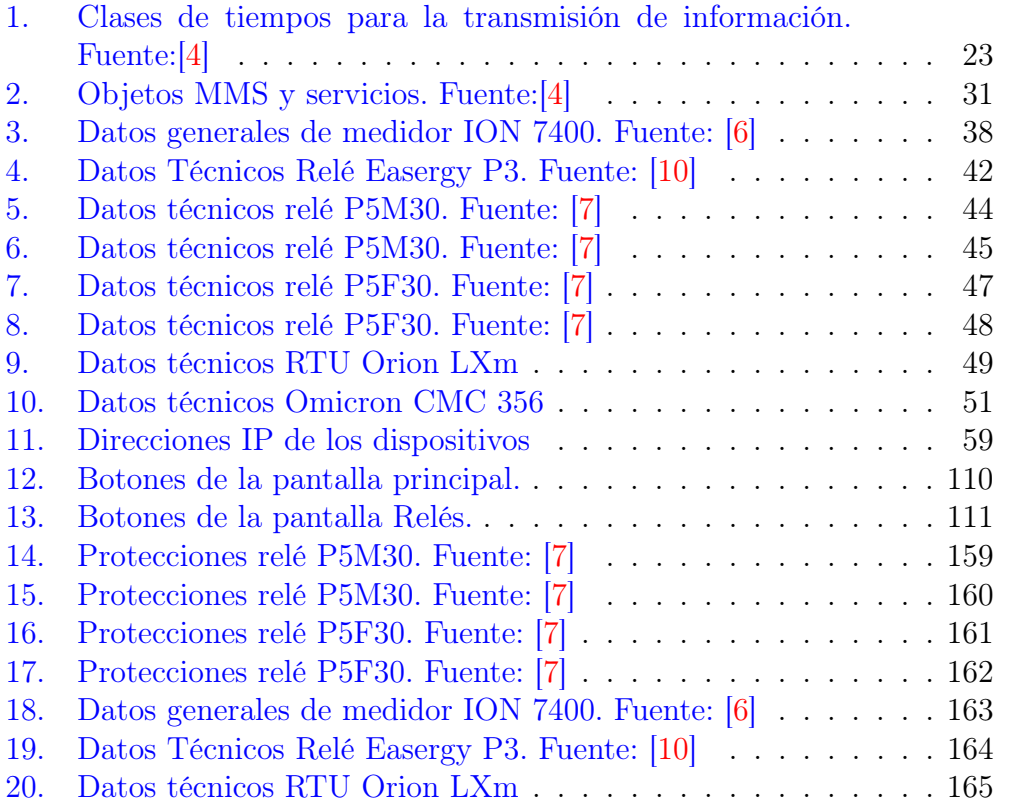

## ABREVIATURAS

- <span id="page-18-0"></span>[PME](#page-21-4) [Power Monitoring Expert](#page-21-4)
- <span id="page-18-4"></span>[UPS](#page-22-4) [Universidad Politecnica Salesiana](#page-22-4)
- <span id="page-18-3"></span>[RTU](#page-21-5) [Unidad Terminal Remota](#page-21-5)
- [MTU](#page-37-2) [Unidad Terminal Maestra](#page-37-2)
- <span id="page-18-2"></span>[IED](#page-21-6) [Intelligent Electronic Device](#page-21-6)
- <span id="page-18-1"></span>[IoT](#page-21-7) [The Internet of Things](#page-21-7)
- <span id="page-18-11"></span>[OPC](#page-32-1) [Open Platform Communications](#page-32-1)
- <span id="page-18-13"></span>[XML](#page-33-2) [Lenguaje de Marcado Extensible](#page-33-2)
- <span id="page-18-15"></span>[PLC](#page-35-3) [Controlador Lógico Programable](#page-35-3)
- <span id="page-18-16"></span>[PAC](#page-35-4) [Controladores de Automatización Programable](#page-35-4)
- [NCD](#page-72-1) [NovaTech Configuration Director](#page-72-1)
- <span id="page-18-10"></span>[LAN](#page-32-2) [Local Area Network](#page-32-2)
- <span id="page-18-9"></span>[WAN](#page-32-3) [Wide Area Network](#page-32-3)
- <span id="page-18-8"></span>[TCP](#page-31-0) [Protocolo de control de transmisión](#page-31-0)
- <span id="page-18-5"></span>[SCADA](#page-28-3) [Supervisión, Control y Adquisición de Datos](#page-28-3)
- <span id="page-18-6"></span>[ISO](#page-29-2) [Organización Internacional de Normalización](#page-29-2)
- [TI](#page-70-4) [Tecnología de la información](#page-70-4)
- <span id="page-18-14"></span>[OSI](#page-34-4) [Interconexión de Sistemas Abiertos](#page-34-4)
- <span id="page-18-7"></span>[TCP/IP](#page-30-2) [Protocolo de control de transmisión/Protocolo de Internet](#page-30-2)
- <span id="page-18-12"></span>[COM/DCOM](#page-32-4) [Modelo de Objetos Componentes/ Modelo de Objetos](#page-32-4) [Componentes Distribuidos](#page-32-4)
- [DNP3](#page-36-3) [Protocolo de Red Distribuida, en su versión 3](#page-36-3)
- [IEC](#page-37-3) [Comisión Electrotécnica Internacional](#page-37-3)
- [PUAS](#page-38-2) [Sistemas de Automatización de Servicios Públicos de Energía](#page-38-2)
- [SAS](#page-40-3) [Sistemas de Automatización de Subestaciones](#page-40-3)
- [LN](#page-49-0) [Nodo Lógico](#page-49-0)
- [HMI](#page-43-1) [Interfaz Humano Maquina](#page-43-1)
- [TCs](#page-43-2) [Transformador de Corriente](#page-43-2)
- [TT](#page-43-3) [Tiempo de Transferencia](#page-43-3)
- [SCL](#page-44-1) [Lenguaje de configuración de la subestación](#page-44-1)
- [UML](#page-46-0) [Lenguaje de Modelado Unificado](#page-46-0)
- [ICD](#page-46-1) [Capacidad IED Descripción](#page-46-1)
- [CID](#page-46-2) [IED configurado Descripción](#page-46-2)
- [IID](#page-46-3) [Descripción del IED Instanciado](#page-46-3)
- [SSD](#page-46-4) [Descripción Especificaciones del Sistema](#page-46-4)
- [SCD](#page-47-2) [Descripción de la configuración del sistema](#page-47-2)
- [SED](#page-47-3) [Descripción del Sistema de Intercambio](#page-47-3)
- [GOOSE](#page-49-1) [Evento Genérico de Subestación Orientado a Objetos](#page-49-1)
- [SMV](#page-49-2) [Valores Medidos Muestreados](#page-49-2)
- [LD](#page-50-1) [Dispositivo Lógico](#page-50-1)
- [ACSI](#page-50-2) [Interfaz Abstracta de Servicios de Comunicación](#page-50-2)
- [GSE](#page-50-3) [Evento Genérico de Subestación](#page-50-3)
- [MMS](#page-50-4) [Especificación de Mensajes de Fabricación](#page-50-4)
- [DUT](#page-52-3) [Dispositivo en Prueba](#page-52-3)
- <span id="page-20-0"></span>[UDP](#page-31-1) [Protocolo de Datagrama de Usuario](#page-31-1)
- <span id="page-20-1"></span>[IP](#page-32-5) [Protocolo Internet](#page-32-5)
- [ID](#page-115-1) [Identificador de Usuario](#page-115-1)

# <span id="page-21-7"></span><span id="page-21-4"></span><span id="page-21-0"></span>CAPÍTULO I

## <span id="page-21-1"></span>1. Problema

## <span id="page-21-2"></span>1.1. Descripción del problema

<span id="page-21-6"></span>En los últimos años nuevas tecnologías han surgido, varias de ellas pueden ayudar a digitalizar la información del manejo como de control de la energía, las mismas pueden ser más efectivas, también mayormente utilizadas en subestaciones, edificios y en las industrias. Por ende, aquellos que quieran que su infraestructura de suministro de energía sea más fiable deben implementar este tipo de tecnologías, que pueden generar un ahorro económico. Fabricantes como Schneider Electric desarrollan distintos dispositivos y softwares que permiten mejorar la eficiencia energética. EcoStruxure™ Power Monitoring Expert [\(PME\)](#page-18-0), es una plataforma compatible con The Internet of Things [\(IoT\)](#page-18-1) e Intelligent Electronic Device [\(IED\)](#page-18-2) que digitalizan y simplifican los sistemas de distribución eléctrica de media y baja tensión. La Universidad Politécnica Salesiana, está comprometida en asegurar que sus futuros profesionales estén al día en cuanto a las últimas tecnologías en el campo de la Ingeniería Eléctrica, ha realizado la adquisición de los equipos necesarios para la implementación de un sistema de monitoreo de energía y estado de la red mediante relés de protección con el software EcoStruxure™ Power Monitoring Expert [PME,](#page-18-0) pero al ser un sistema nuevo, la universidad no cuenta con un manual instructivo que indique paso a paso como integrar los dispositivos con el software, por lo que este proyecto técnico está orientado a brindar apoyo mediante una guía instructiva para configurar cada uno de los dispositivos disponibles y necesarios para la gestión o monitoreo de estado de la red.

## <span id="page-21-3"></span>1.2. Antecedentes

<span id="page-21-5"></span>La UPS cuenta con un laboratorio de redes industriales en el cual se puede realizar una serie de pruebas con los IEDs, hace poco tiempo se ha realizado la adquisición de un conjunto de dispositivos, entre ellos, relés de protección, dispositivos de medición (ION 7400), concentrador de señales (Switch Industrial Greyhound), Unidad Terminal Remota [\(RTU\)](#page-18-3). Estos dispositivos de <span id="page-22-4"></span>protección, comunicación y supervisión son herramientas muy útiles para los estudiantes de la Universidad Politecnica Salesiana [\(UPS\)](#page-18-4). Con ellos, los estudiantes pueden poner en práctica los distintos protocolos de comunicación y software que rigen el sector energético del país, los cuales probablemente encontrarán en su futura carrera laboral

## <span id="page-22-0"></span>1.3. Importancia y alcances

Con la integración del banco de ensayos para los dispositivos de protección de la marca Schneider Electric© que conforman los relés Easergy P3L30, P5M30, P5F30, medidor ION 7400, la unidad terminal remota [RTU](#page-18-3) Orion LXm, componen un pilar fundamental para el aprendizaje de los estudiantes ya que permiten implementar distintas prácticas con diferentes protocolos de comunicación. Estas prácticas son desarrolladas con la documentación correspondiente para que los estudiantes se guíen con la misma y puedan armar una red de comunicación con los dispositivos de protección IEDs, y medición de forma rápida y sencilla.

## <span id="page-22-1"></span>1.4. Delimitación

Este documento presenta un enfoque investigativo con fines educativos el cual tiene como objetivo la integración de los relés de protección al software de monitoreo EcoStruxure™ Power Monitoring Expert [PME](#page-18-0) y como complemento se realizará un conjunto de pruebas de protección y comunicación mediante la norma IEC 61850. Cabe mencionar que este proyecto no comprende un estudio de cortocircuitos, ni coordinación de protecciones dado que principalmente está enfocado en desarrollar una guía para encaminar a los estudiantes a integrar los dispositivos a los programas de monitoreo y finalmente utilizar para las pruebas de protección y comunicación.

## <span id="page-22-2"></span>1.5. Objetivos

### <span id="page-22-3"></span>1.5.1. Objetivo General

Elaborar una guía de integración del software POWER MONITORING EXPERT con los relés de protección Schneider P3L30, P5M30, P5F30, en el laboratorio de IEDs de la [UPS](#page-18-4) sede Cuenca.

## <span id="page-23-0"></span>1.5.2. Objetivos Específicos

- Recopilar información, manuales e instructivos de cada uno de los equipos a utilizar para el sistema [PME.](#page-18-0)
- Definir la estructura de integración de los equipos según su utilidad o funcionamiento en el sistema [PME.](#page-18-0)
- Ejecutar y validar cada uno de los procesos de integración del [PME.](#page-18-0)
- Proponer un manual que especifique cómo realizar cada uno de los procesos de integración del [PME.](#page-18-0)
- Presentar una guía de pruebas, en la cual conste los pasos a seguir para configurar las funciones de protección de los relés, pruebas por medio de inyección virtual y monitoreo desde el software Power Monitoring Expert mediante protocolos de comunicación.

## <span id="page-24-2"></span><span id="page-24-0"></span>1.6. Marco Metodológico

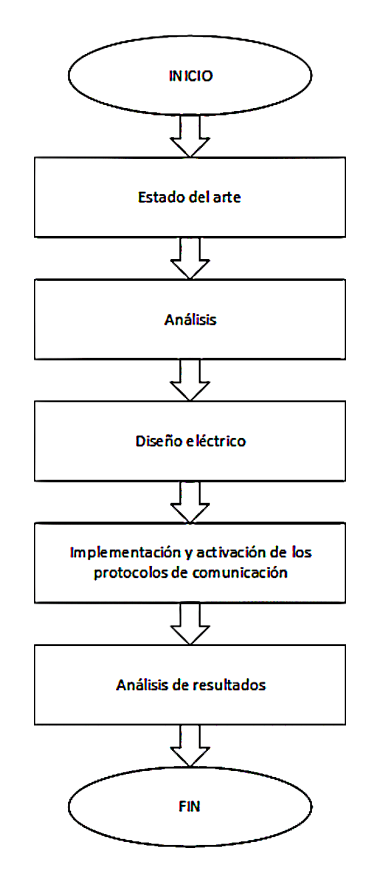

Figura 1: Secuencia de la metodología.

El proyecto está estructurado en cinco fases, las cuales comprenden la etapa de búsqueda de la información, conexión de dispositivos, activación y configuración de protocolos de comunicación de acuerdo al esquema que se muestra en la figura [1.](#page-24-2)

## <span id="page-24-1"></span>1.6.1. Estado del arte

Esta fase de la investigación consiste en revisar los componentes teóricos recopilados con el fin de avanzar en la elaboración del proyecto, las cuales consisten en documentación relacionada con proyectos similares en el ámbito de protección con IEDs, en este caso en particular se está enfocado en los relés de la marca Schneider Electric©, modelos Easergy P3L30, P5M30 y P5F30,

además de la configuración de los mismos haciendo uso de los programas informáticos respectivos, cuya información es extraída de los manuales de cada dispositivo.

Se realizará también la indagación de los drivers que faltan en el software PME para su correcto funcionamiento al momento de visualizar los indicadores de parámetros medidos por los relés de protección, dado que el programa funciona con una versión específica de driver o de firmware.

#### <span id="page-25-0"></span>1.6.2. Análisis

Se realiza un estudio previo de los elementos que componen el proyecto, protocolos de comunicación, dispositivos, para evaluar la mejor manera de integrarlos de tal modo que operen correctamente en función de las necesidades que se demande.

### <span id="page-25-1"></span>1.6.3. Diseño

Esta fase está enfocada en concretar la información recopilada para implementar el diseño más apropiado para el funcionamiento de los dispositivos en conjunto. En este caso se está trabajando sobre el proyecto adquirido por parte de la [UPS,](#page-18-4) que comprende un módulo en donde se encuentra ubicado los tres relés de protección Easergy P3L30, P5M30, P5F30, el Switch industrial Hirschman y la unidad terminal remota [RTU.](#page-18-3) Los mismos que poseen comunicación Ethernet, que será por donde se envíe, recepte y comparta la información para desarrollar tabulaciones, operación, control y toma de decisiones por parte del operador y el sistema.

## <span id="page-25-2"></span>1.6.4. Implementación

En esta fase se partirá con la conexión de los equipos de acuerdo a la topología apropiada, seguidamente con la integración de los mismos dispositivos al programa de monitoreo y posteriormente con la configuración, desarrollo de pruebas y manuales de funcionamiento de los relés con fines didácticos y educativos.

#### <span id="page-25-3"></span>1.6.5. Resultados

En este apartado se evaluará que los objetivos listados previamente hayan sido cumplidos a cabalidad, para lo cual se realizará una serie de ensayos y

pruebas para poder determinar si los relés están funcionando como se espera. Una vez comprobado aquello se desarrollará un manual con los procedimientos para realizar las pruebas de comunicación y fallas.

# <span id="page-27-0"></span>CAPÍTULO II

## <span id="page-27-1"></span>2. Marco contextual y conceptual

## <span id="page-27-2"></span>2.1. Marco Contextual

La Universidad Politécnica Salesiana sede Cuenca, con la finalidad de que sus estudiantes adquieran los conocimientos necesarios para que no encuentren dificultad en el campo laboral y se desarrollen de la mejor manera profesionalmente, adquiere nuevos equipos para sus laboratorios, con los cuales se puede ampliar el conocimiento en temas como el monitoreo, control, seguridad y la eficiencia de un sistema eléctrico.

Estos equipos son relés de protección, medidores de energía, Switch Industrial Hirschmann $\mathcal{O}$ , [RTU](#page-18-3) y una antena wifi, integrando todos estos equipos se ha creado un módulo de monitoreo y control de energía. El mismo se encuentra instalado en el laboratorio de redes industriales de la [UPS](#page-18-4) Cuenca.

Esta propuesta tiene como finalidad realizar un manual en donde se especifique cada una de las conexiones y configuraciones que se debe realizar en cada equipo para que puedan comunicarse entre sí, ya culminada la integración podemos monitorear todo el sistema al que se encuentre conectado, además que se puede acceder a la información desde una computadora que se encuentre conectada al sistema. Este manual será de gran ayuda para los estudiantes de la UPS quienes podrán realizar este tipo de prácticas.

## <span id="page-27-3"></span>2.2. Marco Conceptual

## <span id="page-27-4"></span>2.3. Sistemas de Monitoreo y Control

Los sistemas de monitoreo y control de energía son una herramienta muy importante creada para mejorar el rendimiento, la eficiencia y la seguridad de un sistema eléctrico. Este tipo de sistemas analiza los datos obtenidos por los sensores que están conectados por todo el sistema eléctrico y una vez recopilado los datos el sistema muestra al operador o al encargado para que este tome las medidas adecuadas para el sistema. La parte de control envía

señales a los actuadores que se encuentran instalados en el sistema para que estos realicen actividades de corrección, brindando así protección al sistema o mejorando el rendimiento del mismo. Los sistemas de control y monitoreo son necesarios y muy importantes para la generación, transmisión y distribución de electricidad, también se utilizan en otras áreas de la industria donde mejoran la eficiencia de las fábricas y generan ahorros económicos significativos. Según la marca Schneider Electric se puede ahorrar hasta un 20 % con la nueva tecnología que ha surgido en los últimos años.

<span id="page-28-3"></span>Los relés a utilizar junto con el software necesita de configuraciones, conexiones y otros equipos auxiliares para que puedan interactuar entre sí, este conjunto de elementos forma un sistema de monitoreo y control conocido también como sistema Supervisión, Control y Adquisición de Datos [\(SCADA\)](#page-18-5). Un sistema de monitoreo consta de varios elementos necesarios para poder llevar a cabo la medición, control y protección de una instalación eléctrica, todos estos equipos están conectados a un switch que concentra toda la información y la transfiere hacia el servidor (PC) para que sea interpretada, analizada y con esta información el operador pueda tomar una decisión y realice acciones que ayuden a mejorar aún más el funcionamiento del sistema.

## <span id="page-28-0"></span>2.4. Elementos necesarios para formar un sistema de monitoreo y control

- Protocolos de Comunicación.
- Equipos para análisis y control de sistemas eléctricos.
- Software.

## <span id="page-28-1"></span>2.5. Protocolos de Comunicación

## <span id="page-28-2"></span>2.5.1. Concepto de Protocolo

Para que sea posible la comunicación entre equipos es necesario cumplir con ciertas reglas o normas que se las denomina protocolos, de esta forma se logra un intercambio fiable y eficaz de información entre los dispositivos. El protocolo define el formato en el cual van a transmitir la información y controlar el tráfico de datos en una red, la comunicación y la transmisión de datos solo puede darse en equipos que utilicen el mismo protocolo.[\[11\]](#page-176-0)

## <span id="page-29-0"></span>2.5.2. Modelo OSI

<span id="page-29-2"></span>Todo sistema de comunicación debe tener un modelo de interconexión de sistemas abiertos, este es un modelo conceptual creado por la Organización Internacional de Normalización [\(ISO\)](#page-18-6), este modelo permite que varios equipos se comuniquen utilizando protocolos estándar. El modelo divide el sistema de comunicación en 7 capas de proceso esenciales para la comunicación, cada una de estas cuenta con una función específica para que se lleve a cabo la comunicación. [\[12\]](#page-176-1)

#### <span id="page-29-1"></span>2.5.3. Descripción de capas del modelo OSI

## Capa de aplicación (nivel 7)

Esta capa es la que más cerca está del usuario ya que proporciona los servicios que utilizan las aplicaciones para que los usuarios puedan comunicarse a través de la red. Esta capa incluye HTTP y SMTP (un protocolo de simple transferencia).[\[12\]](#page-176-1)

#### Capa de presentación (nivel 6)

Esta capa es responsable de la preparación de los datos para que puedan ser intercambiadas entre aplicaciones, es decir que la capa de presentación se encarga de la traducción, cifrado y compresión de los datos, esto es un punto muy importante ya que dos aplicaciones pueden tener distintos métodos de codificación.[\[12\]](#page-176-1)

## Capa de sesión (nivel 5)

Esta capa controla el diálogo entre aplicaciones, abre, mantiene y cierra la sesión entre dos sistemas, esta capa garantiza que la sesión permanezca activa durante la transmisión de datos, una vez que esto haya concluido la sesión se cerrará automáticamente para minimizar el gas-to de recursos.[\[12\]](#page-176-1)

### Capa de transporte (nivel 4)

Esta capa intercambia los datos entre sistemas, el intercambio se realiza dividiendo en segmentos más pequeños, la capa de transporte del receptor se encarga de rearmar el mensaje para que pueda ser leída por la capa de sesión. También se encarga del control de flujo y de errores,

con esto se determina una velocidad óptima de transmisión entre los dos sistemas.[\[12\]](#page-176-1)

Capa de red (nivel 3)

Esta capa define el camino físico más factible entre el emisor y el re-ceptor a través de una o más redes, a esto se le llama enrutamiento.[\[12\]](#page-176-1)

### Capa de enlace de datos (nivel 2)

Esta capa se ocupa del direccionamiento físico dentro de cualquier tipo de topología de red, esta capa realiza la conexión, desconexión y de mantener la conexión activa, así como también de notificar los errores que surgen en la red.[\[12\]](#page-176-1)

#### Capa de física (nivel 1)

En esta capa se incluyen los medios físicos de transporte de datos que hacen posible la transmisión, estos medios pueden ser (radiofrecuencia, fibra óptica y cable de par trenzado).[\[12\]](#page-176-1)

## <span id="page-30-0"></span>2.5.4. Descripción del modelo TCP/IP

<span id="page-30-2"></span>Es un conjunto de protocolos que permite el enlace de los datos con los dispositivos que usan Internet para enviar y recibir datos; y es capaz de soportar las comunicaciones de equipos que se encuentran conectados a un gran número de redes heterogéneas. Protocolo de control de transmisión/Protocolo de Internet [\(TCP/IP\)](#page-18-7) son las siglas en ingles de Transmisión Control Protocol/Internet Protocol, en español (protocolo de control de transmisión/protocolo de Internet). Está compuesto por 4 capas, cada una se encarga de determinadas funciones y que a su vez brinda un servicio específico a la capa superior.[\[12\]](#page-176-1)

## <span id="page-30-1"></span>2.5.5. Descripción de capas del modelo TCP/IP

#### Capa de aplicación(nivel 4)

Maneja un grupo de aplicaciones que permite al usuario acceder a la red, maneja protocolos de alto nivel que permite la representación de datos , codificación y control del diálogo. A continuación se describen

algunos protocolos que trabajan en esta capa.[\[12\]](#page-176-1)

- FTP (protocolo de transferencia de archivos) Es un servicio orientado a la transferencia bidireccional de archivos binarios y archivos ASCII.[\[12\]](#page-176-1)
- TFTP (protocolo trivial de transferencia de archivos) Este a su vez utiliza otro protocolo de datagrama de usuario (UDP) y se utiliza en redes LAN porque opera más rápido que FTP.[\[12\]](#page-176-1)
- NFS (Sistema de archivo de red) Es un conjunto de protocolos para un sistema de archivos distribuidos, que permite el acceso a archivos de un dispositivo de almacenamiento remoto.[\[12\]](#page-176-1)
- SMTP (Protocolo simple de transferencia de correo) Administra la transmisión de correo electrónico a través de las redes informáticas, no admite transmisión de forma de texto simple.[\[12\]](#page-176-1)
- TELNET (Emulador de terminal) Tiene la capacidad de acceder de forma remota a otro computador, hace que el usuario se conecte a un host de internet y ejecute comandos al cliente de TELNET, se llama host local y el servidor de TELNET se llama host remoto.<sup>[\[12\]](#page-176-1)</sup>
- SNMP (Protocolo simple de administración de red) Este protocolo monitorea, controla los dispositivos de red, administra las configuraciones, adjunta las estadísticas, el desempeño y la seguridad.[\[12\]](#page-176-1)
- DNS (Sistemas de nombre de dominio) Se utiliza en internet para convertir los nombres de dominio y de sus nodos de red publicados abiertamente en direcciones IP. [\[12\]](#page-176-1) [\[13\]](#page-176-2)

### Capa de transporte (nivel 3)

<span id="page-31-1"></span><span id="page-31-0"></span>Esta capa establece la conexión lógica entre el transmisor y el receptor en la red también segmenta los datos para que las demás capas puedan enviar el mensaje, el receptor se encarga de unir y recuperar el mensaje. En esta capa trabaja el Protocolo de control de transmisión [\(TCP\)](#page-18-8) que da un servicio confiable para que los mensajes lleguen ordenados y sin errores también se encarga del control de flujo para evitar así que un receptor rápido sature a un receptor lento. El Protocolo de Datagrama

de Usuario [\(UDP\)](#page-20-0) también se utiliza en esta capa, aunque ofrece un servicio rápido pero poco confiable y no representa una carga para la red.[\[12\]](#page-176-1) [\[13\]](#page-176-2)

## Capa de Internet (nivel 2)

Esta capa se encarga de buscar la mejor ruta para transmitir los datos en la red así como de evitar la congestión de mensajería en los nodos intermedios, esta capa únicamente da un servicio de conmutación de paquetes no orientado a conexión, los paquetes puede llegar desordenados, la responsabilidad de ordenarlos recae sobre las capas superiores, el protocolo principal que opera en esta capa es el Protocolo Internet [\(IP\)](#page-20-1).[\[12\]](#page-176-1) [\[13\]](#page-176-2)

## Capa de acceso a la red (nivel 1)

<span id="page-32-5"></span><span id="page-32-3"></span><span id="page-32-2"></span>En esta capa se encuentran todos los requerimientos que necesita el [IP](#page-20-1) para efectuar el enlace físico en la red, en la cual se incluyen detalles de la tecnología Wide Area Network [\(WAN\)](#page-18-9) y Local Area Network [\(LAN\)](#page-18-10). Define los procedimientos para realizar la interfaz del hardware de la red y el acceso al medio de transmisión.[\[12\]](#page-176-1) [\[13\]](#page-176-2)

El intercambio de información entre distintos componentes se da gracias a un conjunto de métodos, herramientas y sistemas, a los métodos se le conoce como protocolos de comunicación industrial. El sistema de control [PME](#page-18-0) admite una variedad de protocolos entre los mas utilizados están los siguientes protocolos MODBUS, OPC y XML.

#### <span id="page-32-0"></span>2.5.6. Protocolo OPC

<span id="page-32-4"></span><span id="page-32-1"></span>El protocolo Open Platform Communications [\(OPC\)](#page-18-11) actúa como un servidor de conexión entre equipos distintos, logrando la transmisión de datos entre ellos de forma efectiva, el principal objetivo de este protocolo es la estandarización de la interfaz de comunicación de dispositivos de distintos fabricantes. La comunicación [OPC](#page-18-11) se da a través de una estructura de cliente - servidor, el servidor es el que controla todo el sistema, la misma puede acceder al cliente para leer y escribir cualquier dato o variable, como se muestra en la figura [2.](#page-33-1) Este protocolo tenía una limitación y es que depende de la arquitectura Modelo de Objetos Componentes/ Modelo de Objetos Componentes Distribuidos [\(COM/DCOM\)](#page-18-12) que no permitía utilizar en todos los

niveles de automatización debido a sus restricciones de compatibilidad con los sistemas operativos. OPC UA se desarrolla con el objetivo de eliminar dichas limitaciones que tiene la arquitectura COM/DCOM. Esta nueva arquitectura permite el transporte desde el nivel más bajo hasta el nivel principal es decir que los datos viajan desde los sensores o actuadores hasta el nivel de control.[\[1\]](#page-175-1) [\[14\]](#page-176-3)

<span id="page-33-1"></span>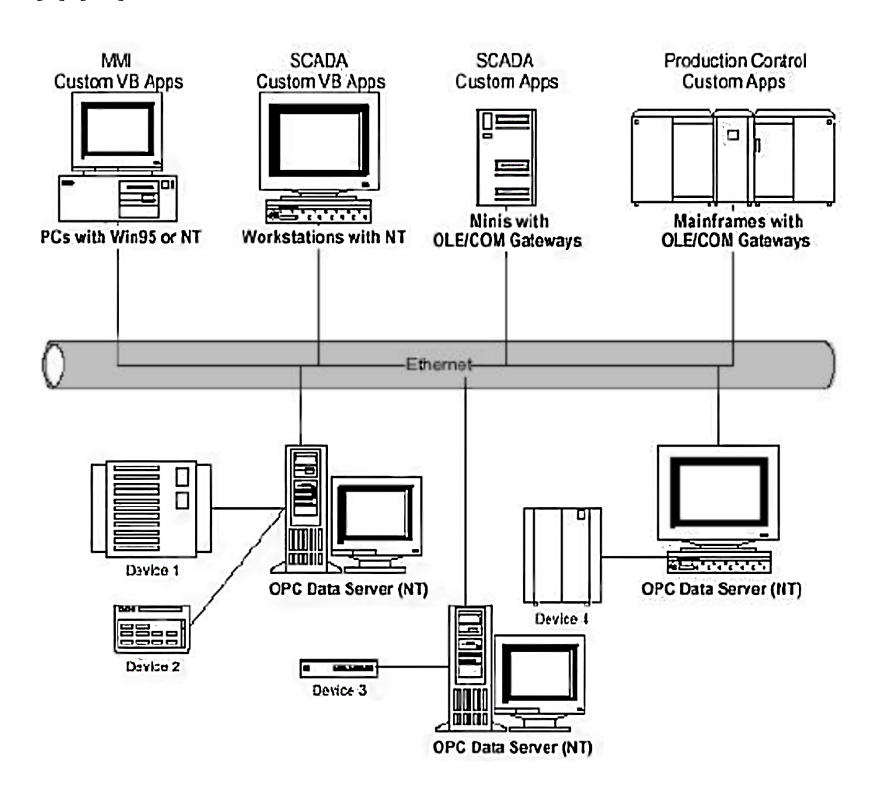

Figura 2: Transmisión de datos en una red de comunicación OPC. Fuente: |1|

## <span id="page-33-0"></span>2.5.7. Lenguaje XML

<span id="page-33-2"></span>El Lenguaje de Marcado Extensible [\(XML\)](#page-18-13) lenguaje extensible de etiquetas, se trata de un conjunto de módulos que ofrecen soluciones rápidas y útiles a las demandas que hace el usuario, estos módulos sirven para estructurar, almacenar e intercambiar información. [XML](#page-18-13) es un lenguaje de etiquetas y su función principal es como describir los datos, es decir que actúa como un metalenguaje que permite definir otros tipos de etiqueta y personalizarlos

para usos específicos, esto con el objetivo de que se pueda dar lectura a través de diferentes aplicaciones.[\[15\]](#page-176-4)

#### <span id="page-34-0"></span>2.5.8. Protocolo TCP

El protocolo [TCP,](#page-18-8) utiliza IP para establecer una conexión entre el emisor y el receptor para llevar a cabo el transporte de información, la comunicación es bidireccional y el protocolo garantiza que la información que está compartiendo llegue sin errores al receptor.[\[16\]](#page-176-5)

## <span id="page-34-1"></span>2.5.9. Direcciones IP

Las direcciones [IP](#page-20-1) detallan el destino al cual los datos deben ser enviados dentro de la red. Estas direcciones [IP](#page-20-1) versión 4 constan de 32 bits, repartidos en 4 octetos de 8 bits cada uno, cada octeto de la dirección IP será separada por un punto.[\[16\]](#page-176-5) Para redes pequeñas de tipo LAN se utiliza la IP de tipo C que admite hasta 254 host.

#### <span id="page-34-2"></span>2.5.10. Máscara de Subred

Las máscara de subred son valores de 32 bits que permite que los equipos distingan que parte de la dirección IP de los paquetes es el identificador ID. de la red y qué parte tiene el identificador ID del host. Todos los equipos de una red lógica deben ser configurados con la misma máscara de la subred y la misma id de la red, de esta forma se evitará problemas de direccionamiento cuando se transmita información. La red es de área local y como se esta trabajando con IPs de tipo C, la submascara para esta clase sera 255.255.255.0 el ultimo espacio vacío es para la identificación del host.

#### <span id="page-34-3"></span>2.5.11. Equipo de interconexión Gateway

<span id="page-34-4"></span>El Gateway es un equipo necesario para la interconexión de dispositivos en redes de comunicación que incluyan protocolos y de arquitecturas diferentes, esto lo realiza en todos las capas que tiene el modelo Interconexión de Sistemas Abiertos [\(OSI\)](#page-18-14).[\[16\]](#page-176-5)

#### <span id="page-35-0"></span>2.5.12. Protocolo MODBUS

El protocolo de comunicación industrial Modbus creado en 1979 y empleado como un bus para transmitir y recibir información entre controladores y equipos de campo de forma serial, este modelo está basado en una topología maestro - esclavo, el dispositivo principal o maestro es el único que pude iniciar la comunicación y todos los dispositivos esclavos deben responder al pedido del maestro enviando todos los datos que se ha solicitado o si el maestro principal les ha asignado alguna tarea ellos tienen que realizarla. El maestro por lo general es un sistema de interfaz humano máquina o puede ser un sistema [SCADA](#page-18-5) mientras que los esclavos son dispositivos terminales como sensores, Controlador Lógico Programable [\(PLC\)](#page-18-15) y Controladores de Automatización Programable [\(PAC\)](#page-18-16). Cada miembro de la red se le asigna un código de identificación que le da una dirección única al dispositivo, en la figura [3](#page-35-2) se muestra el esquema de la estructura que emplea Modbus.[\[17\]](#page-176-6)

<span id="page-35-4"></span><span id="page-35-3"></span><span id="page-35-2"></span>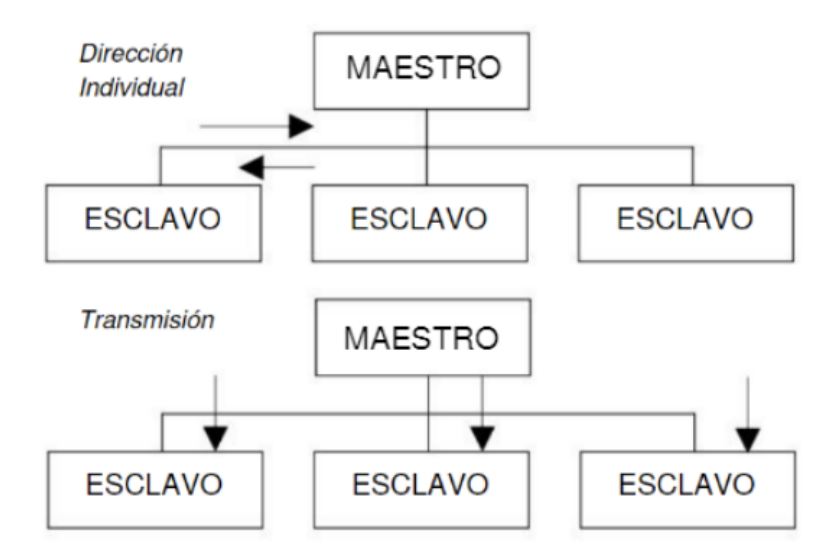

Figura 3: Estructura del protocolo Modbus. Fuente:[\[2\]](#page-175-2)

#### <span id="page-35-1"></span>2.5.13. Protocolo Modbus RTU (Remote Terminal Unit)

El protocolo modbus RTU implementa la comunicación en serie para lo cual se compacta los datos y se representa de forma binaria, cuenta con un sistema de comprobación de redundancia cíclica para para la detección y
verificación de errores cuando se esta trasmitiendo de esta forma garantizar la fiabilidad de los datos. Los equipos que se configuran con el protocolo Modbus RTU contiene los siguientes datos y composición es , un byte de 8 bits es un mensaje que integra 2 caracteres hexadecimales de 4 bits, cada byte en modo RTU es una codificación de un sistema de 8-bit binario. Los caracteres permitidos para todos los campos son de 0-9, A-F hexadecimal. [\[17\]](#page-176-0) [\[18\]](#page-176-1)

#### 2.5.14. Protocolo Modbus TCP/IP

Este protocolo de comunicación está diseñado para equipos industriales como [PLC,](#page-18-0) computadores, drivers para motores, relés y entre otros dispositivos físicos de entrada y salida de datos. La comunicación se da sobre una red ethernet IP, aumentando así el grado de conectividad. Modbus/TCP fue introducido por Schneider Electric para la supervisión y control de equipos en un sistema automatizado. Modbus TCP/IP es un estándar interoperable en el campo de la automatización industrial, la cual se implementa en cualquier dispositivo que soporte sockets TCP/IP, las solicitudes de comunicación son enviadas vía TCP por el puerto registrado 502 usando una comunicación half-dúplex. Modbus/ TCP encapsula una trama Modbus dentro de una trama TCP de una manera muy sencilla, esto se observa en la figura [4.](#page-36-0)

<span id="page-36-0"></span>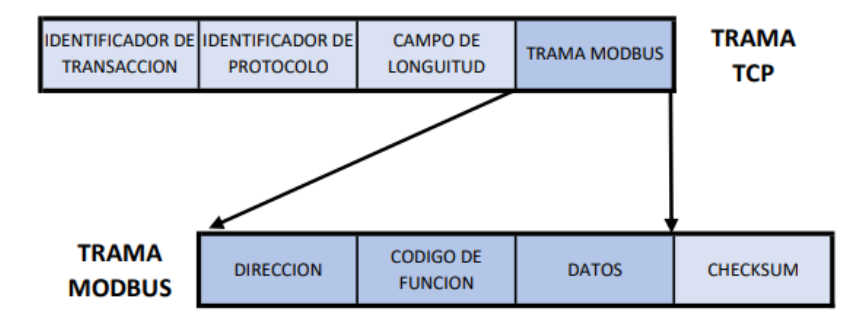

Figura 4: Esquema de encapsulamiento Modbus/TCP. Fuente:[\[2\]](#page-175-0)

#### 2.5.15. Protocolo DNP3

El Protocolo de Red Distribuida, en su versión 3 [\(DNP3\)](#page-19-0) es un protocolo estándar que define la comunicación entre estaciones maestras, RTUs y dispositivos IEDs. Fue creado con propósitos industriales para dar interoperabilidad entre distintos sistemas, especialmente en aplicaciones SCADA, para realizar tareas de adquisición de información y envíos de comandos de control entre una estación maestra y una estación esclava. Puede transmitir paquetes de datos de una manera confiable con mensajes mediante una secuencia determinística. DNP3.0 está diseñada basándose en un modelo que incluye tres de las capas del modelo OSI, está la capa de Aplicación, la capa de enlace de datos y la capa física, la misma que es muy efectiva y asegura una alta integridad de datos. En la figura [5](#page-37-0) se observa un sistema SCADA en donde se utiliza el protocolo DNP3.0 para la comunicación de RTUs con una estación maestra SCADA Unidad Terminal Maestra [\(MTU\)](#page-18-1).[\[3\]](#page-175-1)

<span id="page-37-0"></span>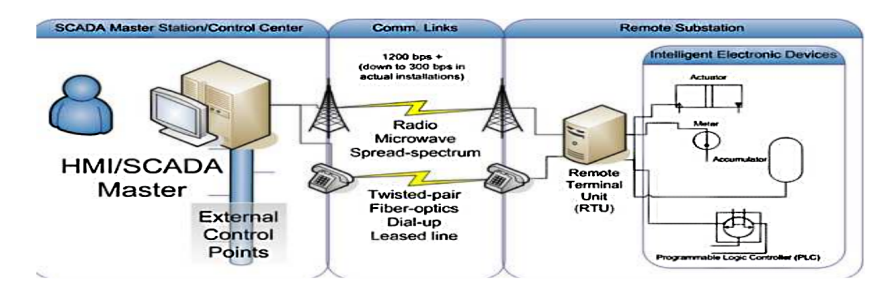

Figura 5: Comunicación con DNP3.0 en un sistema SCADA. Fuente:[\[3\]](#page-175-1)

## 2.6. Estándar de comunicación IEC 61850

En los sistemas de control y adquisición de datos en tiempo real, conocidos como SCADA, la comunicación es crucial. En las subestaciones, donde se utilizan equipos de diferentes fabricantes que deben interactuar para desempeñar sus funciones, se han creado interfaces complejas y costosas de mantener. Sin embargo, estos problemas pueden resolverse mediante el uso de un estándar común para la comunicación entre la subestación y los fabricantes de equipos.

La Comisión Electrotécnica Internacional [\(IEC\)](#page-19-1) 61850 cumple con este objetivo y se divide en varias partes interrelacionadas, cada una de las cuales cubre un tema específico. Se muestra en la figura [6](#page-38-0) una visión general de la configuración del estándar IEC 61850. De esta manera, se garantiza una comunicación eficiente y efectiva entre los diferentes equipos y sistemas en la subestación.[\[4\]](#page-175-2)

<span id="page-38-0"></span>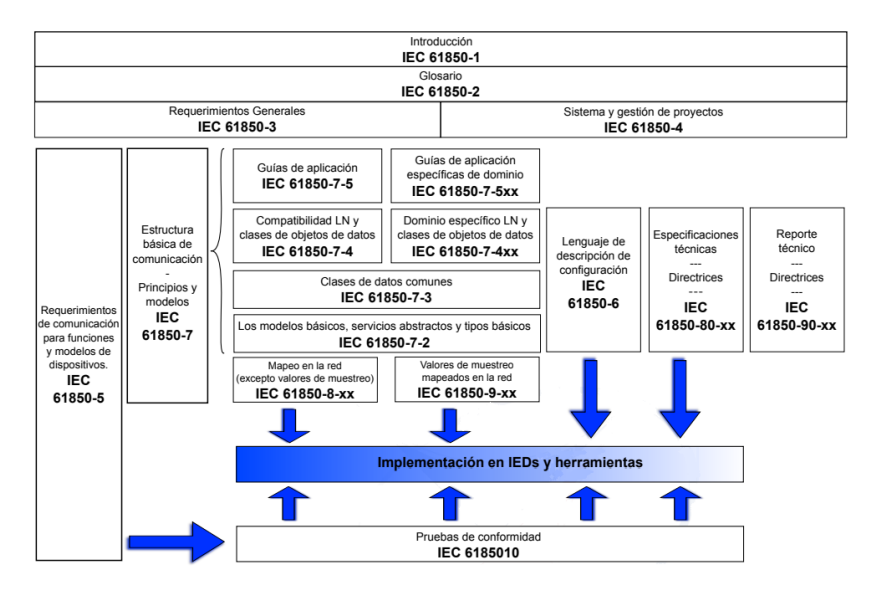

Figura 6: Composición del estándar IEC 61850. Fuente:[\[4\]](#page-175-2)

#### 2.6.1. Introducción IEC 61850-1

En la introducción de esta norma, se establece su alcance al ser aplicado en Sistemas de Automatización de Servicios Públicos de Energía [\(PUAS\)](#page-19-2). El propósito de esta parte de la norma es cumplir con los requisitos funcionales y optimizar el desempeño de las empresas vinculadas al sector eléctrico. Al seguir esta norma, las empresas pueden mejorar su eficiencia y eficacia en el manejo de los sistemas eléctricos, lo que se traduce en un mejor servicio para los usuarios finales.[\[4\]](#page-175-2)

Tres métodos son utilizados para la estandarización.

- 1. La funcional, en el contexto de las funciones distribuidas, se emplea el uso de nodos lógicos (LN) para interpretar la relación lógica existente entre los diversos componentes que integran dichas funciones. Estos nodos lógicos tienen la capacidad de describir tanto las funciones y subfunciones, así como las interfaces funcionales implicadas en dicha relación lógica. En el caso específico del PUAS, se encarga de llevar a cabo funciones de control, supervisión, protección y monitoreo de todos los dispositivos que están conectados a la red.
- 2. El modelado del flujo de datos es una técnica que se emplea para com-

prender y analizar las interfaces de comunicación.

- 3. El modelado de información se utiliza para definir la estructura y el significado abstracto para el intercambio de datos, a través de clases de objetos con atributos, servicios y relaciones. El esquema del modelado de información se utiliza para descomponer un dispositivo físico en dispositivos lógicos ya su vez, estos dispositivos lógicos en nodos  $logicos.$ [\[19\]](#page-176-2)
	- Los nodos lógicos (LN) categorizan la información en cinco grupos diferentes. Estos grupos incluyen información común, información de estado, información de configuración, información de valores medidos e información de valores de control.
	- La serie IEC 61850 estandariza los atributos de datos y su semántica para categorizar información en clases de datos comunes (CDC) según su estado, medida, control, configuración y descripción. La figura [7](#page-39-0) ilustra el modelado de la información, que divide el dispositivo físico en dispositivos lógicos, nodos lógicos y atributos

<span id="page-39-0"></span>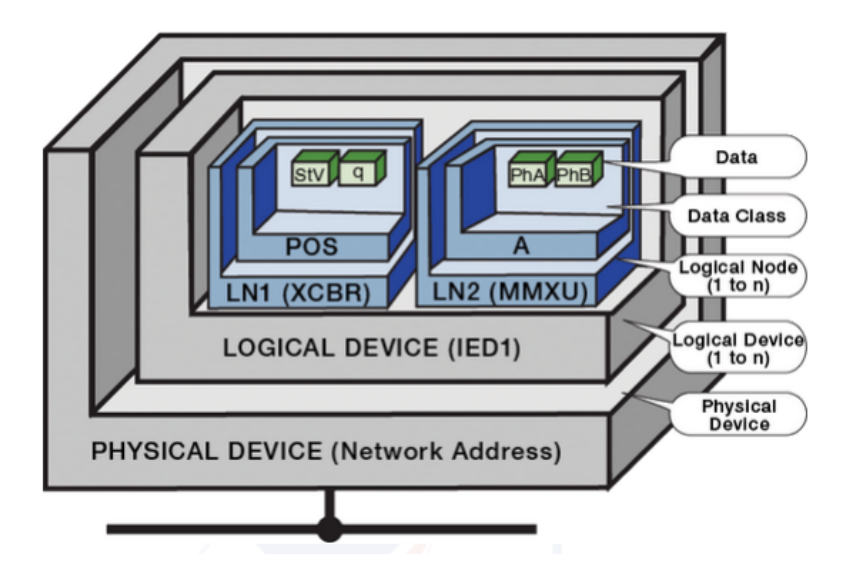

Figura 7: Modelación de datos con IEC 61850. Fuente:[\[4\]](#page-175-2)

#### 2.6.2. Glosario IEC 61850-2

En esta sección se proporciona una explicación detallada de los términos y acrónimos utilizados en el ámbito de los sistemas de automatización de subestaciones, los cuales serán empleados en las diferentes secciones de la norma.[\[20\]](#page-176-3)

#### 2.6.3. Requerimientos IEC 61850-3

En esta sección se refuerzan las especificaciones generales para la red de comunicación, haciendo resaltar los aspectos relacionados con la calidad del servicio (fiabilidad, mantenibilidad, disponibilidad y seguridad), las condiciones ambientales y los servicios esenciales. Además, se incluyen recomendaciones sobre la importancia de cumplir con los requisitos específicos de otras normativas y los datos particulares.[\[20\]](#page-176-3)

## 2.6.4. Administración de proyectos e implementación de sistemas que corresponde a la norma IEC 61850-4

En esta parte del estándar se describe el proceso de la ingeniería para sistemas [PUAS](#page-19-2) y Sistemas de Automatización de Subestaciones [\(SAS\)](#page-19-3). El [PUAS](#page-19-2) opera también en procesos de generación, transmisión y distribución de la energía eléctrica. Los IEDs son los principales equipos que componen a [PUAS](#page-19-2) y su trabajo se ubica en:

- En el entorno de las telecomunicaciones como pasarelas, convertidores, telecomunicaciones con [RTU](#page-18-2) y Teleprotección.
- En la interfaz hombre-máquina, pasarelas, ordenadores personales, estaciones de trabajo y otros dispositivos.
- Para procesos en unidades de control de bahías, relés de protección, procesos de [RTU,](#page-18-2) dispositivos de medición, controladores autónomos, sensores, interfaces numéricas de conmutadores y transformadores.

Esta parte del estándar se encarga de especificar diversos parámetros como los requisitos, el diseño, la parametrización y las funciones, así como los instrumentos de soporte, las descripciones de los [IED](#page-18-3) y su interfaz. Además, considera el tiempo de utilidad del sistema, modernización de versiones obsoletas y la sustitución de los [IED](#page-18-3) que ya no cumplen con los requisitos, también se encarga de:

- Documentación del proyecto con respecto a hardware (descripción y diagramas de ubicación del equipo en el sistema de automatización, diagrama de circuitos, cableado).
- Parametrización de los IEDs (Configuración, diagramas de función, dirección IP, lista de parámetros, versión de software).
- Configuraciones del sistema (versión del software, manual de usuario, instrucciones de operación, etc.).

Esta parte también se encarga de asegurar que se cumplan todas las normas de calidad desde el desarrollo hasta que se dé de baja el sistema de automatización.[\[4\]](#page-175-2)

## 2.6.5. Requerimientos de comunicación para funciones y modelos de dispositivos, IEC 61850-5

Este apartado de la norma establece los requisitos de comunicación para los modelos de equipos y funciones en las subestaciones. Debido a las diferentes filosofías de los fabricantes y clientes, así como a los avances tecnológicos, la reducción de funciones a los equipos y niveles de control no es fijo. La norma IEC 61850 permite la configuración flexible de funciones, y en esta parte de la norma se definen los requisitos necesarios para garantizar una comunicación efectiva. En la figura [8](#page-42-0) se presenta un esquema de los niveles y de la interfaz lógica que componen los SAS.[\[19\]](#page-176-2)

### Funciones de Automatización.

Las funciones se desarrollan en tres niveles diferentes y están localizadas en la estación, en la bahía y en el nivel de proceso, los dispositivos se encuentran instalados en los distintos niveles funcionales tal como se muestra en la figura [8.](#page-42-0)

<span id="page-42-0"></span>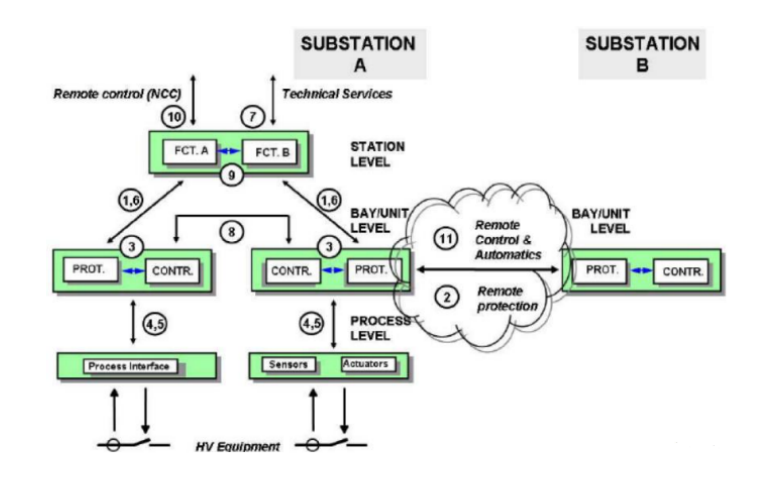

Figura 8: Niveles e interfaz lógicas en una subestación. Fuente:[\[4\]](#page-175-2)

- A nivel de proceso pueden ser entradas salidas, sensores, relés conectados al bus de procesos.
- A nivel de bahía pueden ser unidades de control, protección y monitoreo.
- A nivel de estación son computadores con buses de datos, interfaces para comunicación remota, interfaz gráfica para el operador, etc.

Este protocolo tiene como objetivo el suministrar interoperabilidad entre IEDs de distintos fabricantes, considerando que los dispositivos están conectados a un bus común de datos con un protocolo en común, deben ser capaces de entender la información enviada por otros dispositivos y tienen que realizar funciones en común [\[4\]](#page-175-2). La interoperabilidad se da si se tiene en cuenta algunos elementos como:

- Elementos estáticos como los medios de comunicación.
- Elementos dinámicos como la transferencia e intercambio de datos.

#### Categorización de funciones.

Funciones para el soporte del sistema, se ejecutan de forma continua y su objetivo es que se sincronicen los nodos mientras el sistema funcione.

- Funciones para la configuración y mantenimiento del sistema, permite realizar la configuración inicial y realizar cambios en la configuración.
- Funciones de control u operación, permite que los operadores controlen el sistema mediante la Interfaz Humano Maquina [\(HMI\)](#page-19-4).
- Funciones para automatización de procesos de bahía local, la información llega desde el Transformador de Corriente [\(TCs\)](#page-19-5) proveniente de una bahía y en base a esta información los interruptores toman una decisión dentro de la misma.
- Funciones de automatización para procesos distribuidos, la información llega desde todas las bahías.

#### Tiempos de transferencia.

El Tiempo de Transferencia [\(TT\)](#page-19-6) es diferente para cada acción de control, protección y transferencia de datos análogos, en la tabla [1](#page-43-0) se muestra los tiempos de transferencia para cada tipo de dato [\[4\]](#page-175-2).

<span id="page-43-0"></span>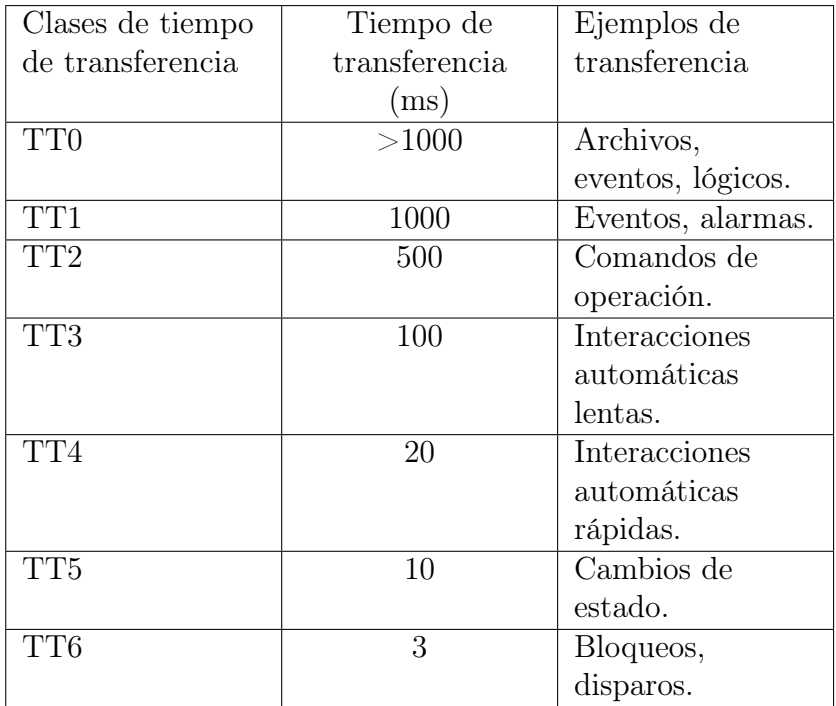

Tabla 1: Clases de tiempos para la transmisión de información. Fuente:[\[4\]](#page-175-2)

- Tipo 1 Mensajes rápidos para protección, su clase de tiempo de transferencia puede ser de un TT6, TT5 y TT4.
- Tipo 2 Para mensajes de velocidad media (Automatización), su clase de tiempo de transferencia es TT3.
- Tipo 3 Para mensajes de velocidad baja (Operador), su clase de tiempo de transferencia es TT1 y TT2.
- Tipo 4 Mensajes con muestreo (Muestreo), su clase de tiempo de transferencia puede ser de TT5 y TT6.
- Tipo 5 Para funciones de transferencia de archivos, su clase de tiempo de transferencia es TT0.
- Tipo 6 Para comandos y transferencia de archivos con control de acceso, su clase de tiempo de transferencia puede ser TT0, TT1 y TT2.[\[4\]](#page-175-2)

## 2.6.6. Lenguaje de descripción de la configuración para la comunicación de subestaciones IEC 61850-6.

En esta parte de la norma se especifica la descripción del lenguaje que utilizan los IEDs en la subestación el lenguaje es conocido como Lenguaje de configuración de la subestación [\(SCL\)](#page-19-7), este formato describe la configuración y los parámetros de los IEDs así como también el sistema de comunicaciones, la estructura del patio de maniobras y cómo se relacionan entre ellos. La configuración para el intercambio de información se lleva a cabo a través de mecanismos diseñados específicamente por cada fabricante. Cabe destacar que el lenguaje utilizado para esta configuración [SCL,](#page-19-7) toma como fundamento en el lenguaje de marcado extensible [XML.](#page-18-4)[\[20\]](#page-176-3)[\[4\]](#page-175-2)

#### El lenguaje SCL contiene lo siguiente.

- La especificación del sistema en diagramas, ubicación de dispositivos y la función a realizar.
- Preconfiguración de los IEDs.

Configuración del proceso y funciones de forma individual de cada uno de los IEDs, y su conexión a los centros de ingreso y las rutas de la subred para todos los clientes. [\[4\]](#page-175-2)

### El lenguaje SCL está enfocado a:

- Especificación funcional de las SAS.
- Especificación y capacidad del IED.
- Descripción del sistema automático de la subestación.
- Intercambio de información.

## Uso del SCL en el proceso de ingeniería.

En la figura [9](#page-45-0) se observa como es la estructura de los archivos el esquema SCL, esta configuración es realizada con las herramientas propias de cada fabricante y todas ellas deben cumplir con la propuesto en la norma IEC 61850. [\[4\]](#page-175-2)

<span id="page-45-0"></span>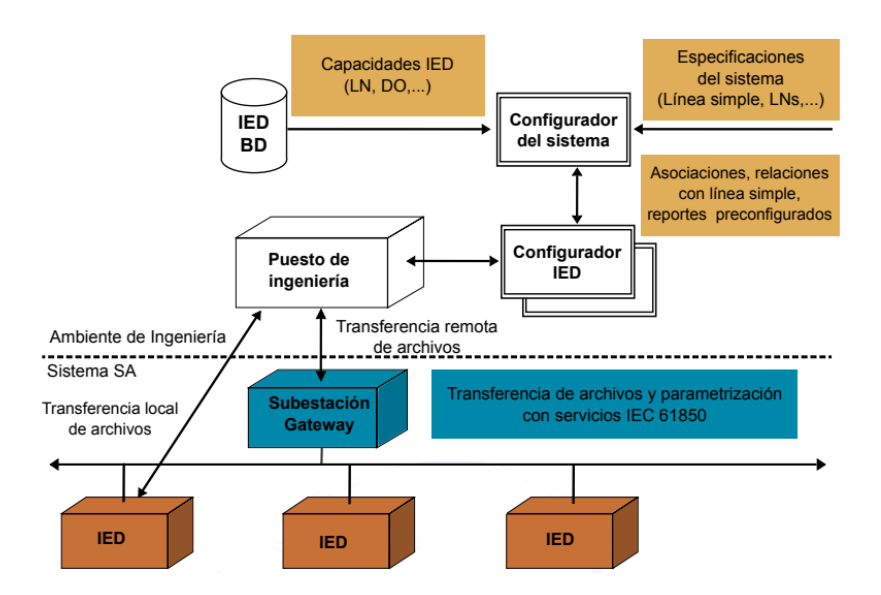

Figura 9: Intercambio de datos usando SCL. Fuente:[\[4\]](#page-175-2)

El archivo [SCL](#page-19-7) modela con Lenguaje de Modelado Unificado [\(UML\)](#page-19-8), de una manera serializada y con sintaxis estandarizada. Este modelo esta compuesto por tres componentes fundamentales:

- 1. Subestación: Realiza la descripción de todo el equipo desde un punto de vista funcional, sus conexiones, su topología, los equipos y sus funciones el nivel de tensión, bahía y equipos.
- 2. Productos: engloba todos los componentes involucrados con los IEDs.
- 3. Comunicación: contiene todos los objetos que se relacionan con la comunicación como los es la subred y los puntos de acceso.

#### Tipos de archivos SCL

Este tipo de archivos [SCL](#page-19-7) permiten comunicar los equipos de diferentes fabricantes y así poder intercambiar información, se tienen 5 extensiones con diferentes propósitos para realizar el intercambio. [\[21\]](#page-177-0)[\[4\]](#page-175-2)

- 1. Extensión Capacidad IED Descripción [\(ICD\)](#page-19-9): Se emplea para la transferencia de datos entre el configurador del [IED](#page-18-3) y el configurador del sistema, y para describir las funcionalidades que el IED puede ofrecer.
- 2. Extensión IED configurado Descripción [\(CID\)](#page-19-10): Se utiliza para la transferencia de información entre el configurador del IED y el dispositivo. Asimismo, explica la comunicación del estado de un IED dentro del proyecto, incluyendo tanto su configuración como su dirección.
- 3. Extensión Descripción del IED Instanciado [\(IID\)](#page-19-11): Esta se emplea para el intercambio de información entre el IED y el configurador del sistema. Además, se encarga de describir la configuración específica para el proyecto.
- 4. Extensión Descripción Especificaciones del Sistema [\(SSD\)](#page-19-12): Se utiliza para la transferencia de datos entre una herramienta específica del sistema y su configurador. El contenido describe tanto el diagrama de línea simple como las funciones del sistema en cuestión.
- 5. La extensión Descripción de la configuración del sistema [\(SCD\)](#page-19-13): Se usa para el intercambio de datos desde el configurador del sistema y de los configuradores de los IEDs, contiene todos los IEDs y su configuración del flujo de datos y una sección de la descripción de su función en el sistema.
- 6. Extensión Descripción del Sistema de Intercambio [\(SED\)](#page-19-14): Se utiliza para el intercambio de información entre los configuradores de sistemas con diferentes configuraciones de proyectos.

## 2.6.7. Estructura básica de comunicaciones - Principios y Modelos IEC 61850-7.

En esta sección de la norma se detallan los métodos de modelado, principios de comunicación y modelos de información que deben ser utilizados en una subestación. La figura [10](#page-47-0) muestra la descripción de la topología de comunicación del sistema figura .

<span id="page-47-0"></span>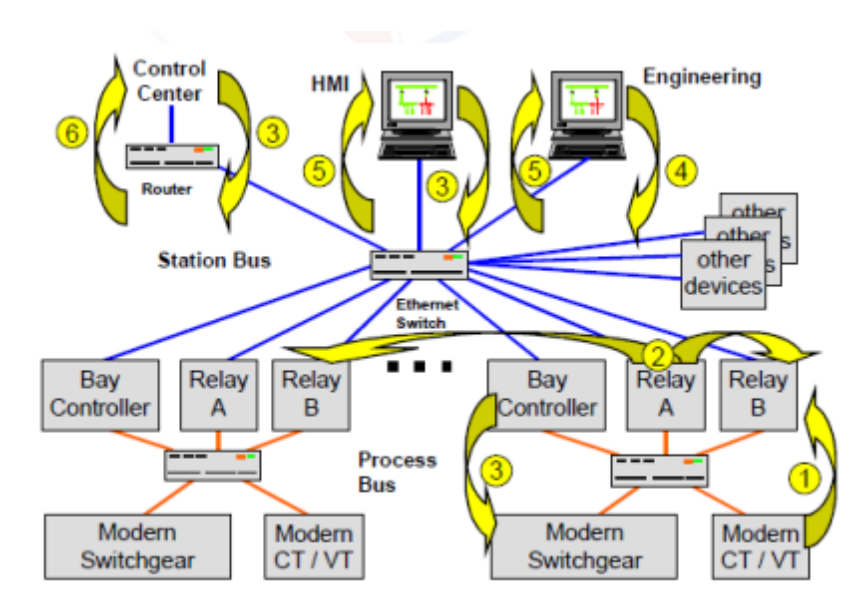

Figura 10: Topológia de comunicación para la automatización de una subestación. Fuente:[\[4\]](#page-175-2)

#### Estados en el proceso de comunicación.

1. Intercambio de los valores medidos por los TCs y TPs.

- 2. Intercambio de datos de entrada/salida (I/O) para la protección y control.
- 3. Señales de control.
- 4. Señales de disparo.
- 5. Ingeniería y configuración.
- 6. Monitoreo y supervisión.
- 7. Comunicación con el centro de control.
- 8. Sincronización de tiempo.

La información que se intercambia depende del modelo que se define para el sistema automatizado. En la figura [11](#page-48-0) se observa el modelo de la adquisición de la información.[\[4\]](#page-175-2)

<span id="page-48-0"></span>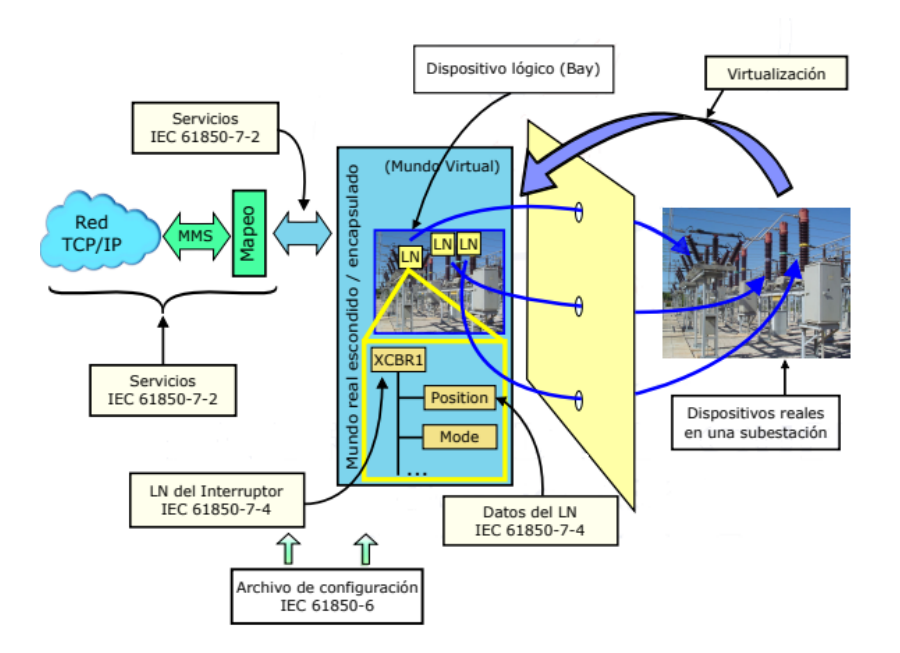

Figura 11: Modelamiento conceptual. Fuente:[\[4\]](#page-175-2)

El intercambio y descripción de la información en un SAS se realiza con los dispositivo lógicos y con los nodos lógicos. En una subestación se tiene los siguientes nodos lógicos:

- Protección de distancia.
- Protección diferencial.
- Sobrecorriente.
- Bajo voltaje.
- Transientes de falla a tierra.
- Esquemas de protección.
- Medición.
- Armónicos.
- Control de interrupción.
- Protección de secuencia y desbalance.

#### Modelamiento

La IEC 61850 utiliza un método de descomponer las funciones del sistema en pequeñas entidades llamados Nodo Lógico [\(LN\)](#page-19-15) que contienen pequeñas entidades llamadas atributos esto producto de la descomposición de las funciones, estos atributos son intercambiados de acuerdo a las reglas definidas [\[4\]](#page-175-2). La descomposición requiere modelar lo siguiente:

- Los dispositivos del patio de maniobras.
- La entrada de datos.
- La salida de información y reportes.
- Estadísticas y datos históricos.
- Funciones generales del sistema (LN LTIM), supervisión de tiempo (LN LTMS), supervisión (Evento Genérico de Subestación Orientado a Objetos [\(GOOSE\)](#page-19-16) y Valores Medidos Muestreados [\(SMV\)](#page-19-17)), seguimiento de servicios (LN LTRK).

Los dispositivos físicos presentan una conducta en constante movimiento, la cual se puede manifestar a través de la estructuración de sus atributos. Las herramientas de ingeniería pueden ayudar a configurar dicho comportamiento en el controlador [\[4\]](#page-175-2). El modelamiento consiste en:

- Definir los LN y datos.
- El modelado de dispositivos físicos implica la definición de los Dispositivo Lógico [\(LD\)](#page-19-18) que están asociados a cada uno, así como su agrupación en LN según sus características comunes. Además, para cada dispositivo físico se debe especificar el nodo lógico LPHD que debe estar presente en uno de sus LD y proporcionar información detallada del mismo.
- Modelar los servicios de comunicación. El servicio de comunicación está definido por el modelamiento de objetos. Interfaz Abstracta de Servicios de Comunicación [\(ACSI\)](#page-19-19) define dos grupos de servicios de comunicación estos son: El modelo cliente-servidor con servicios de control y obtención de datos y el modelos Punto a Punto con servicios Evento Genérico de Subestación [\(GSE\)](#page-19-20) utilizado para tiempos críticos y [SMV](#page-19-17) para transmisión basado en periodos básicos.

Un ejemplo de atributos es la CDC "ENS", la cual define los DataAttributes que incluyen cuatro características: el valor de estado (stVal), calidad (quality), marca temporal (timestamp) y descripción (description). Es importante destacar que el valor de cada atributo puede depender del sentido en el que se utilice. Por ejemplo, los siguientes atributos describen la clase "health", que utiliza el nombre de datos "DataName  $=$  Health.<sup>en</sup> todas las instancias y puede contener valores como  $1 = \alpha k$ ,  $2 = \text{advertencia o } 3 = \text{alarma.} [4]$  $2 = \text{advertencia o } 3 = \text{alarma.} [4]$ 

#### 2.6.8. Sección 8-1 y 9-2 del estándar IEC 61850

El propósito de esta sección del estándar radica en detallar las normativas y procedimientos imprescindibles para llevar a cabo la aplicación de servicios, objetos y algoritmos. Se detalla un método para el intercambio de datos tanto críticos como no críticos a través de la red local, el cual se encuentra mapeado a Especificación de Mensajes de Fabricación [\(MMS\)](#page-19-21). Este mapeo permite la interacción entre dispositivos de diferentes fabricantes. En la tabla [2](#page-51-0) se muestran los objetos y servicios de MMS que se utiliza para el mapeo con IEC 61850.[\[4\]](#page-175-2)

<span id="page-51-0"></span>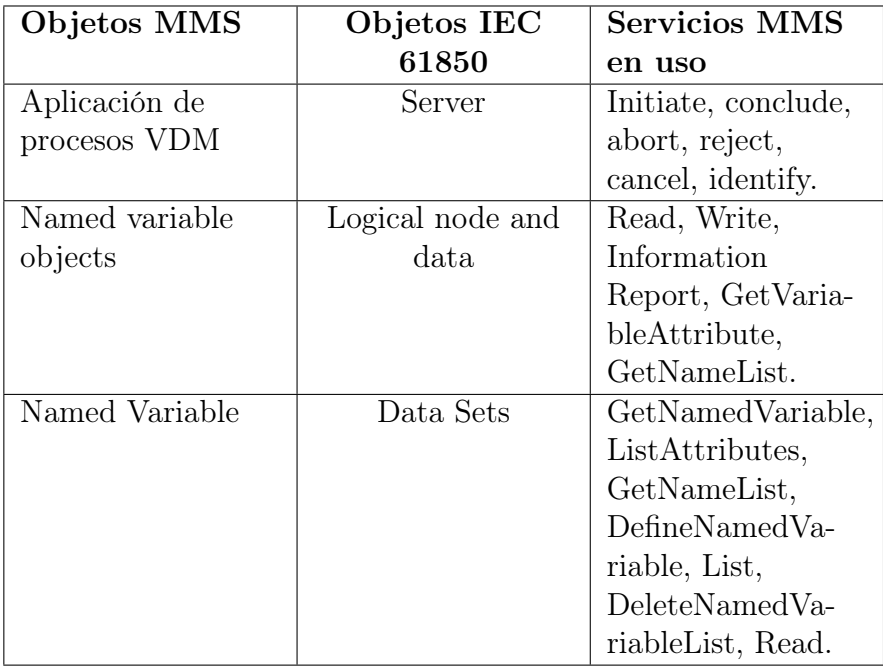

Tabla 2: Objetos MMS y servicios. Fuente:[\[4\]](#page-175-2)

Con el fin de llevar a cabo el intercambio de información, los servicios pueden ser asignados mediante cuatro modalidades o combinaciones distintas de los perfiles A y T, cuyo empleo se destina a:

- 1. Servicios de cliente servidor.
- 2. Servicios GOOSE/GSE.
- 3. Servicios GSSE.
- 4. Tiempos de sincronización.

#### 2.6.9. Pruebas de conformidad IEC 61850-10

En esta parte se especifican las técnicas estandarizadas para las pruebas de conformidad del cliente, servidor, valores muestreados y las herramientas de ingeniería, cabe recalcar que estas pruebas no garantizan el cumplimiento de los requerimientos funcionales y de rendimientos del sistema, realizar

pruebas de conformidad es una medida importante para reducir el riesgo de gastos económicos durante la integración de sistemas. Estas pruebas permiten analizar el rendimiento y la capacidad de los dispositivos que están siendo evaluados como Dispositivo en Prueba [\(DUT\)](#page-19-22), para trabajar de manera efectiva con otros IED.[\[4\]](#page-175-2)

#### 2.6.10. Mensajería GOOSE

La mensajería GOOSE (Generic Objetc Oriented Substation Event) es una paquetería de datos que permite la transmisión a través del sistema de comunicación Ethernet de forma cíclica y controlada. La mensajería GOOSE permite enviar mensajes mediante la red con un bit de prioridad, esto es necesario para los casos en donde el mensaje necesite mayor velocidad de transmisión, como ejemplo tenemos los eventos de disparo de relés, alarmas y fallas del sistema. En la figura [12](#page-52-0) se muestra como la mensajería GOOSE tiene prioridad alta en comparación a las demás tramas, al encontrase en una fila de tramas esta sobrepasa a las que están antes que ella de esta forma esta asegurando tiempos cortos de transmisión.[\[5\]](#page-175-3)

<span id="page-52-0"></span>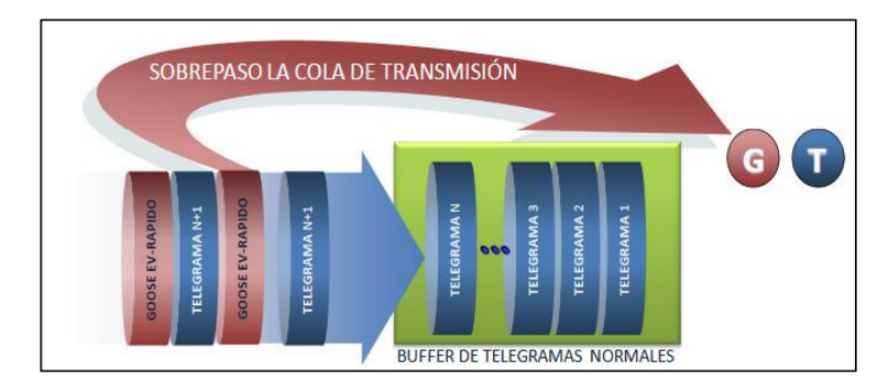

Figura 12: Mesaje GOOSE con una prioridad superior a las demas tramas. Fuente:[\[5\]](#page-175-3)

## 2.7. Equipos para análisis y control de sistemas eléctricos.

En este apartado tenemos todos los dispositivos de campo como relés, medidores, swicth y RTUs, también el rack donde se encuentra instalados todos los dispositivos.

#### 2.7.1. Relés de protección

Son dispositivos muy importantes en una subestación y por ende en un sistema de monitoreo y control, los relés están conformados por dispositivos electrónicos inteligentes (IEDs) que trabajan con los datos muestreados de corriente y voltaje que captan los sensores para de esta forma detectar fallas en los equipos de la subestación o en las líneas de transmisión y asilan estas fallas mediante una señal que es enviada a los interruptores para abrir el circuito.

#### 2.7.2. Medidores de energía

Están diseñados para medir potencia, voltaje, corriente, energía consumida, factor de potencia y otros parámetros medibles dentro del sistema eléctrico. Son instalados en alimentadores y sistemas SCADA, otro de sus beneficios es medir la calidad de la energía, también ayudar en la facturación de la energía consumida.

#### 2.7.3. Switch o pasarela

Es un dispositivo que permite la interconexión de distintos dispositivos formando una red local de tipo LAN, esto con el objetivo de intercambiar información entre los dispositivos que se encuentren conectados, la topología que usualmente se utiliza es de tipo estrella.

#### 2.7.4. Unidad Terminal Remota ó RTU

Es un dispositivo electrónico esencial para un sistema de monitoreo, en este equipo se concentra todos los datos que provienen de los dispositivos que se encuentran conectados al mismo, como sensores, actuadores y medidores, mediante una conexión serial, ethernet o fibra óptica la RTU puede procesar datos y tomar decisiones.

#### 2.7.5. Maletín de pruebas

Una maleta de pruebas es un equipo muy importante para los sistemas de protección ya que este permite probar todas las generaciones y tipos de relés de protección, el maletín permite inyectar corriente y voltaje a los relés, de esta forma se pude simular una falla y con esto comprobar el funcionamiento de los mismos en el sistema eléctrico.

#### 2.7.6. Software

Para que los equipos de un sistema de monitoreo y control de una subestación funcionen correctamente es necesario la ayuda de distintos softwares, para la configuración de los parámetros de los equipos, para establecer comunicación entre los equipos, para el diseño y configuración de pantallas para visualizar la información y por último el software para el monitoreo y control de la información.

## 2.8. Fallas Eléctricas

Una falla es un evento no planeado que impide el funcionamiento apropiado de los equipos en un sistema eléctrico de potencia, dicho evento puede ocurrir en cualquier momento de estas tres etapas, en la etapa de generación, de transmisión o en la distribución de energía. En el sistema se puede dar dos tipos de fallas, propias o ajenas al sistema de potencia.

- Las fallas propias del sistemas: Se dan por la falla de algún equipo de control, desgaste de los componentes y por mala maniobra del operador.
- Las fallas ajenas al sistemas: Es causado por la naturaleza puede ser descargas atmosféricas, el viento, caída de arboles, animales en la lineas, etc

#### 2.8.1. Fallas de sobrecorriente

Es un valor que excede por mucho al valor nominal indicado en el sistema o en el equipo de protección, las causas pueden ser:

- Un aumento excesivo de trabajo al sistema que no fue diseñado para trabajar con esas condiciones.
- Un cortocircuito producido por un cruce entre las lineas o la falla de algún equipo del sistema.
- Por fallas a tierra que se dan cuando falla el aislamiento de los elementos y la corriente se desfoga hacia la tierra por un camino inesperado.

#### 2.8.2. Fallas de sobretensión

Una sobretensión se da cuando el valor de la tensión del sistema se eleva por encima de los valores máximos establecidos de la misma, las causas suelen ser.

- Por descargas atmosféricas, el impacto de un rayo en el sistema provoca un impulso de corriente y se eleva a miles de amperios sobre la linea.
- Por conmutación, se genera en la lineas eléctricas debido al desconexión y conexión de equipos electrónicos de alta potencia, por maniobras en el sistema y por defectos en el equipo eléctrico.

#### 2.8.3. Fallas de subtensión

Una subtensión es la caída precipitada del voltaje, su valor está muy por debajo de los valores estándar que necesitan los equipos para funcionar correctamente, esto provoca que los equipos se sobrecalienten y posteriormente se apaguen, las causas son:

- El exceso de carga conectada a la red Eléctrica puede producir que la tensión baje su valor.
- El encendido de máquinas de alta potencia pueden producir una subtensión al inicio hasta que se estabilice las corrientes en la máquina.

## 2.9. Protecciones Eléctricas

Las protecciones son de suma importancia en un sistema eléctrico ya que protegen todos los componentes del sistema y también garantizan seguridad de las personas, existen diferentes formas de protección esto dependerá de la variable (voltaje, corriente y temperatura) que se necesite monitorear.

#### 2.9.1. Sistemas de protección directos

Son los sistemas que actúan en las mismas líneas en las que se encuentran conectadas estas son los fusibles, reconectadores y Breakers, estas cortan el suministro de energía.

#### 2.9.2. Sistemas de protección indirectos

Son aquellas que se basan en la medida de magnitudes y se transforman en valores normalizados antes de inyectarse al relé de protección, el relé se basa en estas medidas para enviar señales y activar las protecciones directas.

- 1. Protección ANSI 50/51, esta detecta cuando se está sobrepasando el umbral de corriente establecida en un sistema monofásico, bifásico o trifásico, primero envía la señal de alarma y si la falla se sigue efectuando envía la señal de disparo para que se interrumpa el suministro de energía. La protección 51 es tolerante con la falla mientras que la 50 se activa inmediatamente disparando la protección.
- 2. Protección ANSI 59, esta protección detecta cuando se ha sobrepasado el umbral máximo de tensión establecido en el sistema monofásico, bifásico o trifásico, la información que proporciona la protección se utiliza para generar las alarmas y generar el disparo del interruptor automático esto con la finalidad de salvaguardar el funcionamiento de la instalación.
- 3. Protección ANSI 27, esta protección supervisa constantemente la tensión del sistema, si el valor esta por debajo de los niveles aceptables la protección puede iniciar una acción apropiada para restaurar las condiciones adecuadas de funcionamiento del sistema, genera alarmas y puede generar el disparo del interruptor automático para apagar el sistema si es necesario.

# CAPÍTULO III

## 3. Unidades de proceso disponibles

## 3.1. Caracterización de dispositivos disponibles

Los dispositivos de proceso disponibles corresponden a los equipos de monitoreo, protección, adquisición de datos, los cuales facilitan la operación de forma remota debido a que poseen diversos protocolos y módulos de comunicación que permite vincularse entre sí.

## 3.1.1. Dispositivo de monitoreo PowerLogic ION 7400

El dispositivo de monitoreo ION 7400, figura [13,](#page-57-0) fabricado por la marca Schneider Electric es capaz de realizar mediciones y cálculos altamente precisos para una amplia variedad de parámetros del sistema de alimentación.

<span id="page-57-0"></span>Realiza análisis sobre los datos recopilados, alerta al usuario sobre posibles problemas y se integra en una amplia variedad de programas informáticos de control, como EcoStruxureTM Power Operation y EcoStruxureTM Power Monitoring Expert, y software de gestión de energía basado en la nube, como EcoStruxureTM Energy One Hub.[\[6\]](#page-175-4)

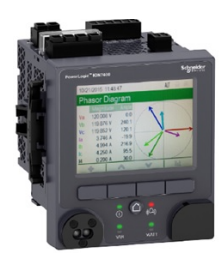

Figura 13: Medidor ION7400. Fuente: [\[6\]](#page-175-4)

| Medidor Power Logic                |                                       |
|------------------------------------|---------------------------------------|
| Parámetro                          | Descripción                           |
| <b>MODELO</b>                      | Power Logic ION7400                   |
| <b>CANTIDAD</b>                    | 1                                     |
| <b>MEDICIONES</b>                  |                                       |
|                                    | Voltaje                               |
|                                    | Corriente                             |
|                                    | Potencia                              |
|                                    | Armónicos                             |
|                                    | Frecuencia                            |
|                                    | Factor de potencia                    |
| <b>COMUNICACIONES</b>              |                                       |
|                                    | Modbus                                |
|                                    | DNP 3,0                               |
|                                    | <b>DLMS</b>                           |
|                                    | <b>SNMP</b>                           |
|                                    | Software de facturación MV-90         |
|                                    | <b>IEC 61850</b>                      |
|                                    | IPv6                                  |
|                                    | <b>DPWS</b>                           |
|                                    | <b>RSTP</b>                           |
|                                    | Ethernet.                             |
| VISUALIZACIÓN DE DA-<br><b>TOS</b> |                                       |
|                                    | Páginas web                           |
|                                    | Servidor web integrados               |
| <b>NOTIFICACIONES</b>              |                                       |
|                                    | Alarmas activas e históricas          |
|                                    | Notificaciones por correo electrónico |

Tabla 3: Datos generales de medidor ION 7400. Fuente: [\[6\]](#page-175-4)

## 3.1.2. Comunicación Ethernet

Para reducir la complejidad de la red y minimizar la longitud del cable Ethernet, se debe instalar el origen de la conexión Ethernet en una ubicación estratégica. La central de medida admite una única dirección IP en ambas conexiones Ethernet físicas. El segundo puerto Ethernet del dispositivo hace las veces de conmutador Ethernet para ayudar a simplificar las conexiones de red y reducir el tiempo y los costes de instalación al permitir el tendido de tramos de cable Ethernet más cortos entre dispositivos sin necesidad de instalar routers o repetidores Ethernet adicionales. La central de medición no tiene la capacidad de conectarse a dos redes Ethernet diferentes. El hecho de que ambos puertos Ethernet estén conectados no afectará la velocidad de las comunicaciones ya que la señal no se divide.

La central de medición utiliza una tecnología de enrutamiento bidireccional IPv4/IPv6 para administrar las comunicaciones en la red, permitiendo que los hosts de red se comuniquen con la central mediante ambas versiones de protocolo de Internet, IPv4 o IPv6.[\[6\]](#page-175-4)

#### 3.1.3. Comunicaciones serie

La central de medición incorpora puertos RS-485 para establecer comunicaciones en serie. Además, es posible utilizar el puerto Com1 existente para conectar un módulo opcional de cuatro hilos RS-485.

Las redes RS-485 cuentan con un único dispositivo maestro, normalmente una pasarela Ethernet a RS-485, que permite establecer comunicaciones RS-485 con múltiples dispositivos esclavos (por ejemplo, centrales de medida). En situaciones en las que solo se necesita un ordenador para establecer comunicaciones con dispositivos esclavos, es posible utilizar un convertidor USB a RS-485 para conectarse al dispositivo maestro. Además, se pueden conectar hasta 32 dispositivos en un solo bus RS-485.[\[6\]](#page-175-4)

#### 3.1.4. Comunicación ION

La arquitectura y el protocolo nativos de esta central de medición se denominan ION. La arquitectura ION está compuesta por módulos ION, los cuales están diseñados para realizar tareas específicas y contienen información e instrucciones para manejar datos. Los módulos ION se combinan para crear funciones y características de la central de medición. Estos módulos, que se enlazan para realizar una tarea especializada, se llaman 'programaciones', como la programación Power Quality. Las distintas programaciones se agrupan para definir la estructura completa de la central de medición, y se conocen como "plantilla de dispositivo".[\[6\]](#page-175-4)

#### 3.1.5. Comunicación Modbus

El protocolo de comunicaciones Modbus sigue un enfoque maestro-esclavo, donde el dispositivo maestro es el encargado de iniciar transacciones y los dispositivos esclavos responden proporcionando información o realizando acciones solicitadas. La central de medida tiene la capacidad de actuar como dispositivo esclavo o maestro Modbus, dependiendo de su configuración. De fábrica, la central de medida ya viene con la funcionalidad de dispositivo esclavo Modbus preconfigurada y lista para ser utilizada, pero el usuario puede personalizarla agregando información adicional a los datos Modbus esclavo predeterminados proporcionados por la central de medida.[\[6\]](#page-175-4)

#### 3.1.6. Relé de protección P3L30

En la figura [14,](#page-60-0) se observa el dispositivo Easergy P3L30, el cual posee funciones de protección universales y adaptables para aplicaciones configurables por el usuario como protección de alimentadores, motores y tensiones, desde la básica no direccional hasta la direccional, protección de sobrecorriente, sobrecarga térmica y reenganche automático.[\[10\]](#page-175-5)

<span id="page-60-0"></span>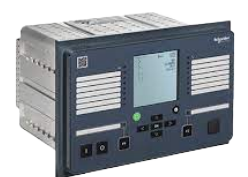

Figura 14: Relé de protección P3L30. Fuente: [\[6\]](#page-175-4)

- Protección de sobretensión neutra, sobretensión y frecuencia, incluyendo comprobación de sincronismo para dos interruptores.
- Diagrama unifilar, mediciones y alarmas en la interfaz usuario-máquina (UMI).
- Enclavamiento configurable por el usuario para el control de objetos primarios.

Detección opcional de relámpagos de arco utilizando sensores puntuales y un bucle de fibra que puede proporcionar una detección de arco eléctrico en todo el sistema.

| Datos técnicos Relé de protección Easergy P3L30 |                                        |
|-------------------------------------------------|----------------------------------------|
| Parámetro                                       | Descripción                            |
| Modelo                                          | - Easergy P3L30                        |
| Cantidad                                        | - 1                                    |
| <b>Mediciones</b>                               |                                        |
|                                                 | - Relación de transformación de I.     |
|                                                 | - Modo de adaptación de frecuencia     |
|                                                 | - Relación de transformación de volta- |
|                                                 | je                                     |
|                                                 | - Medición funciones de protección     |
|                                                 | - Valores RMS                          |
|                                                 | $-$ THD                                |
|                                                 | - Valores de demanda                   |
|                                                 | - Valores mínimos y máximos            |
|                                                 | - Valores máximos de los últimos 30    |
|                                                 | días o 12 meses                        |
|                                                 | - Dirección de corriente y potencia    |
|                                                 | - Componentes simétricas               |
| Funciones de protección                         |                                        |
|                                                 | - Depende del tiempo de operación      |
|                                                 | - Protección de distancia              |
|                                                 | - Comprobación de sincronismo          |
|                                                 | - Subtensión                           |
|                                                 | - Potencia direccional                 |
|                                                 | - Rotura de conductor                  |
|                                                 | - Sobrecorriente de fase               |
|                                                 | - Sobrecorriente de falla a tierra     |
|                                                 | - Sobrevoltaje, etc.                   |
| Protocolos de comuni-                           |                                        |
| cación                                          |                                        |
|                                                 | - Modbus RTU y TCP                     |
|                                                 | - Profibus DP                          |
|                                                 | - SPA Bus                              |
|                                                 | - IEC 60870-5-103 (IEC 103)            |
|                                                 | $-DNP 3.0$                             |
|                                                 | $-$ IEC 101                            |
|                                                 | - IEC $61850$                          |

Tabla 4: Datos Técnicos Relé Easergy P3. Fuente: [\[10\]](#page-175-5)

El diseño modular del relé permite su optimización para adaptarse a casi todos los tipos de aplicaciones en sistemas de distribución de bajo y medio voltaje , dispone de todas las protecciones de línea necesarias para aplicaciones industriales y de servicios públicos para redes de distribución de energía. La comprobación del sincronismo y la reconexión automática amplían el control automático de la red. La realización de medidas de calidad de energía y el registrador de perturbaciones permiten capturar transitorios, además de poseer una amplia gama variedad de protocolos de comunicación disponibles, por ejemplo, Modbus TCP/IP, Profibus y IEC61850.[\[10\]](#page-175-5)

#### 3.1.7. Relé de protección P5M30

El Easergy P5 que se observa en la figura [15,](#page-64-0) es un relé de protección para aplicaciones exigentes de media tensión. Ofrece a los usuarios una funcionalidad para reducir riesgos y mejorar la fiabilidad, todo ello con una conectividad avanzada. Además, puede utilizarse con una serie de herramientas digitales que simplifican las operaciones diarias de los usuarios. Easergy P5 forma parte de la gama PowerLogic de soluciones de monitorización y control de la energía.[\[7\]](#page-175-6)

Algunos de los campos utilizados son:

- Edificios e Industria: Comercios, Hoteles, Sanidad, Educación e investigación, Transporte.
- Servicios públicos: distribución de energía, Sitios grandes:, Petróleo y gas, Minería, Minerales y metales, Agua.
- Posee un diseño modular que permite definir por el usuario soluciones de protección convencional y de protección contra el arco eléctrico tanto en sistemas de distribución de energía nuevos como en los ya existentes.

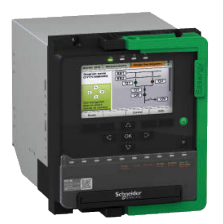

<span id="page-64-0"></span>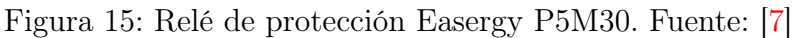

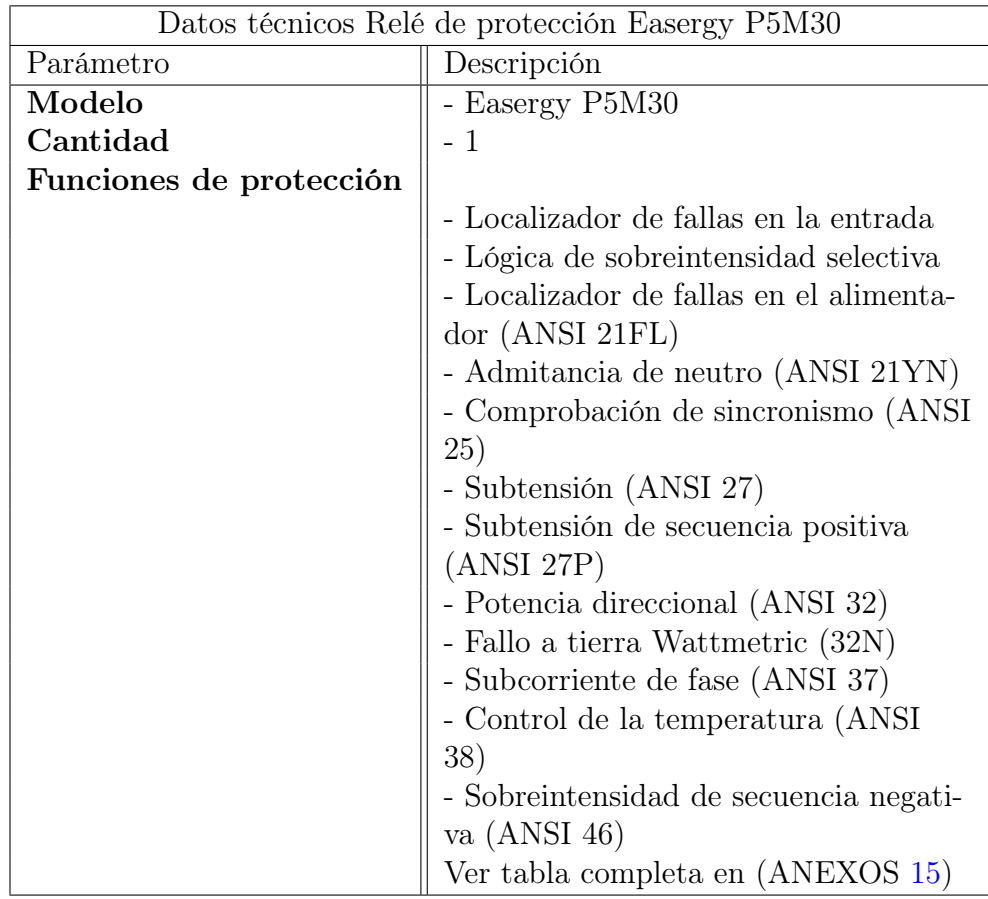

Tabla 5: Datos técnicos relé P5M30. Fuente: [\[7\]](#page-175-6)

| Datos técnicos Relé de protección Easergy P5 |                                       |
|----------------------------------------------|---------------------------------------|
| Parámetro                                    | Descripción                           |
| Funciones de medición                        |                                       |
|                                              | - Escalado primario, secundario y por |
|                                              | unidad                                |
|                                              | - Lectura de mediciones               |
|                                              | - Corrientes de fase                  |
|                                              | - Corriente del Neutro                |
|                                              | - Frecuencia                          |
|                                              | - Voltage                             |
|                                              | - Voltage del Neutro                  |
|                                              | - Potencia y factor de potencia       |
|                                              | - Energía activa y reactiva           |
|                                              | Armónicos THD                         |

Tabla 6: Datos técnicos relé P5M30. Fuente: [\[7\]](#page-175-6)

#### 3.1.8. Relé de protección P5F30

El relé de protección Easergy P5F30 que se aprecia en la figura [16,](#page-66-0) está diseñado para el funcionamiento de las redes de distribución eléctrica de las instalaciones industriales y subestaciones industriales y subestaciones de servicio para todos los niveles de tensión. Proporciona una variedad completa de características de protección basadas en corriente y voltaje, funciones de control y registro/monitorización para un funcionamiento eficaz del sistema eléctrico.[\[22\]](#page-177-1)

<span id="page-66-0"></span>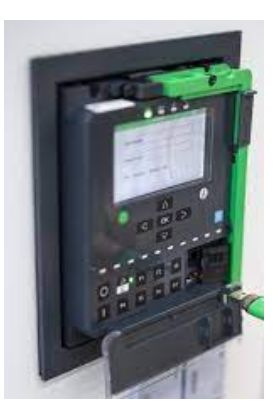

Figura 16: Relé de protección P5F30. Fuente: [\[8\]](#page-175-7)

El relé de protección dispone de siete protocolos de comunicación. Esto incluye el cumplimiento con IEC 61850 Edición 1 y Edición 2, Modbus (serie/TCP), IEC 60870-5-103, IEC 60870-5-101, Ethernet/IP y DNP3 (serie/TCP). Easergy P5 puede soportar hasta 3 protocolos Ethernet simultáneamente, incluso ofreciendo redundancia dual con protocolos PRP/HSR y RSTP. Además, todos los módulos de comunicación pueden añadirse en cualquier momento, incluso in situ, a lo largo de la vida útil del producto, se posibilitará la actualización en línea del dispositivo, para adaptarse a las posibles transformaciones futuras de la red.[\[8\]](#page-175-7)

#### Herramientas de comunicación dispositivos Easergy p5

Las funciones de protección líderes del sector de Easergy P5 se complementan con un completo conjunto de herramientas disponibles en equipos móviles como smartphones o tabs, y computadores de mesa. Esto significa que obtendrá una instalación, configuración y mantenimiento más sencillos, lo que le permite ahorrar tiempo y dinero. Control y supervisión permiten a los usuarios manejar completamente el dispositivo mediante comunicación inalámbrica, desde una distancia más segura [\[8\]](#page-175-7), además posee algunas carácteristicas que se especifican en las tablas [7,](#page-67-0) [8.](#page-68-0):

- Software eSetup Easergy Pro que cuenta con pruebas de inyección virtual.
- Servidor web integrado, que permite cambios de configuración fáciles y rápidos desde un navegador web.
- Aplicación EcoStruxureTM Power Device para un funcionamiento y mantenimiento más sencillos y seguros.
- Aplicación mySchneider, una forma sencilla de acceder a la asistencia y a los datos del producto mediante elescaneo del código QR en el dispositivo.

<span id="page-67-0"></span>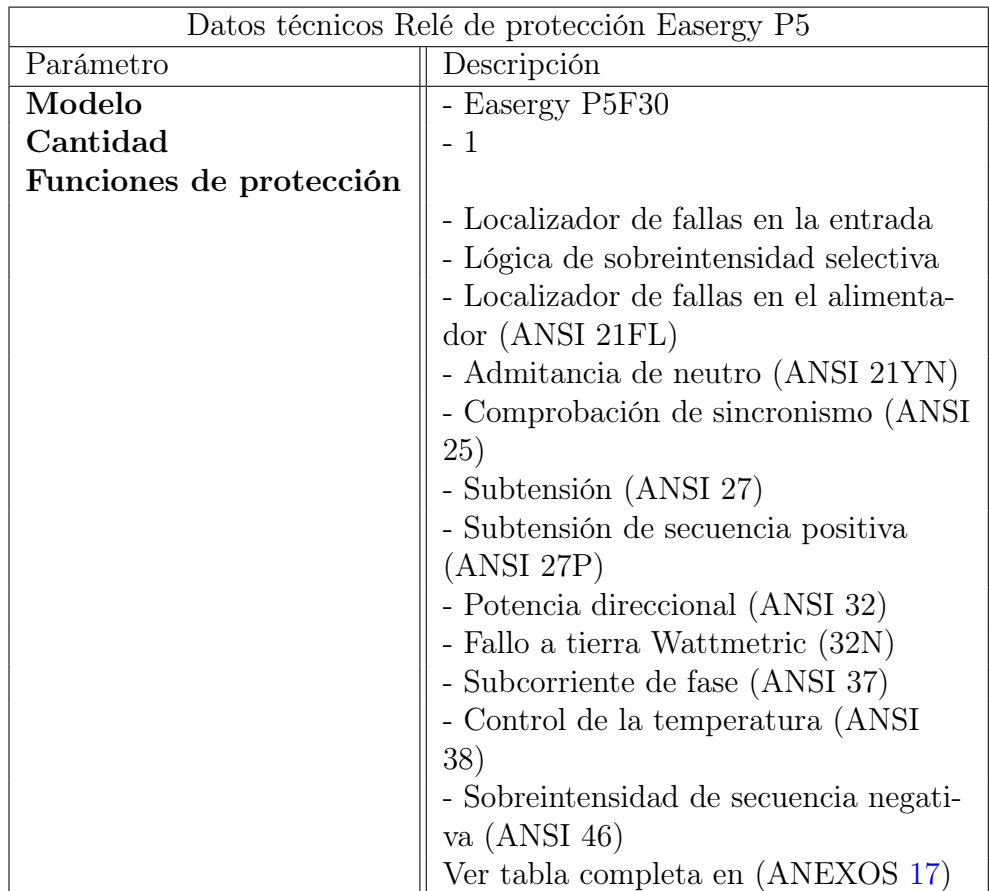

Tabla 7: Datos técnicos relé P5F30. Fuente: [\[7\]](#page-175-6)

<span id="page-68-0"></span>

| Datos técnicos Relé de protección Easergy P5 |                                       |
|----------------------------------------------|---------------------------------------|
| Parámetro                                    | Descripción                           |
| Funciones de medición                        |                                       |
|                                              | - Escalado primario, secundario y por |
|                                              | unidad                                |
|                                              | - Lectura de mediciones               |
|                                              | - Corrientes de fase                  |
|                                              | - Corriente del Neutro                |
|                                              | - Frecuencia                          |
|                                              | - Voltage                             |
|                                              | - Voltage del Neutro                  |
|                                              | - Potencia y factor de potencia       |
|                                              | - Energía activa y reactiva           |
|                                              | Armónicos THD                         |

Tabla 8: Datos técnicos relé P5F30. Fuente: [\[7\]](#page-175-6)

#### 3.1.9. RTU NovaTech Orion LXm

La RTU Orion LXM de Novatech , figura [17,](#page-68-1) representa una solución de automatización con múltiples puertos, físicamente más pequeña diseñada para entornos más reducidos y con menos espacios, es ampliamente utilizada en subestaciones más pequeñas. Esta plataforma posibilitará la captación de señales de entrada y salida digitales, tales como corrientes, voltajes y alarmas provenientes de los relés de protección, cuyos datos deberán ser reportados al sistema de gestión de información diseñado en Inkscape para el monitoreo, lo cual puede hacer mediante comunicación serial, o a su vez por ethernet desde los IEDs hacia la RTU, la tabla [9,](#page-69-0) muestra algunas de las caracteristicas de este dispositivo.

<span id="page-68-1"></span>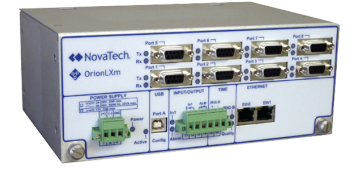

Figura 17: RTU Novatech Orion LXm, laboratorio UPS sede Cuenca.

<span id="page-69-0"></span>

| Datos técnicos RTU NovaTech Orion LXm |                                    |
|---------------------------------------|------------------------------------|
| Parámetro                             | Descripción                        |
|                                       |                                    |
| <b>MODELO</b>                         | - Orion LXm                        |
| <b>CANTIDAD</b>                       | - 1                                |
| Condiciones ambiente                  |                                    |
| Temperatura de funciona-              | $-40C$ to $+70C$                   |
| miento                                |                                    |
| Humedad de funcionamien-              | $-5$ to $95\%$ non-condensing      |
| to                                    |                                    |
| Prestaciones                          |                                    |
| Puntos IED/SCADA                      | $-20.000$                          |
| Conexiones DNP3 a IED                 | $-128$                             |
| Frecuencia de actualización           | $-2s$                              |
| Procesador                            |                                    |
| <b>CPU</b>                            | $-720MHz$                          |
| Almacenamiento de even-               | $-1GB$                             |
| tos                                   |                                    |
| Conexiones físicas                    |                                    |
| Entrada IRIG-B                        | - No modulada o modulada Par tren- |
|                                       | zado                               |
| Ethernet                              | $-2$ RJ45 10/100 cobre             |
| Puerto de mantenimiento               | - Conector USB tipo B              |
| Entrada discreta                      | - BT: 12-24V cc nominal            |
|                                       | $- AT: 48-125 V$ cc nominal        |
| Contacto de alarma                    | - Relé de forma B                  |
| Fuente de alimentación                |                                    |
| Tensión de entrada                    | Se ofrecen dos fuentes:            |
| Potencia necesaria                    |                                    |
|                                       | - 10 vatios (típica)               |
|                                       | $-15$ vatios (máx.)                |

Tabla 9: Datos técnicos RTU Orion LXm

#### 3.1.10. Switch administrable HIRSCHMAN Greyhound

En el ámbito de la automatización industrial, Tecnología de la información [\(TI\)](#page-18-5), los sistemas de control y los dispositivos quedan interconectados por medio de la integración de las redes industriales, para lo cual los switchs o conmutadores son la pieza clave para concentrar múltiples equipos en red.

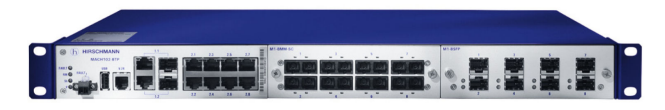

Figura 18: Dispositivo Switch Industrial Greyhound, laboratorio UPS sede Cuenca.

## 3.2. Maletín de ensayos OMICRON CMC 356

El maletín de pruebas es una herramienta muy útil para comprobar el funcionamiento de los relés de protección en un sistema eléctrico, contiene fuentes de tensión y corriente que en configuración trifásica alcanzan 64 A / 860 VA, como se presenta en la tabla [10,](#page-71-0) lo cual permite comprobar los relés electromecánicos de alta carga, esto posibilita mucho la simulación de cualquier tipo de falla en el sistema de protección. [\[9\]](#page-175-8)

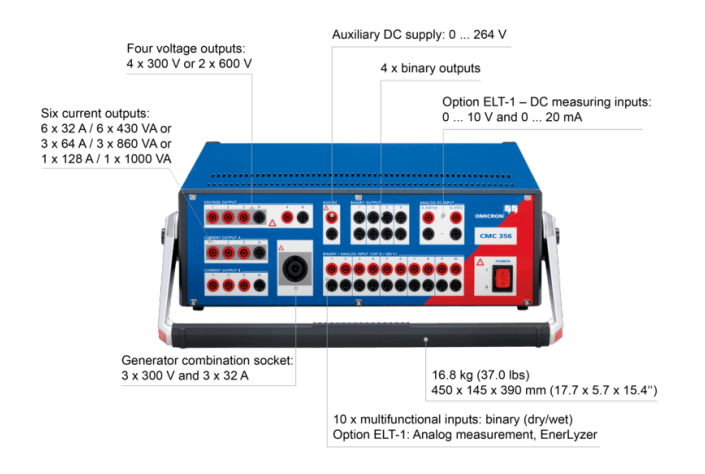

Figura 19: Dispositivo OMICRON, para realizar inyección de corrientes y voltajes en el sistema de protección. Fuente: [\[9\]](#page-175-8)

<span id="page-71-0"></span>

| Datos técnicos Omicron CMC 356 |                                        |
|--------------------------------|----------------------------------------|
| Parámetro                      | Descripción                            |
|                                |                                        |
| <b>MODELO</b>                  | - CMC $356\,$                          |
| <b>CANTIDAD</b>                | - 1                                    |
| Condiciones ambiente           |                                        |
| Temperatura de funciona-       | - -25C to $+70C$                       |
| miento                         |                                        |
| Humedad de funcionamien-       | $-5$ to $95\%$ non-condensing          |
| to                             |                                        |
| <b>Prestaciones</b>            |                                        |
| Salidas de Tensión             | - 1 x 275 VA a 200600 V                |
|                                | $4 \times 75$ VA a $100300$ V          |
| Salidas de Corriente           | $-1 \times 0$ 180 A (Grupo A y Grupo B |
|                                | en paralelo)                           |
|                                | $-6 \times 0$ 32 A (Grupo A y Grupo B) |
| Conexiones físicas             |                                        |
| Puerto de conexión de sali-    | -Zócalos de 4mm en el panel frontal    |
| da y Entradas                  |                                        |
| Puerto de comunicación         | $-2$ RJ45 10/100 cobre                 |
| Ethernet                       |                                        |
| Puerto de mantenimiento        | - Conector USB tipo B                  |
| Fuente de alimentación         |                                        |
| Tensión de entrada             | $100240$ Vac                           |
| Frecuencia nominal             | $50/60$ HZ                             |
| Distorción armónica            | ${<}0.15\,\%$                          |

Tabla 10: Datos técnicos Omicron CMC 356

## 3.3. Herramientas de software

Para realizar la integración de los equipos y software de manera exitosa, se necesita de los programas de cada dispositivo, los cuales pueden ser descargados desde la página web oficial de los fabricantes y podemos descargarlos de cada una de ellas, dado que se está trabajando con distintas marcas de dispositivos.
- EcoStruxure™ Power Monitoring Expert (PME)
- eSetup Easergy pro
- NovaTech Configuration Director (NCD)
- PowerLogic™ ION™ Setup
- **CET 850**

Cada uno de los programas podemos obtenerlos mediante su página web oficial, para lo cual es necesario registrarse, dado que al momento de instalarlos se comprueba si efectivamente fue proporcionado por las fuentes oficiales, y en otros casos el software no aparece en la red, como sucede con NovaTech Configuration Director [\(NCD\)](#page-18-0), que requiere crear un usuario y solicitar el software, posteriormente dentro de 24 horas hábiles recibirá un e-mail con el enlace de descarga, la marca proporciona acceso directo para adquirirlo, por lo que habrá que contactar directamente con los fabricantes para obtener el software que se requiera.

## 3.3.1. EcoStruxure™ Power Monitoring Expert

EcoStruxure™ Power Monitoring Expert (PME), es una plataforma de software de Schneider Electric la cual es ampliamente utilizada para la gestión de energía y potencia integrada, la cual consta de 5 subprogramas, que permiten configurar los dispositivos a conectarse, crear pantallas de visualización y monitoreo, además de permitir supervisar el estado de los IEDs mediante la interfaz web.

Por medio de la aplicación web se puede configurar la generación de reportes de calidad de energía, demanda, potencia, etc. También permite crear Dashboards que están enlazados a las variables de medición de los relés o el medidor, los cuales permiten tener controlado los parámetros que está midiendo el relé. En la figura [20](#page-73-0) se observa la pantalla de inicio del software PME.

#### Requisitos mínimos del sistema para instalar el software

Windows $\mathbb{R}[10 \text{ Professional}/\text{Enterprise}, \text{SP1}, \text{Windows} \mathbb{R}[8.1], \text{Windows} \mathbb{R}[7.1]$ 

- Windows Server 2008 R2 Standard/Enterprise, SP1.
- Windows Server 2012 Standard/Enterprise, SP1.
- Windows Server 2016 Standard.
- SQL Server 2008, 2012, 2014,2016 Express, R2 Express, SP3.
- <span id="page-73-0"></span> $\blacksquare$  NET Frameworks 4.6, 3.5, 4.0

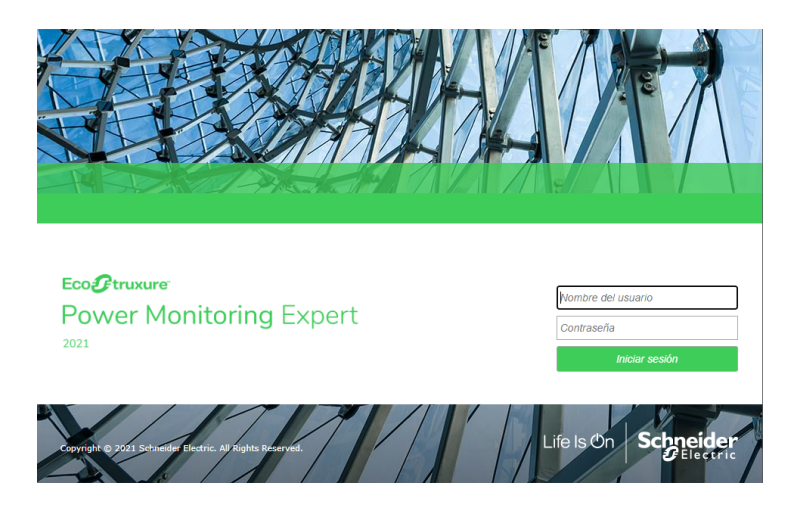

Figura 20: Software Power Monitoring Expert.

## 3.3.2. eSetup Easergy pro

Este es un software de configuración requerido para programar los dispositivos de protección de la serie Easergy P3 y Easergy P5, se requiere de un cable USB a USB mini en el caso de los relés Easergy P5, y USB A-USB tipo B en el caso de los relés Easergy P3, observe la figura [21.](#page-74-0)

Mediante este programa se activa y configura las protecciones que se va a utilizar, además permite la configuración de la matriz LED indicadora del relé,también ofrececonfigurar los botones programables de acuerdo a la necesidad. En caso de utilizar el esándar de comunicación IEC 61850 el software permite realizar la configuración completa de mensajería, datasets, y generar el archivo ICD, CID o SCL para exportar a la RTU Orion LXm mediante el software NCD.

#### Requisitos mínimos del sistema para instalar el software

- Windows(R) 10, Windows(R) 8, Windows(R)7,
- <span id="page-74-0"></span>• Plataforma Operativa Windows  $x86/x64$

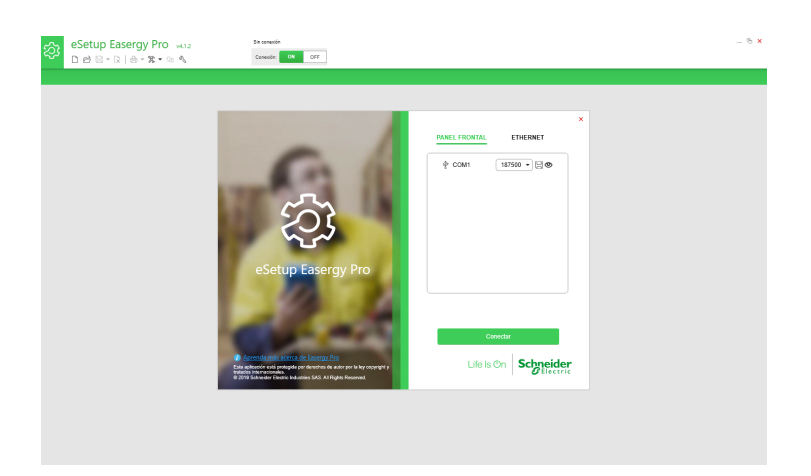

Figura 21: Software eSetup Easergy Pro.

### 3.3.3. NovaTech Configuration Director (NCD)

Este es un software que posibilita la comunicación entre la RTU Orion LXm y otros equipos como, IEDs, HMI, o PLC, proporciona una interfaz intuitiva la cual permite establecer la comunicación de forma rápida, observe la figura [22.](#page-75-0)

Permite cargar los archivos de configuración SCL, CID, ICD, generados por el software eSetup Easergy Pro, el cual contiene la parametrización de la comunicación SV, GOOSE, o MMS que son necesarios para establecer el enlace a través del protocolo de comunicación IEC 61850.

#### Requisitos mínimos del sistema para instalar el software

- Windows $\widehat{R}$  10, Windows $\widehat{R}$  8, Windows $\widehat{R}$ 7.
- Espacio en el disco duro  $>100MB$ .
- Unidad DVD/CD
- **Puerto USB.**

<span id="page-75-0"></span>Puerto Ethernet.

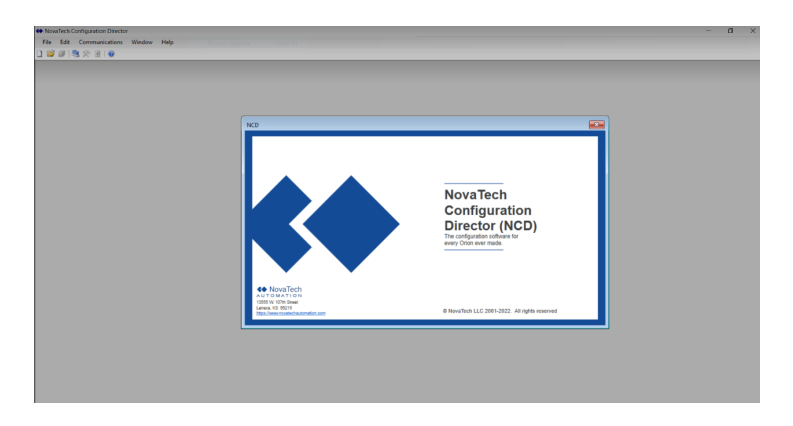

Figura 22: Software NovaTech Configuration Director NCD.

## 3.3.4. PowerLogic™ ION™ Setup

Esta herramienta sirve para configurar los relés, la cual proporciona un entorno intuitivo para verificar y comprobar las configuraciones en los medidores PowerLogic, en este caso se dispone de un medidor ION 7400, observe la figura [23.](#page-75-1)

### Requisitos mínimos del sistema para instalar el software

- Windows® 10, Windows® 8, Windows®7.
- <span id="page-75-1"></span> $\blacksquare$  Windows x86 / 64

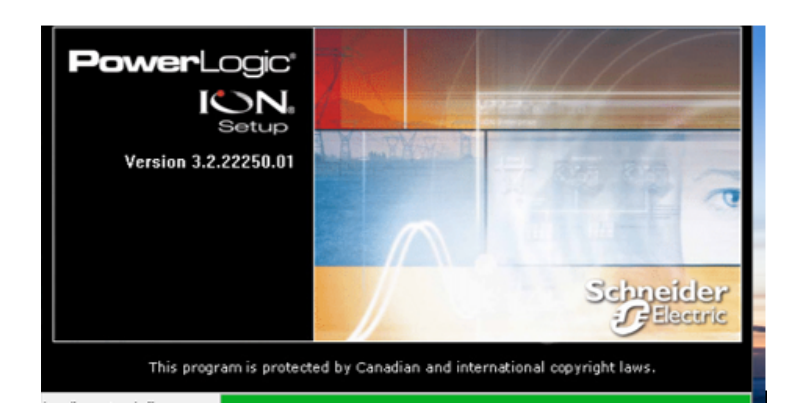

Figura 23: Software ION Setup.

## 3.3.5. CET850

Es un software configurador IEC 61850 edición 1 y 2, el cual es necesario para generar los archivos de configuración de mensajería GOOSE, SCL, ICD, CID para los relés de protección de la serie Easergy P5M30, P5F30, dado que el programa eSetup permite realizar la configuración IEC 61850 solamente de los relés de la serie P3, observe la figura [24.](#page-76-0)

- Windows $\widehat{R}$  10, Windows $\widehat{R}$  8, Windows $\widehat{R}$ 7.
- <span id="page-76-0"></span> $\blacksquare$  Windows  $x64/86$

## **CET850**

IEC 61850 Configuration software

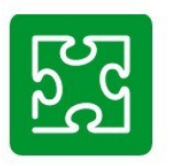

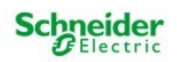

Figura 24: Software CET850. Fuente: Autores

# CAPÍTULO IV

# 4. Guía de Integración

<span id="page-77-0"></span>Completadas las etapas de recopilación de información necesarias para la elaboración del proyecto, se dio inicio a la redacción de la guía de integración de los relés y el software PME, dado que fue planteado como uno de los objetivos. Esta guía fue desarrollada como una base que permitirá la integración de los dispositivos de protección (IEDs) y medidores, detalla el procedimiento a seguir desde la conexión, instalación de software y pruebas. El desarrollo de esta guía se llevó a cabo utilizando la metodología representada en la figura [25:](#page-77-0)

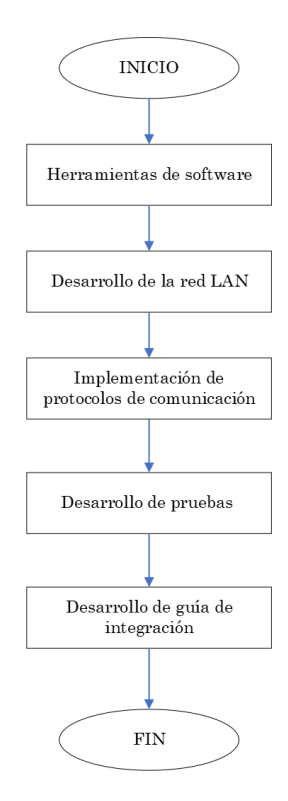

Figura 25: Proceso metodológico de la guía de integración.

## 4.1. Topología de red de área local LAN

La topología de una red LAN determina la estructura que posee la red, esta se basa en factores técnicos como rendimiento, fiabilidad y complejidad, a su vez también factores operativos, como herramientas necesarias para la instalación y el mantenimiento, sin duda una de las más importantes el factor económico como el costo de instalación, de esta manera la selección de la topología más apropiada dependerá de la evaluación de todos estos factores.

Para desarrollar este proyecto, se implementa una topología de red simple en forma de estrella, la cual se aprecia en la figura [26,](#page-78-0) que consiste en una red de dispositivos, en donde cada uno de los equipos se conectan de manera directa a un punto central, por lo tanto las comunicaciones necesariamente se realizan por medio de este punto, el cual corresponde a un conmutador. Esta topología destaca por su eficiencia y simpleza, el host realiza la mayoría del trabajo y a su vez la red depende enteramente del funcionamiento del mismo.

<span id="page-78-0"></span>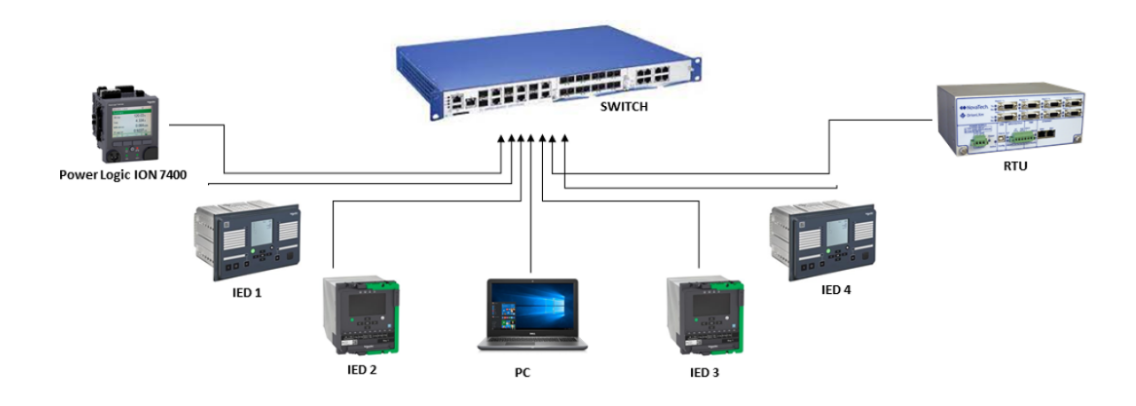

Figura 26: Topología de red estrella simple.

#### 4.1.1. Implementación de la red LAN

Para la implementación de la red, se optó por emplear las direcciones IP pertenecientes a la clase C, puesto que aquellas están orientadas para redes más pequeñas. Las direcciones de clase C tienen un inicio binario 11000000, siendo 192 el número más bajo en representarse y el más alto 11011111 que corresponde a 223, por lo tanto si en el primer octeto se tiene un número comprendido entre 192 y 223 corresponde a una dirección de clase C. En consecuencia esta red va de 192.0.0.0 hasta 223.255.255.255 con la máscara de subred 255.255.255.0.

Es fundamental asegurarse que los dispositivos que se van a conectar se ubiquen en el mismo segmento de red, por lo que así se encuentra fácilmente y se puede establecer la conexión. La asignación de direcciones IP a cada uno de los dispositivos se realiza mediante el software proporcionado por cada fabricante de acuerdo a la tabla [11.](#page-79-0)

<span id="page-79-0"></span>

| Dispositivo | Dirección IP  | Mascara de subred |
|-------------|---------------|-------------------|
| Switch      | 192.168.1.1   |                   |
| <b>RTU</b>  | 192.168.1.3   |                   |
| PC.         | 192.168.1.111 | 255.255.255.0     |
| IED P3L30   | 192.168.1.12  |                   |
| IED P5M30   | 192.168.1.21  |                   |
| IED P5F30   | 192.168.1.22  |                   |

Tabla 11: Direcciones IP de los dispositivos

#### 4.1.2. Configuración de parámetros de red del computador

Para gestionar la comunicación de los equipos a través de la PC, es necesario proceder según los siguientes pasos:

- 1. Acceder al "Panel de control" en el menú Redes e internet, de clic sobre "Ver el estado y las tareas de red".
- 2. Posteriormente dar clic en "Cambiar configuración del adaptador", observe la figura [27.](#page-80-0)

<span id="page-80-0"></span>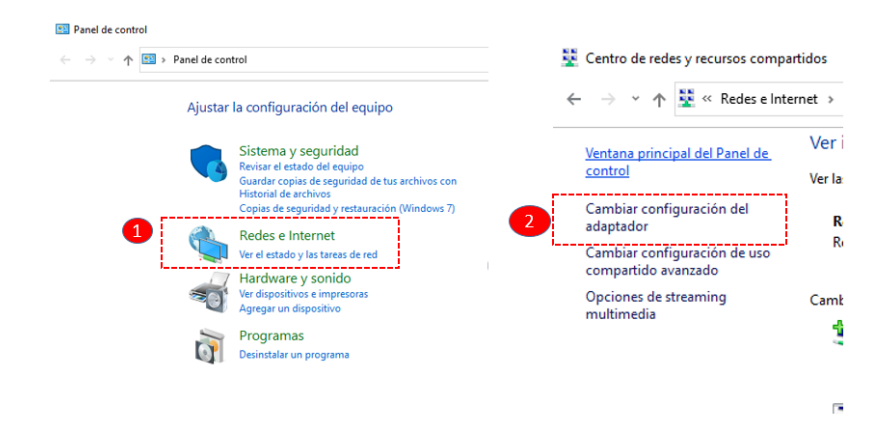

Figura 27: Ajustes de la red de un computador.

- 3. De clic derecho en la conexión de red a utilizar y seleccione "propiedades", observe la figura [28.](#page-80-1)
- 4. Marque la casilla "Habilitar el protocolo de Internet versión 4 (TCP/IPv4)", seguidamente abrir el mismo.

<span id="page-80-1"></span>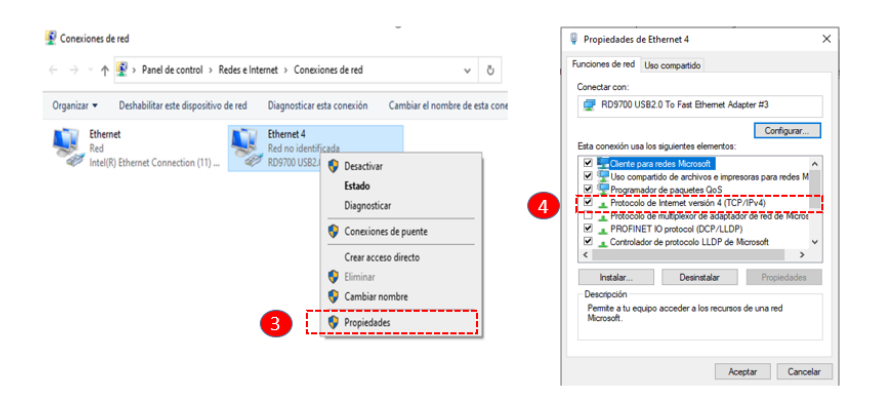

Figura 28: Configuración de red del computador.

5. Seleccione "Usar la siguiente dirección IP" y complete los espacios de acuerdo a la tabla [11.](#page-79-0)

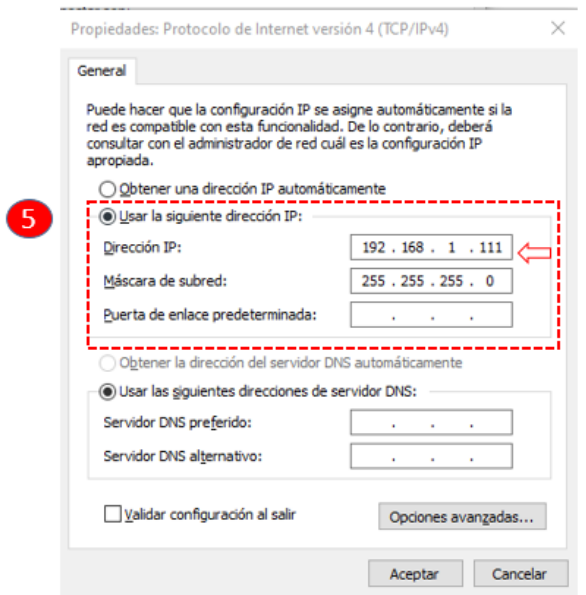

Figura 29: Configuración de red del computador.

## 4.1.3. Configuración de los ajustes de red del switch Hirschmann<sup>™</sup>

Siga los pasos que se listan a continuación:

- 1. Encienda el switch industrial y conéctelo al computador a través del cable USB Serial o el cable de red. Luego, abra el software "Hidiscovery".
- 2. Escoja la dirección IP que se configuró previamente para el computador de acuerdo a la tabla 1.
- 3. Dar clic en "Rescan", esto hará que localice cualquier dispositivo Hirschmann™ que esté enlazado a la red LAN.
- 4. Configurar la dirección IP para el switch, de acuerdo a la tabla [11,](#page-79-0) observe la figura [31.](#page-82-0)

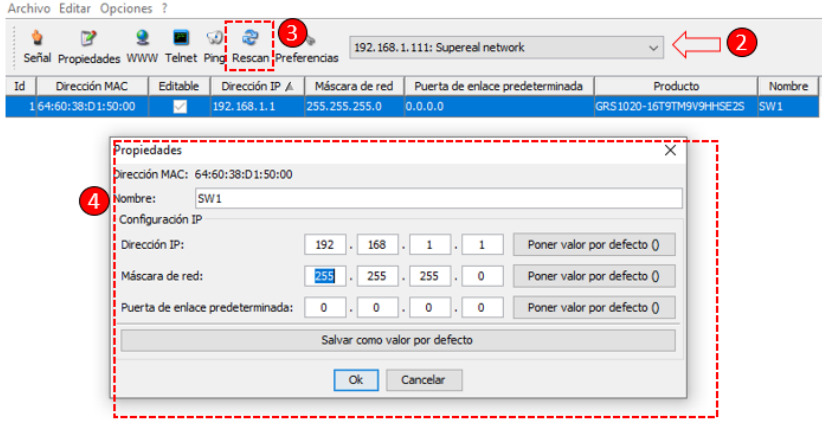

Figura 30: Configuración del switch.

- 5. Acceder al navegador de nuestra preferencia, ingresar la dirección IP configurada en el paso 2.
- 6. Digitar como usuario la palabra "admin" y en la contraseña la palabra "private" e ingresar.
- <span id="page-82-0"></span>7. Dar clic en la opción "Advanced", observe la figura [31.](#page-82-0)

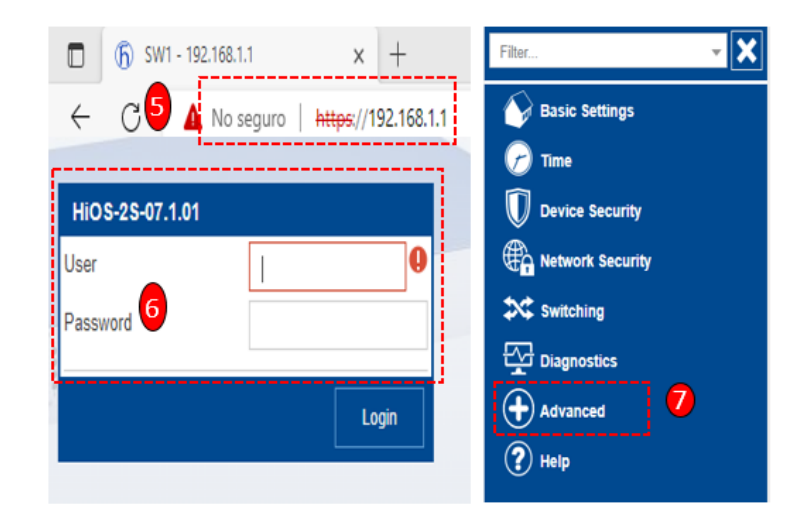

Figura 31: Configuración del switch.

<span id="page-83-0"></span>8. Seguidamente dar clic en "Industrial Protocols", observe la figura [32.](#page-83-0)

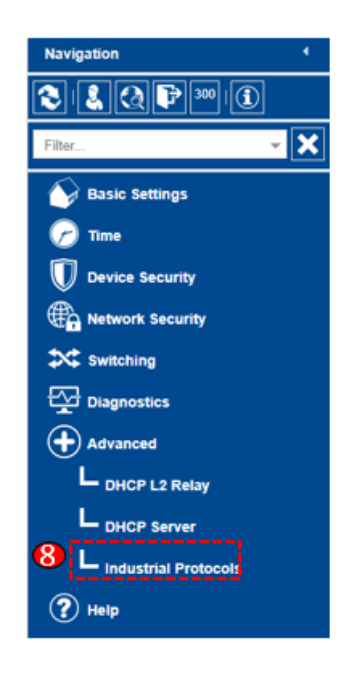

Figura 32: Configuración del switch.

<span id="page-83-1"></span>9. Posteriormente dar clic en "IEC61850-MMS", y dar clic en "ON", verificar que el puerto TCP sea "102", observe la figura [33.](#page-83-1)

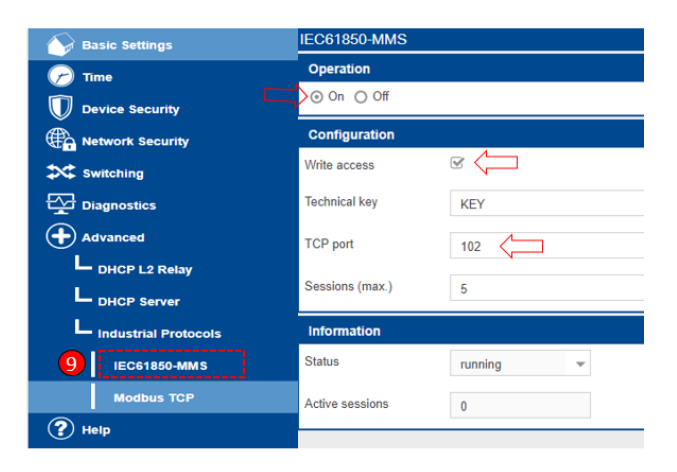

Figura 33: Configuración del switch.

<span id="page-84-0"></span>10. Posteriormente dar clic en "Modbus TCP", dar clic en "ON", verificar que el puerto TCP sea "502", observe la figura [34.](#page-84-0)

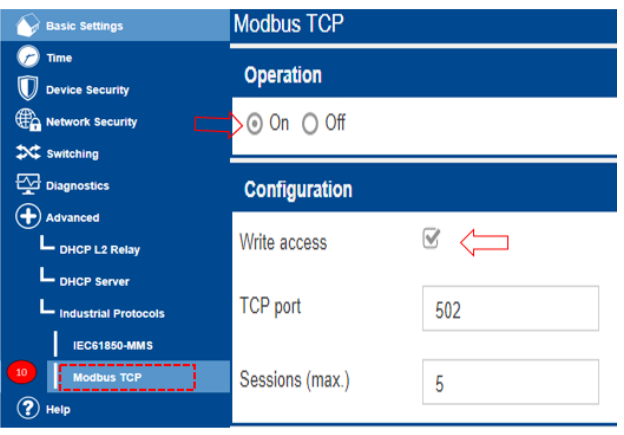

Figura 34: Configuración del switch.

Esta configuración permite conectarse al switch y a los dispositivos con la PC mediante los dos protocolos, Modbus TCP IP, y la IEC 61850, para operar tanto en una red intranet, o para migrar esa información hacia una RTU para operar con un sistema SCADA.

## 4.1.4. Configuración de los parámetros de la red de la RTU Orion LXm

Para ajustar los parámetros de la RTU se requiere del software NovaTech Configuration Director (NCD), seguir los siguientes pasos detallados a continuación.

- 1. Encienda la RTU y conéctela a la computadora a través del cable USB serial. A continuación, abra el programa NCD.
- 2. Generar una conexión nueva, elegir tipo serial y seleccionar el puerto COM que corresponda al cable USB conectado a la PC, finalmente presionar OK, observe la figura [35.](#page-85-0)

<span id="page-85-0"></span>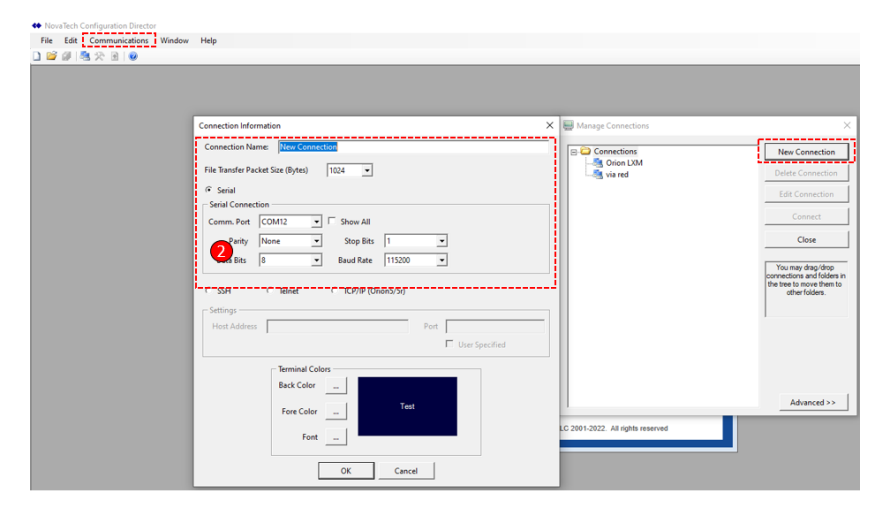

Figura 35: Ajuste de la RTU desde NCD.

- 3. Abrir la conexión Orion LXM creada en el paso 2, para acceder, introduzca la palabra "novatech", tanto en el campo de usuario como en el de contraseña.
- 4. De la lista desplegada señalar la opción "8. Network Menu ".
- 5. Escoja la opción "1. Basic Network Configuration", observe la figura [38.](#page-86-0)

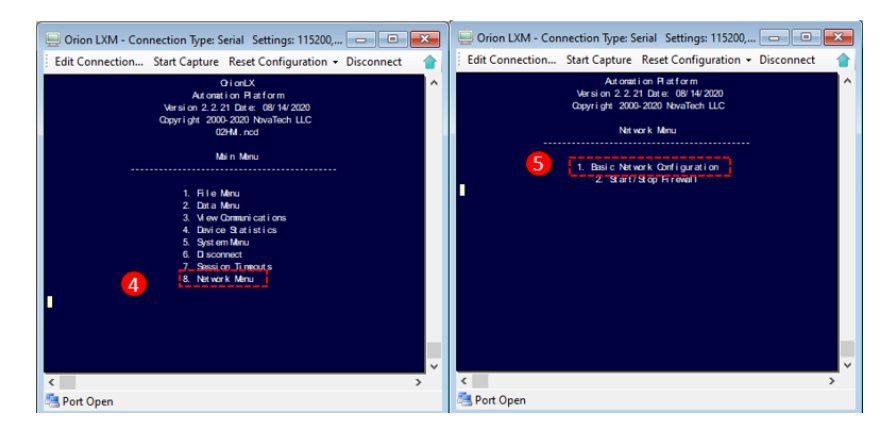

Figura 36: Ajuste de la RTU desde NCD.

6. Seleccionar la opción "1. Edith Eth0( eth 0)".

7. De la lista desplegada seleccione la opción "3. Edit IP Adress", en caso de configurar por primera vez el equipo Orion LXm, observe la figura [37.](#page-86-1)

<span id="page-86-1"></span>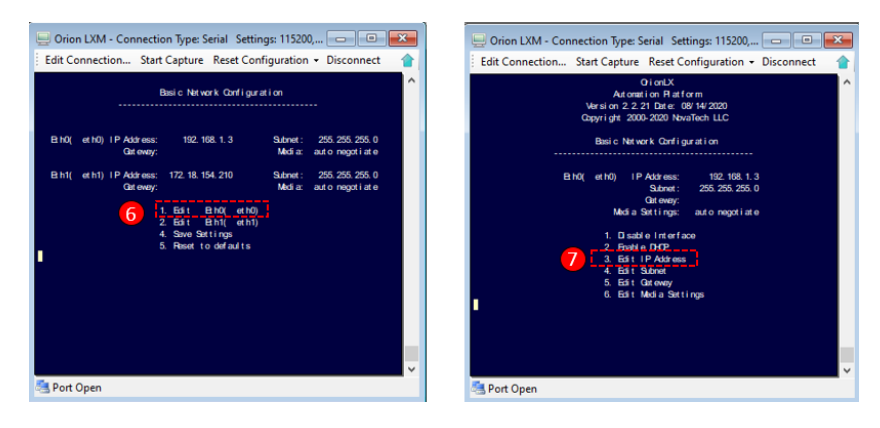

Figura 37: Ajuste de la RTU desde NCD.

<span id="page-86-0"></span>8. Finalmente en "Basic Network Configuration" escoja la opción "4. Save settings", observe la figura [38.](#page-86-0)

| Orion LXM - Connection Type: Serial Settings: 115200, $\Box$                                             |                             |                                      |  |  |  |  |  |  |  |  |  |
|----------------------------------------------------------------------------------------------------|-----------------------------|--------------------------------------|--|--|--|--|--|--|--|--|--|
| Edit Connection Start Capture Reset Configuration • Disconnect                                           |                             |                                      |  |  |  |  |  |  |  |  |  |
|                                                                                                    | Basic Natwork Configuration |                                      |  |  |  |  |  |  |  |  |  |
| B <sub>h0</sub><br>192, 168, 1, 3<br>et h0) IP Address:                                                  | Subnet:                     | 255, 255, 255, 0                     |  |  |  |  |  |  |  |  |  |
| <b>Git eway:</b>                                                                                         | Medi a:                     | auto negoti at e                     |  |  |  |  |  |  |  |  |  |
| B <sub>h1</sub><br>et h1) IP Address: 172 18. 154. 210<br>Gat evey:                                      | Submet:<br>Media:           | 255, 255, 255, 0<br>auto negoti at e |  |  |  |  |  |  |  |  |  |
| <b>B</b> hot<br>et h0)<br>1. Edit<br>2. Efit Bhi(ethi)<br>8<br>Save Settings<br><b>Reset to defaults</b> |                             |                                      |  |  |  |  |  |  |  |  |  |
| Port Open                                                                                                |                             |                                      |  |  |  |  |  |  |  |  |  |

Figura 38: Ajuste de la RTU desde NCD.

#### 4.1.5. Configuración de los parámetros de red del relé P3L30

Es necesario contar con el software eSetup Easergy Pro para poder configurar los parámetros del relé, o a su vez se puede realizar desde el equipo, proceda con las instrucciones que se enumeran a continuación.

- 1. Encender el relé y conéctelo a la computadora a través del cable USB serial. A continuación abra el software eSetup Easergy Pro.
- 2. Elegir panel frontal, seleccionar el puerto COM correspondiente al relé P3L30, finalmente presionar "Conectar", observe la ilustración [39.](#page-87-0)
- 3. Para iniciar sesión seleccionar configurador, observe la ilustración [39.](#page-87-0)
- 4. Dar clic en "Comunicación" y ajustar los parámetros de dirección IP y máscara de acuerdo a la tabla [11,](#page-79-0) observe la ilustración [40.](#page-88-0)
- 5. Finalmente de clic en la pestaña de "Escribir" y seleccionar "Escribir todo" para guardar todos los cambios, observe la ilustración [40.](#page-88-0)

<span id="page-87-0"></span>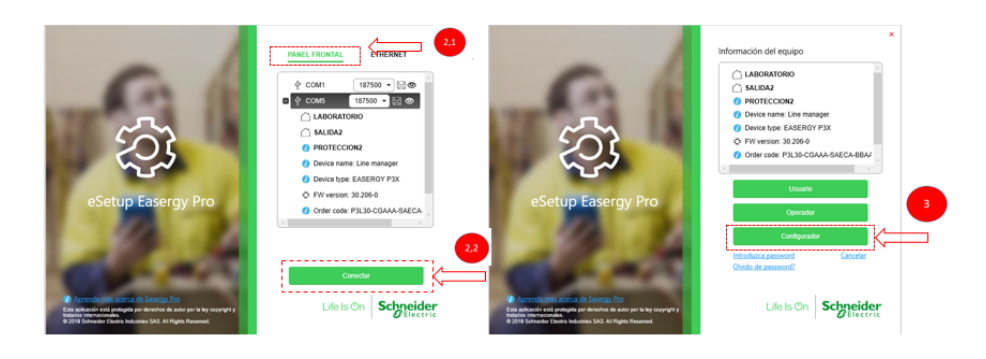

Figura 39: Configurar IP en relé P3L30 desde eSetup.

<span id="page-88-0"></span>

| eSetup Easergy Pro was                                 |                                                          | 0248 - 107658                       |              |                      |    |                |                                                  |                                        |                    |                                 |                      |              |                  |              |
|--------------------------------------------------------|----------------------------------------------------------|-------------------------------------|--------------|----------------------|----|----------------|--------------------------------------------------|----------------------------------------|--------------------|---------------------------------|----------------------|--------------|------------------|--------------|
| $0.00 - 0.00 - 0.00$                                   |                                                          | Drettin, CA Off Adolesce, Oil One   |              |                      |    |                | eSetup Easergy Pro was                           |                                        |                    |                                 | COM5 - 187500        |              |                  |              |
| Liter - Literary -<br><b>CENERAL</b><br><b>MEDIDAS</b> | Line manager<br>PROTECCIÓN<br>CONTROL                    | <b>MATRIZ</b><br>REGISTROS          | COMUNICACIÓN | <b>DOCUMENTACIÓN</b> | කු |                | □ 2 日 ■ ■ ■ ■ ★ 第 ▼ 四 へ                          |                                        |                    |                                 | ON<br>Conexión:      | OFF          | Auto lectura: ON | OFF          |
| filmoods:                                              | TERRITAL VANERA                                          |                                     | ports.       |                      |    | Relé           | $\mathbf{r}$ $\mathbf{t}$ Leer $\mathbf{r}$      | <b>4.</b> Escribir                     |                    | 5.1<br><b>Livermando</b>        |                      |              |                  |              |
| <b>Frolocal configuration</b>                          | <b>ETHERNET</b><br>Enable Ethemet Communication: V.      |                                     | Ù.           |                      |    | <b>GENERAL</b> | <b>MEDIDAS</b>                                   | Escribir vista<br><b>Escribir todo</b> | F10                | ROTECCIÓN                       | <b>MATRIZ</b><br>5.2 |              | <b>REGISTROS</b> | <b>COMUN</b> |
| MODBUS main configuration<br>MODBUS sizes: 401931->    |                                                          | MAC address 001AD00219DD            |              |                      |    | Búsqueda:      |                                                  | $\overline{\alpha}$                    | A Escribir cambios | <b>TRIPPLAN CANTROL</b>         |                      |              |                  |              |
| MODRUS slave: 403001-><br>MODBUS sizes: 403301->       | Frable DFCP rendor [1]<br>Enable IP verification senior. |                                     |              | 4.2                  |    |                | Protocol configuration                           |                                        | <b>ETHERNET</b>    |                                 |                      |              |                  |              |
| MODELIR slave: 404001->                                | PA69ess:                                                 | 192,168.1.12                        |              |                      |    |                | MODBUS main configuration                        |                                        |                    | Enable Ethernet Communication:  | $\sqrt{ }$           |              |                  |              |
| MODBUS size: 405001-><br>MODBUS slave: 406001->        | <b>NetWork</b><br>Coloury ARP may tryingly.              | 255 255 255 0<br>$\curvearrowright$ |              |                      |    |                | MODRUS slave: 401991->                           |                                        |                    | MAC address:                    | 001AD30219DD         |              |                  |              |
| MODBUS & PROFIEUS: scalings<br>IEC 61950 main config   | Galearer                                                 | 192,158.1.1                         |              |                      |    |                | MODBUS slave: 403001->                           |                                        |                    | Enable DHCP service:            | $\Box$               |              |                  |              |
| EC 61950 (Ma map(1)                                    | NTP server                                               | 0.000                               | ₿            |                      |    |                | MODBUS slave: 403301-><br>MODBUS slave: 404001-> |                                        |                    | Enable IP verification service: | $\Box$               |              |                  |              |
| EC 61950 GAs map(2)<br>IFC 61950 649 man(l)            | ATP server (BackLip):                                    | 0200                                | U,<br>$\sim$ |                      |    |                | MODBUS slave: 405001->                           |                                        |                    | IP Address:                     |                      | 192.168.1.12 |                  |              |

Figura 40: Configurar IP en relé P3L30 desde eSetup.

## 4.1.6. Configuración de los parámetros de red del relé P5M30

Es necesario contar con el software eSetup Easergy Pro para poder configurar los parámetros del relé, o a su vez se puede realizar desde el equipo, proceda con las instrucciones que se enumeran a continuación.

- 1. Encienda el relé y conéctelo a la computadora a través del cable USB serial. A continuación abra el software eSetup Easergy Pro.
- 2. Elegir panel frontal, seleccionar Easergy P5 USB, finalmente presionar "Conectar", observe la figura [41.](#page-89-0)
- 3. Para iniciar sesión colocar usuario la palabra "EngineerLevel" y en contraseña colocar " AAAA", finalmente hacer clic en "Acceder", observe la figura [42.](#page-89-1)
- 4. Haga clic en "Comunicación" y ajuste los parámetros de máscara y dirección IP de acuerdo a la tabla [11,](#page-79-0) observe la figura [43.](#page-90-0)
- 5. Finalmente dar clic en la pestaña de "Escribir" y seleccionar "Escribir todo" para guardar todos los cambios realizados, observe la figura [44.](#page-90-1)

<span id="page-89-0"></span>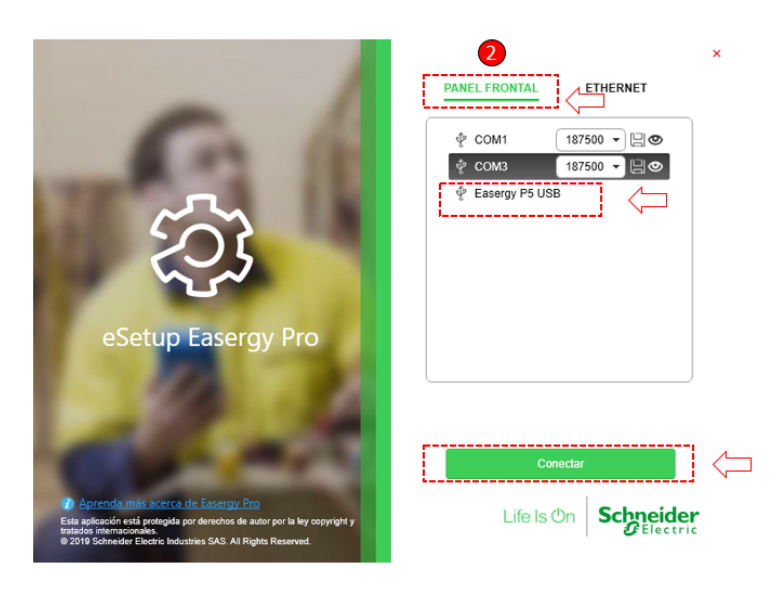

Figura 41: Configuración de IP en relé P5M30 desde eSetup.

<span id="page-89-1"></span>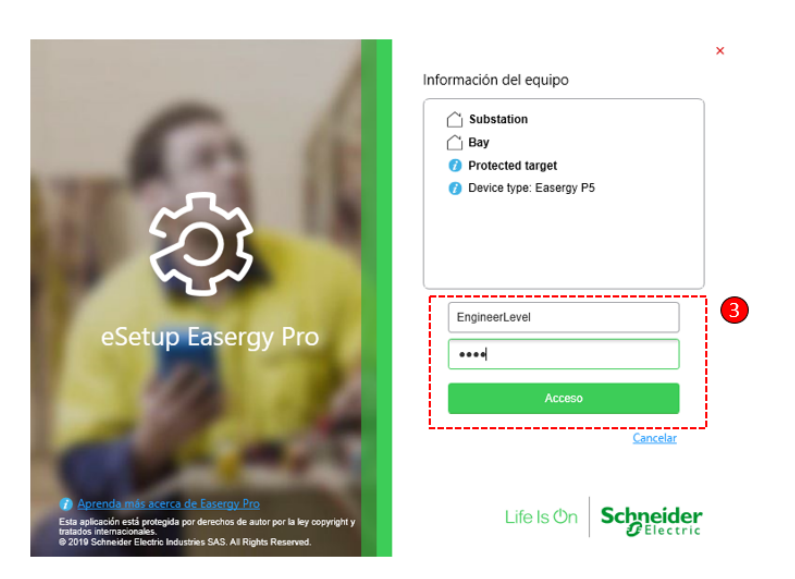

Figura 42: Configurar IP en relé P5M30 desde eSetup.

<span id="page-90-0"></span>

| $\mathbf{v}$ J. Leer $\mathbf{v}$<br>& Escribir v<br>Relé | IED                                         |                                            |                                           |  |
|-----------------------------------------------------------|---------------------------------------------|--------------------------------------------|-------------------------------------------|--|
| <b>GENERAL</b><br>MEDIDAS<br>CONTROL                      | <b>PROTECCIÓN</b><br>MATRIZ                 | <b>REGISTROS</b><br>COMUNICACIÓN<br>------ | <b>EQUIPOTEST</b><br><b>DOCUMENTACIÓN</b> |  |
| O,<br>Búsqueda                                            | protocolo configuración                     |                                            |                                           |  |
|                                                           |                                             |                                            |                                           |  |
| protocolo configuración                                   | Puerto serie                                |                                            |                                           |  |
| Medbus configuración esclavo principal                    | Remote port protocol<br>Ninguno             |                                            | Ö<br>$\sim$                               |  |
| Modbus esclavo: Ajustes<br>ModBus esclavo: aiustes 2      | 9600/8N1<br>a.                              |                                            |                                           |  |
| Modbus esclavo: valor PDM                                 | Contador Mensaies:                          | $\circ$                                    | Borrar                                    |  |
| Modbus PDM: estado                                        | Contador errores:                           | $\theta$                                   | Borrar                                    |  |
| Modbus PDM: escala                                        | Contador tiempos de espera:                 | $^{\circ}$                                 | Borrar                                    |  |
| Modbus PDM: medida                                        | <b>Ethernet (Slot M)</b>                    |                                            |                                           |  |
| Modbus PDM: orden                                         |                                             |                                            |                                           |  |
| Modbus PDM: estadistical                                  | Dirección MAC:<br>0080f4cc7461              |                                            |                                           |  |
| Modbus PDM: CB/fichero/eventos                            | 192.158.1.21<br>Dirección IP:               |                                            | ಠ                                         |  |
| Medbus PDM: medidas de faltas                             | 255 255 255 0<br>Network mask:              |                                            | Ů                                         |  |
| Medbus PDM: Etiqueta                                      | 192.168.1.1<br>Gateway.                     |                                            | O                                         |  |
| Medbus&IEC101 escalas específicas                         | Dirección MAC2:<br>008054cc7462             |                                            |                                           |  |
|                                                           | 192.168.50.21<br>Dirección IP 2:            |                                            | Ö                                         |  |
|                                                           | 255 255 255 0<br>Network mask 2:            |                                            |                                           |  |
|                                                           | 0.0.0.0<br>Gateway 2:                       |                                            | O                                         |  |
|                                                           | Estado del puerto Eth. 1:<br>Vinculo activo |                                            |                                           |  |
|                                                           | ுணைகளை உுவைகளை                              |                                            |                                           |  |
| Registrar                                                 |                                             |                                            |                                           |  |

Figura 43: Configurar IP en relé P5M30 desde eSetup.

<span id="page-90-1"></span>

| eSetup Easergy Pro was<br>කු<br>□ 2 日 - 2   8 - 3 - 3 へ<br><b>A</b> Escribir<br>L <sub>1</sub> Leer<br>$\overline{ }$<br>Relé<br>$\;$<br>L. Escribir vista<br><b>MEDIDAS</b><br><b>GENERAL</b> | 90001-22<br>Conación:<br><b>IED</b><br>ROFECCIÓN<br>F10 | Auto lectura: CN<br>ON<br>$_{\rm corr}$<br><b>OFF</b><br><b>MATRIZ</b><br>REGISTROS | <b>COMUNICACIÓN</b> | <b>DOCUMENTACIÓN</b><br>EQUIPO/TEST | $9$ EngineerLevel $-6x$ |           |
|----------------------------------------------------------------------------------------------------|---------------------------------------------------------|-------------------------------------------------------------------------------------|---------------------|-------------------------------------|-------------------------|-----------|
| & Escribir todo<br>A. Escribir cambios                                                                                                    |                                                         |                                                                                     |                     |                                     |                         |           |
| Bútqueda                                                                                                    | 5<br>a a a a Cyra a protocolo configuración             |                                                                                     |                     |                                     |                         |           |
| protocolo configuración                                                                                                    | Puerto serie                                            |                                                                                     |                     |                                     |                         | Impección |
| Modbus configuración esclavo principal                                                                                                    |                                                         |                                                                                     |                     |                                     |                         | jemus     |
| Modbus esclavo: Ajustes                                                                                                    | Remote port protocol:                                   | Ninguno                                                                             | ٠                   | も                                   |                         |           |
| ModBus esclavo: aiustes 2                                                                                                    | ×.                                                      | 9600/8N1                                                                            |                     |                                     |                         |           |
| Modbus esclavo: valor PDM                                                                                                    | Contador Mensajes:                                      |                                                                                     | $\circ$             | Borrar                              |                         |           |
| Modhus PDM: estado.                                                                                                    | Contador errores:                                       |                                                                                     | $\circ$             | Borran                              |                         |           |
| Modbus PDM: escala                                                                                                    | Contador tiempos de espera:                             |                                                                                     | $\Omega$            | Borran                              |                         |           |
| Modbus PDM: medida                                                                                                    | Ethernet (Slot M)                                       |                                                                                     |                     |                                     |                         |           |
| Modbus PDM: orden                                                                                                    |                                                         |                                                                                     |                     |                                     |                         |           |
| <b>Modbus PDM</b> estadística                                                                                                    | Dirección MAC:                                          | 0080f4cc7461                                                                        |                     |                                     |                         |           |
| Modbus PDM: CR/ficheroleventos                                                                                                    | Dirección IP:                                           | 192.168.1.21                                                                        |                     | $t^{i}$                             |                         |           |
| Modbut PDM medidas de faltas                                                                                                    | Network mask:                                           | 255 255 255.0                                                                       |                     | も                                   |                         |           |
| Modbus PDM: Etiqueta                                                                                                    | Gateway:                                                | 192.168.1.1                                                                         |                     | t                                   |                         |           |
| Modbus&IEC101 escalas especificas                                                                                                    | Dirección MAC2:                                         | 008054cc7462                                                                        |                     |                                     |                         |           |
|                                                                                                    | Dirección IP 2:                                         | 192.168.50.21                                                                       |                     | t                                   |                         |           |
|                                                                                                    | Network mask 2:                                         | 255, 255, 255.0                                                                     |                     |                                     |                         |           |
|                                                                                                    | Gateway 2:                                              | 0.0.0.0                                                                             |                     | U)                                  |                         |           |
|                                                                                                    | Estado del puerto Eth. 1:                               | Vinculo activo                                                                      |                     |                                     |                         |           |

Figura 44: Configurar IP en relé P5M30 desde eSetup.

Los pasos que se indican a continuación deben ser seguidos para llevar a cabo la configuración del direccionamiento IP a través del panel frontal del relé;

- 1. Presione el botón inicio del relé, este llevará a la pantalla principal del relé.
- 2. Seleccione "General".
- 3. Seleccione "Ethernet port", véase la figura [45.](#page-91-0)

<span id="page-91-0"></span>4. A continuación se mostrará una pantalla con las configuraciones del relé, observe la figura [46.](#page-91-1)

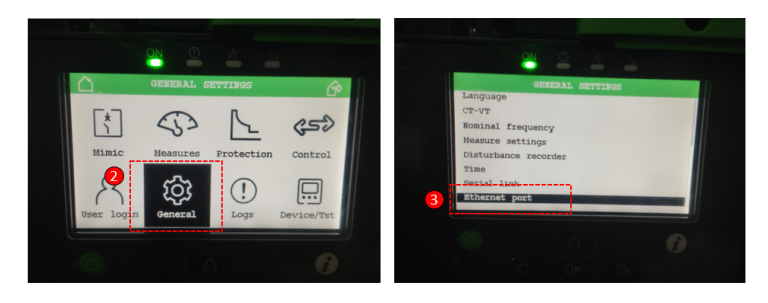

Figura 45: Configurar IP relé P5M30 desde panel frontal.

5. En caso de estar conectando por primera vez pulsar el botón de "información" y el botón "OK", esto permitirá ingresar usuario y clave, de igual manera seleccionar usuario "EngineerLevel" y contraseña "AAAA", seguidamente pulsar el botón "OK".

<span id="page-91-1"></span>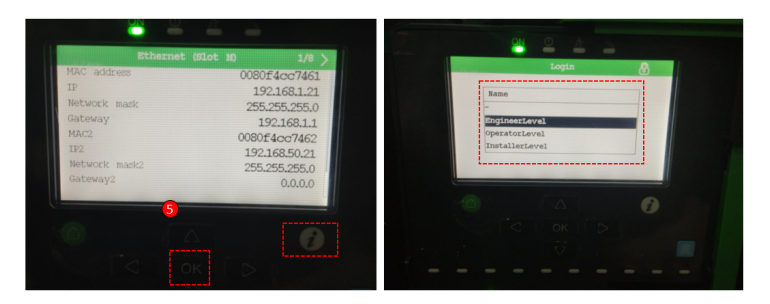

Figura 46: Configurar IP relé P5M30 desde panel frontal.

6. A continuación le permitirá colocar la dirección IP, se configura conforme a los datos presentados en la tabla [11.](#page-79-0)

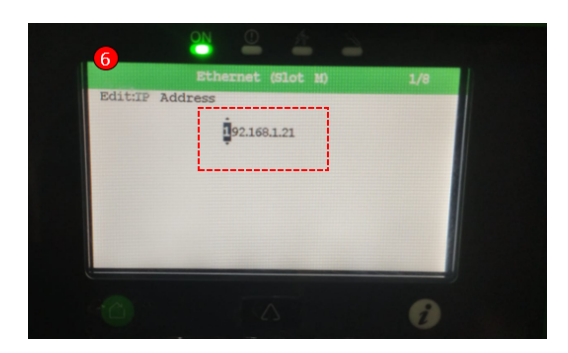

Figura 47: Configurar IP relé P5M30 desde panel frontal.

## 4.1.7. Configuración de los parámetros de red del relé P5F30

Es necesario contar con el software eSetup Easergy Pro para poder configurar los parámetros del relé, o a su vez se puede realizar desde el equipo, proceda con los pasos que se mencionan a continuación.

- 1. Encienda el relé y conéctelo al computador a través del cable USB serial. A continuación abra el software eSetup Easergy Pro.
- 2. Elegir panel frontal, seleccionar Easergy P5 USB, finalmente presionar "Conectar", observe la figura [48.](#page-93-0)
- 3. Para iniciar sesión colocar en usuario la palabra "EngineerLevel" y en contraseña colocar " AAAA", de clic en "Acceder", observe la figura [49.](#page-93-1)
- 4. Hacer clic en "Comunicación" y ajuste los parámetros de máscara y dirección IP de acuerdo a la tabla [11,](#page-79-0) observe la figura [50.](#page-94-0)
- 5. Finalmente de clic en la pestaña "Escribir" y seleccionar "Escribir todo" para guardar todos los cambios realizados, observe la figura [51.](#page-94-1)

<span id="page-93-0"></span>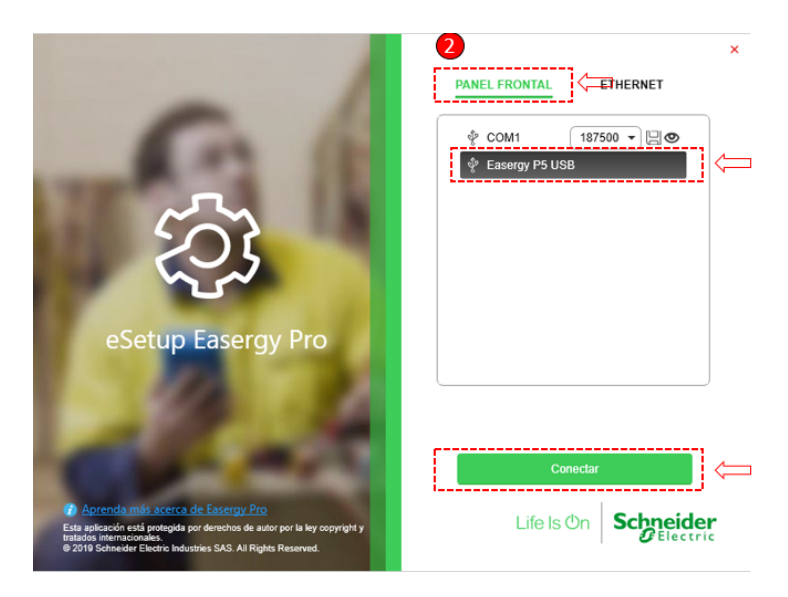

Figura 48: Configurar IP relé P5F30 desde software eSetup.

<span id="page-93-1"></span>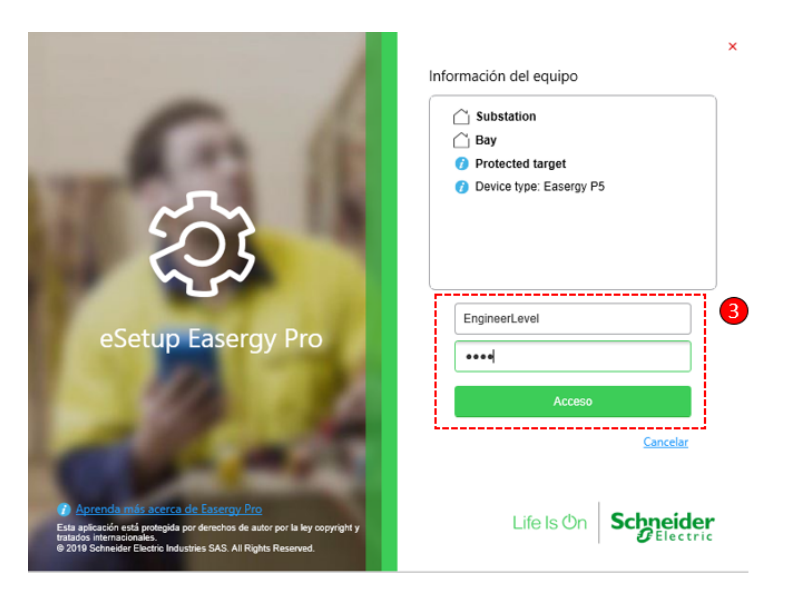

Figura 49: Configurar IP relé P5F30 desde software eSetup.

<span id="page-94-0"></span>

| J. Leer v J. Escribir v<br>Relé<br>$\mathbf{v}$    | <b>IED</b>                          |                                   |                                   |                         |                      |  |
|----------------------------------------------------|-------------------------------------|-----------------------------------|-----------------------------------|-------------------------|----------------------|--|
| <b>GENERAL</b><br><b>MEDIDAS</b><br>CONTROL        | PROTECCIÓN                          | <b>REGISTROS</b><br><b>MATRIZ</b> | <b>COMUNICACIÓN</b><br>---------- | EQUIPOTEST              | <b>DOCUMENTACIÓN</b> |  |
|                                                    |                                     | $\overline{4}$                    |                                   |                         |                      |  |
| C)<br>Búsquede                                     | protocolo configuración             |                                   |                                   |                         |                      |  |
| protocolo configuración                            | Puerto serie                        |                                   |                                   |                         |                      |  |
| Modbus configuración esclavo principal             | Remote port protocol                | Ninguno                           | ٠                                 | U)                      |                      |  |
| Modbus esclavo: Ajustes                            |                                     |                                   |                                   |                         |                      |  |
| ModBus esclavo: ajustes 2                          | ×.                                  | 9500/8N1                          |                                   |                         |                      |  |
| Modbus esclavo: valor PDM                          | Contador Mensaies:                  |                                   | $\circ$                           | Borrar                  |                      |  |
| Modbus PDM: estado                                 | Contador empres:                    |                                   | $\circ$                           | Borrar                  |                      |  |
| Modbus PDM: escala                                 | Contador tiempos de espera:         |                                   | $\alpha$                          | Borrar                  |                      |  |
| Modbut PDM: medida                                 | Ethernet (Slot M)                   |                                   |                                   |                         |                      |  |
| Modbus PDM: orden                                  | Dirección MAC:                      | 0080f4cc7519                      |                                   |                         |                      |  |
| Modbus PDM: estadística                            | Dirección IP:                       | 192.168.1.22                      |                                   | U)                      |                      |  |
| Modbus PDM: CB/fichero/eventos                     |                                     |                                   |                                   |                         |                      |  |
| Modbus PDM: medidas de faltas                      | Network mask:                       | 255 255 255 0                     |                                   | U)                      |                      |  |
| Modbus PDM: Etiqueta                               | Gateway.                            | 192.168.1.1                       |                                   | U)                      |                      |  |
| Modbus&IEC101 escalas específicas                  | Dirección MAC2:                     | 0080f4cc751a                      |                                   |                         |                      |  |
| Config básica IEC 61850                            | Dirección IP 2:                     | 192.168.50.22                     |                                   | U3                      |                      |  |
| Eventos genéricos IEC 61850<br>Configuración GOOSE | Network mask 2:                     | 255 255 255.0                     |                                   |                         |                      |  |
| GOOSE Subscriptor: puntos de datos                 | Gateway 2:                          | 0.0.0.0                           |                                   | $\mathcal{C}^{\dagger}$ |                      |  |
| Matriz GOOSE                                       | Estado del puerto Eth. 1:           | Vinculo activo                    |                                   |                         |                      |  |
|                                                    | Estado puerto Eth. 2. Vinculo cardo |                                   |                                   |                         |                      |  |
| Registrar                                          |                                     |                                   |                                   |                         |                      |  |

<span id="page-94-1"></span>Figura 50: Configurar IP relé P5F30 desde software eSetup.

| 0.0878888888<br>.t. Leer<br>.4. Escribir <b>121</b><br>Relé<br>$\;$<br>$\overline{\phantom{a}}$<br>MEDIDAS & Escribir vista F10<br><b>GENERAL</b> | <b>IED</b>                                                |                            |              |                    |                      |  |
|----------------------------------------------------------------------------------------------------|-----------------------------------------------------------|----------------------------|--------------|--------------------|----------------------|--|
|                                                                                                    |                                                           |                            |              |                    |                      |  |
| <b>L.</b> Escribir todo<br>A Escribir cambios<br>Búsqueda                                                                                         | komoción<br>protocolo configuración                       | <b>MATRIZ</b><br>REGISTROS | COMUNICACIÓN | <b>EQUIPO/TEST</b> | <b>DOCUMENTACIÓN</b> |  |
| protocolo configuración                                                                                                    | 5<br>Puerto se                                            |                            |              |                    |                      |  |
| Modbus configuración esclavo principal<br>Modbus esclavo: Ajustes                                                                                 | Remote port protocol:                                     | Ninguno                    | $\bullet$    | ひ                  |                      |  |
| ModBus esclavo: ajustes 2<br>Modbus esclavo: valor PDM                                                                                            | ×.<br>Contador Mensajes:                                  | 9600/8N1                   | $\circ$      | Borrar             |                      |  |
| Modbus PDM: estado                                                                                                    | Contador errores:                                         |                            | $\circ$      | <b>Borrar</b>      |                      |  |
| Modbus PDM: escala<br>Modbus PDM: medida                                                                                                    | Contador tiempos de espera:                               |                            | $\circ$      | Borrar             |                      |  |
| Modbut PDM: orden<br>Modbut PDM: estadística                                                                                                    | <b>Ethernet (Slot M)</b><br>Dirección MAC:                | 0080f4cc7519               |              |                    |                      |  |
| Modbus PDM: CB/fichero/eventos                                                                                                    | Dirección IP:                                             | 192.168.1.22               |              | ひ                  |                      |  |
| Modbus PDM: medidas de faltas                                                                                                    | Network mask:                                             | 255.255.255.0              |              | U)                 |                      |  |
| Modbus PDM: Etiqueta                                                                                                    | Gateway.                                                  | 192.168.1.1                |              | ひ                  |                      |  |
| Modbus&IEC101 escalas especificas                                                                                                    | Dirección MAC2:                                           | 0000f4cc751a               |              |                    |                      |  |
| Config básica IEC 61850                                                                                                    | Dirección IP <sub>2</sub>                                 | 192.168.50.22              |              | υ                  |                      |  |
| Eventos genéricos IEC 61850<br>Configuración GOOSE                                                                                                | Network mask 2:                                           | 255, 255, 255.0            |              |                    |                      |  |
| GOOSE Subscriptor: puntos de datos                                                                                                    | Gateway 2:                                                | 0.0.0.0                    |              | $t^{j}$            |                      |  |
| Matriz GOOSE                                                                                                    | Estado del puerto Eth. 1:                                 | Vinculo activo             |              |                    |                      |  |
|                                                                                                    | Estado puerto Eth. 2:                                     | Vinculo caído              |              |                    |                      |  |
| Registrar                                                                                                    |                                                           |                            |              |                    |                      |  |
| CO Tareas actuales<br><b>D</b> (b) Histórico de tareas                                                                                            | 2022-10-28 10:26:06.489 C Leyendo protocolo configuración |                            |              |                    |                      |  |

Figura 51: Configurar IP relé P5F30 desde software eSetup.

Procedimiento para establecer la dirección IP a través del panel frontal del relé, siga los pasos que se listan posteriormente.

- 1. Presione el botón inicio del relé, este llevará a la pantalla principal del relé.
- 2. Seleccione "General".
- 3. Seleccione "Ethernet port", observe la figura [52.](#page-95-0)

<span id="page-95-0"></span>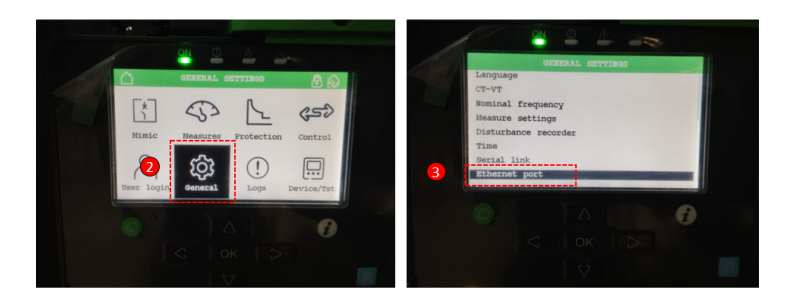

Figura 52: Configurar IP relé P5F30 desde panel frontal.

- 4. A continuación se mostrará una pantalla con las configuraciones del relé.
- 5. En caso de estar conectando por primera vez pulsar el botón de "información" y el botón "OK", esto permitirá ingresar usuario y clave, de igual manera seleccionar usuario "EngineerLevel" y contraseña "AAAA", seguidamente pulsar el botón "OK", observe la figura [53.](#page-95-1)

<span id="page-95-1"></span>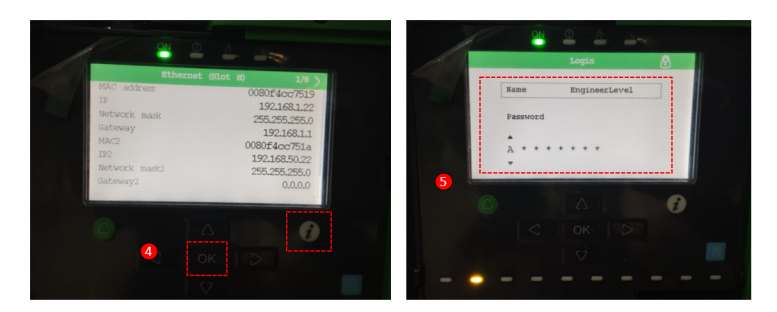

Figura 53: Configurar IP relé P5F30 desde panel frontal.

6. A continuación le permitirá colocar la dirección IP, se configura conforme a los datos presentados en la tabla [11.](#page-79-0)

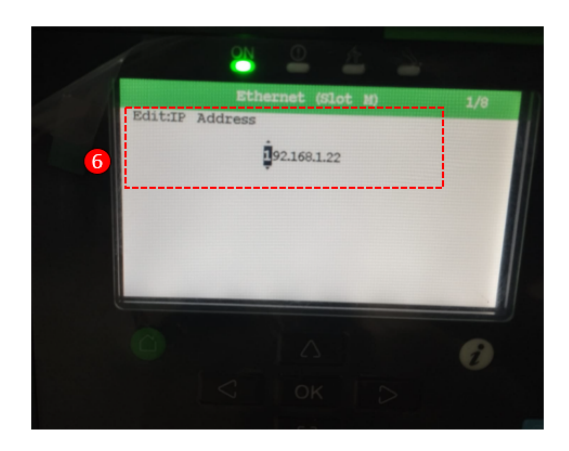

Figura 54: Configurar IP relé P5F30 desde panel frontal.

## 4.1.8. Diagnóstico de la red

Windows proporcioa una lista de instrucciones de red para el símbolo del sistema "CMD", con los que se puede acceder a la información y configurar los ajustes de red. Uno de estos comandos es ping, la cual es una herramienta de diagnóstico para el "CMD". El programa de líneas de comando sirve para determinar si es posible encontrar a otro equipo que esté enlazado a una red local o pública. Para comprobar la disponibilidad de otro dispositivo el comando ping envía en la configuración estándar cuatro paquetes de datos de 32 bytes cada uno a la dirección IP ingresada y determina la disponibilidad del dispositivo según el tiempo de espera establecido.

Para ejecutar la verificación de la red, siga los pasos que se listan a continuación:

- 1. Abrir la ventana "Ejecutar windows", abra el cuadro de diálogo "Ejecutar" mediante la combinación de teclas "Windows + R.
- 2. Introduce el comando "CMD" y confirma con la tecla "Enter", observe la figura [55.](#page-97-0)

<span id="page-97-0"></span>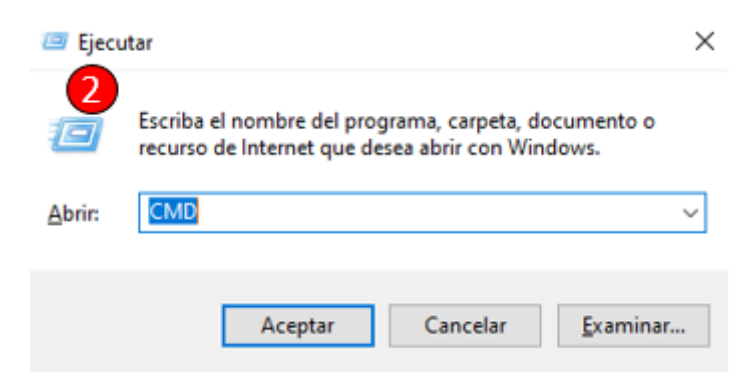

Figura 55: Verificación de red.

- 3. Ejecutar el comando "Ping" junto con la dirección IP del equipo receptor, confirma con la tecla "Enter".
- 4. De la información devuelta, se observa una tabla resumen que especifica el tiempo de respuesta, el tamaño del paquete y el TTL por paquete de respuesta. Cuando no hay paquetes perdidos, se asume que la conexión está sin errores, en el caso de que aparezca "Red de destino inaccesible", "Tiempo de espera agotado para esta solicitud", o a su vez existan paquetes de datos perdidos significa que la red está con errores y no es posible acceder a los dispositivos, observe la figura [56.](#page-97-1)

<span id="page-97-1"></span>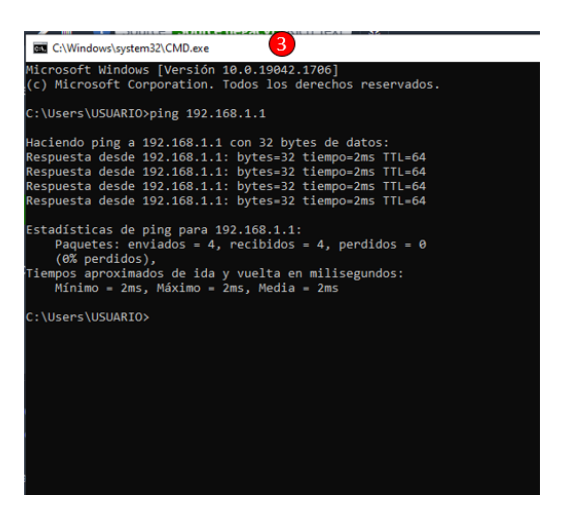

Figura 56: Verificación de red.

## 4.2. Guía de pruebas

# 4.2.1. Prueba N°1: Creación de la red LAN Modbus TCP/IP Objetivo principal:

Creación de una red LAN con el protocolo Modbus TCP/IP

## Objetivos específicos:

- Implementar la red LAN mediante el protocolo de comunicación TCP/IP entre IED's , medidor Power Logic ION 7400, Orion LXm, switch y la PC.
- Identificar puertos en los IED's y RTU.
- Comprobar estado de la comunicación

## Requisitos y conocimientos previos:

- Protocolos de comunicación que soportan los dispositivos.
- Topologías de red.
- Configuración de una red de área local.

## Equipos e instrumentos:

- IED's "P3L30, P5M30, P5F30"
- RTU "Orion LXm"
- Medidor "Power Logic ION 7400"
- Switch Industrial Hirschman
- $PC$
- Cables de red
- Cables USB-USB mini, USB-USB tipo B.

#### Descripción:

Las redes LAN son redes de propiedad privada que generalmente se encuentran en una sola infraestructura o edificio, es utilizada extensamente para conectar una red de computadores y estaciones de trabajo para compartir información, esta red LAN se diferencia de las demás redes por el tamaño, tecnologías de transmisión y topologías.

Por lo tanto para desarrollar una red, en primer lugar, se considerará el tipo de configuración a implementar, para este caso se dispone de una topología en estrella, véase la figura [57.](#page-99-0) La clase de red a utilizar es una tipo C, dado que aquella es utilizada ampliamente para redes de alcance mediano y pequeño, las direcciones IP cuyo primer octeto se encuentra dentro del rango de 192 a 223 pertenecen a esta categoría.

<span id="page-99-0"></span>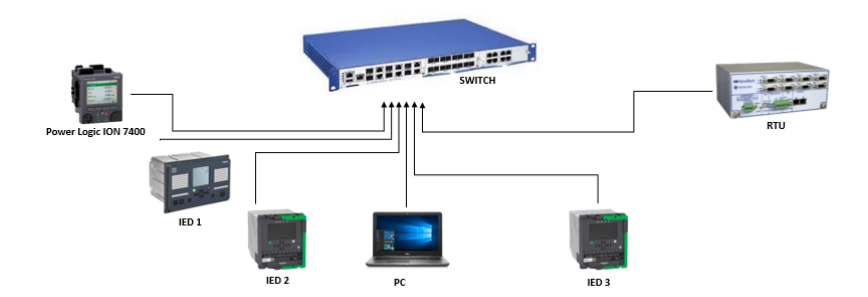

Figura 57: Topología a implementar.

### Actividades a desarrollar

#### Configuración parámetros del switch:

Proceda a seguir las instrucciones enlistadas a continuación:

1. Encienda el switch industrial y conéctelo al computador a través del cable USB Serial, o a su vez mediante el cable de red. Luego abra el software "Hidiscovery".

- 2. Escoja la dirección IP que se configuró previamente para el computador de acuerdo a la tabla 1.
- 3. Dar clic en "Rescan", esto hará que localice cualquier dispositivo Hirschmann™ que esté enlazado a la red LAN.
- 4. Configurar la dirección IP para el switch, de acuerdo a la tabla [11,](#page-79-0) observe la figura [61.](#page-102-0)

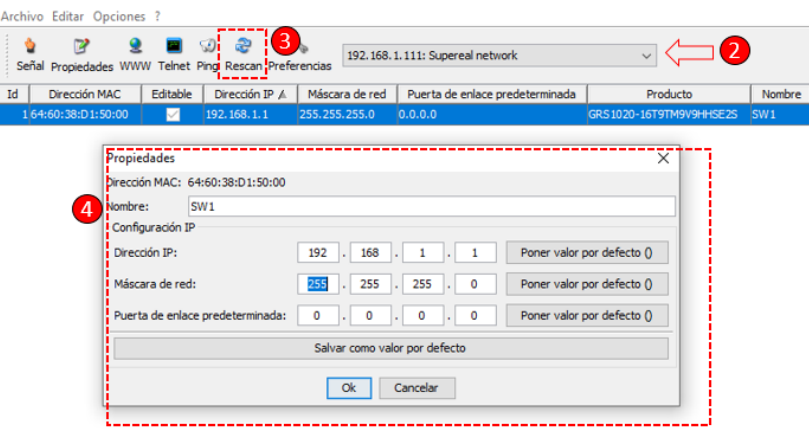

Figura 58: Configuración del switch.

- 5. Acceder al navegador de nuestra preferencia, y digitar la dirección IP que se configuró en el paso 2.
- 6. Digitar como usuario la palabra "admin" y en la contraseña la palabra "private" e ingresar.
- 7. Dar clic en la opción "Advanced", observe la figura [61.](#page-102-0)

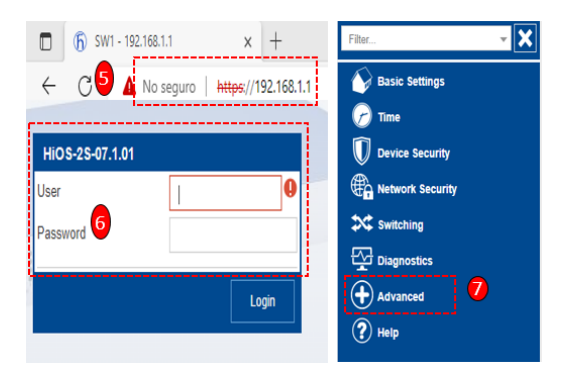

Figura 59: Configuración del switch.

<span id="page-101-0"></span>8. Seguidamente dar clic en "Industrial Protocols", observe la figura [60.](#page-101-0)

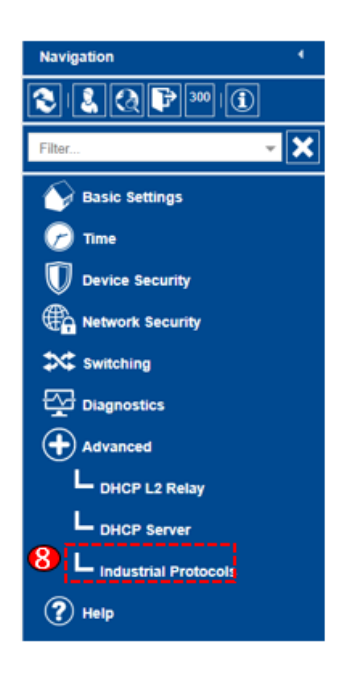

Figura 60: Configuración del switch.

9. Posteriormente dar clic en "IEC61850-MMS", y dar clic en "ON", verificar que el puerto TCP sea "102", observe la figura [61.](#page-102-0)

<span id="page-102-0"></span>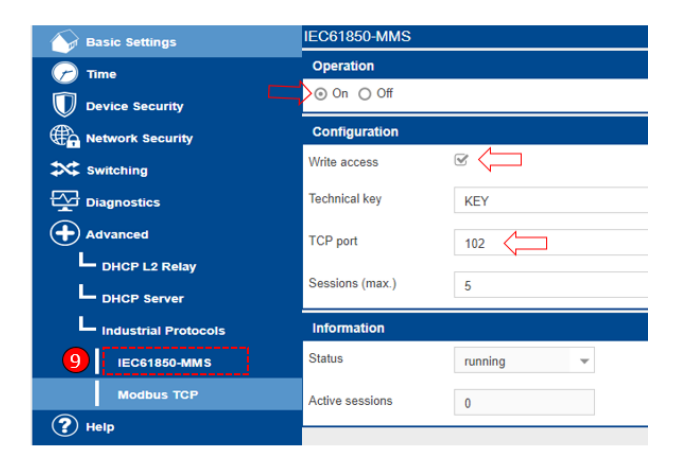

Figura 61: Configuración del switch.

<span id="page-102-1"></span>10. A continuación dar clic en "Modbus TCP", dar clic en "ON", verificar que el puerto TCP sea "502", observe la figura [62.](#page-102-1)

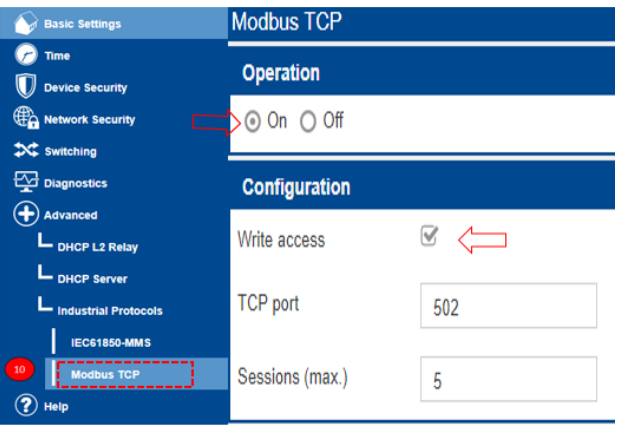

Figura 62: Configuración del switch.

## Configuración parámetros del IED:

El procedimiento es el mismo para los relés Easergy P3 y P5, siga las instrucciones enlistadas a continuación:

1. Encienda el relé y conéctelo al computador a través del cable USB serial. A continuación abra el software eSetup Easergy Pro.

- 2. Elegir panel frontal, seleccionar Easergy P5 USB o el puerto com correspondiente al relé Easergy P3, finalmente presionar "Conectar", observe la ilustración [63.](#page-103-0)
- 3. Para iniciar sesión colocar en usuario la palabra "EngineerLevel" y en contraseña colocar " AAAA", de clic en "Acceder", observe la ilustración [64.](#page-104-0)
- 4. Hacer clic en "Comunicación" y ajustar los parámetros de máscara y dirección IP de acuerdo a la tabla [11,](#page-79-0) observe la ilustración [65.](#page-104-1)
- 5. Finalmente de clic en la pestaña de "Escribir" y seleccionar "Escribir todo" para guardar todos los cambios realizados, observe la ilustración [66.](#page-105-0)

<span id="page-103-0"></span>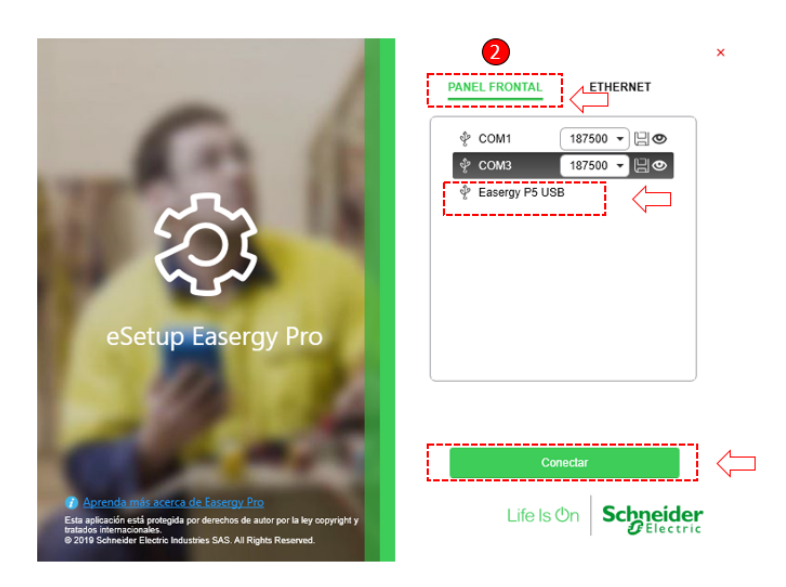

Figura 63: Configuración de IP en relés P5 y P3 desde eSetup.

<span id="page-104-0"></span>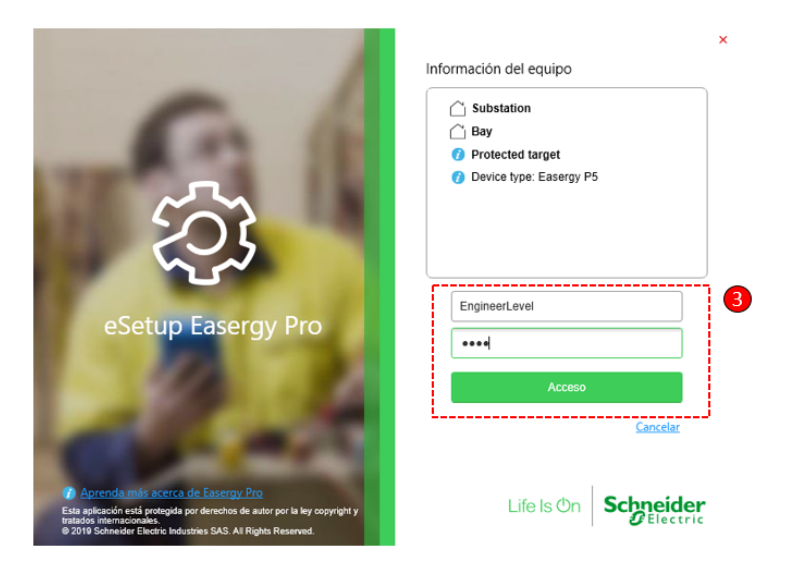

Figura 64: Configuración de IP en relés P5 y P3 desde eSetup.

<span id="page-104-1"></span>

| eSetup Easergy Pro was<br>□ 的 回 → □   西 → 梵 → 90 へ<br>$J.$ Leer $-$<br><b>A</b> Escribir v<br>Relé<br>$\;$ | 90.0.0.1 - 22<br>Coneción:<br>IED.                        | CIN<br><b>CH</b><br>OFF<br>Auto lectura: | ore          |        |                                    | 9 EngineerLevel – ⊕ X |  |
|----------------------------------------------------------------------------------------------------|-----------------------------------------------------------|------------------------------------------|--------------|--------|------------------------------------|-----------------------|--|
| <b>GENERAL</b><br>MEDIDAS<br>CONTROL                                                                       | PROTECCIÓN                                                | <b>MATRIZ</b><br><b>REGISTROS</b>        | COMUNICACIÓN |        | EQUIPOTEST<br><b>DOCUMENTACIÓN</b> |                       |  |
|                                                                                                    |                                                           |                                          |              |        |                                    |                       |  |
| Búsqueda<br>$\Box$                                                                                         | protocolo configuración                                   |                                          |              |        |                                    |                       |  |
| protocolo configuración                                                                                    | Puerto serie                                              |                                          |              |        |                                    |                       |  |
| Medbus configuración esclavo principal                                                                     | Remote port protocol:                                     |                                          | ٠            |        |                                    |                       |  |
| Modbus esclavo: Ajustes                                                                                    |                                                           | Ninguna                                  |              | O      |                                    |                       |  |
| ModBus esclavo: alustes 2                                                                                  | 10                                                        | 9600/8N1                                 |              |        |                                    |                       |  |
| Modbus esclavo: valor PDM                                                                                  | Contador Mensajes:                                        |                                          | $\circ$      | Borrar |                                    |                       |  |
| Modbus PDM: estado                                                                                         | Contador errores:                                         |                                          | $\theta$     | Borrar |                                    |                       |  |
| Modbus PDM: escala                                                                                         | Contador tiempos de espera:                               |                                          | $\circ$      | Borrar |                                    |                       |  |
| Medbus PDM: medida                                                                                         | <b>Ethernet (Slot M)</b>                                  |                                          |              |        |                                    |                       |  |
| Modbus PDM: orden                                                                                          | Dirección MAC:                                            | 0080f4cc7461                             |              |        |                                    |                       |  |
| Modbus PDM: estadistical                                                                                   | Dirección IP:                                             | 192.168.1.21                             |              | O.     |                                    |                       |  |
| Modbus PDM: CB/fichero/eventos                                                                             | Network mask:                                             | 255 255 255 0                            |              |        |                                    |                       |  |
| Modbus PDM: medidas de faltas                                                                              |                                                           |                                          |              | O      |                                    |                       |  |
| Modbus PDM: Etiqueta<br>Medbus&IEC101 escalas específicas                                                  | Gateway:                                                  | 192.168.1.1                              |              | O      |                                    |                       |  |
|                                                                                                    | Dirección MAC2:                                           | 008054cc7452                             |              |        |                                    |                       |  |
|                                                                                                    | Dirección IP 2:                                           | 192.168.50.21                            |              | Ö      |                                    |                       |  |
|                                                                                                    | Network mask 2:                                           | 255 255 255 0                            |              |        |                                    |                       |  |
|                                                                                                    | Gateway 2:                                                | 0.0.0.0                                  |              | O      |                                    |                       |  |
|                                                                                                    | Estado del puerto Eth. 1:                                 | Vinculo activo                           |              |        |                                    |                       |  |
|                                                                                                    | <b>GMOSTORYSER 7 TVMOSCESS</b>                            |                                          |              |        |                                    |                       |  |
| Registrar                                                                                                  |                                                           |                                          |              |        |                                    |                       |  |
| CD Tareas actuales<br><sup>1</sup> Il Histórico de tareas                                                  | 2022-10-27 14:52:59.744 / Leyendo protocolo configuración |                                          |              |        |                                    |                       |  |
| <b>Charles Company</b>                                                                                     |                                                           |                                          |              |        |                                    |                       |  |

Figura 65: Configuración de IP en relés P5 y P3 desde eSetup.

<span id="page-105-0"></span>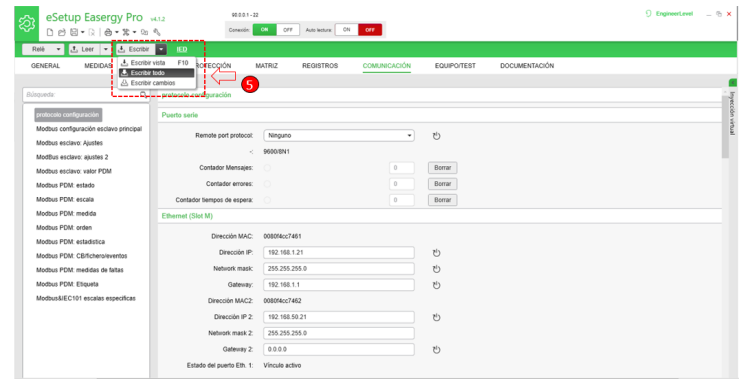

Figura 66: Configuración de IP en relés P5 y P3 desde eSetup.

## Configuración de parámetros de la RTU:

Sguir los siguientes pasos detallados a continuación:

- 1. Encienda la RTU, y conéctela a la computadora a través del cable USB serial. A continuación, abra el programa NCD.
- 2. Generar una conexión nueva, elegir tipo serial y seleccionar el puerto COM que corresponda al cable USB conectado a la PC, finalmente presionar OK, observe la figura [67.](#page-105-1)

<span id="page-105-1"></span>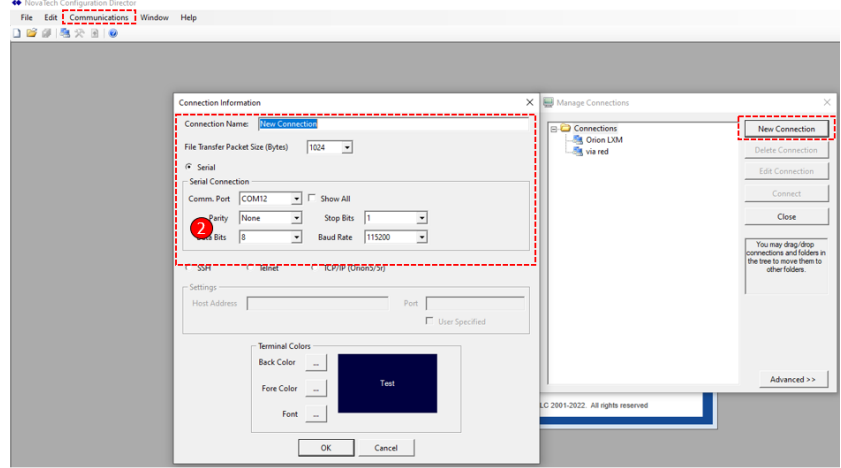

Figura 67: Configuración de parámetros de la RTU desde NCD.

- 3. Abrir la conexión Orion LXM creada en el paso 2, para acceder introduzca la palabra "novatech", tanto en el campo de usuario como en el de contraseña.
- 4. De la lista desplegada seleccionar la opción "8. Network Menu ".
- <span id="page-106-0"></span>5. Escoja la opción "1. Basic Network Configuration", observe la figura [68.](#page-106-0)

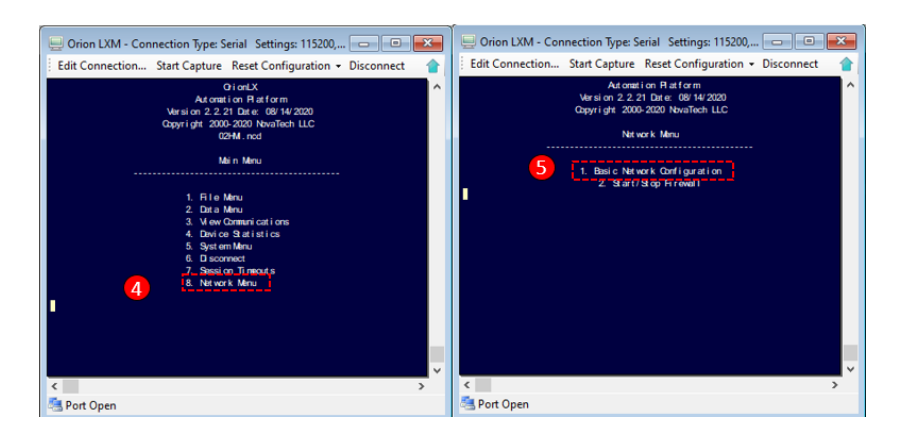

Figura 68: Configuración de parámetros de la RTU desde NCD.

- 6. Seleccionar la opción "1. Edith Eth0( eth 0)".
- 7. De la lista desplegada seleccione la opción "3. Edit IP Adress", en caso de configurar por primera vez el equipo Orion LXm, observe la figura [69.](#page-106-1)

<span id="page-106-1"></span>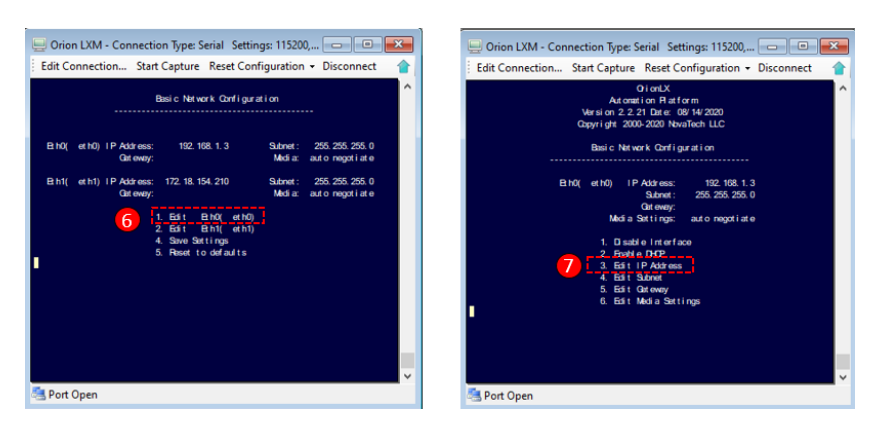

Figura 69: Configuración de parámetros de la RTU desde NCD.

<span id="page-107-0"></span>8. Finalmente en "Basic Network Configuration" seleccione la opción "4. Save settings", observe la figura [70.](#page-107-0)

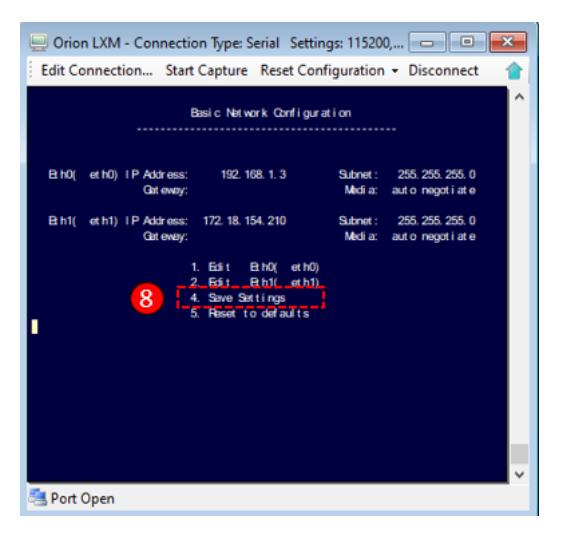

Figura 70: Configuración de parámetros de la RTU desde NCD.

### Configuración parámetros de la PC:

Siga el procedimiento que se presenta:

- 1. Acceda al "Panel de control" en Redes e internet, de clic en "Ver el estado y las tareas de red".
- 2. Posteriormente dar clic en "Cambiar configuración del adaptador".
- 3. De clic derecho en la conexión de red a utilizar y seleccione "propiedades".
- 4. Marque la casilla "Habilitar el protocolo de Internet versión 4 (TCP/IPv4)", seguidamente abrir el mismo.
- 5. Marcar en "Usar la siguiente dirección IP" y complete los espacios de acuerdo a la tabla [11,](#page-79-0) observe la figura [71.](#page-108-0)
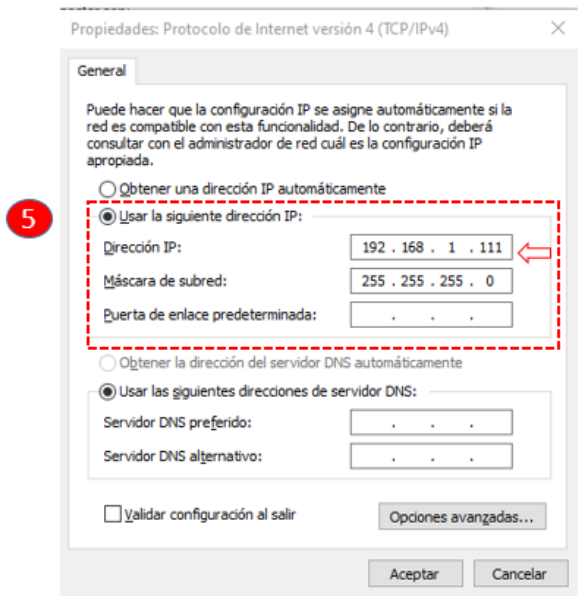

Figura 71: Configuración de red del computador.

# Conclusiones

Una herramienta muy útil es la verificación del estado de la red mediante el comando ping, el cual permite comprobar si los equipos se están comunicando correctamente con el computador que hace de servidor o existe pérdida de paquetes de información.

## Recomendaciones

Es fundamental garantizar que se realice una asignación adecuada y exclusiva de direcciones IP para cada dispositivo, con el fin de evitar la aparición de fallos en el funcionamiento del sistema.

# 4.2.2. Prueba N°2: Integración de los dispositivos al software de monitoreo PME

## Objetivo principal:

Integración de los dispositivos al software de monitoreo PME

#### Objetivos específicos:

- Agregar los dispositivos al software Power Monitoring Expert.
- Comprobación de la comunicación.

#### Requisitos y conocimientos previos:

- Claves de acceso al software PME.
- Comunicaciones de los dispositivos.
- Tipos de protocolos.

## Equipos e instrumentos:

- IED's "P3L30, P5M30, P5F30"
- Medidor "Power Logic ION 7400"
- Switch Industrial Hirschman
- $PC$
- Cables de red

#### Descripción:

El software Power Monitoring Expert es especialista en sistemas de calidad de energía, el cual es utilizado para la adquisición de datos y supervisión. La herramienta Management console y device manager del software PME cumple con la función de agregar los dispositivos como IEDs o medidores al programa, para ello se debe tener claro el protocolo a utilizar y las direcciones IP de cada dispositivo.

## Actividades a desarrollar

# AGREGAR DISPOSITIVOS AL SOFTWARE PME DESDE MANAGEMENT CONSOLE.

## Agregar el switch Industrial Hirschman

- 1. Abrir la carpeta "Power Monitoring Expert "creada al instalar el programa que se encuentra localizada en el escritorio.
- 2. Abrir "Management Console".
- 3. Digitar el nombre de usuario y la contraseña que fueron creados al momento de descargar el software, observe la figura [72.](#page-110-0)
- 4. Dar clic en "Sites o Sitios", en la pantalla en blanco dar clic derecho, selecciona "Nuevo", seleccionar "Sitio de puerta de enlace Ethernet", observe la figura [73.](#page-111-0)
- 5. Dar un nombre al dispositivo, digitar la dirección IP, seleccionar el puerto TCP/IP "502", observe la figura [74.](#page-111-1)
- 6. Finalmente dar clic en aceptar.
- 7. Volver a cargar la página y el dispositivo aparecerá conectado, observe la figura [75.](#page-112-0)

<span id="page-110-0"></span>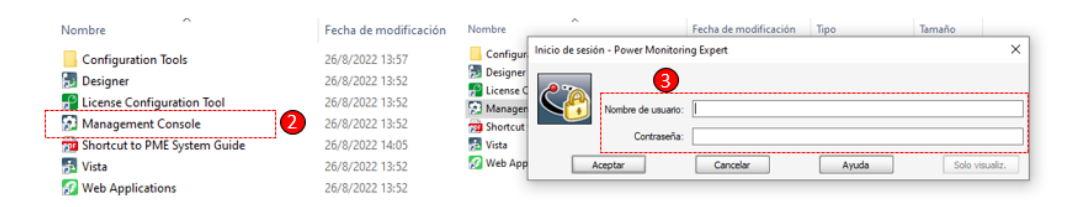

Figura 72: PME Management Console.

<span id="page-111-0"></span>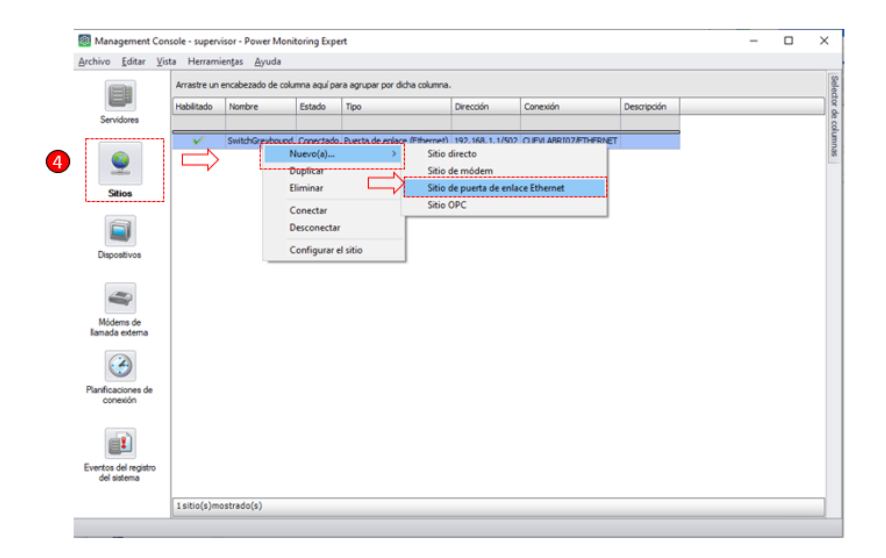

Figura 73: Agregar switch con Management Console.

<span id="page-111-1"></span>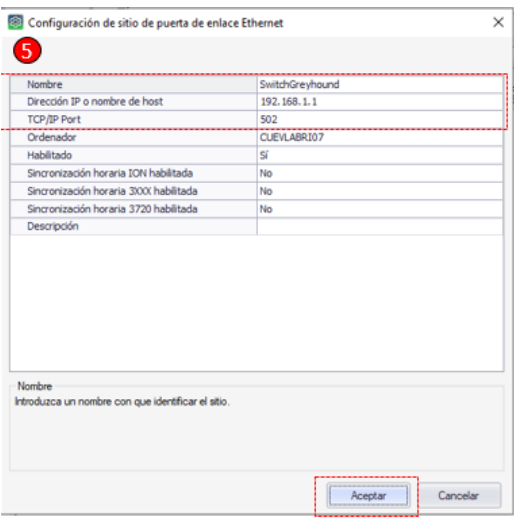

Figura 74: Agregar switch con Management Console.

<span id="page-112-0"></span>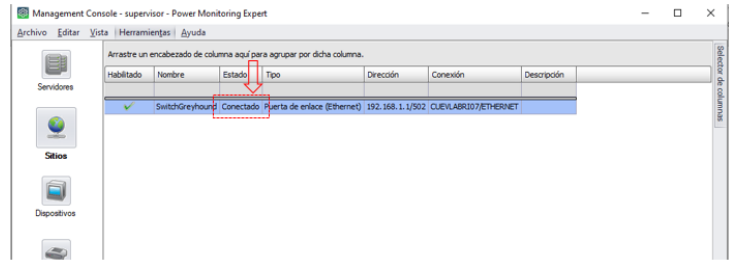

Figura 75: Agregar switch con Management Console.

# Agregar IED P5M30

- 1. Una vez dentro del "Management Console" dar clic en "Dispositivos".
- 2. En la pantalla en blanco, de clic derecho y seleccione "Nuevo", seguidamente seleccione "Dispositivo Ethernet", véase la figura [76.](#page-113-0)
- 3. Establezca el nombre del grupo al cual va a pertenecer el dispositivo, a continuación coloque un nombre al dispositivo, seguidamente seleccione el tipo de dispositivo, "Easergy P5".
- 4. Colocar la dirección IP del dispositivo, véase la figura [77.](#page-113-1)
- 5. Hacer clic con el botón derecho del mouse en el espacio blanco y elegir "Propiedades avanzadas, véase la figura [78"](#page-114-0)
- 6. En "ID de la unidad" colocar el número "1" para dispositivos Easergy P5, véase la figura [79.](#page-114-1)
- 7. Finalmente seleccione "Aceptar".

<span id="page-113-0"></span>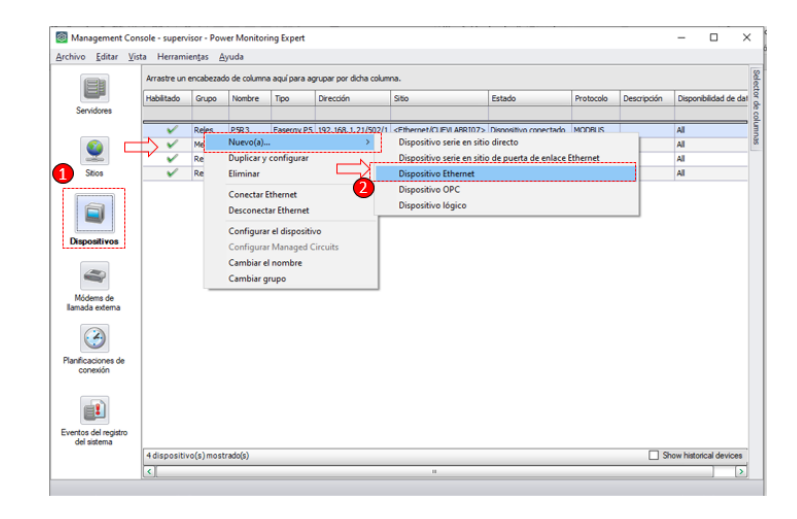

Figura 76: Agregar IED P5M30 con Management Console.

<span id="page-113-1"></span>

|                                | Archivo Editar Vista Herramientas Ayuda<br>Arrastre un encabezado de |          |    | Configuración de dispositivo Ethernet |                                                                                                    | $\times$  |                       |
|--------------------------------|----------------------------------------------------------------------|----------|----|---------------------------------------|----------------------------------------------------------------------------------------------------|-----------|-----------------------|
|                                | Habilitado                                                           | Grupo    | N. | 3                                     |                                                                                                    | scripción | Disponibilidad de dat |
| Servidores                     |                                                                      |          |    |                                       |                                                                                                    |           |                       |
|                                | $\checkmark$                                                         | Reles    | PS | Grupo<br>Nombre                       | Reles<br>PSR3                                                                                         |           | A1                    |
|                                | $\checkmark$                                                         | Medicion | PL | Tipo de dispositivo                   | Easergy PS                                                                                            |           | All                   |
| æ.                             | $\checkmark$                                                         | Reles    | P3 | Habilitado                            | <b>Si</b>                                                                                             |           | All                   |
| Stios                          | $\checkmark$                                                         | Reles    | PS | Dirección IP o nombre de host         | 192.168.1.21                                                                                          |           | All                   |
|                                |                                                                      |          |    |                                       |                                                                                                    |           |                       |
|                                |                                                                      |          |    | Ordenador<br>Descripción              | <b>CLEVLABRIO7</b>                                                                                    |           |                       |
|                                |                                                                      |          |    | Zona horaria                          | (UTC-05:00) Bogotá, Lima, Quito, Rio Branco                                                           |           |                       |
|                                |                                                                      |          |    |                                       |                                                                                                    |           |                       |
| Módems de<br>lamada externa    |                                                                      |          |    |                                       |                                                                                                    |           |                       |
| Planificaciones de<br>conexión |                                                                      |          |    | Grupo<br>lsta.                        | Introduzca un nombre de grupo con el que asociar el dispositivo o seleccione un nombre de grupo de la |           |                       |

Figura 77: Agregar IED P5M30 con Management Console.

<span id="page-114-0"></span>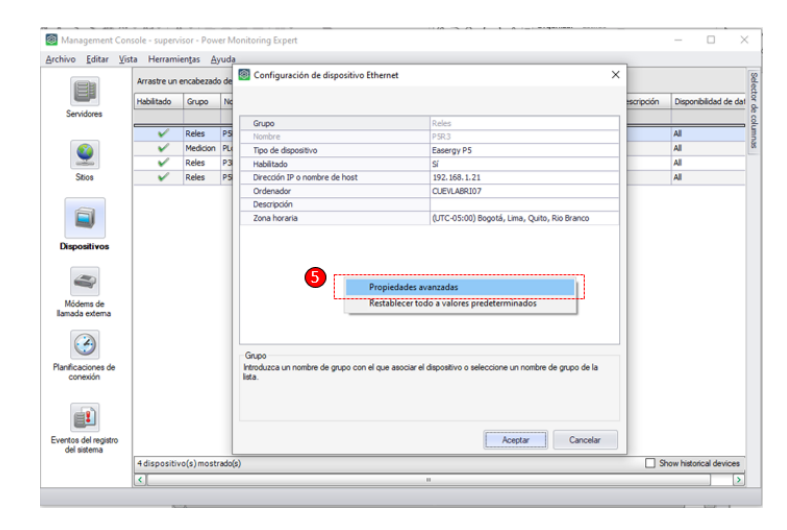

Figura 78: Agregar IED P5M30 con Management Console.

<span id="page-114-1"></span>

| Tiempo de espera de recepción                          | 10000                                                                                                 |
|--------------------------------------------------------|----------------------------------------------------------------------------------------------------|
| Múltiplo del máximo de intentos                        | 3                                                                                                    |
| Incremento de intentos                                 | 3                                                                                                    |
| Prioridad de evento en línea                           | 10                                                                                                    |
| Prioridad de evento fuera de línea                     | 128                                                                                                   |
| Número de intentos fuera de línea                      | 1                                                                                                    |
| Tiempo de espera fuera de línea                        | 30000                                                                                                 |
| ID de unidad                                           | 1                                                                                                    |
| Controlador de dispositivo fuera de línea habilita« No |                                                                                                    |
| Retardo de transmisión                                 | ٥                                                                                                    |
| Tiempo de espera de byte                               | 5                                                                                                    |
| Intentos de conexión                                   | 1                                                                                                    |
| Pad Byte                                               | o                                                                                                    |
| Num Pad Byte                                           | $\overline{a}$                                                                                        |
| <b>Utilizar Acknaks</b>                                | No                                                                                                    |
| Conectar al arrancar                                   | Sí                                                                                                    |
| Tiempo de espera ICMP                                  | o                                                                                                    |
| Grupo<br>lista                                         | Introduzca un nombre de grupo con el que asociar el dispositivo o seleccione un nombre de grupo de la |

Figura 79: Agregar IED P5M30 con Management Console.

Agregar IED P5F30

- 1. En el "Management Console" dar clic en "Dispositivos".
- 2. En la pantalla en blanco, de clic derecho y seleccione "Nuevo", seguidamente seleccione "Dispositivo Ethernet",véase la figura [80.](#page-115-0)
- 3. Establezca el nombre del grupo al cual va a pertenecer el dispositivo, a continuación coloque un nombre al dispositivo, seguidamente seleccione el tipo de dispositivo, ya sea un "Easergy P5".
- 4. Colocar la dirección IP del dispositivo, véase la figura [81.](#page-116-0)
- 5. Hacer clic con el botón derecho del mouse en el espacio blanco y elegir "Propiedades avanzadas", véase la figura [82.](#page-116-1)
- 6. En "Identificador de Usuario [\(ID\)](#page-20-0) de la unidad" colocar el número "1" para dispositivos Easergy P5.
- <span id="page-115-0"></span>7. Finalmente seleccione "Aceptar", véase la figura [83.](#page-117-0)

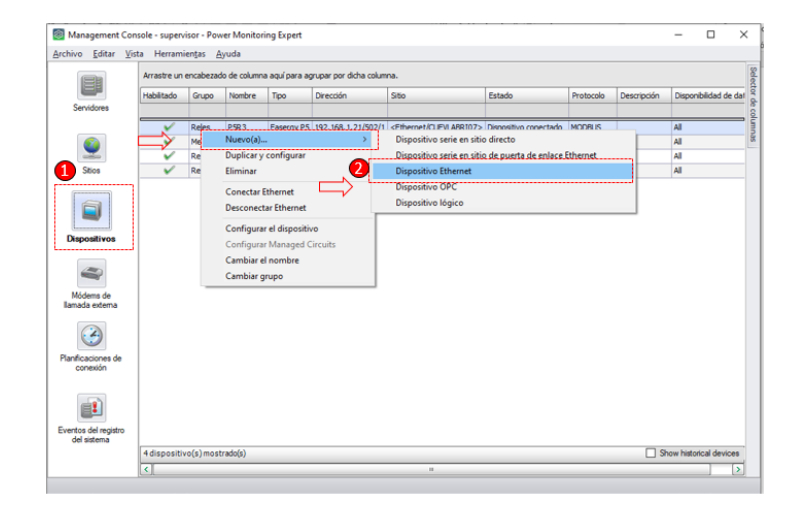

Figura 80: Agregar IED P5F30 con Management Console.

<span id="page-116-0"></span>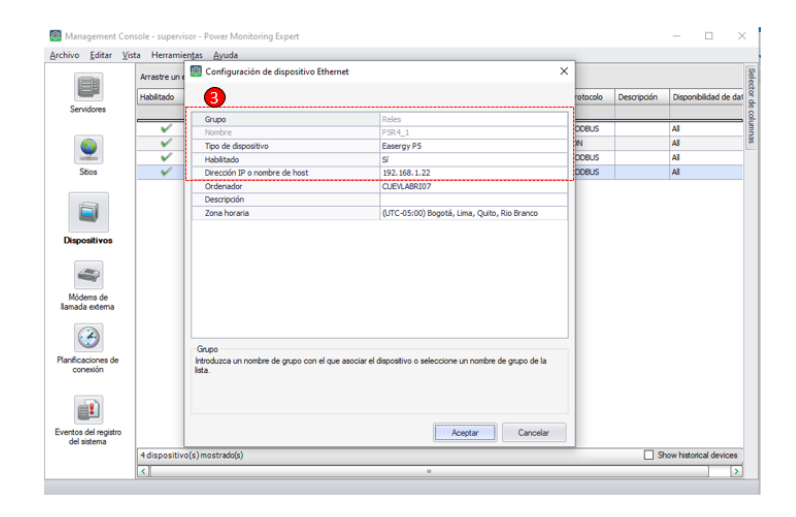

Figura 81: Agregar IED P5F30 con Management Console.

<span id="page-116-1"></span>

| Archivo Editar                                                                  | Vista Herramientas Ayuda              |                                                                                                    |                      |               |                    |                         |
|---------------------------------------------------------------------------------|---------------------------------------|----------------------------------------------------------------------------------------------------|----------------------|---------------|--------------------|-------------------------|
|                                                                                 | Configuración de dispositivo Ethernet |                                                                                                    | $\times$             |               |                    |                         |
| ≣                                                                               |                                       |                                                                                                    |                      | Protocolo     | <b>Descripción</b> | Disponibilidad de dat   |
| Servidores                                                                      |                                       |                                                                                                    |                      |               |                    |                         |
|                                                                                 | Grupo                                 | Reles                                                                                                 |                      |               |                    |                         |
|                                                                                 | Nombre                                | <b>PSR4 1</b>                                                                                         | vo conectado         | <b>MODBUS</b> |                    | All                     |
|                                                                                 | Tipo de dispositivo                   | Easergy PS                                                                                            | vo conectado         | <b>TON</b>    |                    | All                     |
|                                                                                 | Habilitado                            | sí                                                                                                    | ede conectar. MODBUS |               |                    | All                     |
| Stine                                                                           | Dirección IP o nombre de host         | 192.168.1.22                                                                                          | lo conectado MODBUS  |               |                    | All                     |
|                                                                                 | Ordenador                             | CUEVLABRIO7                                                                                           |                      |               |                    |                         |
|                                                                                 | Descripción                           |                                                                                                    |                      |               |                    |                         |
|                                                                                 | Zona horaria                          | (UTC-05:00) Bogotá, Lima, Quito, Rio Branco                                                           |                      |               |                    |                         |
|                                                                                 |                                       | 5<br>Propiedades avanzadas                                                                            |                      |               |                    |                         |
|                                                                                 |                                       |                                                                                                    |                      |               |                    |                         |
|                                                                                 |                                       | Restablecer todo a valores predeterminados                                                            |                      |               |                    |                         |
|                                                                                 |                                       |                                                                                                    |                      |               |                    |                         |
|                                                                                 |                                       |                                                                                                    |                      |               |                    |                         |
|                                                                                 | Grupo                                 |                                                                                                    |                      |               |                    |                         |
| conexión                                                                        | lsta.                                 | Introduzca un nombre de grupo con el que asociar el dispositivo o seleccione un nombre de grupo de la |                      |               |                    |                         |
|                                                                                 |                                       |                                                                                                    |                      |               |                    |                         |
| <b>Dispositivos</b><br>Módems de<br><b>Lanada</b> externa<br>Planificaciones de |                                       |                                                                                                    |                      |               |                    |                         |
|                                                                                 |                                       |                                                                                                    |                      |               |                    |                         |
|                                                                                 |                                       | Aceotar<br>Cancelar                                                                                   |                      |               |                    |                         |
| Eventos del registro<br>del sistema                                             | 4 dispositivo(s) mostrado(s)          |                                                                                                    |                      |               |                    | Show historical devices |

Figura 82: Agregar IED P5F30 con Management Console.

<span id="page-117-0"></span>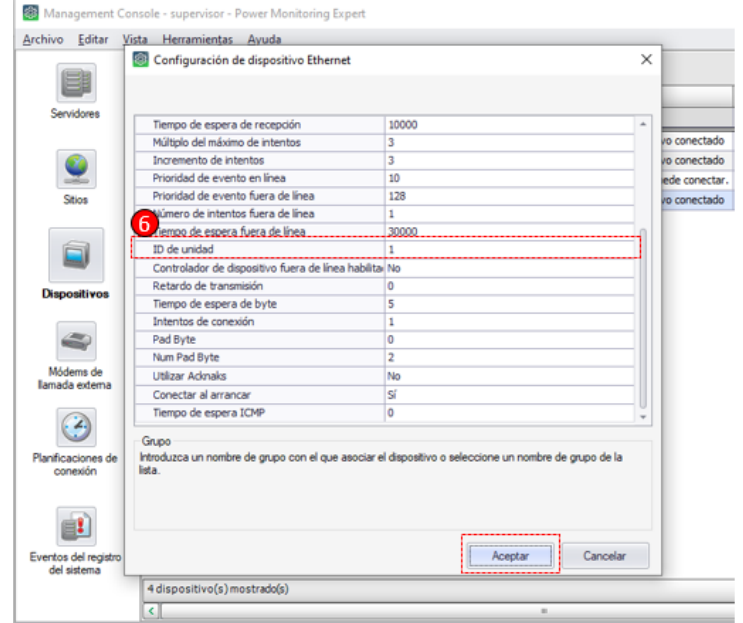

Figura 83: Agregar IED P5F30 con Management Console.

## Agregar IED P3L30

- 1. En el "Management Console" dar clic en "Dispositivos".
- 2. En la pantalla en blanco, de clic derecho y seleccione "Nuevo", seguidamente seleccione "Dispositivo Ethernet", véase la figura [84.](#page-118-0)
- 3. Establezca el nombre del grupo al cual va a pertenecer el dispositivo, a continuación coloque un nombre al dispositivo, seguidamente seleccione el tipo de dispositivo "Easergy P3".
- 4. Colocar la dirección IP del dispositivo, véase la figura [85.](#page-118-1)
- 5. Hacer clic con el botón derecho del mouse en el espacio blanco y elegir "Propiedades avanzadas", véase la figura [86.](#page-119-0)
- 6. En "[ID](#page-20-0) de la unidad" colocar el número "2" para dispositivos Easergy P3.

<span id="page-118-0"></span>7. Finalmente seleccione "Aceptar", véase la figura [87.](#page-119-1)

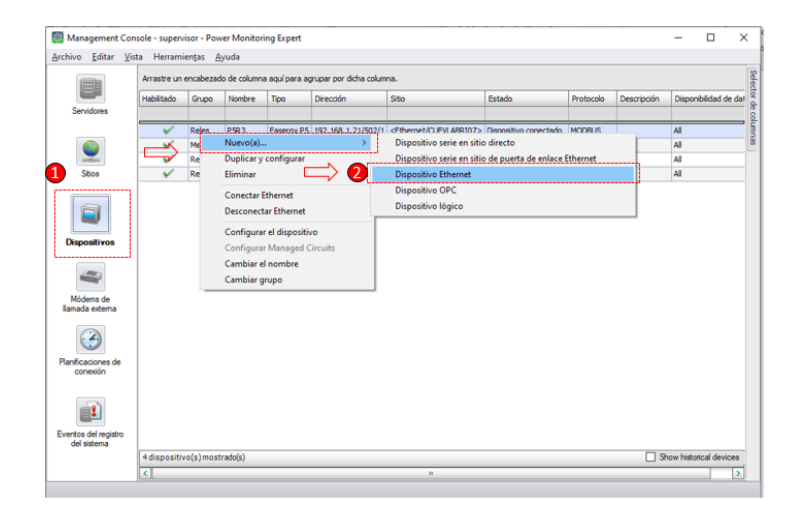

Figura 84: Agregar IED P5F30 con Management Console.

<span id="page-118-1"></span>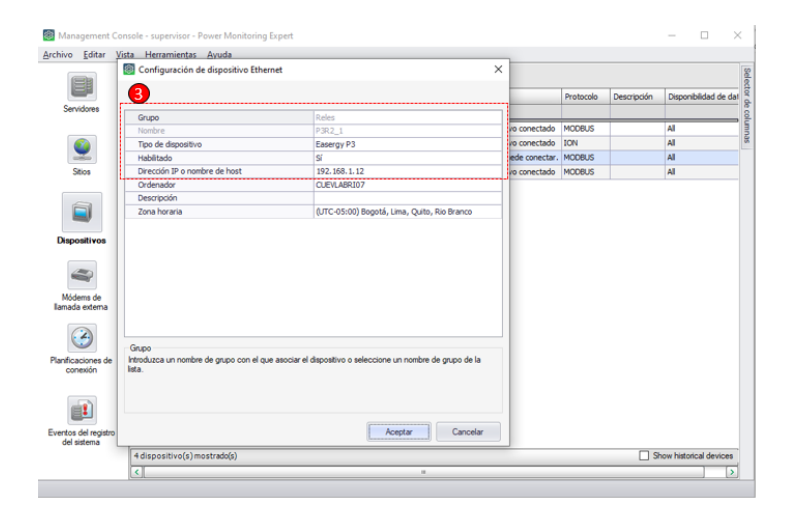

Figura 85: Agregar IED P5F30 con Management Console.

<span id="page-119-0"></span>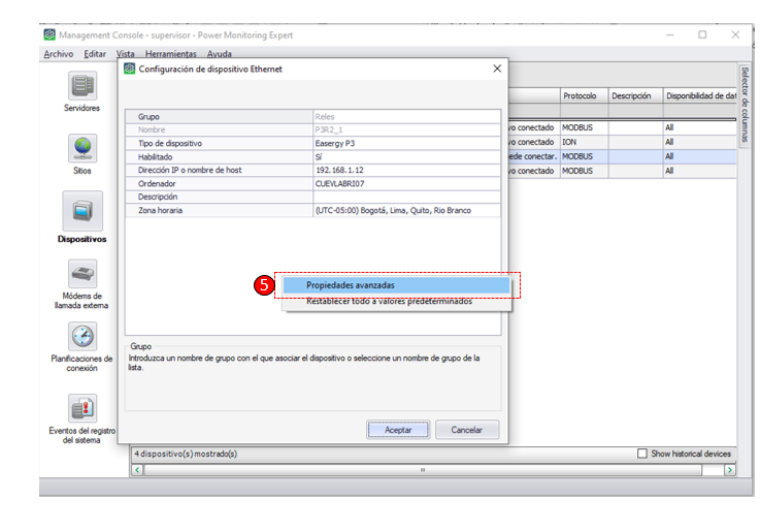

Figura 86: Agregar IED P5F30 con Management Console.

<span id="page-119-1"></span>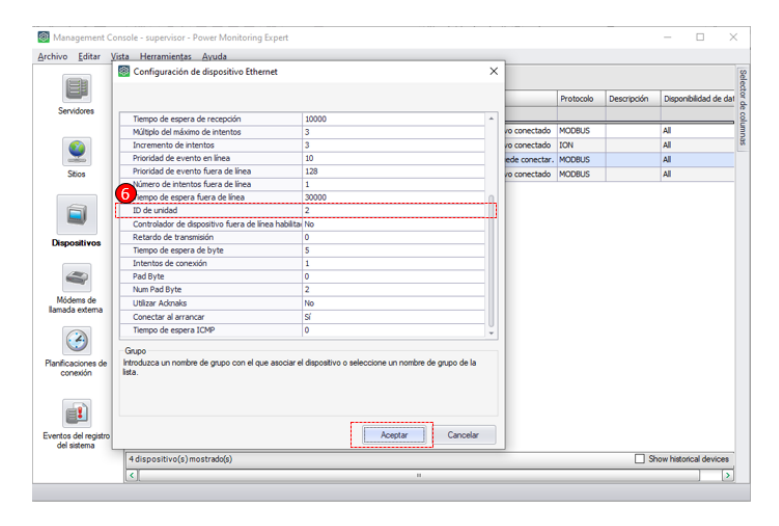

Figura 87: Agregar IED P5F30 con Management Console.

# Agregar Medidor Power Logic ION 7400

- 1. En el "Management Console" dar clic en "Dispositivos".
- 2. En la pantalla en blanco, de clic derecho y seleccione "Nuevo", seguidamente seleccione "Dispositivo Ethernet", véase la figura [88.](#page-120-0)
- 3. Establezca el nombre del grupo al cual va a pertenecer el dispositivo, a continuación coloque un nombre al dispositivo, seguidamente seleccione el tipo de dispositivo "ION 7400".
- 4. Colocar la dirección IP del dispositivo.
- <span id="page-120-0"></span>5. Finalmente seleccione "Aceptar", véase la figura [89.](#page-120-1)

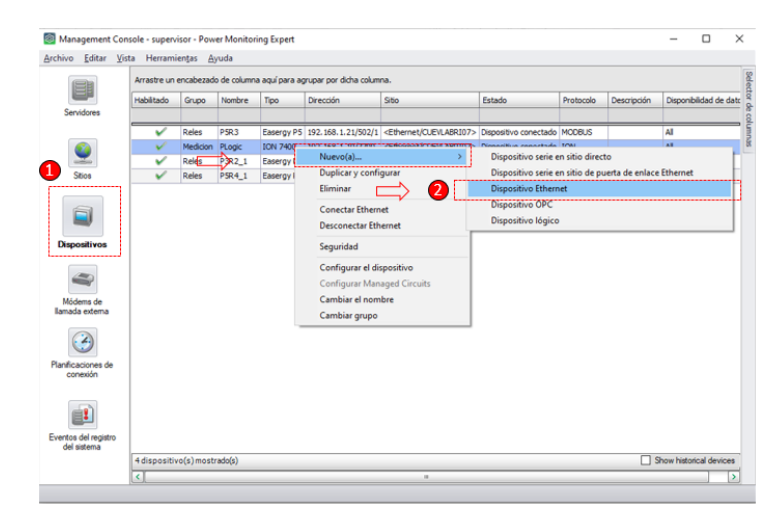

<span id="page-120-1"></span>Figura 88: Agregar medidor ION 7400 con Management Console.

|                                                 |                                  | Archivo Editar Vista Herraminatan Annula<br>Configuración de dispositivo Ethernet |                                                                                                    | $\times$      |             |                        |
|-------------------------------------------------|----------------------------------|-----------------------------------------------------------------------------------|----------------------------------------------------------------------------------------------------|---------------|-------------|------------------------|
|                                                 | Arrastre ui<br><b>Habilitado</b> | 3                                                                                 |                                                                                                    | Protocolo     | Descripción | Disponibilidad de dato |
| Servidores                                      |                                  | Grupo                                                                             | Medicion                                                                                              |               |             |                        |
|                                                 | ✓                                | Nombre                                                                            | PLogic                                                                                                | <b>AODBUS</b> |             | All                    |
|                                                 | $\overline{\mathbf{v}}$          | Tipo de dispositivo                                                               | <b>TON 7400</b>                                                                                       | ON            |             | All                    |
| ata.                                            | ✓                                | Habilitado                                                                        | s                                                                                                    | <b>RODBUS</b> |             | All                    |
| Stins                                           | $\checkmark$                     | Sincronización horaria Ethernet habilitada                                        | No                                                                                                    | <b>RODBUS</b> |             | All                    |
|                                                 |                                  | Dirección IP o nombre de host                                                     | 192, 168, 1, 10                                                                                       |               |             |                        |
|                                                 |                                  | Ordenador                                                                         | CUEVLABRIO7                                                                                           |               |             |                        |
|                                                 |                                  | Descripción                                                                       |                                                                                                    |               |             |                        |
|                                                 |                                  | Zona horaria                                                                      | (UTC-05:00) Bogotá, Lima, Quito, Rio Branco                                                           |               |             |                        |
| <b>Dispositivos</b>                             |                                  |                                                                                   |                                                                                                    |               |             |                        |
| Módems de                                       |                                  |                                                                                   |                                                                                                    |               |             |                        |
|                                                 |                                  | Grupo                                                                             | Introduzca un nombre de grupo con el que asociar el dispositivo o seleccione un nombre de grupo de la |               |             |                        |
| lamada externa<br>Planficaciones de<br>conexión |                                  | lista.                                                                            | Cancelar<br>Aceptar                                                                                   |               |             |                        |

Figura 89: Agregar medidor ION 7400 con Management Console.

# AGREGAR DISPOSITIVOS AL SOFTWARE PME DESDE DEVICE MANAGER EN EL WEB APPLICATION

#### Agregar el switch Industrial Hirschman

Seguir los siguientes pasos detallados a continuación:

- 1. Abrir la carpeta "Power Monitoring Expert "creada al instalar el programa que se encuentra localizada en el escritorio.
- <span id="page-121-0"></span>2. Abrir el programa "Web Applications", véase la figura [90.](#page-121-0)

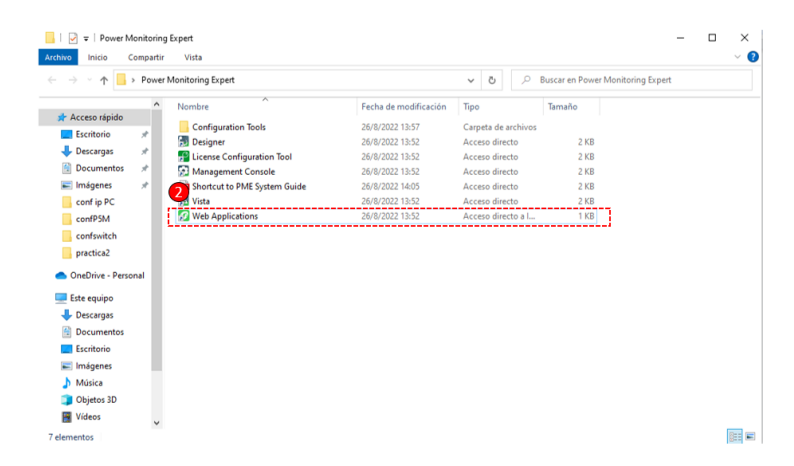

Figura 90: AgregarIED desde device manager.

3. Digitar usuario y contraseña los cuales fueron creados al momento de descargar el software, véase la figura [91.](#page-122-0)

<span id="page-122-0"></span>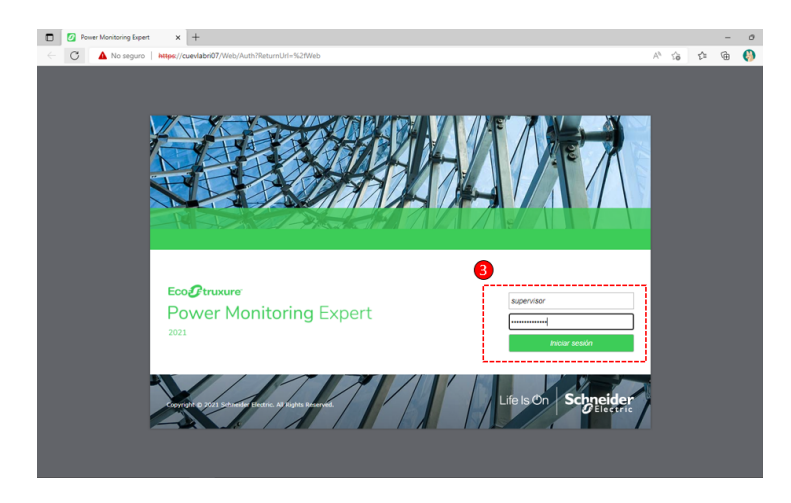

Figura 91: AgregarIED desde device manager.

<span id="page-122-1"></span>4. Dar clic en el apartado "Parámetros", seguidamente abrir "Sistema", luego dar clic en "Administrador de dispositivos", véase la figura [92.](#page-122-1)

| 2 C Power Monitoring Expert x +<br>$\Box$              |                                                                                           | $\circ$                                                  |
|--------------------------------------------------------|-------------------------------------------------------------------------------------------|----------------------------------------------------------|
| $\mathcal{C}^*$<br>$\leftarrow$                        | No seguro   https://cueviabri07/Web/#Settings/Devices                                     | G<br>$\mathbb{A}^h$<br>$\vec{a}$<br>ŵ                    |
| Eco <i>P</i> truxure<br><b>Power Monitoring Expert</b> | 11<br>$\alpha$<br>$-58$<br>Λ                                                              | <b>Schneider</b><br>A supervisor   Cerrar sesión   Ayuda |
| <b>CUADROS DE MA</b>                                   | DIAGRAMAS TENDENCIAS ALARMAS INFORMES PARÁMETROS                                          |                                                          |
| <b>Biblioteca Configuración</b>                        | $\left\vert \leftarrow \right\rangle$<br>鳳<br><b>Administrador de dispositivos</b>        | Avuda                                                    |
| Q. Buscar Biblioteca Configuración<br>4,1<br>Sistema   | 5<br><b>DISPOSITIVOS</b> SITIOS                                                           |                                                          |
| 상수 Administrador de dispositivos                       | Añadir sitio de puerta d<br>Importar<br>v i<br>$\overline{\tau}$<br>Tipos predeterminados | Q Buscar sitios<br>ø<br>$\equiv$                         |
| <b>N1 Jerarquias</b>                                   | 5,1<br>Estado de comunicación<br>٠<br>Dirección<br>Nombre                                 | Número de dispositivos                                   |
| <b>N<sup>+</sup></b> Modelo                            | ÷<br>S. Puerta de enlace Ethernet<br>192.168.1.1:502<br>SwitchGreyhound<br>٠              | $\bullet$                                                |
| √ Registro del sistema                                 | ÷                                                                                         |                                                          |
| 4) Tarifas de facturación                              | ŧ                                                                                         |                                                          |
|                                                        |                                                                                           |                                                          |
|                                                        |                                                                                           |                                                          |
|                                                        |                                                                                           |                                                          |
|                                                        |                                                                                           |                                                          |
|                                                        |                                                                                           |                                                          |
|                                                        |                                                                                           |                                                          |
|                                                        |                                                                                           |                                                          |
|                                                        | 4 L                                                                                       |                                                          |
| $\cap$<br>叶<br>$\pm$                                   | $1 - 1$ de 1 sitios                                                                       | Lineas/página: 500 v < 1 >                               |

Figura 92: AgregarIED desde device manager.

- 5. Dar clic en "sitios", posteriormente dar clic en "Añadir un sitio de puerta de enlace Ethernet".
- 6. En la ventana desplegada colocar el nombre del dispositivo, dirección IP, de acuerdo a la tabla, en puerto TCP/IP colocar "502"
- 7. Finalmente haga clic en .<sup>a</sup>ceptar", observe la figura [93.](#page-123-0)

<span id="page-123-0"></span>

| Eco <i>O</i> truxure<br><b>Power Monitoring Expert</b> |      |                                                                                                    | 11<br>$\circ$<br>$\overline{2}$ |           |            | A supervisor   Cerrar sesión   Ayuda | <b>Schneider</b> |
|--------------------------------------------------------|------|----------------------------------------------------------------------------------------------------|---------------------------------|-----------|------------|--------------------------------------|------------------|
|                                                        |      | CUADROS DE MA DIAGRAMAS TENDENCIAS ALARMAS INFORMES PARÁMETROS                                            |                                 |           |            |                                      |                  |
| <b>Biblioteca Configuración</b>                        | $ +$ | 鳳<br>Administrador de dispositivos                                                                        |                                 |           |            |                                      | Avuda            |
| Q. Buscar Biblioteca Configuración                     |      | DISPOSITIVOS SITIOS                                                                                       |                                 |           |            |                                      |                  |
| < Atrás<br>Sistema                                     |      |                                                                                                    |                                 |           |            |                                      |                  |
| Nº Administrador de dispositivos                       |      | Configuración de sitio de puerta de entace Ethernet                                                       |                                 |           | ×          | tar sitios                           | ø<br>$\equiv$    |
| <b>Nit Jerarquias</b>                                  | ÷    | Obligatorio                                                                                               |                                 |           |            | Número de dispositivos               |                  |
| 상 Modelo                                               | ÷    | Nombro                                                                                                    | SwitchGreyhound                 |           | $\epsilon$ | $\circ$                              |                  |
| + Registro del sistema                                 | İ    | Dirección IP o nombre de host                                                                             | 192.168.1.1                     |           |            |                                      |                  |
| <b>Nat Tarifas de facturación</b>                      | ŧ    | Puerto TCP/IP                                                                                             | 502: dispositivo ModBusTCP      | $\ddot{}$ | Natvo      |                                      |                  |
|                                                        |      | Habilitado<br>" Sincronization motional rom materialistic<br>Opcional<br>Descripción<br>Mostrar avanzadas | ┈                               | Cancelar  | Aceptar    |                                      |                  |
| r+<br>$+$                                              | △    | $\epsilon$ 10<br>$1 - 1$ de 1 sitios                                                                      |                                 |           |            | Lineas/página: $500 \text{ v}$ < 1 > |                  |

Figura 93: AgregarIED desde device manager.

## Agregar IED P5M30

- 1. Una vez dentro del "web applications", situarse en "Administrador de dispositivos".
- 2. Seleccionar "Dispositivos", seguidamente dar clic en "Añadir dispositivo Ethernet", véase la figura [94.](#page-124-0)
- 3. En la ventana desplegada completar la información solicitada, en grupo colocamos "Relés", asignamos un nombre al dispositivo en este caso se pone "P5R3", seguidamente seleccione "Easergy P5" y finalmente colocar la dirección IP de acuerdo a la tabla 1
- 4. Por último seleccionar "Aceptar", véase la figura [95.](#page-124-1)

<span id="page-124-0"></span>

| Eco@truxure~<br><b>Power Monitoring Expert</b><br>DIAGRAMAS TENDENCIAS ALARMAS INFORMES: PARÁMETROS<br><b>CUADROS DE MA</b><br>$\overline{2}$<br>H<br>鳳<br><b>Biblioteca Configuración</b> | $\mathbf{2}$<br>$-40$<br><b>Administrador de dispositivos</b> | 11<br>$\circ$                | A supervisor   Cerrar sesión   Avuda                              | <b>Schneider</b> |
|----------------------------------------------------------------------------------------------------|---------------------------------------------------------------|------------------------------|-------------------------------------------------------------------|------------------|
|                                                                                                    |                                                               |                              |                                                                   |                  |
|                                                                                                    |                                                               |                              |                                                                   |                  |
| Q. Buscar Biblioteca Configuración                                                                                                    |                                                               |                              |                                                                   | Avuda            |
|                                                                                                    | DISPOSITIVOS STIOS                                            |                              |                                                                   |                  |
| < Atrás<br>Sistema                                                                                                    |                                                               |                              |                                                                   |                  |
| 심? Administrador de dispositivos                                                                                                    | v.<br>Añadir dispositivo Ethe<br>Importar                     | Tipos predeterminados        | $\overline{\mathbf{Y}}$<br>$\alpha$<br><b>Buscar dispositivos</b> | ø<br>$\equiv$    |
| Jerarquias<br>i                                                                                                    | Estado de comunicación<br>Tipo                                | $\hat{z}$<br>Nombre completo | Tipo de dispositivo<br>Dirección                                  | Sitio            |
| İ<br><b>NT Modelo</b>                                                                                                    | $\Theta$<br>Ethernet<br>٠                                     | <b>Medicion PLogic</b>       | 192.168.1.10:7700<br><b>ION 7400</b>                              | N/D              |
| I<br>상 Registro del sistema                                                                                                    | $\Box$<br>Ethernet<br>$\cdots$                                | Reles.P3R2 1                 | 192.168.1.12.502/2<br>Easergy P3                                  | ND.              |
| I<br>4L <sup>+</sup> Tarifas de facturación                                                                                                    | Ethernet<br>a<br>٠                                            | Reles.P5R3<br>Reles.P5R4_1   | 192.168.1.21:502/1<br>Easergy P5<br>192.168.1.22.502/1            | N/D<br>N/D       |
|                                                                                                    | <b>B</b> Ethernet<br>٠                                        |                              | Easergy P5                                                        |                  |

Figura 94: AgregarIED desde device manager.

<span id="page-124-1"></span>

| C <sup>k</sup> Power Monitoring Expert X +<br>$\Box$<br>$\overline{a}$ |                        |                                                       |              |                                               |                     |                        |                                      |         |                  | $\sigma$ |
|------------------------------------------------------------------------|------------------------|-------------------------------------------------------|--------------|-----------------------------------------------|---------------------|------------------------|--------------------------------------|---------|------------------|----------|
| C<br>$\leftarrow$                                                      |                        | No seguro   https://cuevlabri07/Web/#Settings/Devices |              |                                               |                     |                        | AN.                                  | Ýò<br>ŵ | জি               |          |
| Eco <i>P</i> truxure <sup>-</sup><br><b>Power Monitoring Expert</b>    |                        | $d\theta$                                             | 11           | $\circ$                                       |                     |                        | A supervisor   Cerrar sesión   Ayuda |         | <b>Schneider</b> |          |
| <b>CUADROS DE MA</b>                                                   |                        | DIAGRAMAS TENDENCIAS ALARMAS INFORMES PARÁMETROS      |              |                                               |                     |                        |                                      |         |                  |          |
| <b>Biblioteca Configuración</b>                                        | $\left  \cdot \right $ | 鳳<br>Administrador de dispositivos                    |              |                                               |                     |                        |                                      |         |                  | Ayuda.   |
| Q. Buscar Biblioteca Configuración<br>< Atrás<br>Sistema               |                        | DISPOSITIVOS SITIOS                                   |              |                                               |                     |                        |                                      |         |                  |          |
| 41° Administrador de dispositivos                                      |                        | Añadir dispositivo Ethe<br>۰                          | Importan     | Tipos predeterminados                         | $\mathbf{Y}$        | Q. Buscar dispositivos |                                      |         | ø                | $\equiv$ |
| <b>特性 Jerarquias</b>                                                   | ÷                      | quración de dispositivo Ethernet<br>3                 |              |                                               |                     | ×                      | <b>Floo de dispositivo</b>           |         | Stio             |          |
| H <sup>+</sup> Modelo                                                  | ÷                      | Obligatorio<br>п                                      |              |                                               |                     | N 7400                 |                                      |         | NVD              |          |
| 하수 Registro del sistema                                                | ÷                      | Grupo                                                 | Reles        | v                                             | Nueva               | pergy P3               |                                      |         | NVD              |          |
| <b>NT</b> Tarifas de facturación                                       | ÷                      | Nombre                                                | PSR3         |                                               |                     | sergy PS<br>sergy P5   |                                      |         | N/D<br>N/D       |          |
|                                                                        |                        | Tipo de dispositivo                                   | Easergy PS   |                                               |                     |                        |                                      |         |                  |          |
|                                                                        |                        | Dirección IP o nombre de host                         | 192.168.1.21 |                                               |                     |                        |                                      |         |                  |          |
|                                                                        |                        | Habilitado                                            |              |                                               |                     |                        |                                      |         |                  |          |
|                                                                        |                        | Sincronización horaria Ethernet habilitada            | $\subset$    |                                               |                     |                        |                                      |         |                  |          |
|                                                                        |                        | Zona horaria                                          |              | (UTC-05:00) Bogotá, Lima, Quito, Rio Branco v |                     |                        |                                      |         |                  |          |
|                                                                        |                        | Opcional                                              |              |                                               |                     |                        |                                      |         |                  |          |
|                                                                        |                        | Descripción                                           |              |                                               |                     |                        |                                      |         |                  |          |
|                                                                        |                        | Mostrar avanzadas                                     |              | Cance                                         | Aceptar<br>-------- |                        |                                      |         |                  |          |
|                                                                        |                        |                                                       |              |                                               |                     |                        |                                      |         |                  |          |
| n+<br>÷                                                                | Λ                      | $1 - 4$ de 4 dispositivos                             |              |                                               |                     |                        | Lineas/página: 100 v                 |         | 11 <sup>2</sup>  |          |

Figura 95: AgregarIED desde device manager.

## Agregar IED P5F30

- 1. Una vez dentro del "web applications", situarse en "Administrador de dispositivos".
- 2. Seleccionar "Dispositivos", seguidamente dar clic en "Añadir dispositivo Ethernet".
- 3. En la ventana desplegada completar la información solicitada, en grupo colocamos "Relés", asignamos un nombre al dispositivo en este caso se pone "P5R4\_1", seguidamente seleccione "Easergy P5" y finalmente colocar la dirección IP de acuerdo a la tabla [11.](#page-79-0)
- 4. Por último seleccionar "Aceptar".

#### Agregar IED P3L30

Seguir los siguientes pasos detallados a continuación:

- 1. Una vez dentro del "web applications", situarse en "Administrador de dispositivos".
- 2. Seleccionar "Dispositivos", seguidamente dar clic en "Añadir dispositivo Ethernet".
- 3. En la ventana desplegada completar la información solicitada, en grupo colocamos "Relés", asignamos un nombre al dispositivo en este caso se pone "P3R2\_1", seguidamente seleccione "Easergy P3" y finalmente colocar la dirección IP de acuerdo a la tabla [11](#page-79-0)
- <span id="page-125-0"></span>4. Por último seleccionar "Aceptar", véase la figura [96.](#page-125-0)

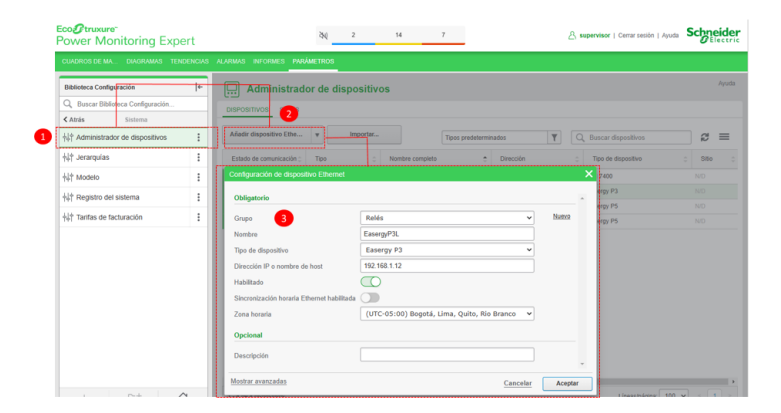

Figura 96: Agregar IED desde device manager.

## Agregar ION 7400

- 1. Una vez dentro del "web applications", situarse en "Administrador de dispositivos".
- 2. Seleccionar "Dispositivos", seguidamente dar clic en "Añadir dispositivo Ethernet".
- 3. En la ventana desplegada completar la información solicitada, en grupo colocamos "Medición", asignamos un nombre al dispositivo en este caso se pone "PLogic", seguidamente seleccione "ION7400" y finalmente colocar la dirección IP de acuerdo a la tabla [11](#page-79-0)
- <span id="page-126-0"></span>4. Por último seleccionar "Aceptar", véase la figura [97.](#page-126-0)

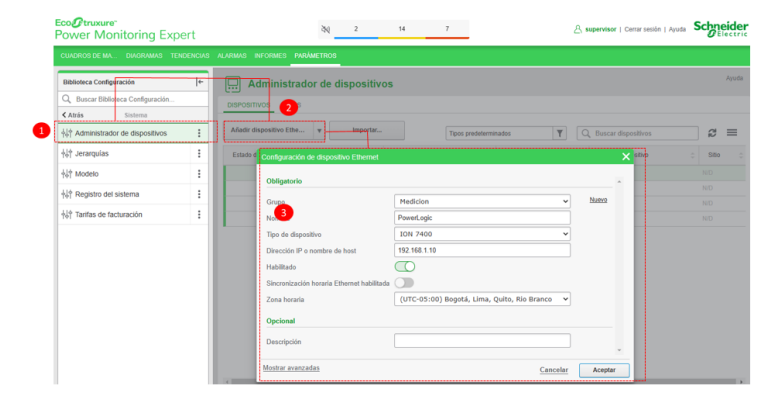

Figura 97: Agregar medidorION desde device manager.

## Conclusiones

El software ofrece las dos maneras para agregar los dispositivos al PME, es indistinto la que elijamos ya que las dos funcionan de la misma manera, para los dispositivos ION el web application detecta automáticamente y empieza a mostrar alertas de eventos que esté midiendo en ese instante.

#### Recomendaciones

Emplear nombres relacionados al equipo facilitará asignar a los indicadores gráficos de cada dispositivo los registros correctos de una forma rápida y sencilla.

- Asegurarse de tener instalado los drivers para PME de los dispositivos Easergy P3 como los de Easergy P5, verificar también las versiones del firmware cargados en los relés para que sea compatible con PME.
- Es fundamental asegurarse de colocar el identificador [ID](#page-20-0) correspondiente a los dispositivos Easergy P3 y P5, ya que si esta no es la adecuada no se dará la comunicación.

# 4.2.3. Prueba N°3 Desarrollo de pantallas de visualización de datos en PME

## Objetivo principal:

Desarrollo de pantallas de visualización de datos en PME.

#### Objetivos específicos:

- Elaborar interfaces visuales para mostrar información en tiempo real.
- Asignación de registros de parámetros
- Configuración de visualizadores de datos en web application.
- Creación de reportes en web application

#### Requisitos y conocimientos previos:

- Claves de acceso al software PME.
- Manejo de registros de las variables.

### Equipos e instrumentos:

- IED's "P3L30, P5M30, P5F30"
- Medidor "Power Logic ION 7400"
- Switch Industrial Hirschman
- PC

## Descripción:

El software PME ofrece la herramienta "Vista", que es necesaria para diseñar las pantallas de presentación de datos en tiempo real, esta ofrece un diagrama de usuario que consiste en una ventana configurable, la cual mediante una barra de herramientas permite colocar íconos gráficos que operan como botones, indicadores numéricos, gráficos, etc.

Existe la posibilidad de crear grupos de objetos, grupos de ventanas, que se irán desplegando de acuerdo a la configuración de botones, esto permitirá navegar por distintas pantallas monitoreando la información de todos los dispositivos que estén enlazados a la red del PME.

## Actividades a desarrollar Elaboración de menú de navegación de pantallas.

- 1. Abrir el programa "Vista" localizado en la carpeta "Power Monitoring Expert".
- 2. En el menú "Archivo" dar clic en "Nuevo" para crear una pantalla en blanco y empezar a agregar los cuadros de visualización.
- 3. Dar clic en el menú "Opciones" y habilitar la caja de herramientas que permitirá agregar cuadros de texto, indicadores gráficos y numéricos.
- 4. Seleccionar "Objetos de agrupamiento" el cual se utilizará para funcionar como botones, en donde se puede configurar la acción y visualización del botón.
- <span id="page-129-0"></span>5. De esta manera se puede configurar las distintas pantallas que tendrá, observe la figura [98.](#page-129-0)

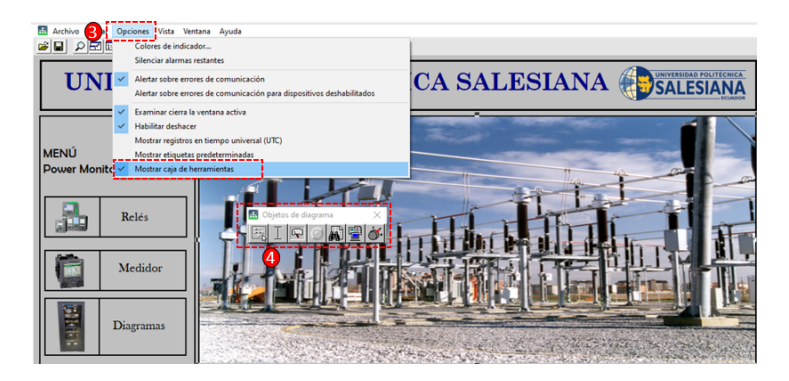

Figura 98: Elaboración de pantallas en Vista.

La pantalla principal, junto con los botones muestra una imagen de una subestación ya que es uno de los sitios en los que ampliamente son utilizados relés de protección de estas características. También ofrece tres botones que permiten al operador ingresar a verificar los datos de relés, medidor Power Logic y el esquema de comunicaciones.

En la figura [99](#page-130-0) se visualiza la pantalla principal y a su izquierda se encuentra ubicado los botones de salto de pantallas que permiten ver cada uno de los relés, tablero de medición y diagramas.

<span id="page-130-0"></span>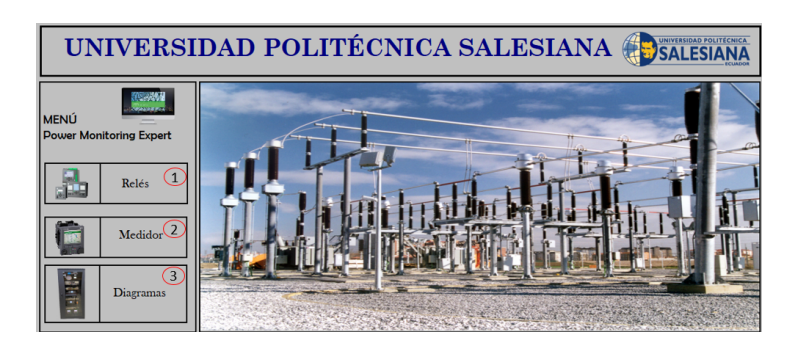

Figura 99: Menú de la pantalla principal.

#### Acciones desde la pantalla inicial

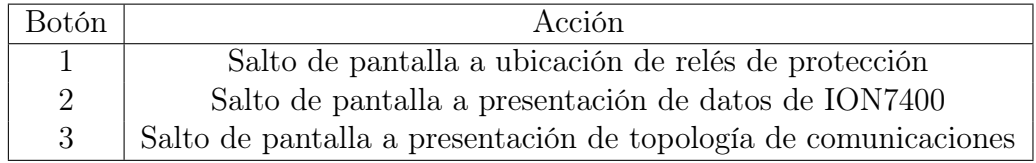

Tabla 12: Botones de la pantalla principal.

Al momento de ingresar a la pantalla relés se presenta una ilustración de una subestación y a la izquierda de la pantalla se encuentra los botones de los relés disponibles y conectados en el sistema, en el laboratorio se dispone tres modelos, P3L30, P5M30 y P5F30 los cuales pueden ser utilizados para protección diferencial de línea, motor y alimentador respectivamente, véase la figura [100](#page-131-0) .

<span id="page-131-0"></span>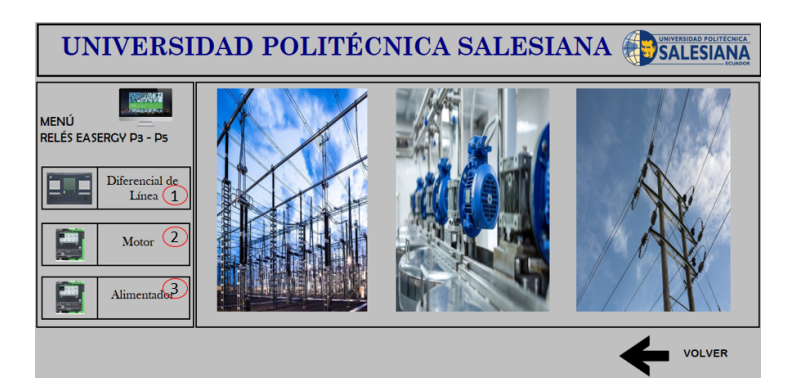

Figura 100: Pantalla de los relés.

# Acciones de la pantalla Relés

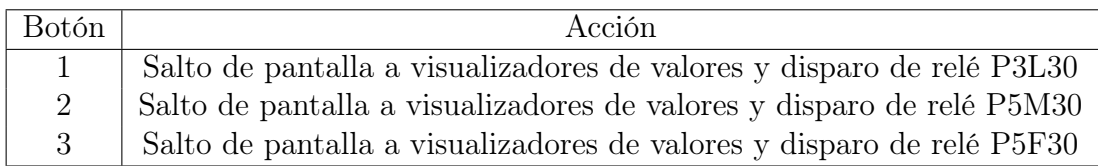

Tabla 13: Botones de la pantalla Relés.

Cuando se ingresa a las pantallas de cada uno de los tres modelos de relés encontramos las pantallas personalizadas de visualización de datos de voltajes, corrientes, datos de potencia activa, reactiva o aparente, y como parte fundamental los estados de protecciones de cada relé. Adicional a los visualizadores se ha colocado un botón el cual permite ingresar a las pantallas que poseen todas las configuraciones del dispositivo ya sea que estén activas o no, véase la figura [101.](#page-132-0)

<span id="page-132-0"></span>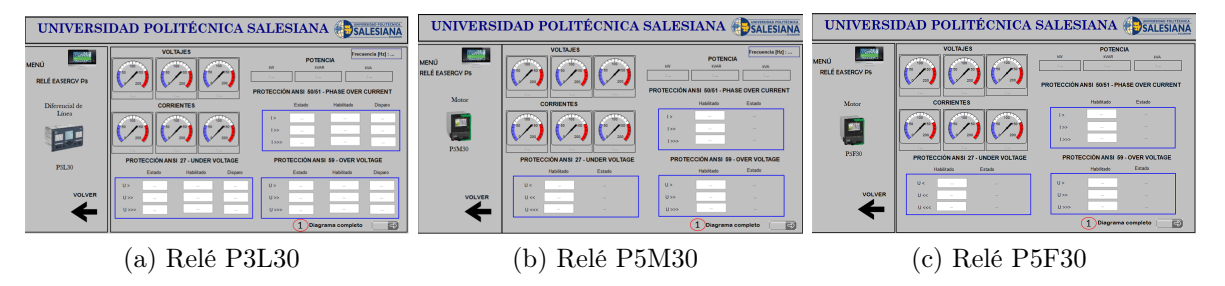

Figura 101: Pantallas de los tres relés Easergy P3 y P5.

Al ingresar en la pantalla medidor se encuentra los parámetros de visualización de voltajes, corriente, potencia y distorsión armónica (THD), además de la misma manera que los ejemplos anteriores posee un botón de "Diagrama completo" el cual abre una ventana en donde se encuentra todos los menús e indicadores disponibles que dispone el medidor, véase la figura [102.](#page-132-1)

<span id="page-132-1"></span>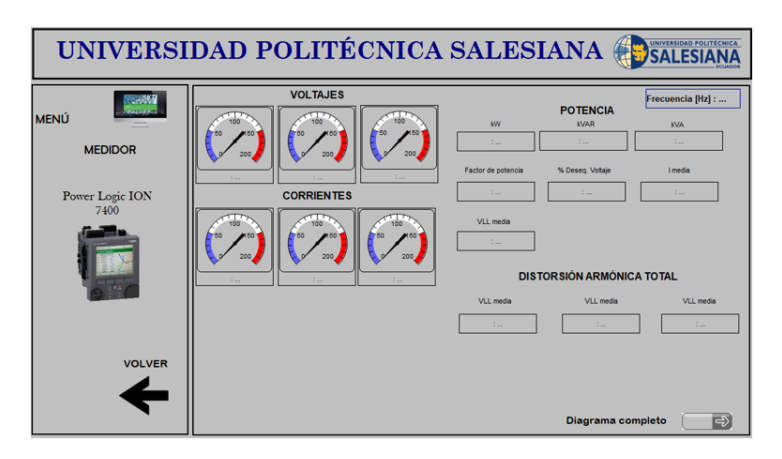

Figura 102: Visualizadores de datos del medidor.

Finalmente al ingresar en diagramas se abre una pantalla la cual indica la estructura de la red de comunicaciones, en este caso se presenta la topología que tienen los dispositivos en el armario.

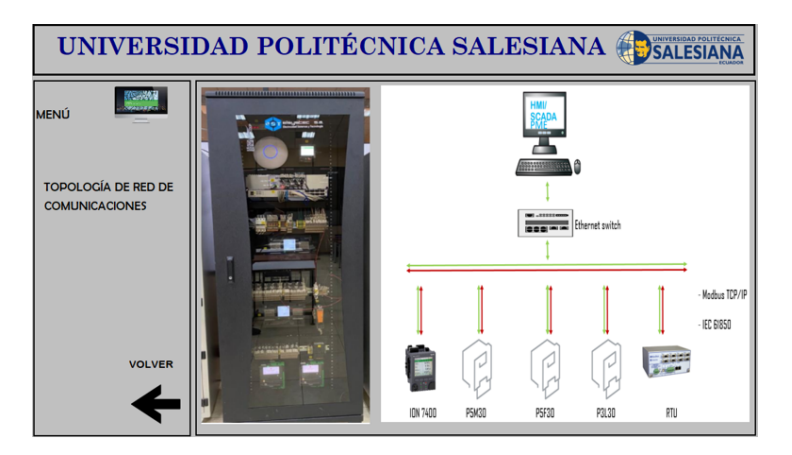

Figura 103: Topología de red de comunicaciones.

## Flujograma de acciones de salto de pantalla

En la ilustración [104,](#page-134-0) se presenta un flujograma correspondiente a la navegación de las pantallas para acceder a los relés, medidor y diagramas para mantener monitoreado en todo momento los dispositivos de medición y protección.

<span id="page-134-0"></span>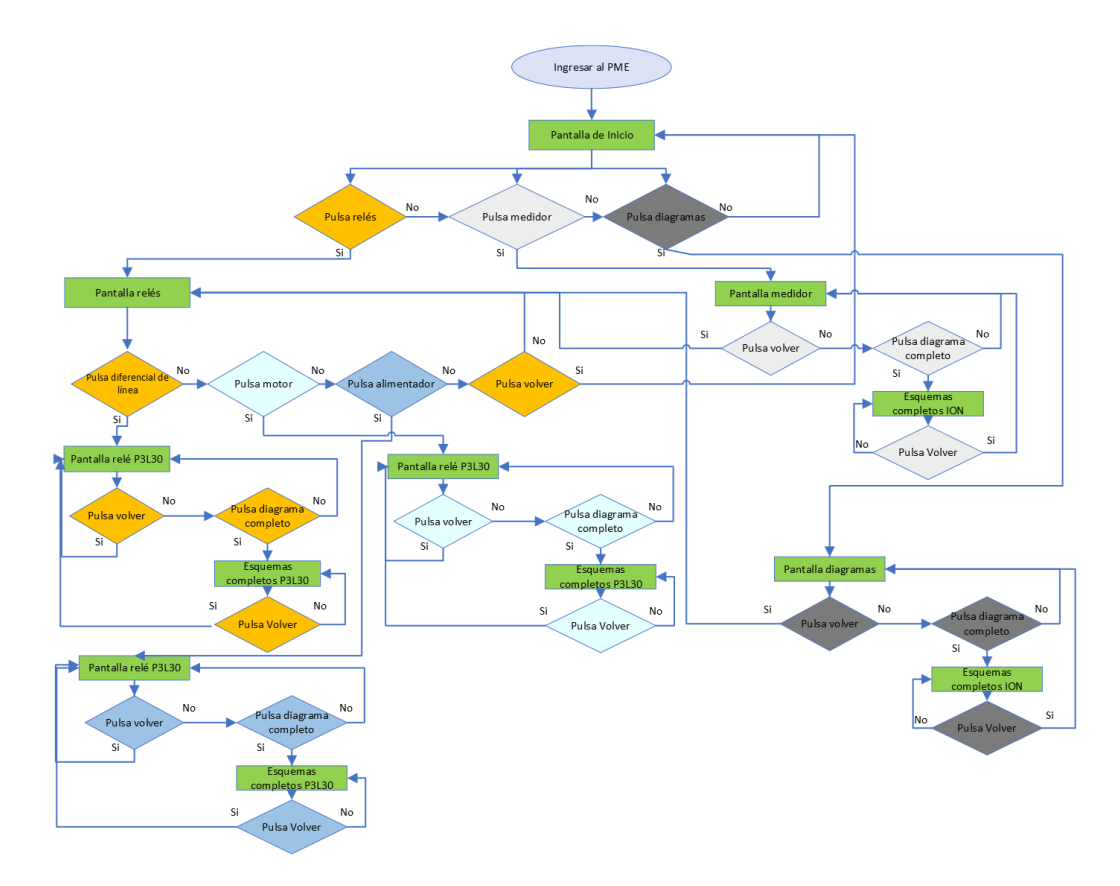

Figura 104: Flujograma de acciones de salto de pantalla.

#### Asignación de registros de parámetros

El dispositivo de medición ION 7400 y los relés de protección disponen de un procesador que maneja registros, en los que guarda los valores de las distintas variables como voltajes, corrientes, potencias, etc. Estos valores son adquiridos por el servidor, el cual es responsable de almacenar en la base de datos respectiva, para que estén a disposición del operador.

Para la presentación de estos datos en los visualizadores de las pantallas creados en la herramienta Vista del PME se debe asignar cada uno de los registros de las variables correspondientes a los cuadros de presentación de datos, para desarrollar este procedimiento previamente se debe tener agregado los dispositivos al Management Console, realice los pasos que se muestran a continuación:

- 1. Abrir la carpeta del software PME, de clic sobre la aplicación "Vista".
- 2. Localizarse en cualquier ventana en la cual esté un visualizador de datos, ya sea numérico o gráfico y hacer clic con el botón derecho sobre él. [105.](#page-135-0)
- 3. Dar clic en "Vínculo", seguidamente dar clic en .Editar vínculo". [105.](#page-135-0)
- 4. En la pestaña desplegada se observa los dispositivos conectados al PME, dar clic sobre el cual se esté trabajando y seleccionar el parámetro que deseemos visualizar ya sea voltaje, corriente, potencia, etc. [106.](#page-136-0)
- <span id="page-135-0"></span>5. Finalmente dar clic en la ventana  $A$ ceptar $"106$ .

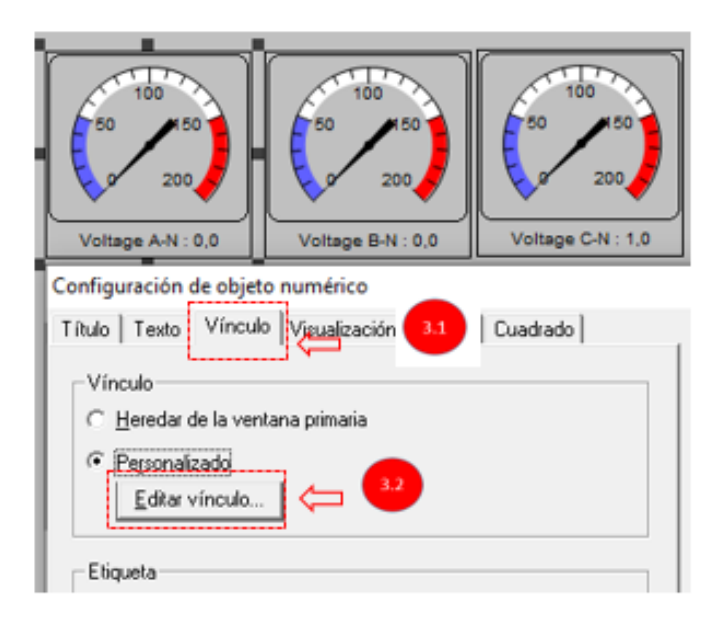

Figura 105: Asignación de registros a visualizadores.

<span id="page-136-0"></span>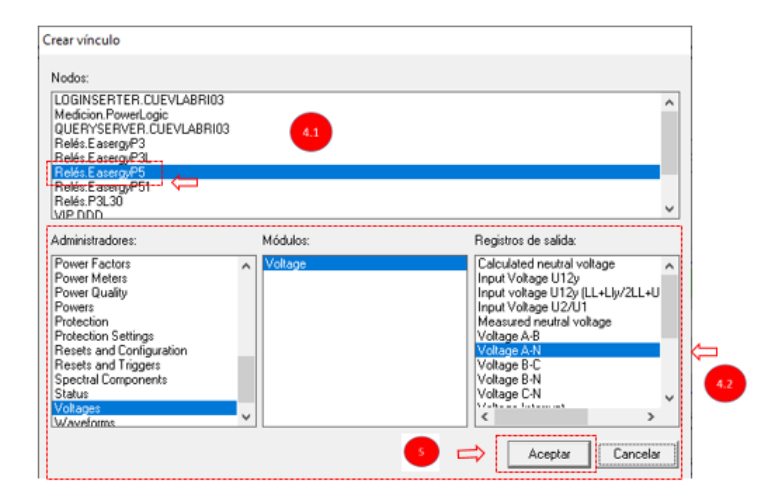

Figura 106: Asignación de registros a visualizadores.

# Desarrollo del panel principal en Web Application

La página del Web Application comprende una serie de menús como los cuadros de mando, diagramas, tendencias, alarmas, informes y parámetros, que permite realizar una evaluación rápida del estado y funcionamiento del sistema.

Cuadros de mando

Los dashboards son un instrumento para representar gráfica y estadísticamente algunos de los parámetros del sistema, en la figura [107,](#page-137-0) se muestra los gráficos correspondientes a potencia activa, reactiva y aparente, además de la energía consumida y la tendencia de consumo de reactivos, con el objetivo de que el operador comprenda rápidamente la red.

<span id="page-137-0"></span>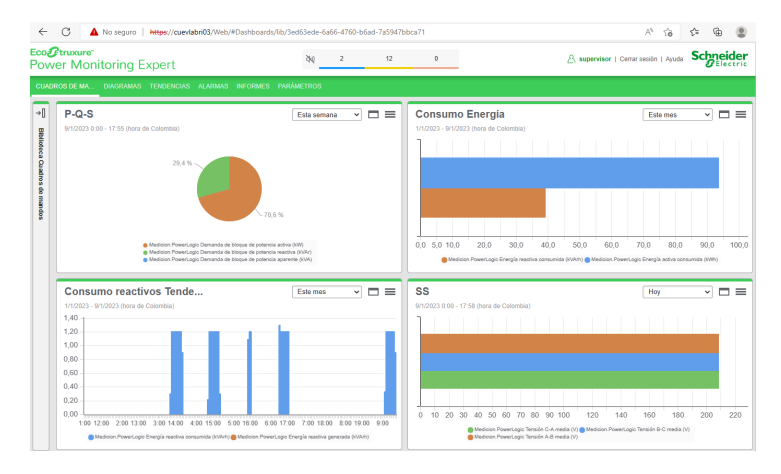

Figura 107: Indicadores del sistema de medición.

■ Diagramas

Los diagramas de la figura [108,](#page-137-1) corresponden a los creados previamente en el software "Vista", puesto que está enlazado con el programa "Web Application", de esta manera lo que realicemos en el "Vista"se verá reflejado en la página web.

<span id="page-137-1"></span>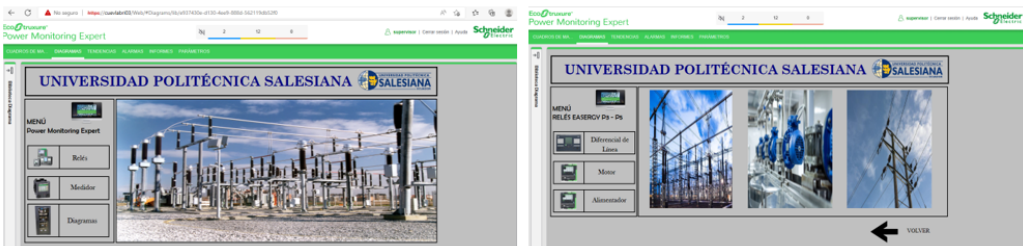

Figura 108: Pantallas de navegación Web Application.

Tendencias

Consiste en una herramienta para visualizar el estado de inclinación de los parámetros como energía, potencia, etc, medidos por el dispositivo PowerLogic ION7400, como se muestra en la figura [109.](#page-138-0)

<span id="page-138-0"></span>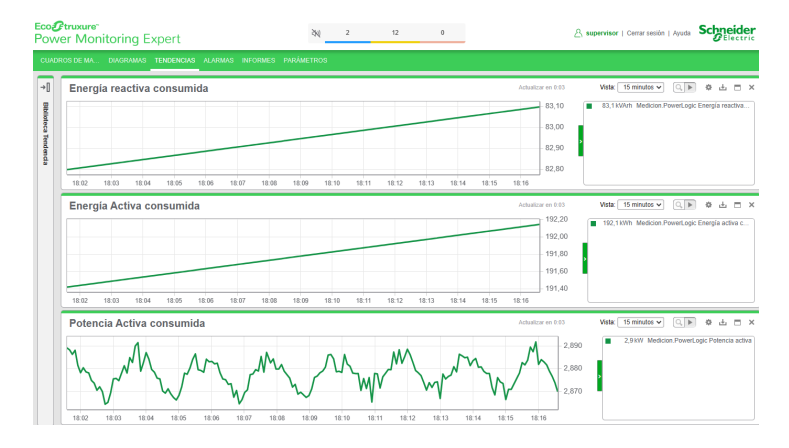

Figura 109: Indicadores de tendencia.

Alarmas

Mostrará cualquier evento que se origine en los relés de protección como en los dispositivos de medición, por ejemplo sobre corrientes, sobre voltajes y disparos de los relés. Estas advertencias están acompañadas de una notificación acústica o sonora para que sea escuchada y atendida, algunas de las alarmas se puede observar en la figura [110.](#page-138-1)

<span id="page-138-1"></span>

| Eco <i>o</i> Ttruxure<br><b>Power Monitoring Expert</b> |                   |                 |            | 80<br>$\mathbf{2}$                               | 12           | $\theta$                                                                   |                    | <b>Schneider</b><br>A supervisor   Cerrar sesión   Ayuda            |
|---------------------------------------------------------|-------------------|-----------------|------------|--------------------------------------------------|--------------|----------------------------------------------------------------------------|--------------------|---------------------------------------------------------------------|
| <b>CUADROS DE MA</b>                                    |                   |                 |            | DIAGRAMAS TENDENCIAS ALARMAS INFORMES PARÁMETROS |              |                                                                            |                    |                                                                     |
| <b>Biblioteca Vista</b>                                 | $\equiv$ $\vdash$ |                 |            | Estado de alarma - Alarmas de prioridad media    |              |                                                                            | Actualizar en 0:10 | Q. Buscar en pantalla de alarma<br>$\equiv$                         |
| Q Buscar Biblioteca Vista                               |                   | 10 <sub>z</sub> | Prioridad: | Estado                                           | Activa:<br>÷ | Nombre                                                                     | Tipo               | Origen                                                              |
| Inicio<br>A Vistas del sistema                          | ÷<br>$11$ >       | z               | 128        | Hace 7 h 33 min                                  | Activa       | Logic Output 01 - Logic Outputs                                            | Consigna general   | Relès EasergyP5                                                     |
| A Alarmas de prioridad media                            |                   | A               | 128        | e Hace 7 h 33 min                                | Activa       | Logic Output 02 - Logic Outputs                                            | Consigna general   | Relés EaserevP5                                                     |
|                                                         |                   | $\mathbf{a}$    | 128        | Hace 7 h 33 min                                  | Activa       | Salida digital 02(B) - Digital Output<br>Alarm                             | Consigna general   | Relès EasergyP5                                                     |
|                                                         |                   | 81              | 128        | <b>B</b> Hace 4 dias 3 h                         | Activa       | Over Block Demand Active Power<br><b>Alarm - Block Demand Active Power</b> | Demanda            | Medicion PowerLogic                                                 |
|                                                         |                   | 44              | 128        | (a) Hace 4 dias 4 h                              | Activa       | Over THD V3 - V3 THD 3s                                                    | Armónica (Tensión) | Medicion PowerLogic                                                 |
|                                                         |                   | 43              | 128        | e Hace 4 dias 4 h                                | Activa       | Over THD V2 - V2 THD 3s                                                    | Armbrica (Tensión) | Medicion PowerLogic                                                 |
|                                                         |                   | 42              | 128        | (a) Hace 4 dias 4 h                              | Activa       | Over THD V1 - V1 THD 3s                                                    | Armbrica (Tensión) | Medicion Powert.cgic                                                |
| $\Gamma^+$<br>$^{+}$                                    | Λ                 |                 |            | 1 - 12 de 12 alarmas (Máximo de registros: 2000) |              |                                                                            |                    | ٠<br>Líneas/oágina: 50<br>$\overline{\phantom{a}}$<br>l t<br>$\sim$ |

Figura 110: Alarmas generadas.

 $\blacksquare$  Informes

El software ofrece la facilidad de generar informes de consumo de energía, potencias, demandas, como las que se muestra en la figura [111,](#page-139-0) de

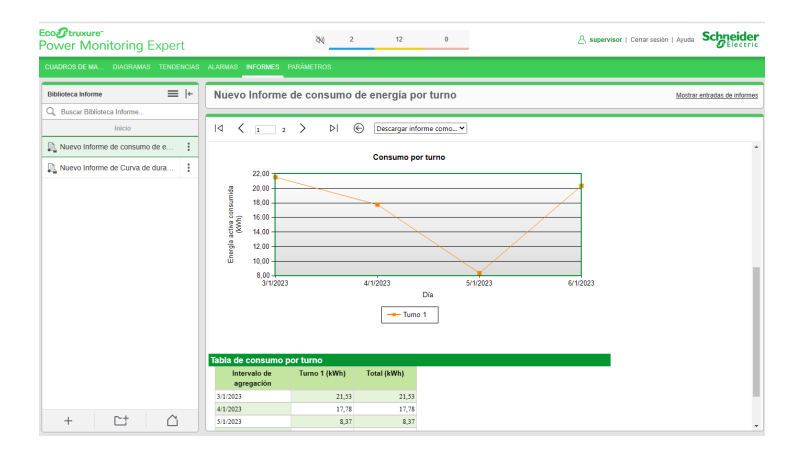

<span id="page-139-0"></span>acuerdo a horarios para tener un registro completo del sistema.

Figura 111: Venta de impresión de informe.

# Conclusiones

- Mediante la herramienta Vista de PME se puede realizar el diseño del entorno de presentación de datos, en donde podemos asignar los registros de las variables que estemos utilizando a cada uno de los visualizadores. Usando la caja de herramientas se realiza la configuración de los botones que permitirán interactuar y navegar a las otras pantallas de los distintos dispositivos.
- En la página web se configura los cuadros de mando que corresponden a una herramienta que sirve para representar los datos de consumo, voltajes, corrientes, etc, de forma gráfica y estadística. También ofrece la facilidad de generar reportes de acuerdo a horarios configurados por el operador.

## Recomendaciones

Para la presentación de datos asegurarse de elegir los registros de las variables adecuadas y correspondientes al dispositivo que se está queriendo visualizar los valores, caso contrario se mostrarán datos erróneos.

# 4.2.4. Prueba N°4 Implementación del estándar IEC 61850 Objetivo principal:

Implementación del estándar IEC 61850 en el relé de protección P3L30.

## Objetivos específicos:

- Activación del protocolo IEC 61850 en el IED P3L30, mediante el software eSetup Easergy Pro.
- Configuración de la protección de sobrecorriente  $50/51$ .
- Configuración protección de sobrevoltaje 59.
- Configuración protección de subtensión 27.
- Configuración de parámetros del estándar IEC 61850.
- Exportacióndel fichero CID/SCL.
- Creación de la estación cliente servidor.
- Exportación del proyecto a la RTU.
- Desarrollo de un proyecto en Inkscape.

#### Requisitos y conocimientos previos:

- Claves de acceso al software eSetup Easergy Pro.
- Claves de accesos a la RTU.
- Conocimiento nodos lógicos del estándar IEC 61850.

## Equipos e instrumentos:

- IED Easergy P3L30.
- RTU Orion LXm.
- Switch Industrial Hirschman
- $\blacksquare$  PC.
- Cables de red, cables USB.

#### Descripción:

Esta práctica está enfocada en la activación, configuración y comunicación del protocolo IEC 61850, para lo cual se hace uso de los programas eSetup Easergy Pro, NCD, Inkscape y la web page de la RTU Orion LXm. Para la presentación de los datos se enlazan las variables del protocolo xml con los visualizadores de datos (Pantalla HMI) desarrollados en el Inkscape.

#### Diagrama de protecciones

En la figura [112,](#page-141-0) se puede apreciar un esquema de un sistema de potencia completo, el cual cuenta con diversas protecciones destinadas a salvaguardar el funcionamiento del sistema frente a posibles fallas o sobrecargas que se puedan presentar. Estas protecciones son esenciales para garantizar la seguridad y la estabilidad del sistema eléctrico, ya que permiten detectar y aislar las fallas en el menor tiempo posible, evitando que se propague a otros componentes y causando daños mayores. Además, estas protecciones son cuidadosamente diseñadas y configuradas para responder de manera rápida y precisa a cualquier situación anómala que se presente en el sistema, de manera que se garantice la continuidad del suministro eléctrico y se minimice el impacto de los fallos en los usuarios y en el propio sistema eléctrico.

<span id="page-141-0"></span>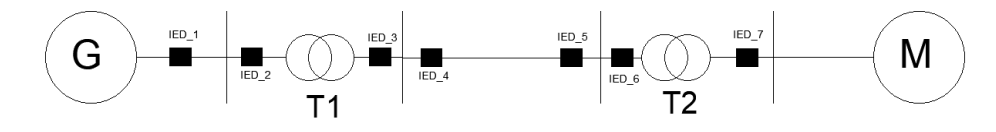

Figura 112: Diagrama de protecciones de un SEP,

#### Actividades a desarrollar

Activación del estándar IEC 61850 en el IED P3L30, mediante el software eSetup Easergy Pro

Previamente configurado las direcciones IP de los relés que se utilizan para las pruebas, se procede a habilitar el protocolo de comunicación IEC 61850 y posteriormente a configurar los paquetes de datos. Seguir con los pasos detallados a continuación:

- 1. Acceder al relé P3L30 mediante el software esetup easergy pro.
- 2. Dar clic en "Comunicación".
- 3. Desplegar hacia abajo la pantalla hasta encontrar "Ethernet Protocol 1", dar clic en la pestaña "Enable", seguidamente en protocolo seleccionar "IEC 61850", posterior aquello en "Port number" colocar "102", véase la figura [113.](#page-142-0)
- 4. Finalmente de clic en "Escribir cambios", una vez guardada la configuración se observa que se muestran los mapas de datos del protocolo IEC 61850, véase la figura [114.](#page-142-1)

<span id="page-142-0"></span>

| eSetup Easergy Pro was<br>బ<br>$0.08 - 0.8 - 3 - 0.4$               | COM . 15 NO                               | Country CA OFF Ambroam ON ONE |                                                                                                    | <b>Ethernet Protocol 1</b> |                            |             |
|---------------------------------------------------------------------|-------------------------------------------|-------------------------------|----------------------------------------------------------------------------------------------------|----------------------------|----------------------------|-------------|
| - 3. Lear - 3. Escalar -<br>Reij<br><b>MEDOAS</b><br><b>GENERAL</b> | Linummage<br><b>PROTECCIÓN</b><br>CONTROL | MATRIZ<br><b>REGISTROS</b>    | ---------<br><b>Concrete not assistantly</b><br>соминслофи<br><b><i><u><u>A was well as well as well</u></u></i></b> | Enable:                    | ⊻                          |             |
| <b>Dispatir</b>                                                     | C <sub>1</sub> Protocol configuration     |                               |                                                                                                    | Protocol:                  | <b>None</b>                | Ü           |
| <b>Notari configuration</b>                                         | COM 1 PORT                                |                               |                                                                                                    | Port number:               | None<br>ModBusTCPs         | <b>x</b> Iv |
| MCOBLIS main configuration<br>MODELIS steve: 401991->               | Ensite: (1)                               |                               | tb.                                                                                                    | Set port number:           | DNP3                       |             |
| MODELS slow 403005-<br>MODELS slow 403301->                         | Protocol:                                 | None<br><b>5000/0N1</b>       | Ů<br>×.                                                                                                    | Message counter            | IEC-101<br><b>EC-61850</b> | Borrar      |
| MODELS slave: 404001-><br>MODELIS slave: 405001->                   | Message counter:<br>Entr counter:         |                               | <b>Boran</b><br>D<br>Borar<br>10                                                                                     | Error counter:             | _______<br>EtherNetIP      | Borrar      |
| MODELS show abbott->                                                | Timeout counter:                          |                               | Boran<br>$\sqrt{2}$                                                                                                  | Timeout counter:           |                            | Borrar      |
| MCOBUS & PROFIBUS: scalings                                         | COM 3 PORT                                |                               |                                                                                                    |                            |                            |             |

Figura 113: Activación del protocolo IEC 61850.

<span id="page-142-1"></span>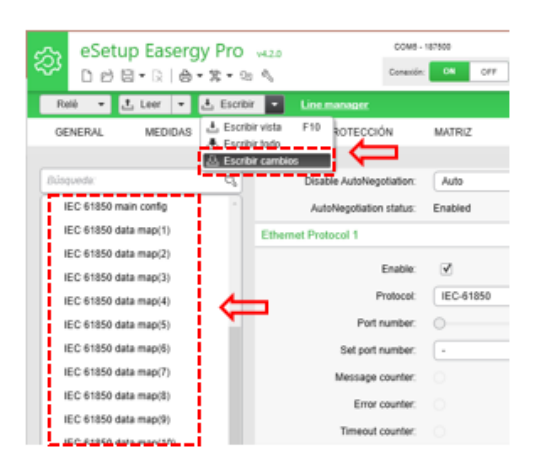

Figura 114: Activación del protocolo IEC 61850.

Una vez terminado de habilitar la comunicación IEC 61850 se puede empezar a configurar las distintas protecciones, para esta práctica se ha optado por realizar las pruebas con tres protecciones, como son la de sobrecorriente, sobrevoltaje y subtensión, a través del relé Easergy P3L30 las cuales serán monitoreadas desde el HMI.

#### Configuración protección de sobrecorriente  $50/51$

Para configurar la protección seguir los pasos que se detallan a continuación:

- 1. Una vez dentro del eSetup dar clic en protecciones.
- 2. Seleccionar la protección "Phase Overcurrent I>50/51"
- 3. Seleccionar el check "Enable for I>", esto habilita la protección de sobrecorriente.
- 4. Configurar la corriente pick up, en este caso se coloca en porcentaje "0.05 %" para que la corriente pick up en Amperios sea igual a 5A.
- 5. Seleccionar la curva de la familia "IEC".
- 6. Seleccionar el delay de tipo "Normalmente inverso".
- 7. Colocar el coeficiente k de "1".
- 8. Finalmente escribir todos los cambios realizados, observe la figura [115.](#page-143-0)

<span id="page-143-0"></span>

| $\frac{1}{2}$ Lear $\left  \frac{1}{2} \right $ Escribir $\left  \frac{1}{2} \right $<br>Flabk<br><b>Line manager</b><br>$\cdot$<br><b>GENERAL</b><br><b>CONTROL</b><br>MEDIDAS | MATRIZ<br><b>REGISTROS</b><br><b>PROTECCIÓN</b>                                            | EQUIPOTEST<br>COMUNICACIÓN | COM5 - 187500<br>eSetup Easergy Pro<br>කු<br>Anti-lectura: ON<br><b>CH</b><br>OFF<br>OFF<br>Conesión:<br>□ 6 日 • 12   命 • 第 • 9: 4                                                                                                    |
|----------------------------------------------------------------------------------------------------|--------------------------------------------------------------------------------------------|----------------------------|----------------------------------------------------------------------------------------------------|
| $Q_1$<br>Alsounda<br>R Habilitado C Deshabilitado<br>$2$ Today<br>Estador<br>Valid protection stepes                                                                            | Phase overcurrent I><br><b>GS/S1</b><br>Enable for Inc., 12   Case                         |                            | Relá<br>$t_{\rm i}$ Leer<br><b>L</b> Escribir<br><b>Line manager</b><br>$\sim$ 1<br>$\overline{\phantom{a}}$<br>F10<br>L. Escribir vista<br><b>MEDIDAS</b><br><b>ROTECCIÓN</b><br><b>GENERAL</b><br><b>MATRIZ</b><br><b>REGISTROS</b><br>COMUNICACH<br><u>La Berbridge Lucia</u><br>A. Escribir cambios |
| Protection stage status<br>Protection stage status 2<br>Programmatile delay curves<br>Cold load pick-uplinnash<br>Distance common settings<br>-------------                     | Max. of 11.1 8.2 IL2:<br>Status:<br>$\sim$<br>Extensive time to trip: 0.0<br>Start counter | $\;$<br>l o                | ------------<br>Búsqueda:<br>$=$<br>Group 2<br>d.<br>Group 1<br>O Todos<br>C Habilitado C Deshabilitado<br>Estado:<br>Pick-up setting [A] q<br>120<br>Pick-up setting [xin] 0.05<br>1120<br>Valid protection stages                                                                                     |
| Phase avenument in<br>53/51<br><b>「このあるセーニーもーーー」</b><br>27<br>Undervoltage UK                                                                                                   | Trip counter:<br>Set group 1 Di control:                                                   | $\sim$                     | Protection stage status<br>Delay curve family FC<br><b>IEC</b><br>-<br>Protection stage status 2<br>Delay type NI<br>N<br>Programmable delay curves<br>I low. time coefficient k 1.000<br>  1.000                                                                                                    |
| AR counter texts                                                                                                    | Set group 2 Di control:<br>Set group 3 Di control:<br>Set group 4 Di control:              |                            | Cold load pick-up/innush<br>I Inverse delay (20x) [s] 2.26<br>2.26<br>Distance common settings<br>Inverse delay (4x) [s] 497<br>4.97<br>Phase overcurrent I><br>5051                                                                                                    |

Figura 115: Activación de la protección 50/51.

Configuración protección de sobrevoltaje 59
Para configurar la protección siga los pasos que se describen a continuación:

- 1. En el menú de protecciones dar clic en la protección "Overvoltage  $U > 59$ ".
- 2. Seleccionar el check "Enable for I>", esto habilita la protección de sobrevoltaje.
- 3. Colocar el valor en porcentaje del pickup en "120 %", lo que configura un sobrevoltaje máximo del 120 % del nominal, por lo tanto el voltaje máximo que soporta antes de saltar la protección es 264V.
- 4. En "operation delay dejar el valor de 0.20s".
- 5. Finalmente dar clic en "Escribir los cambios", observe la figura [116.](#page-144-0)

<span id="page-144-0"></span>

| - J. Leer - J. Escribir -<br>Relé<br>Line manager<br><b>PROTECCIÓN</b><br><b>GENERAL</b><br><b>MEDIDAS</b><br>CONTROL | MATRIZ<br><b>REGISTROS</b>                                            | EQUIPOTEST<br>COMUNICACIÓN | eSetup Easergy Pro<br>කු<br>$\begin{array}{c}\n\Box \quad \mathcal{O} \quad \mathcal{O} \quad$<br>- 스 Leer - 스 Escribir<br>Line manager<br>Reié | COM5 - 187500<br>OFF<br>ON<br>Coneción:                      | Auto lectura: ON OFF |
|----------------------------------------------------------------------------------------------------|-----------------------------------------------------------------------|----------------------------|----------------------------------------------------------------------------------------------------|--------------------------------------------------------------|----------------------|
| Bloomds:<br>$\alpha$                                                                                                  | 59<br>Overvoltage U>                                                  |                            | F10<br>上 Escribir vista                                                                                                    |                                                              |                      |
| C Habilitado C Dechabilitado<br>C) Todos<br><b>Estado:</b>                                                            | Enable for U>: Vi                                                     |                            | MEDIDAS<br><b>GENERAL</b><br>Little Escribir todo<br><b>B</b> Escribir cambios<br>--------------                                                                                                    | ROTECCIÓN<br><b>MATRIZ</b><br>REGISTROS                      | COMUNICACIÓ          |
| Valid protection stages<br>Protection stage status<br>Protection stage status 2                                       | Max of line voltages: 0                                               |                            | Búsqueda:<br>O Todos<br>C Habilitado C Deshabilitado<br>Estado:                                                                                                    | Group<br>$\overline{\phantom{a}}$<br>$=$ $\alpha$<br>Group 1 | Group 2              |
| Programmable delay curves<br>Cold load pick-up/innush                                                                 | Status:<br>. .<br>Start counter:                                      | $\sim$<br>$\circ$          | Valid protection stages                                                                                                    | Pick-up setting [V] 264                                      | 264                  |
| Distance common settings                                                                                              | Trip counter:                                                         | $\circ$                    | Protection stage status<br>Protection stage status 2                                                                                                    | Pick-up setting [%Un] 120<br>Operation delay [s] 0.20        | 120<br>10.20         |
| 50/51<br>Phase overnument by<br>Overvoltage U>                                                                        | Set group 1 DI control:                                               |                            | Programmable delay curves<br>Cold lead pick-up/innuth                                                                                                    |                                                              | Common settings      |
| 27<br>Undervoltage Un                                                                                                 | Set group 2 DI control:                                               |                            | Distance common settings                                                                                                    | Release delay 0.10                                           |                      |
| AR counter texts                                                                                                    | Set group 3 DI control:<br>$\alpha$<br>Set group 4 DI control:<br>- 4 |                            | 50/51<br>Phase overcurrent I><br>Overvotage U>                                                                                                    | Hysteresis 3.0                                               |                      |

Figura 116: Activación de la protección 59.

#### Configuración protección de subtensión 27

Para configurar la protección siga los pasos que se describen a continuación:

- 1. En el menú de protecciones dar clic en "Undervoltaje U<27".
- 2. En las opciones desplegadas, seleccionar el check "Enable for U $\lt$ ", lo cual habilitará la protección.
- 3. En las opciones de configuración, en "pickup setting %Un" colocamos el valor de "90 %", lo que configura el valor máximo del nominal que descenderá el voltaje antes de que el relé opere, en este caso el valor mínimo que se configura es de 198V.
- 4. En "Operation delay dejamos en 20s".
- 5. Posteriormente en "Low voltage blocking dejamos en 10 %", esto corresponde al bloqueo por subtensión, en caso de que el voltaje desciende un 10 % del nominal este se bloqueará.
- 6. Finalmente se escribe los cambios, observe la figura [117.](#page-145-0)

<span id="page-145-0"></span>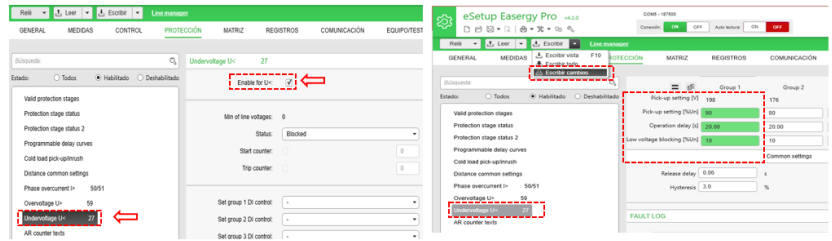

Figura 117: Activación de la protección 27.

Es importante resaltar que los parámetros de configuración de las protecciones se colocaron arbitrariamente asemejándose a un sistema real para corroborar si efectivamente actúan, para proteger un equipo real se debe realizar primero un análisis de coordinación de protecciones, en el cual se debe tener presente que dispositivos están colocados aguas arriba y abajo para de esta manera obtener los valores de corrientes y voltajes pick up exactos.

#### Configuración de parámetros del protocolo IEC 61850

#### Configuración del nombre del IED

- 1. Situarse en el menú "Comunicación", seguidamente seleccionar "IEC 61850 main config".
- 2. Ubicar IED Name, y colocar "IED2", observe la figura [118.](#page-146-0)

<span id="page-146-0"></span>

|     | eSetup Easergy Pro v420<br>කු                                                                                                |                | COM5 - 187500<br>Conexión:                                | ON<br>OFF                    | ON<br>Auto lectura: | OFF                                        |                    |                      |
|-----|----------------------------------------------------------------------------------------------------|----------------|-----------------------------------------------------------|------------------------------|---------------------|--------------------------------------------|--------------------|----------------------|
|     | Relé<br>$\mathbf{v}$ $\mathbf{t}$ , Leer $\mathbf{v}$ $\mathbf{t}$ Escribir $\mathbf{v}$<br><b>GENERAL</b><br><b>MEDIDAS</b> | <b>CONTROL</b> | <b>Line manager</b><br>PROTECCIÓN                         | <b>MATRIZ</b>                | 1.1<br>RGS          | <b>COMUNICACIÓN</b><br>------------------- | <b>EQUIPO/TEST</b> | <b>DOCUMENTACIÓN</b> |
| 1.2 | squeda:<br>MUUDUS & PRUFIBUS, SCalligs<br>IEC 61850 main config                                                              | ą              | $\overline{2}$<br>IED Name:<br>AP Name:                   | IED <sub>2</sub><br>AP       |                     |                                            | む                  |                      |
|     | IEC 61850 data map(1)<br>IEC 61850 data map(2)<br>IEC 61850 data map(3)                                                      |                | Delete dynamic datasets<br>Remove not valid LNs           | Delete<br>Delete             |                     |                                            | (b)<br>U)          |                      |
|     | IEC 61850 data map(4)<br>IEC 61850 data map(5)<br>IEC 61850 data map(6)                                                      |                | Instantiated RCBs:<br>ResvTms included in BRCBs:          | n<br>$\triangledown$         |                     |                                            | (1)<br>也           |                      |
|     | IEC 61850 data map(7)<br>IEC 61850 data map(8)<br>IEC 61850 data man(9)                                                      |                | Owner included in RCBs:<br>Control mode for object nodes: | $\triangledown$<br>SBOEnhSec |                     | $\cdot$                                    | 也<br>也             |                      |

Figura 118: Cambio nombre del IED.

Es fundamental el nombre de identificación ya que si se tiene más dispositivos comunicándose mediante este protocolo los nombres permitirán reconocer fácilmente a qué relé corresponde cierto registro.

### Tomar las señales en uso y definirlas en un conjunto de datos (Datamaps)

Dado que se utilizan las protecciones de sobrecorriente, sobrevoltaje, y subtensión para las pruebas, la activación de datos corresponde a estos registros.

- 1. Ubicarse en el menú "Comunicación".
- 2. De clic en el menú "iec 61850 Data map (6)".
- 3. Seleccionar "I>, U>" y el registro que contiene "P, Q,S, PF" en "Dataset 1" y "In use", observe la figura [119.](#page-146-1)

<span id="page-146-1"></span>

| - Lear - 上 Escribir -<br>Relé                  |               | Line manager                |                               |                                                         |              |        |                    | - 고 Leer - 스 Escribir -<br>Relib               |                |            | Line manager             |                                                                     |                  |                     |                  |                                                |
|------------------------------------------------|---------------|-----------------------------|-------------------------------|---------------------------------------------------------|--------------|--------|--------------------|------------------------------------------------|----------------|------------|--------------------------|---------------------------------------------------------------------|------------------|---------------------|------------------|------------------------------------------------|
| <b>GENERAL</b><br>MEDIDAS                      | CONTROL       | <b>PROTECCIÓN</b>           | <b>MATRIZ</b>                 | Белизинов                                               | COMUNICACIÓN |        | <b>EQUIPO/TEST</b> | <b>OENERAL</b><br>MEDIDAS                      | <b>CONTROL</b> |            | <b><i>PROTECCIÓN</i></b> | <b>MATRIZ</b>                                                       | <b>REGISTROS</b> | <b>COMUNICACIÓN</b> |                  | <b>EQUIPOTEST</b>                              |
| $\alpha$<br><b>Algounds</b>                    |               | EC 6150 data map            |                               |                                                         |              |        |                    | <b>Alsounds</b>                                | O.             |            | EC 61550 data map LCP    |                                                                     |                  |                     |                  |                                                |
| IEC 61850 data map(1)<br>IEC 61850 data map(2) |               | Index LN                    | Description                   | [) Dataset 1 [5] Dataset 2 [5] Dataset 3 [5] In use [5] |              |        |                    | IFC 61850 data map(1)<br>IEC 61850 data map(2) |                |            | Index LN                 | Description                                                         |                  |                     |                  | ⊙ Dataset 1 ℃ Dataset 2 ℃ Dataset 3 ℃ In use ℃ |
| IEC 61850 data map(3)                          | 150           | ObjECSWH                    | Object 6                      |                                                         |              | п      |                    | IEC 61850 data map(3)                          |                |            |                          | PS0SGGIO36 Programmable stage 8 start                               |                  | o                   |                  | с                                              |
| 650 data map(4)                                | 151<br>152    | Ob/7CSW/7<br>ONICSWIE       | Object 7<br>Object 8          |                                                         |              | ш      | <b>LLC</b><br>ш    | IFC 61853 data map/41                          |                | 181<br>182 |                          | PSST000044 Pregrammable stage 8 trip<br>Rel aGGIO141 Release labbes | п.<br>БV.        | $\Box$<br>α         | $\Box$           | c<br>R.                                        |
| 450 data map/5)<br>-----------                 | 153           | OC1PTOC1                    | <b>To</b>                     | Q)                                                      |              | п      | R                  | IEC 61850 data map(S)                          |                |            | 183                      | RevP1FDOP1 P< reverse power                                         |                  | п                   | $\Box$           |                                                |
| IEC 61850 data map(6)                          | $-154$        | OCRETOCR<br>OC3PTOC3        | <b>DO</b>                     |                                                         |              | o      | α                  | IEC 61850 data map/6)<br>-----------           |                |            | 184                      | RevP2FDOP2 P<< reverse power                                        |                  | $\Box$              | $\Box$           | c                                              |
| $75775757$ and $7577$<br>IEC 61950 data map(8) | 1.555<br>156  | OEUE1PTOE1 fee              | 19.93                         | п<br>α                                                  | $\Box$       | m<br>ш | ▣<br>ш             | IEC 61850 data map(7)<br><b>CONSTRAINING</b>   |                |            | 189<br>190               | SG1GGIO135 Setting group 1<br>502000136 Setting group 2             |                  | α<br>$\Box$         | $\Box$<br>$\Box$ | с<br>с                                         |
| IFC 61850 data map/9)                          | 157           | OFUE2PTOF2 Based            |                               | п                                                       | D            | E      | o                  | IFC 61850 data map/St                          |                | 192        | THOMMAN1                 | THD IL1.IL2.IL3                                                     |                  | Ω                   | $\Box$           | ш                                              |
| IEC 61850 data map(10)                         | 15.0<br>1.150 | OVIPTOV3<br><b>OV2PTOMA</b> | <b>U</b><br>Elec-             | Ø.<br>⊟                                                 |              | o      | Q)                 | IEC 61850 data map(10)                         |                |            | 193<br>194<br>TOPTTR1    | THOUMHAIZ THO UA Ub Uc.<br>D.                                       |                  | $\Box$<br>$\Box$    | $\Box$<br>$\Box$ | Е<br>п                                         |
| IEC 61850 data map(11)                         | 160           | <b>OVJPTOVS</b>             | Ussa                          | п                                                       |              |        | ш<br>and the       | IEC 61850 data map(11)                         |                | 195        | <b>HIDOMNOTIS</b>        | 18.118.218.3                                                        |                  | $\Box$              |                  | c                                              |
| IEC 61850 data map(12)                         | 162           |                             | POScottitouto P.Q.S.PF demand |                                                         |              |        | Ξ                  | IEC 61850 data map(12)                         |                | 196        |                          | U3ppMADCU5 U12.U23.U31                                              | R.               | п                   | n                | 5X                                             |
| IFC 61850 data man/131                         | 163           | POSSIBILIOUS POSPE          |                               | Q)                                                      |              |        | Q)                 | IFC 61853 data man/13)                         |                |            | 198<br>LESPTUES 64       |                                                                     |                  |                     |                  |                                                |

Figura 119: Activación de los NL que enviarán información.

#### Definir umbrales de medición

- 1. Dar clic en "IEC 61850 measurement config".
- 2. En el menú desplegado se puede configurar el rango de medición de los distintos parámetros ya sean de energía, potencia, frecuencia, corriente, voltajes, etc.
- <span id="page-147-0"></span>3. Si se ha configurado previamente la escala de medición en "Scaling" ya no es necesario modificar estos valores, observe la figura [120.](#page-147-0)

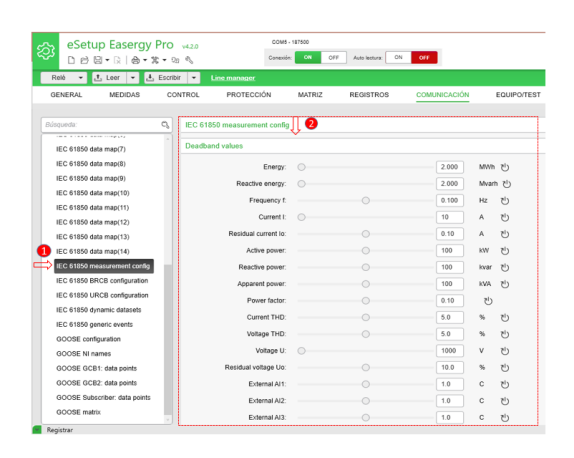

Figura 120: Configuración de escala de medición.

#### Configuración de registros BRCB y URCB

Para la transmisión de datos de un nodo lógico hacia fuera se debe crear el dataset y posteriormente un reporte de bloque de control (BRCB y URCB) que se encarga de enviar la información hacia el cliente. la diferencia entre los dos registros se encuentra en el almacenamiento de datos, URCB corresponde a un registro que no tiene búfer, es decir que cuando sucede algún inconveniente con la comunicación, los datos recolectados durante ese periodo de tiempo se pierden, a diferencia de BRCB, que si posee búfer, por lo tanto al momento que se restablezca la comunicación enviará la información recopilada durante ese lapso. En los dos casos asegurarse que cada grupo BRCB y URCB estén asignados a los datasets seleccionados para enviar la información, observe la figura [121.](#page-148-0)

<span id="page-148-0"></span>

| ▼ Leer ▼ L Escribir ▼<br>Reliè                   |    | Line manager                        |            |                  |                     |    |                                                        | Rob - J. Leer - J. Escribir - Linemanager               |          |                              |               |                  |              |                |
|--------------------------------------------------|----|-------------------------------------|------------|------------------|---------------------|----|--------------------------------------------------------|---------------------------------------------------------|----------|------------------------------|---------------|------------------|--------------|----------------|
| GENERAL<br>MEDIDAS                               |    | PROTECCIÓN<br><b>CONTROL</b>        | MATRIZ     | <b>REGISTROS</b> | <b>COMUNICACIÓN</b> |    | CURNERAL                                               | MEDIDAS                                                 | CONTROL  | PROTECCIÓN                   | MATRIX        | <b>BEQISTROS</b> | COMUNICACIÓN | <b>EQUIPO</b>  |
|                                                  |    |                                     |            |                  |                     |    | Alsounds:                                              |                                                         | $\alpha$ | IEC 61850 URCB configuration |               |                  |              |                |
| flinguede:                                       | o. | IEC 61850 BRCB configuration        |            |                  |                     |    | the a track and contacts                               |                                                         |          |                              |               |                  |              |                |
| THE R. P. LEWIS CO., LANSING MICH.               |    | --------------<br>BRCB <sub>1</sub> |            |                  |                     | -  | IFC 61850 data man(7)                                  |                                                         | URCB 1   |                              |               |                  |              |                |
| IEC 61850 data map(7)                            |    | ------<br>__________                |            |                  |                     |    | IFC 61850 data manch                                   |                                                         |          | <b>Dataset</b>               | D62           |                  | ٠            | x <sub>2</sub> |
| IEC 61850 data map(8)                            |    | Dataset                             | <b>DS1</b> |                  |                     | U5 | IFC 61850 data manditi                                 |                                                         |          | Name of selected Dataset:    | LLM0 D/32     |                  |              |                |
| IEC 61850 data map(9)                            |    | Name of selected Dataset:           | LLN0 DS1   |                  |                     |    | IFC 61850 data man/10)<br>IEC 61850 data map(11)       |                                                         |          | Configuration Revision:      | $\circ$       |                  | $\sim$       |                |
| IEC 61850 data map(10)                           |    | Configuration Revision:             | $\cap$     |                  | ×.                  |    | IFC 61850 data man(12)                                 |                                                         |          | Report ID:                   | LIRCB1        |                  |              |                |
| IEC 61850 data map(11)                           |    |                                     |            |                  |                     |    | IFC 61850 data man/13)                                 |                                                         |          | Integrity Period: (2)        |               |                  | 7000         | ms             |
| IEC 61850 data map(12)                           |    | Report ID:                          | BRCB1      |                  |                     |    | IEC-61850 data map(14)                                 |                                                         |          | Euffering Time: (2)          |               |                  | 500          | ms             |
| JEC 61850 data map(13)                           |    | Integrity Period:                   | $\cap$     |                  | $\alpha$            | ms |                                                        | ILC 61850 measurement config                            |          | Triggering Options           |               |                  |              |                |
| EC 61850 data map(14)                            |    | Buffering Time: (1)                 |            |                  | 1000                | ms |                                                        | <b>INVE1850 BRCB configuration</b><br>----------------- |          | - Data Change:               | - 52          |                  |              |                |
| IEC 61850 measurement config                     |    | Trippering Options:                 |            |                  |                     |    |                                                        | IEC 61850 URCB configuration                            |          | - Quality Change:            | <b>COL</b>    |                  |              |                |
| <b>EC 61850 BRCB configuration</b>               |    | - Data Change:                      | $\vee$     |                  |                     |    |                                                        | - поминаниемости - - -                                  |          | - Data Update:               | $\Box$        |                  |              |                |
| ----------------<br>IEC 61850 URCB configuration |    | - Quality Change:                   | V          |                  |                     |    | IEC 61850 generic events<br><b>GOOSE</b> configuration |                                                         |          | - Integrity:                 | $\mathcal{F}$ |                  |              |                |
|                                                  |    |                                     |            |                  |                     |    |                                                        |                                                         |          |                              |               |                  |              |                |

Figura 121: Configuración de registros BRCB y URCB.

#### Configuración comunicación Goose

En el entorno del estándar de comunicación IEC 61850, la comunicación goose se refiere a los mensajes de alta prioridad que son lanzados a la red y a su vez requieren de medios rápidos de conducción.

- 1. En el menú seleccione "Goose configuration ".
- 2. Del menú que se despliega de publisher configuration seleccionar el check "Enable", esto activará la comunicación de alta prioridad.
- <span id="page-148-1"></span>3. Finalmente se escribe todos los cambios, observe la figura [122.](#page-148-1)

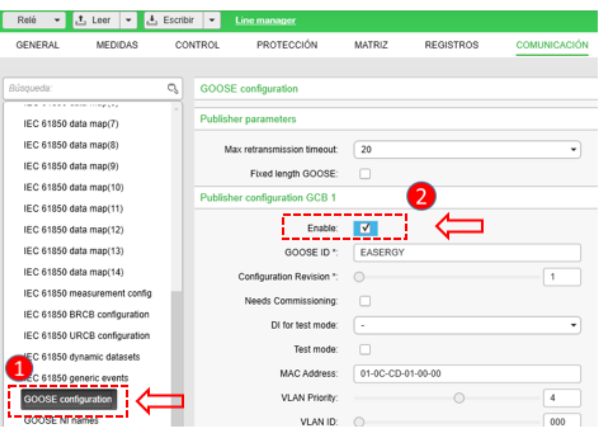

Figura 122: Activación de la comunicación Goose.

Exportación del fichero CID/SCL

Para la configuración del protocolo IEC 61850 en los relés de la serie Easergy P3 el mismo programa eSetup Easergy pro ofrece la facilidad de configuración y creación del fichero CID/SCL. Para crear el fichero ejecute los pasos que se detallan continuación.

- 1. Previamente asegurarse que todos los cambios hayan sido guardados, caso contrario las configuraciones no serán incluidas en el fichero.
- 2. Dar clic en el menú "RELÉ", seguidamente dar clic en "EXPOR-TAR".
- 3. Seleccionar "Exportar fichero CID/SCL".
- 4. En la ventana "Generación de opciones SCL seleccionar los tres recuadros".
- 5. Finalmente se asigna un nombre y se ubica la carpeta para guardar el archivo, véase la figura [123.](#page-149-0)

<span id="page-149-0"></span>

| eSetup Easergy Pro was                                                                                                    | COM5 - 187503                                                                                  |                                 |                     |                | <b>GOOSE</b> configuration    |                                                                                    |                   |  |
|----------------------------------------------------------------------------------------------------|------------------------------------------------------------------------------------------------|---------------------------------|---------------------|----------------|-------------------------------|------------------------------------------------------------------------------------|-------------------|--|
| 的图+日  画+男+四气                                                                                                    | Console:                                                                                       | Amienza OV CO<br>CFF<br>$^{10}$ |                     |                | <b>Publisher parameters</b>   |                                                                                    |                   |  |
| L Leer v L Escribir v                                                                                                    | Line manager                                                                                   |                                 |                     |                |                               |                                                                                    |                   |  |
| --------                                                                                                    | PROTECCIÓN                                                                                     | MATRIZ<br>REGISTROS             | <b>COMUNICACIÓN</b> |                | Max retransmission timeout    | 20                                                                                 | ÷                 |  |
| Cooler todo at FICV<br>21                                                                                                    |                                                                                                |                                 |                     |                | Fixed length GOOSE:           | n                                                                                  |                   |  |
| <b>C3 Exporter</b>                                                                                                    | 42 Exportar fichero CIDISCL                                                                    |                                 |                     |                | Publisher configuration GCB 1 |                                                                                    |                   |  |
| <b>Whenever to the contract of the contract of the contract of the contract of the contract of the contract of the contract of the contract of the contract of the contract of the contract of the contract of the contract of t</b><br>7 Recupración registros oscilográficos  Ctrl+R<br>(1) Sincronizar con PC | ------------------<br>63 Functor Schera Ethernet IP FDS.<br>63 Exportar fichers Devicenet EDS. |                                 | 102                 | U3<br>U3       | Enable:                       | peración de opciones SCL<br>N                                                      |                   |  |
| F9<br>(*) Reiniciar equipo                                                                                                    | 62 Exportar memoria de ecentos                                                                 |                                 |                     |                | GOOSE ID *:                   | Use "TEMPLATERelay/LLN0" denominación para bloques de control applE<br>$E \lambda$ |                   |  |
| IR Reponer todos los sellados<br>Ell Parra matrix<br>(B) Borrar                                                                                                    | Check upper addresses:                                                                         | n                               |                     | zh             | Configuration Revision *:     | V Nombres RCB con indice<br>V Información de servicios de cliente                  |                   |  |
| Fichera Run script                                                                                                    | AP ID:                                                                                         | 1.1.1.999.1                     |                     | zh             | Needs Commissioning           | V Número de asociaciones dinámicas                                                 |                   |  |
| <b>BLAZ G HODG (SWEET CARDS)</b><br>IFC 61850 data map(1)                                                                                                    | AE Qualifar: (1)                                                                               |                                 | 12                  | $t^{1}$        | Di for test mode              |                                                                                    |                   |  |
| IEC 61850 data map(2)                                                                                                    | P Selector: (ii)                                                                               |                                 | 00000001            | 7 <sup>1</sup> | Test mode                     |                                                                                    | Cancelar<br>Crear |  |
| IEC 61850 data map(3)                                                                                                    | S Selector: 0                                                                                  |                                 | 0001                | zly            | <b>MAC Address</b>            | 01-00-CD-01-00-00                                                                  |                   |  |
| IEC 61850 data map(d)                                                                                                    | T Selector: 0                                                                                  |                                 | 0001                | む              | <b>VLAN Priority</b>          |                                                                                    | 7ly               |  |
| IEC 61850 data map(5)<br><b>IEW ASSESSMENT</b>                                                                                                    |                                                                                                | <b>Contract</b>                 |                     | $\sim$         | VLAN ID:                      | $\circ$                                                                            | 000<br>(1)<br>Hex |  |

Figura 123: Exportación fichero CID.

#### Creación de la estación cliente/servidor

Se hace uso del software NCD para configurar los registros y datos que enviarán información a los dispositivos principales gestores de información dentro de la red LAN.

#### Creación de un proyecto en el software NCD

1. Inicie el programa y genere un archivo nuevo, seleccionar el modelo correcto de la RTU "Orion LXm" y guardarlo.

- 2. De clic en el menú configure, seleccione el archivo creado previamente, dar clic en "Network", seguido dar clic en "Configurar nuevo puerto".
- 3. De la ventana desplegada seleccionar "IEC 61850 Cliente/servidor", finalmente pulsar "OK", véase la figura [124.](#page-150-0)

<span id="page-150-0"></span>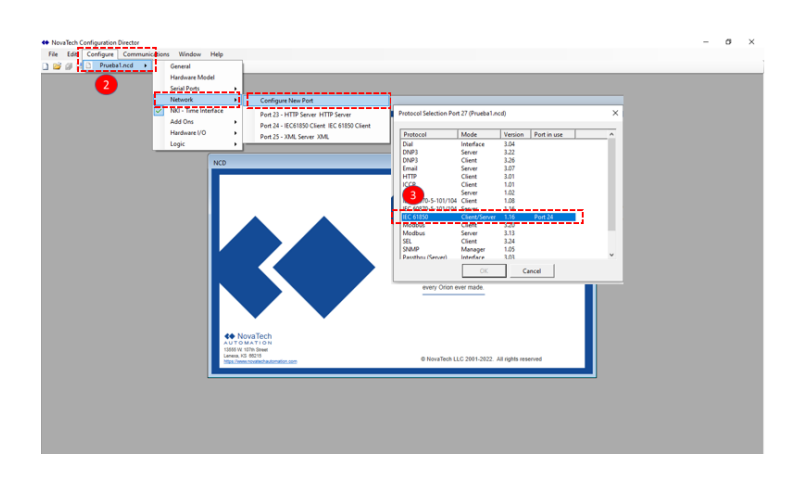

Figura 124: Creación estación cliente servidor en la RTU.

#### Adición de un dispositivo a IEC61850

- 1. De la ventana de configuración de IEC 61850, dar clic en "Add new device".
- 2. Para agregar el archivo de ajuste del IED, damos clic en "Import", ubicar el archivo de configuración creado previamente desde eSetup y guardamos.
- 3. En el apartado "Device parameters" nombramos el identificador del relé, en este caso ponemos como "IED2".
- 4. En el menú "IP Options" colocamos la dirección IP del dispositivo "192.168.1.12" y damos clic en "Accept" para guardar las modificaciones.
- 5. En la opción inputs y outputs seleccione las casillas de los ítems autilizar, en este caso seleccionar todos, seguidamente pulsar en los botones con forma de flecha para agregar al archivo principal de configuración.

6. Finalmente guardar todas las modificaciones realizadas y cierre la ventana ncd, observe la figura [125.](#page-151-0)

<span id="page-151-0"></span>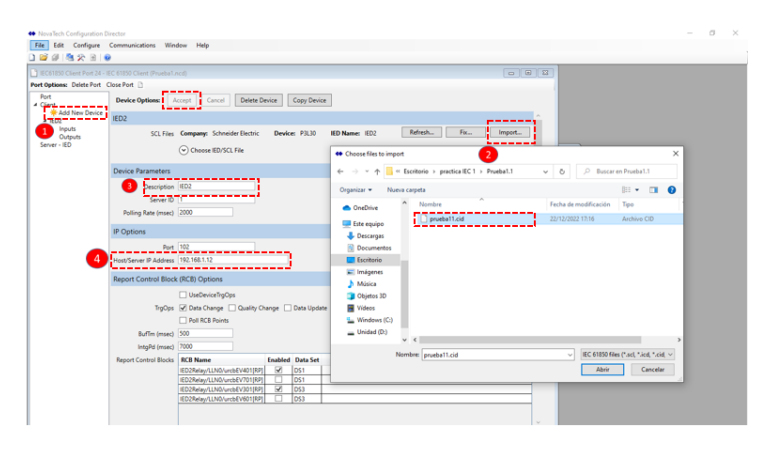

Figura 125: Adición de un dispositivo a IEC 61850.

#### Creación del archivo XML para utilizar en las pantallas HMI.

Es fundamental la adición del protocolo XML, ya que es de gran utilidad para tomar las variables y enlazar los datos del relé y visualizarlos en las pantallas del HMI. Para la creación de los archivos realice el procedimiento que se detalla a continuación.

- 1. De clic en el menú "Configure", seguidamente seleccione el archivo creado en el paso anterior, seguido de clic en "Network", finalmente de clic en "Configure new port".
- 2. En la ventana desplegada seleccione el protocolo "XML Server", finalmente pulse "Ok", observe la figura [126.](#page-152-0)
- 3. En la nueva ventana de configuración del protocolo xml de clic en "Add new file", colocar un nombre al archivo.
- 4. En el botón "Inputs" y "Outputs" seleccione todas las variables y pulse en el botón en forma de flecha para agregar al archivo principal de configuración.
- 5. Finalmente guardar todos los cambios realizados, observe la figura [127.](#page-152-1)

<span id="page-152-0"></span>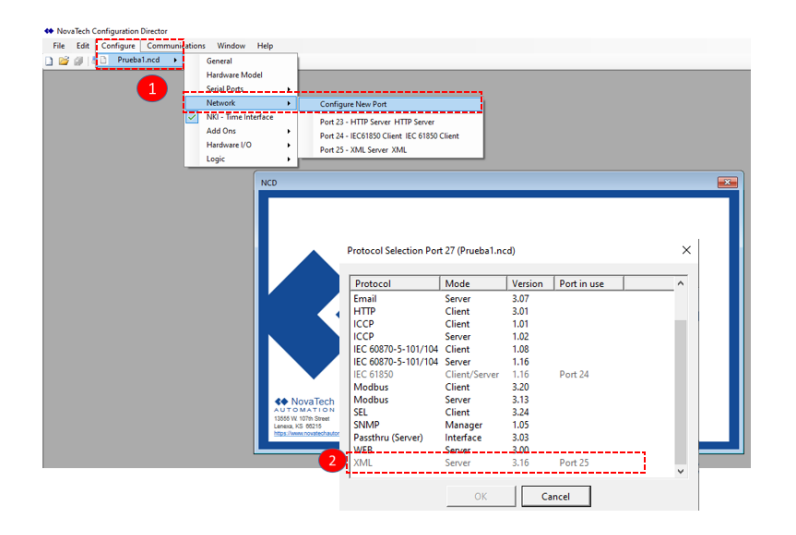

Figura 126: Creación del archivo xml.

<span id="page-152-1"></span>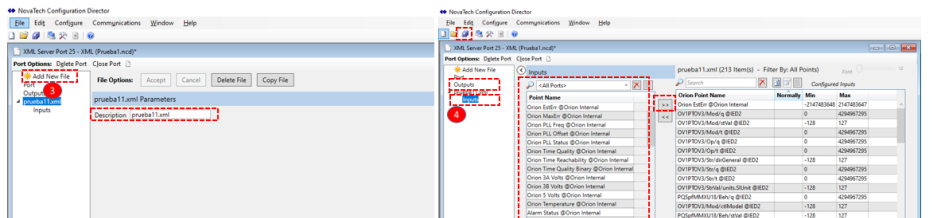

Figura 127: Configuración del archivo xml.

## Configuración del módulo de alarmas AAR

Este módulo será de gran utilidad debido a que las alarmas cambiarán de color dependiendo el estado en el que se encuentre, además que cuando se produzca un cambio de estado se hará escuchar ya que son también de tipo auditivas. Para configurar las alarmas realice el procedimiento que se detalla a continuación.

1. De clic en "Configure", seguidamente seleccione el archivo creado al principio, seleccione "AddOns", finalmente seleccione "AlarmArchiveRetentive", véase la figura [128.](#page-153-0)

<span id="page-153-0"></span>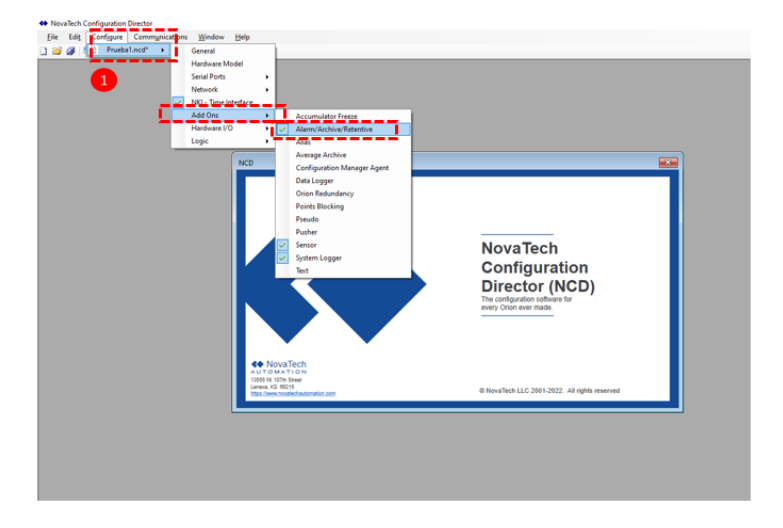

Figura 128: Creación módulo AAR.

- 2. En la pantalla desplegada haga clic en "Add new page" para crear una ventana en donde ubicar las alarmas del sistema.
- 3. En el menú "Inputs" seleccione todos los nodos lógicos correspondientes a las alertas de las variables que se van a monitorear, para este caso se van a monitorear las alarmas de estado de comunicación y las de protecciones "50/51", "59" y 27, las cuales corresponden a sobrecorriente, sobrevoltaje y subtensión respectivamente. Una vez ubicadas las alarmas da clic sobre el botón con forma de flecha, y de esta manera agregarlas a la lista de entradas. Finalmente seleccionar cada casillero de la alarma en "Alarm enable" y "Retentive enable", véase la figura [129.](#page-154-0)

<span id="page-154-0"></span>

| ÷<br>$\mathbb{R}$                    |                                                         |                                                                                                    |              |                  |                   |                                            |                 |
|--------------------------------------|---------------------------------------------------------|----------------------------------------------------------------------------------------------------|--------------|------------------|-------------------|--------------------------------------------|-----------------|
|                                      | AlarmArchive Server Port 26 - AAR Server (Prueba1.ncd)* |                                                                                                    |              |                  |                   |                                            |                 |
| Port Options: Delete Port Close Port |                                                         |                                                                                                    |              |                  |                   |                                            |                 |
| General                              | C Inputs                                                | (23 Item(s) - Filter By: All Points)                                                                                                    |              |                  |                   | Font                                       | 12 <sup>o</sup> |
| ---<br>$Dububc = -$                  |                                                         | Search                                                                                                    | 団            |                  |                   |                                            |                 |
| <b>3</b> nunciator                   | $\mathbf{X}$<br><all ports=""></all>                    |                                                                                                    |              |                  | Configured Inputs |                                            |                 |
| <b>K</b> Add New Page                | Point Name                                              | <b>Orion Point Name</b>                                                                                                    |              | Min Max          |                   | <b>Initial Value Alarm Enable Binary A</b> |                 |
| Page 1                               | Orion EstErr @Orion Internal                            | Comm Fail @IED2                                                                                                    | ⊽.           | - 1              | Event             | V                                          |                 |
|                                      | Orion MaxErr @Orion Internal                            | $\overline{\text{p}}$ стр $\overline{\text{p}}$ оть $\overline{\text{p}}$ ать $\overline{\text{p}}$ – – – – $\overline{\text{p}}$ – падявата точно<br>$\epsilon$ |              |                  |                   |                                            |                 |
|                                      | Orion PLL Freq @Orion Internal                          | OC1PTOC1/Beh/stVal @IED2                                                                                                    |              | $-128$ 127       | Event             |                                            |                 |
|                                      | Orion PLL Offset @Orion Internal                        | OC1PTOC1/Beh/t @IED2                                                                                                    | $\Omega$     | 4294967295 Event |                   |                                            |                 |
|                                      | Orion PLL Status @Orion Internal                        | OC1PTOC1/Health/g @IED2                                                                                                    | $\Omega$     | 4294967295 Event |                   |                                            |                 |
|                                      | Orion Time Quality @Orion Internal                      | OC1PTOC1/Health/stVal @IED2                                                                                                    | $-128$ 127   |                  | Event             |                                            |                 |
|                                      | Orion Time Reachability @Orion Internal                 | OC1PTOC1/Health/t @IED2                                                                                                    | ٥            | 4294967295 Event |                   |                                            |                 |
|                                      | Orion Time Quality Binary @Orion Internal               | OC1PTOC1/Mod/ctlModel @IED2                                                                                                    | $-128$ 127   |                  | Event             |                                            |                 |
|                                      | Orion 3A Volts @Orion Internal                          | OC1PTOC1/Mod/g @IED2                                                                                                    | n            | 4294967295 Event |                   |                                            |                 |
|                                      |                                                         | OC1PTOC1/Mod/stVal @IED2                                                                                                    | $-128$ 127   |                  | Event             |                                            |                 |
|                                      | Orion 38 Volts @Orion Internal                          | OC1PTOC1/Mod/t @IED2                                                                                                    | n            | 4294967295 Event |                   |                                            |                 |
|                                      | Orion 5 Volts @Orion Internal                           | OC1PTOC1/Op/q @IED2                                                                                                    | $\sim$       | 4294967295 Event |                   |                                            |                 |
|                                      | Orion Temperature @Orion Internal                       | OC1PTOC1/Op/t @IED2                                                                                                    | $\mathbf{a}$ | 4294967295 Event |                   |                                            |                 |
|                                      | Alarm Status @Orion Internal                            | OC1PTOC1/Str/dirGeneral @IED2                                                                                                    | $-128$ 127   |                  | Event             |                                            |                 |
|                                      | eth0 activity @Orion Internal                           | OC1PTOC1/Str/g @IED2                                                                                                    | ٥            | 4294967295 Event |                   |                                            |                 |
|                                      | eth0 link @Orion Internal                               | OC1PTOC1/Str/t @IED2                                                                                                    | $\Omega$     | 4294967295 Event |                   |                                            |                 |
|                                      | eth1 activity @Orion Internal                           | OC1PTOC1/StrVal/units.SIUnit @IED2 -128 127                                                                                                    |              |                  | Event             |                                            |                 |
|                                      | eth1 link @Orion Internal                               | OC1PTOC1/Op/general @IED2                                                                                                    | $\circ$      | $\blacksquare$   | Event             | ▽                                          | ⊻               |
|                                      | Firewall Status @Orion Internal                         | OC1PTOC1/Str/general @IED2                                                                                                    | ٥            | $\blacksquare$   | Event             | V                                          | ⊽               |
|                                      | syslog error @Orion Internal                            | OV1PTOV3/Op/general @IED2                                                                                                    | $\circ$<br>n | $\mathbf{1}$     | Event             | ⊽                                          | ⊽               |
|                                      | MMXU8/Beh/q @IED2                                       | OV1PTOV3/Str/general @IED2                                                                                                    | o            | л<br>1           | Event<br>Event    | ⊽<br>$\overline{\mathbf{v}}$               | ⊽               |
|                                      | HMMXU8/Beh/stVal @IED2                                  | UV1PTUV1/Op/general @IED2                                                                                                    |              |                  |                   |                                            | ⊽               |
|                                      | fMMXU8/Beh/t @IED2                                      | UV1PTUV1/Str/general @IED2                                                                                                    | ۵            |                  | Event             | ⊽                                          | ⊽               |

Figura 129: Selección de los nodos lógicos.

- 4. De clic en la página creada previamente, se puede observar los nodos lógicos activados en el paso anterior, seleccionar cada uno de ellos y ordenarlos en la matriz de visualización. Para realizar una pantalla más amigable para el usuario cambiar los títulos de las alarmas, véase la figura [130.](#page-154-1)
- <span id="page-154-1"></span>5. Finalmente guardar todos los cambios realizados y cierre la ventana.

|                                         | File Edit Configure Communications Window Help |                                |                                                             |                  |   |                 |                            |                          |
|-----------------------------------------|------------------------------------------------|--------------------------------|-------------------------------------------------------------|------------------|---|-----------------|----------------------------|--------------------------|
| 1202230                                 |                                                |                                |                                                             |                  |   |                 |                            |                          |
| Port Options: Delete Port Close Port [] |                                                |                                |                                                             |                  |   |                 |                            |                          |
| General<br>Inputs                       | Page Options: Accept Cancel                    |                                |                                                             |                  |   |                 |                            |                          |
| Outputs<br>4 Annunciator                | Page 1 Settings                                |                                |                                                             |                  |   |                 |                            |                          |
| Add New Page<br>Page 1                  | Description Page 1                             |                                |                                                             |                  |   |                 |                            |                          |
|                                         | $\epsilon$<br><b>Alarm Points List</b>         |                                | Drog/Drop points to reorder Rows 7 v Cols 3 v               |                  |   |                 |                            |                          |
|                                         |                                                |                                |                                                             |                  |   |                 |                            |                          |
|                                         | $P$ Search                                     |                                | <b>Point Name</b>                                           | <b>Tile Name</b> |   |                 |                            |                          |
| $\overline{a}$                          | Binary Analog                                  |                                | <b>IR1 C1 Comm Fail OIED2</b>                               | Comm Fail @IED2  |   |                 |                            |                          |
|                                         | Comm Fail @IED2                                |                                | R1 C2 OC1PTOC1/Str/general @IED2 Alarma Prefalla I>         |                  |   | Comm Fail @IED2 | Alarma Prefalla (>         | Disparo Sobrecomiente l> |
|                                         | OC1PTOC1/Op/general @IED2                      | llkk                           | R1 (3 OC1PTOC1/Op/general @IED2 Disparo Sobrecomiente I>    |                  |   |                 |                            |                          |
|                                         | OC1PTOC1/Str/general @IED2                     | R2C1                           |                                                             |                  |   |                 | Prefails U>                | Disparo Sobre Voltaie U> |
|                                         | OV1PTOV3/Op/general @IED2                      |                                | R2 (2 OV1PTOV3/Str/general @IED2 Prefalla U>                |                  |   |                 |                            |                          |
|                                         | OV1PTOV3/Str/general @IED2                     |                                | R2 C3 OV1PTOV3/Op/general @IED2 Disparo Sobre Voltaje U>    |                  |   |                 |                            |                          |
|                                         | UV1PTUV1/Op/general @IED2                      | <b>B</b> <sub>C1</sub>         | R3 C2 UV1PTUV1/Str/general @IED2 UV1PTUV1/Str/general @IED2 |                  |   |                 | UV1PTUV1/Str/general @IED2 | Disparo Sub Tension U<   |
|                                         | UV1PTUV1/Str/general @IED2                     |                                | R3 C3 UV1PTUV1/Op/general @IED2 Disparo Sub Tension U<      |                  |   |                 |                            |                          |
|                                         |                                                |                                |                                                             |                  |   |                 |                            |                          |
|                                         |                                                | R4C1                           |                                                             |                  |   |                 |                            |                          |
|                                         |                                                | <b>Bank Co</b><br><b>R4 C3</b> |                                                             |                  |   |                 |                            |                          |
|                                         |                                                | RS C1                          |                                                             |                  |   |                 |                            |                          |
|                                         |                                                | <b>RSC2</b>                    |                                                             |                  | ś |                 |                            |                          |
|                                         |                                                | RSG                            |                                                             |                  |   |                 |                            |                          |
|                                         |                                                | <b>R6 C1</b>                   |                                                             |                  | K |                 |                            |                          |
|                                         |                                                | <b>R6C2</b>                    |                                                             |                  |   |                 |                            |                          |
|                                         |                                                | R6 <sub>G</sub>                |                                                             |                  |   |                 |                            |                          |
|                                         |                                                | <b>R7 C1</b>                   |                                                             |                  |   |                 |                            |                          |
|                                         |                                                |                                |                                                             |                  |   |                 |                            |                          |
|                                         |                                                | R7Q                            |                                                             |                  |   |                 |                            |                          |

Figura 130: Configuración de la matriz de alarmas.

Exportación del proyecto a la RTU

Una vez terminado de realizar las configuraciones necesarias se procede a subir el archivo de parametrización .ncd a la RTU, para ello realice los pasos que se detallan a continuación.

- 1. Da clic en el menú "Communications", seguido de "Online connections".
- 2. En la ventana desplegada seleccione la conexión "Vía red" creada en pasos anteriores, seguido de clic en "Connect", digitar la palabra "novatech" en el casillero de "Username" y "Password".
- <span id="page-155-0"></span>3. Seleccione la opción "File menú", véase la figura [131.](#page-155-0)

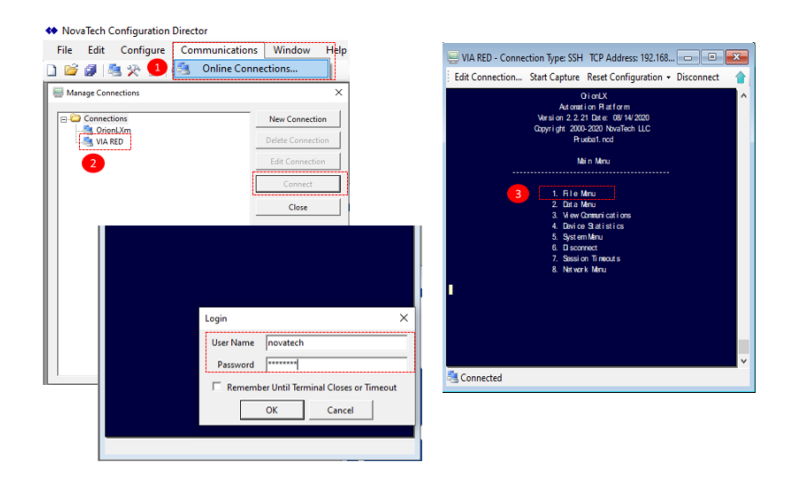

Figura 131: Exportación proyecto a RTU.

- 4. Seleccione la opción "File transfer (PC a Orion)"
- 5. Seleccione los archivos del proyecto creado que tengan extensión .ncd y .ncz, finalmente pulsar "OK".
- 6. Activar el archivo cargado recientemente.
- 7. Seleccionar "Full restart" para realizar un reinicio completo de archivos de la RTU, véase la figura [132.](#page-156-0)

<span id="page-156-0"></span>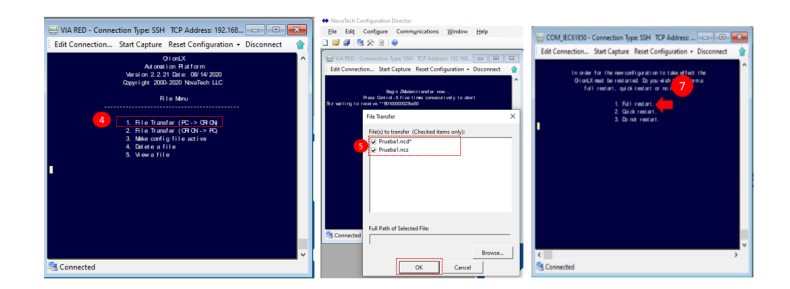

Figura 132: Exportación proyecto a RTU.

## Página web RTU Orion LXm

Una vez concluida la exportación de los archivos a la RTU se procede a comprobar el estado de las comunicaciones desde la página web de Orion, para verificar que la comunicación esté realizada correctamente, desarrolle los pasos que se detallan a continuación.

1. En el navegador digite la dirección IP de la RTU "192.168.1.3", colocar en usuario y contraseña la palabra "novatech", vea la ilustración [133.](#page-156-1)

<span id="page-156-1"></span>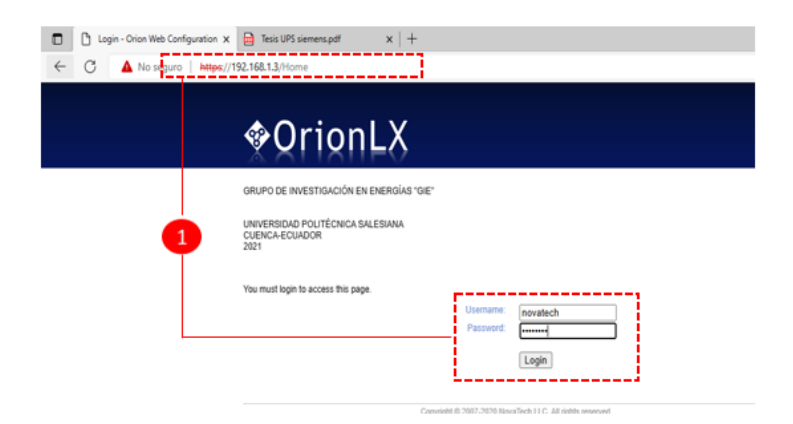

Figura 133: Comprobación de la comunicación.

2. De clic en "Devices", en el apartado "Online" y "Succesful" se observa la palabra "True" y "100 %" el estado de comunicación, véase la figura [134.](#page-157-0)

<span id="page-157-0"></span>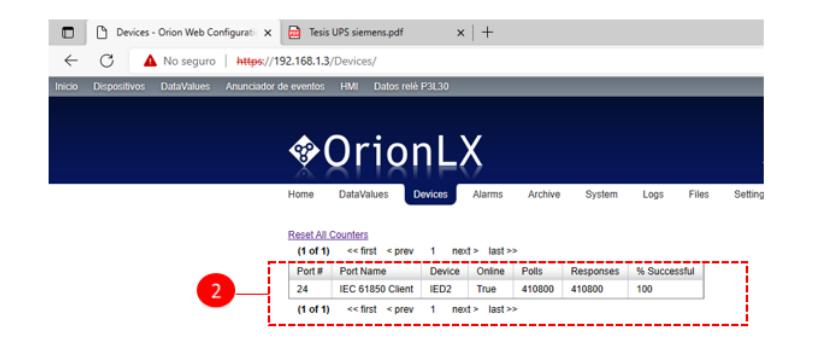

Figura 134: Exportación proyecto a RTU.

- 3. En el menú "Data Values" se comprueba el estado de comunicación de los nodos lógicos, alarmas, y protocolo XML.
- 4. En el menú de "Anunciador de eventos", se observa la matriz de alarmas creada en los pasos anteriores, véase la figura [135.](#page-157-1)

<span id="page-157-1"></span>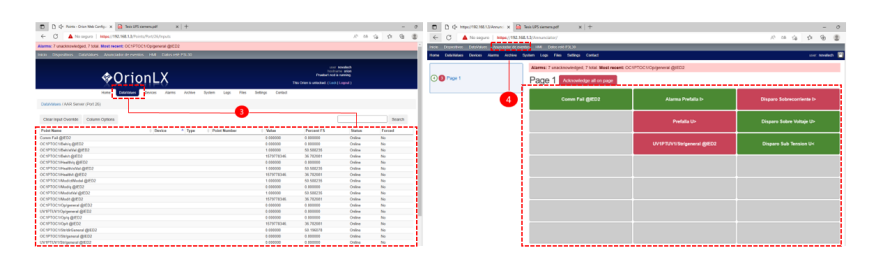

Figura 135: Matriz de alarmas.

## Desarrollo de un proyecto en Inkscape

El programa Inkscape es una herramienta beneficiosa para la creación de pantallas para el HMI, la cual brinda la opción de enlazar los nodos lógicos del relé del protocolo XML para la visualización de datos. Para desarrollar la pantalla HMI en Inkscape siga las instrucciones que se detallan a continuación.

1. Configurar las medidas y orientación de la hoja, se recomienda colocarla en "Horizontal", en el apartado "Document Properties", colocar las unidades en pixel (px), véase la figura [136.](#page-158-0)

<span id="page-158-0"></span>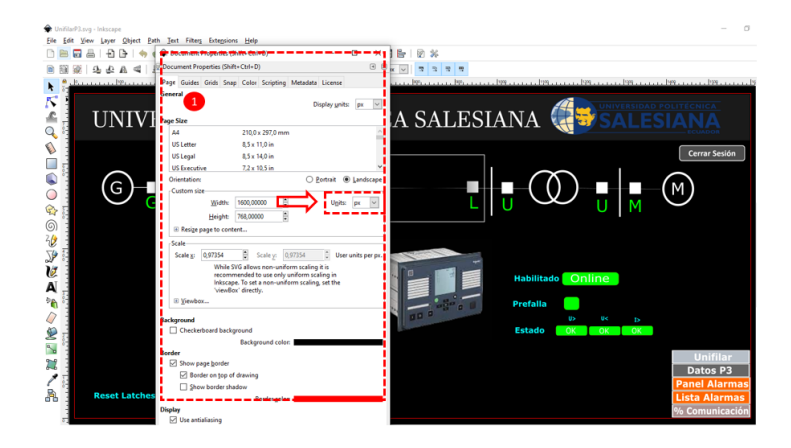

Figura 136: Configuración hoja para pantallas.

- 2. Para un mejor manejo de diagramas en la pantalla se recomienda la creación de "Layers" los cuales se pueden bloquear para un mejor manejo de la información.
- 3. Para enlazar una variable con un bloque de visualización se debe seleccionar el objeto, seguido dar clic en "Extensions", luego seleccionar "HMI", asegurarse que el archivo .NCD y .XML correspondan a los archivos creados en los pasos anteriores.
- 4. En el apartado "Point" seleccionar la variable del nodo lógico que desea visualizar, en caso de tratarse de una alarma que cambia su estado debido a un evento configurar para que se muestre cuando cambia su estado ya sea 1 o 0.
- 5. Finalmente da clic en Aceptar, véase la figura [137.](#page-159-0)

<span id="page-159-0"></span>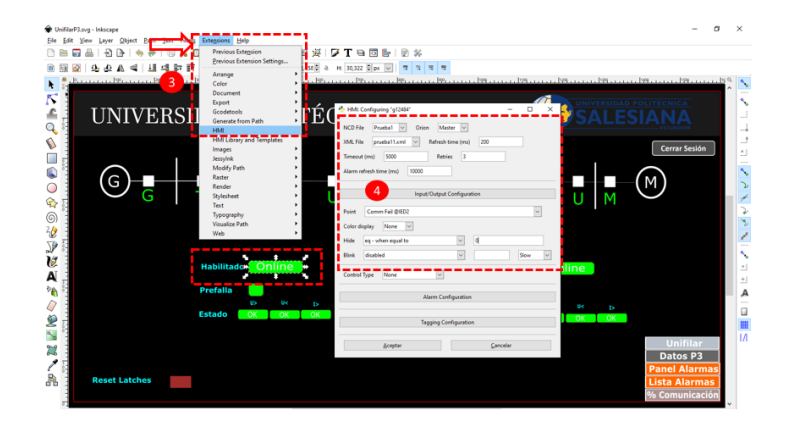

Figura 137: Vinculación nodos lógicos a visualizadores.

6. Para el ajuste de los botones de navegación entre pantallas, de clic sobre el botón a configurar, seguido de clic en "Link Properties", a continuación en la ventana "Object Attributes" en "Href" colocar la dirección url de la página creada al momento de subir el archivo a la RTU, véase la figura [138.](#page-159-1)

<span id="page-159-1"></span>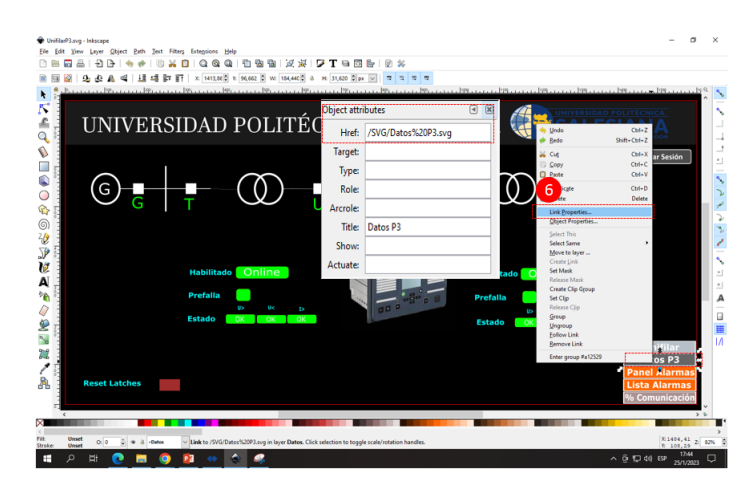

Figura 138: Navegación entre pantallas.

7. Para subir el archivo a la RTU, diríjase al menú "Files" en la página web, de clic sobre el botón "Select files", y escoja los archivos creados en el programa Inkscape con extensión .SVG, véase la figura [139.](#page-160-0)

<span id="page-160-0"></span>

| C <sup>k</sup> Files - Orion Web Configura X<br>Tesis UPS siemens.pdf<br>$\Box$ | $x$ +                                                                    |                                                                                                    |                                           |
|---------------------------------------------------------------------------------|--------------------------------------------------------------------------|----------------------------------------------------------------------------------------------------|-------------------------------------------|
| G<br>No sequro   https://192.168.1.3/Files/<br>$\leftarrow$                     |                                                                          |                                                                                                    | $\rho_{\rm A}$<br>$\partial \delta$<br>Υè |
| Alarms: 7 unacknowledged, 7 total. Most recent: OC1PTOC1/Op/general @IED2       |                                                                          |                                                                                                    |                                           |
| ◈OrionLX                                                                        |                                                                          | user novatech<br>hostname orion<br>Prueba1.ncd is running<br>This Orion is unlocked. ( Lock   Logout ) |                                           |
| Hom<br><b>Invettors</b>                                                         | Files<br>Archive<br>Diretors<br>$51$ siam<br>Logs<br>Alamas              | Settings<br>Contact                                                                                    |                                           |
|                                                                                 | <b>C</b> Abrir                                                           |                                                                                                    | $\times$                                  |
| User files                                                                      | > Este equipo > Escritorio > pruebaHMI1<br>$\leftarrow$<br>$\rightarrow$ | o<br>Õ<br>$\checkmark$                                                                                 | Buscar en pruebal IMI1                    |
|                                                                                 | Organizar -<br>Nueva carpeta                                             |                                                                                                    | Bi +<br>$\Box$<br>$\bullet$               |
| *Upload Notice: Special characters,                                             | Nombre<br><b>CheDrive</b>                                                | Fecha de modificación                                                                                  | Tipo                                      |
|                                                                                 | <b>HMI SIEMENS</b><br>Este equipo                                        | 10/1/2023 13:36                                                                                        | Carpeta de archivos                       |
| + Select files.                                                                 | C Datos P3<br>or drag a<br>Descargas<br>Datosproteccionesp3              | 16/1/2023 17:34<br>10/1/2023 16:38                                                                     | Microsoft Edge H<br>Microsoft Edge H      |
|                                                                                 | <b>Documentos</b><br>C. noveba2HML                                       | 3/1/2023 18:59                                                                                         | Microsoft Edge H                          |
| $\Box$<br><b>Filename</b>                                                       | <b>Elli</b> Escritorio<br>pruebaHMI1                                     | 20/12/2022 15:52                                                                                       | Microsoft Edge H                          |
|                                                                                 | <b>C. UnifilarP3</b><br>$=$ Imagenes                                     | 12/1/2023 12:38                                                                                        | Microsoft Edge H                          |
| $\Box$<br>0806 Arquitectura.s                                                   | Unifilarreles<br>h Música                                                | 10/1/2023 14:20                                                                                        | Microsoft Edge H                          |
| $\Box$<br>0806_IHM.ncd                                                          | Objetos 3D<br><b>R</b> Videos                                            |                                                                                                    |                                           |
| $\Box$<br>0806 IHM.ncz                                                          | U. Windows (C:)<br>Unidad (D:)                                           |                                                                                                    |                                           |
| Ω<br>0806 IHM.svg                                                               | v<br>$\epsilon$                                                          |                                                                                                    |                                           |
| $\Box$<br>0806 Unifilar.svg                                                     | Nombre: pruebaHMI1                                                       | Todos los archivos<br>$\checkmark$<br>Abrir                                                            | $\checkmark$<br>Cancelar                  |
| n<br>0806 Unifilar Practhomework                                                | <b>CONTRACTOR</b>                                                        | ********************                                                                                   |                                           |

Figura 139: Cargar archivo svg a RTU.

<span id="page-160-1"></span>8. Dar clic en el menú "Settings", localizar el archivo creado previamente y señalar su casillero correspondiente para volverlos accesos directos. Finalmente guardar la configuración, véase la figura [140.](#page-160-1)

| $x$   +<br>C WebUI - Orion Web Config. X R Tesis UPS siemens.pdf<br>D<br>в                                                |                                                                                                    |                                        | $\circ$             |
|----------------------------------------------------------------------------------------------------|----------------------------------------------------------------------------------------------------|----------------------------------------|---------------------|
| No sequro   Mass//192.168.1.3/WebUlSettings/<br>Alarms: 7 unacknowledged, 7 total. Most recent: OC1PTOC1/Opigeneral @IED2 |                                                                                                    | ab<br>$\mathcal{L}^{\mathcal{H}}$<br>↭ | 庙                   |
| nicio Dispositivos DataValues Anunciador de eventos HMI Datos NN P3L30                                                    |                                                                                                    |                                        |                     |
| �Orionl X                                                                                                    | user novated<br>hostname ofon<br>Prueba1 nod is nanning<br>This Orien is unlocked. ( Lock I Loccut ) |                                        |                     |
| Desires<br>Alarms<br>Acchive<br>System<br>DeteMakers<br><b>Morrow</b><br>Settings / WebUI<br>Login Message                | Contact<br>Logs<br>Files<br>Settings                                                                 |                                        |                     |
| 8<br>The following text will be displayed on the login page.                                                              | <b>Filename</b><br>$\overline{\phantom{0}}$                                                          | <b>Size</b>                            | Date                |
| GRUPO DE TINYESTIGACIÓN EN ENFROÍAS "GIE"                                                                                 | Datosproteccionesp3.svg                                                                              | 249.9 kB                               | 01/10/2023 20:47:29 |
| UNIVERSIDAD POLITÉCNICA SALESIANA<br>CUENCA-ECUADOR                                                                       | 0806 Unifilar Practica4.svg                                                                          | 253.6 kB                               | 10/29/2021 17:16:53 |
| Database<br>Restrict access to group: postgres                                                                            | unifilar lab.svg                                                                                     | 59.3 kB                                | 08/05/2021 20:08:29 |
| Sessions                                                                                                    | Unifilarreles.svg                                                                                    | 974.2 kB                               | 01/10/2023 19:18:23 |
| User sessions time out after 1200<br>mitutes                                                                              | Datos P3.svg                                                                                         | 331 4 kB                               | 01/16/2023 22:32:02 |
| HMI<br>Use large text in the header bar and link bar on HMI                                                               | 0806 IHM.svg                                                                                         | 318.9 kB                               | 10/29/2021 17:16:51 |
| Ca Display tagging button and information in HMI control dialog<br><b>Inactive Redirect</b>                               | arquitectura.svg<br>u                                                                                | 1.02 MR                                | 08/03/2021 23:28:31 |
| Auto redirect after user is inactive for 0<br>Redrect Address: File Path e.g. /Home/                                      | UnifilarP3.svg                                                                                       | 336.7 kB                               | 01/16/2023 16:13:05 |
| Web Files                                                                                                    | 0806 Arquitectura.svg                                                                                | 894.7 kB                               | 10/29/2021 17:16:49 |
| Files that are checked will show up on the homepage as links.                                                             | 0806 Unifilar.svg                                                                                    | 253 6 kB                               | 10/29/2021 17:16:52 |

Figura 140: Activar pantalla principal en RTU.

## Conclusiones

Fue posible poner en marcha el estándar de comunicación IEC 61850 en el dispositivo P3L30, también se logró configurar y exportar el archivo CID/SCL que contiene la configuración de comunicación del dispositivo. Este archivo es esencial para establecer la comunicación con la unidad remota (RTU) y visualizar los datos a través de la página web del HMI en la RTU.

#### Recomendaciones

- Es importante generar los archivos CID y XML de manera adecuada, ya que son fundamentales para que el HMI muestre de forma precisa los datos de voltajes, corrientes y protecciones.
- Es crucial establecer una conexión correcta entre los paquetes que contienen los datos y los archivos de visualización correspondientes, ya que de lo contrario se corre el riesgo de que la información se muestre de manera inexacta o incluso no se muestre en absoluto.

### 4.2.5. Prueba N°5 Pruebas de inyección a los relés Easergy P3L30, P5M30 y P5F30.

#### Objetivo principal:

Realizar las pruebas de inyección de corriente y voltaje a los relés Easergy P3L30, P5M30 y P5F30.

#### Objetivos específicos:

- Prueba de inyección virtual mediante el software eSetup Easergy Pro.
- Prueba de inyección real mediante el maletín de pruebas Omicron CMC 356.

#### Requisitos y conocimientos previos:

- Instalar el programa Test Universe para configurar las inyecciones desde la maleta de pruebas Omicron.
- Relaciones de transformación de medición de los relés para configurar la maleta de pruebas.

#### Equipos e instrumentos:

- **IED Easergy P3L30, P5M30, P5F30...**
- Maleta de pruebas Omicron CMC 356.
- Software Test Universe.
- Software eSetup Easergy Pro.
- $\blacksquare$  PC.
- Cables USB.

#### Descripción:

Esta práctica está enfocada en la comprobación y verificación de la actuación de las protecciones, para lo cual se dispone de dos alternativas para realizarla; la primera mediante la inyección virtual, que es una opción que brinda el propio relé, y la segunda mediante la inyección real mediante la maleta de pruebas Omicron CMC 356.

#### Actividades a desarrollar

#### - Pruebas de inyección virtual

Para desarrollar las pruebas mediante este método se requiere del software eSetup Easergy Pro, tener en cuenta que es necesario estar conectado al relé mediante el cable USB para que se habilite la opción de pruebas de inyección virtual, es importante aclarar que se ha configurado las protecciones de los tres relés a los mismos valores, por lo que para realizar las pruebas en los relés P5M y P5F se repite el mismo proceso, desarrolle los pasos que se listan a continuación:

- 1. Conectar el cable USB al relé e ingresar al software eSetup Easergy Pro.
- 2. Se observa en la parte derecha de la pantalla el menú "Inyección Virtual", despliegue el mismo dando clic sobre la viñeta, active el casillero "Activar inyecciones virtuales".
- 3. Se desplegará el menú de configuración, situarse en medidas, esta opción le permite colocar los valores de corrientes y voltajes, colocar de acuerdo a las configuraciones realizadas en los pasos anteriores.
- 4. Colocar el tiempo de simulación y pulsar el botón Ïnicio"para empezar con la simulación, observe la figura [141.](#page-164-0)

<span id="page-164-0"></span>

| బ్ర<br>$0.090 - 0.000 + 0.00$<br>L Leer → L Escribir →<br>Relé<br>Line manager<br>$\sim$                                                                                                 | <b>CRE</b><br>Auto lectura: CN<br>OFF<br>OFF<br>Consola:                                                                                                    |                                                                                                    |
|----------------------------------------------------------------------------------------------------|----------------------------------------------------------------------------------------------------|----------------------------------------------------------------------------------------------------|
| <b>CONTROL</b><br>GENERAL<br>MEDIDAS<br><b>PROTECCIÓN</b>                                                                                                    | COMUNICACIÓN<br><b>MATRIZ</b><br><b>REGISTROS</b><br>EQUIPO/TEST<br>$\overline{ }$                                                                                                    | <b>DOCUMENTACIÓN</b><br>Invección virtua                                                                                                    |
| Búsqueda<br>Q<br>O Todos<br>C Habilitado O Deshabilitado<br>Estador<br>Valid protection stages<br>Protection stage status<br>Protection stage status 2                                   | Set group 1 DI control:<br>Set group 2 DI control:<br>Set group 3 DI control:<br>Set group 4 DI control:<br>٠                                                                                                    | ----------<br><br>V Habilitar invecciones virtuales<br>Cicles:<br>4000G<br>Tiempo en curso:<br>03:11:06.66<br>03:11:06.66<br>Remanentes:<br>Pare<br>Inicio                                                     |
| Programmable delay curves<br>Cold load pick-up/intush<br>Distance common settings<br>Phase overcurrent I><br>50/51<br>Overvoltage U -<br>59<br>27<br>Undervoltage U<<br>AR counter texts | Group 1<br>٠<br>Group 2<br>Group 1<br>Group 3<br><b>Crown 4</b><br>Pick-up setting [V] 264<br>264<br>264<br>264<br>Pick-up setting [SUn] 120<br>120<br>120<br>120<br>Operation delay [s] 0.20<br>0.20<br>0.20<br>0.20 | Forma de onda<br>Relaciones de transformación<br>Arménicos<br><b>MEDIDAS</b><br>$\circ$<br>8.1<br>$\overline{z}$<br>8.2<br>$-120$<br>8.3<br>120<br>$\overline{2}$<br>Α                                         |
|                                                                                                    | Common settings<br>Release delay 0.10<br>Hysteresis 3.0<br><b>FAULT LOG</b>                                                                                                    | lo1<br>$\theta$<br>$\theta$<br>to <sub>2</sub><br>$\circ$<br>$^{\circ}$<br>⊙<br>А<br>120<br>UL1<br>$\overline{0}$<br>o.<br>UL <sub>2</sub><br>120<br>$-120$<br>$\bigcap$<br>Ho<br>$^{\circ}$<br>$\theta$<br>86 |

Figura 141: Configuración de la inyección virtual.

Una vez realizado este proceso se puede observar los valores en el mismo programa dentro del apartado "Medidas", se comprueba visualizando dichos valores en la pantalla del relé, finalmente se comprueba los valores de simulación y la actuación de las protecciones en la página web del software PME.

#### Resultados de las pruebas de inyección Virtual

Relé P3L30

En la figura [142,](#page-164-1) se evidencian los datos registrados por el dispositivo de control Easergy P3L30, los cuales fueron previamente establecidos mediante la simulación virtual. De esta manera, se puede constatar que los valores de tensión y corriente enviados coinciden con aquellos obtenidos a través de la medición directa.

<span id="page-164-1"></span>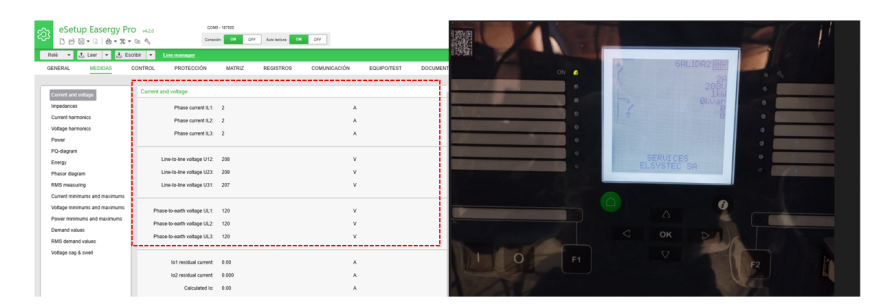

Figura 142: Visualización de las corrientes simuladas.

En la figura [143](#page-165-0) se observa la activación de los leds que indican el funcionamiento de los sistemas de protección. Este resultado fue obtenido al incrementar los niveles estándar de voltaje y corriente, lo que permitió la activación de las protecciones correspondientes.

<span id="page-165-0"></span>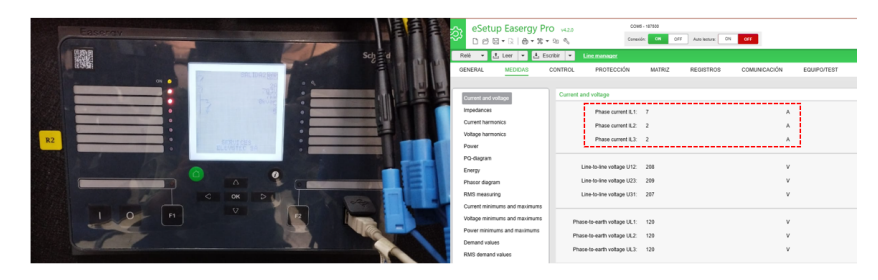

Figura 143: Actuación de las protecciones 50/51, 59, 27.

Relé P5M30

De forma similar, es posible observar en la figura [144](#page-165-1) los valores obtenidos a través de la medición realizada por el dispositivo denominado Easergy P5M30, los cuales se corresponden con aquellos previamente establecidos en su configuración. Asimismo, en la figura [145](#page-166-0) se pueden visualizar los diodos emisores de luz encendidos, los cuales señalan la activación de las medidas de protección.

<span id="page-165-1"></span>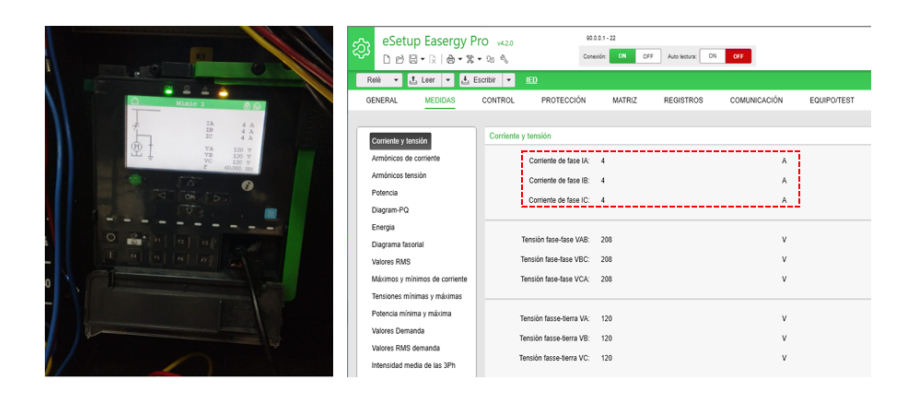

Figura 144: Visualización de las corrientes simuladas.

<span id="page-166-0"></span>

| කු                                                  | eSetup Easergy Pro was<br>0.087868880 | 90.0.0.1 - 22<br>Astrietura: CN OFF<br>cm<br>OFF<br>Conenión:     |                                             |
|-----------------------------------------------------|---------------------------------------|-------------------------------------------------------------------|---------------------------------------------|
|                                                     | Rele v L Leer v L Escribir            | <b>IED</b>                                                        |                                             |
| <b>A</b> 2 A<br>Mimic 1<br>கை                       | GENERAL<br><b>MEDIDAS</b>             | PROTECCIÓN<br><b>CONTROL</b><br><b>MATRIZ</b><br><b>REGISTROS</b> | COMUNICACIÓN<br>EQUIPO/TEST<br><b>DOCUM</b> |
|                                                     |                                       |                                                                   |                                             |
| <b>IA</b><br>9 <sub>A</sub><br>TB.<br>9A            | Corriente y tensión                   | Corriente y tensión                                               |                                             |
| IC.<br>4A<br>VA<br>500 V                            | Armónicos de contente                 | Corriente de fase IA: 9                                           | А                                           |
| $\mathbb{R}$<br>VD<br>500 V<br>vc<br>$120$ $\nabla$ | Armónicos tensión                     | Corriente de fase IB: 9                                           | A                                           |
| 60,000 Rz                                           | Potencia<br>Diagram-PQ                | Comiente de fase IC: 4                                            | Α                                           |
| ⋒<br>'वा                                            | Energia                               |                                                                   |                                             |
| OKID<br>$\overline{V}$<br>m                         | Diagrama fasorial                     | Tensión fase-fase VAR:<br><b>M6</b>                               | v.                                          |
|                                                     | Valores RMS                           | 569<br>Tensión fase-fase VBC:                                     | $\vee$                                      |
| $O$ $\frac{\rho}{\sqrt{2}}$ $n$ $n$ $n$             | Máximos y mínimos de corriente        | Tensión fase-fase VCA: 569                                        | v                                           |
|                                                     | Tensiones mínimas y máximas           |                                                                   |                                             |
| $16$ 15 16 17 17                                    | Potencia mínima y máxima              | Tensión fasse-tierra VA:<br>500                                   | $\vee$                                      |
| 40                                                  | Valores Demanda                       | Tensión fasse-tierra VB: 500                                      | u                                           |
|                                                     | Valores RMS demanda                   | Tensión fasse tierra VC:<br>120                                   | v.                                          |
|                                                     | Intensidad media de las 3Ph           |                                                                   |                                             |

Figura 145: Actuación de las protecciones 50/51, 59, 27.

 $\blacksquare$  Relé P5F30

En el dispositivo Easergy P5F30, se pueden observar en las figuras [146](#page-166-1) y [147,](#page-166-2) que los valores obtenidos mediante la medición y actuación de las protecciones concuerdan con los parámetros previamente establecidos.

<span id="page-166-1"></span>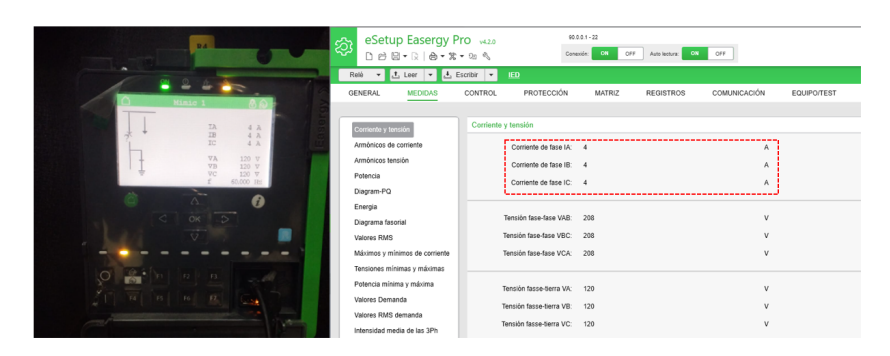

Figura 146: Visualización de las corrientes simuladas.

<span id="page-166-2"></span>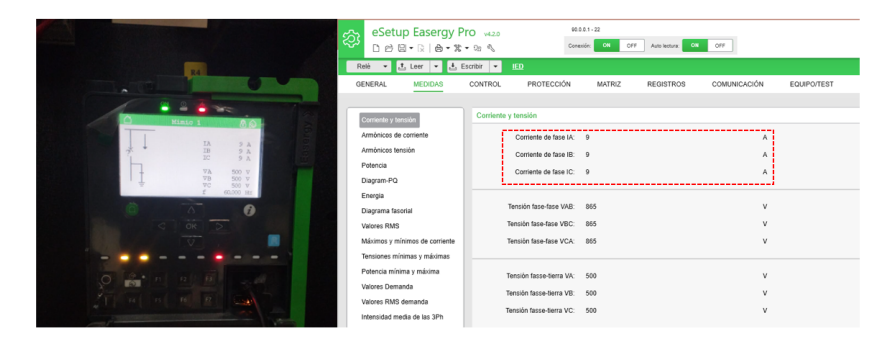

Figura 147: Actuación de las protecciones 50/51, 59, 27.

#### Resultados de las pruebas en Power Monitoring Expert (PME)

A través de la plataforma en línea del Power Monitoring Expert de la figura [148](#page-167-0) es posible efectuar una supervisión de los datos referentes a tensiones, intensidades, potencias, entre otros, cuyos indicadores se corresponden con aquellos obtenidos por los dispositivos de medición ubicados en la zona de trabajo. Además, dicha plataforma permite un control del estado de activación de las medidas de protección implementadas.

<span id="page-167-0"></span>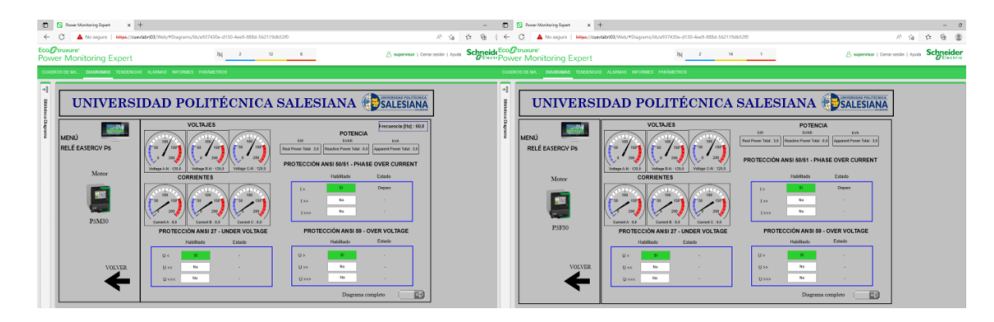

Figura 148: Actuación de las protecciones 50/51, 59, 27. en relés P5 visto desde PME.

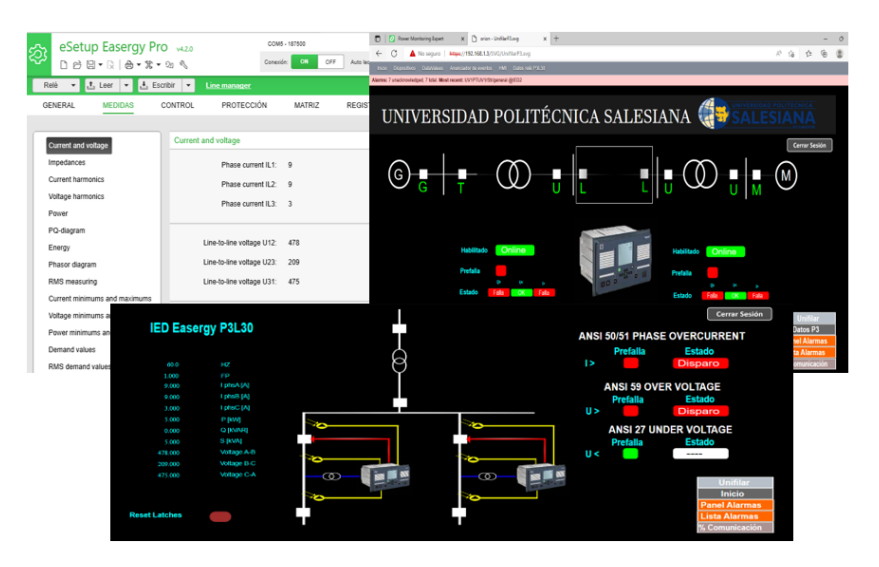

<span id="page-167-1"></span>Resultados de las pruebas a través de comunicación IEC 61850

Figura 149: Actuación de las protecciones 50/51, 59, 27. en relé P3 visto desde RTU.

A través de los sistemas informáticos denominados eSetup Easergy Pro, así como de la plataforma de monitoreo asociada a Orion, es factible verificar la lectura de los parámetros eléctricos como corriente y voltajes, entre otros, empleando la normativa de transmisión de datos IEC 61850, como se aprecia en la figura [149.](#page-167-1) Esta última presenta una alternativa superior para la supervisión y operación de los elementos que constituyen un Sistema Eléctrico de Potencia (SEP).

#### - Pruebas de inyección con la maleta de pruebas de Omicron

Para realizar esta prueba se requiere de la maleta de Omicron CMC 356 y el software Test Universe, para desarrollar esta prueba realice los pasos que se listan seguidamente:

- 1. Energizar la maleta de pruebas y conectar mediante el cable serial a la computadora.
- 2. Realizar las conexiones respectivas de salidas de corriente y voltaje de la maleta y el relé, verificar pines en el manual.
- 3. Abrir el programa test Universe, de clic en Ïnsertar módulo de prueba", seguido seleccione "QuickCMC" y acepte, véase la figura [155.](#page-171-0)
- 4. De clic en configuración del hardware, seleccione configurar, seleccione las salidas de voltaje y corriente que se necesite, en este caso se selecciona 3 salidas de voltaje de 300V cada una y en las de corriente se selecciona 3 salidas de corriente de 32A cada una.
- 5. Finalmente seleccione aceptar.

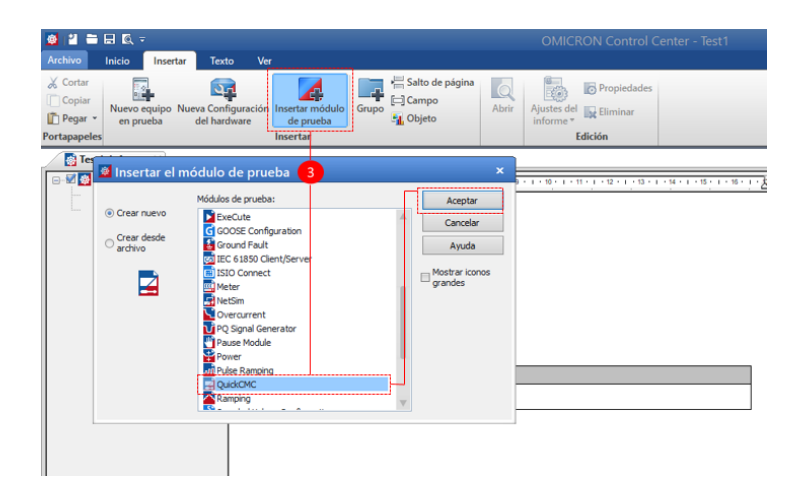

Figura 150: Creación del archivo para pruebas en Test Universe.

- 6. En la ventana creada seleccione los valores de corrientes y voltajes de acuerdo a las relaciones de transformación que se tenga en los relés, para este caso se coloca 100mA y 68V, así el relé medirá 1A y 216VLL respectivamente.
- <span id="page-169-0"></span>7. Finalmente de clic en .Aceptar", observe la figura [151.](#page-169-0)

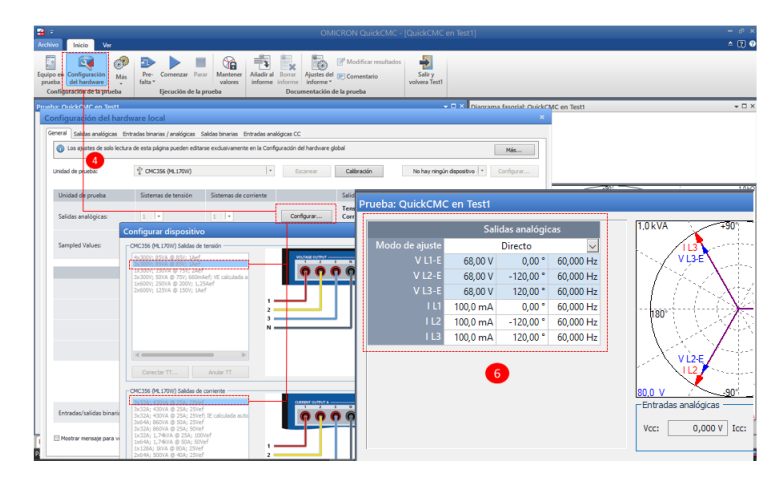

Figura 151: Ajuste de salidas de Voltaje y Corriente en Test Universe.

#### Resultados de las pruebas a través de comunicación IEC 61850

Después de haber llevado a cabo la aplicación de inyecciones a través de la herramienta de pruebas OMICRON, se observa la obtención de los datos mediante el empleo del software eSetup, la interfaz HMI que sigue el estándar IEC 61850, y el equipo físico, figura [152](#page-170-0) y [153](#page-170-1) Este proceso permite verificar la adecuada operatividad de la comunicación.

<span id="page-170-0"></span>

| eSetup Easergy Pro<br>భ<br>$0.098 - 2.06 - 2.06$<br>L Leer   -   L Escribir   -<br>Relé<br>$\cdot$                                                                                                    | COM1 - 187500<br><b>CRE</b><br>Amienza OV<br>OFF<br>Console:<br>$-000$<br>Line manager                                                                                                    | пō<br>OMCRON QUISICMC - TOUGHCMC en Text !!<br>-<br><b>Book</b> 1979<br>휨<br>Of Maddise southern<br>59<br>æ<br>-lib<br>For Consulat Four Meditor Maded from Northclief Consumers<br><b>Sides</b><br>Index en Configuration<br>Mar.<br>Grant<br>Adams informat industry?<br>adam.<br>where lead<br>washing and hardware.<br>Documentación de la praeba<br>Configuración de la proche<br><b>Encyclin de luxeata</b>                                                                                                    | $\overline{\phantom{a}}$<br>$*$ $@$                                                                                                    |
|----------------------------------------------------------------------------------------------------|----------------------------------------------------------------------------------------------------|----------------------------------------------------------------------------------------------------|----------------------------------------------------------------------------------------------------|
| <b>GENERAL</b><br><b>MEDIDAS</b><br>Current and yoltage<br>Impedances<br><b>Current harmonics</b><br>Voltage harmonics<br>Power<br>PO-diagram<br>Energy<br>Phaser diagram<br>RMS measuring<br>Current minimums and maximums<br>Voltage minimums and maximums<br>Power minimums and maximums<br>Demand values<br>RMS demand values | PROTECCIÓN<br><b>COMUNICACIÓN</b><br><b>CONTROL</b><br>MATRIZ.<br>REQUIRED<br>Current and voltage<br>Phase current it 1:<br>٠<br>Phase current IL2:<br>A<br>Phase current il 31<br>Line-to-line voltage U12: 216<br>V<br>v<br>Line-to-line voltage U23: 216<br>v<br>Line-to-line voltage U31: 216<br>v<br>Phase-to-earth voltage UL1: 125<br>$\mathbf{v}$<br>Phase-to-earth votage UL2: 125<br>$\mathbf{v}$<br>Phase-to-earth votage UL3: 125 | haba Quicket in first<br>$-$<br><b>CENTER</b><br>Salara analogicas<br><b>Salar Views</b><br><b>Address</b><br><b>Continue</b> to<br><b>Foundation</b><br>$\mathcal{L}_{\mathcal{A}}$<br>St.beck<br><b>VLM</b><br><b>GLID'S</b> 0.00 <sup>-4</sup> 00.000 Hz<br>$\sim$<br>Sat best 8<br>68.92 V.10.00 T. 65.000 PM<br>$\sim$<br><b>Black House</b><br><b>ARMY</b><br>USBY MIRRIE<br>$\mathcal{M}_{\mathcal{R}}$<br>Vision<br>6001 4080 PM<br>Anti-late<br><b>Service</b><br>Miles (MM) steps<br><b><i>ILCOM</i></b><br>1000mb US07 6500mb<br>---------------------------<br><b>Tribale stationer</b><br>we I doney by I donned<br><b>Trans artists</b><br>Evandas bisurias / Triusan<br><b>Nords: [ 6301]</b><br><b>Mitwealth</b><br><b>Database 100 ST</b><br><b>AV</b><br>a<br>$m \geq 1$<br>$\sim$<br><b>Pag /Kenny</b><br>texten 10 m<br>n<br>han<br>a<br>Graciano.<br><b>AND</b><br><b>SIDY Illament</b><br>- Sewie<br><b>Network Store</b><br>m<br><b>Carl State</b><br><b>ALC</b><br>Ð<br><b>Den kinder</b><br>$\epsilon$ Seps. $\begin{bmatrix} \phantom{-}1.034 \end{bmatrix}$ . A<br><b>ALC</b><br><b>Syndical Physical</b><br>ĠB<br><b>Grant May 7</b><br><b>AX</b><br>AMAL [ 1913-16] [9]<br><b>Detroited</b><br>El forest de pilota<br><b>AND</b><br><b>BRANDO</b><br>$\sim$<br>Sea. box, 10 <sup>1</sup> 0 <sup>1</sup> 11<br>$\sim$<br>Stewart O<br><b>ALL</b><br><b>Co</b> Monter de schreverse<br>Makeria da antario | $x \wedge x$<br>- 173 Classing Service Outstate on Test<br><b>SYST</b><br>vete, ru<br>33.24<br><b>SALA</b><br>Danny Source: This de insealance Informa- |

Figura 152: Lectura de datos corriente y voltaje real.

<span id="page-170-1"></span>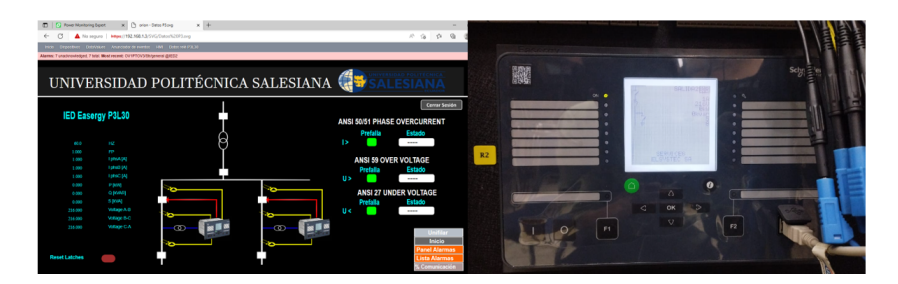

Figura 153: Lectura de datos corriente y voltaje real.

Una vez establecidas las interconexiones entre los múltiples dispositivos, es posible observar de manera efectiva el desempeño de los mecanismos de protección de los relés que se puede apreciar en las figuras [154,](#page-171-1) [155,](#page-171-0) [156,](#page-172-0) así como también la transferencia de datos mediante la utilización de los protocolos de comunicación ModbusTCP/IP y el estándar IEC 61850.

<span id="page-171-1"></span>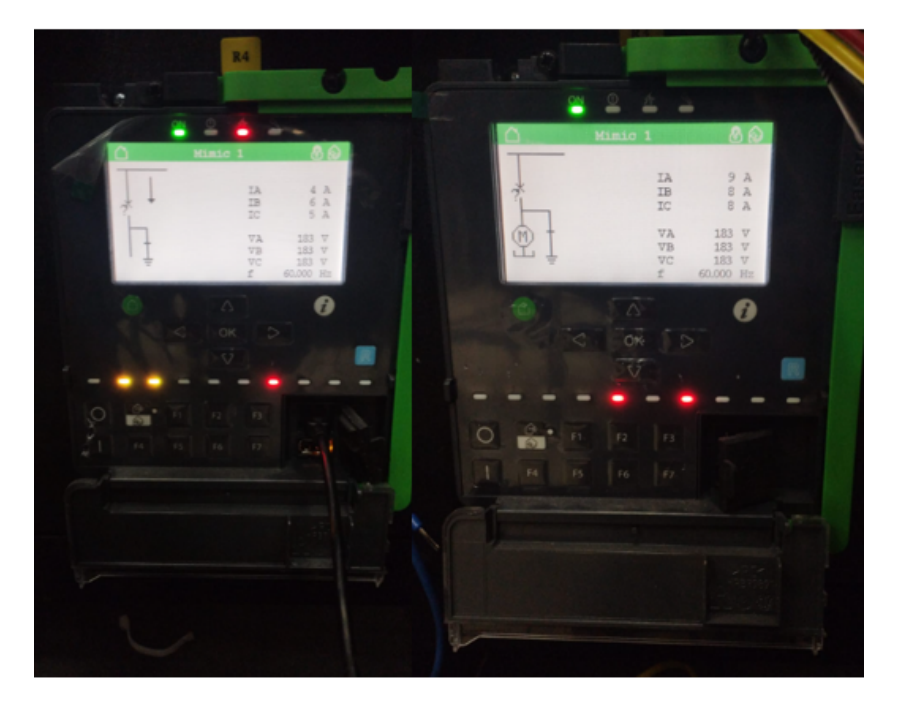

Figura 154: Actuación de las protecciones en los relés Easergy P5.

<span id="page-171-0"></span>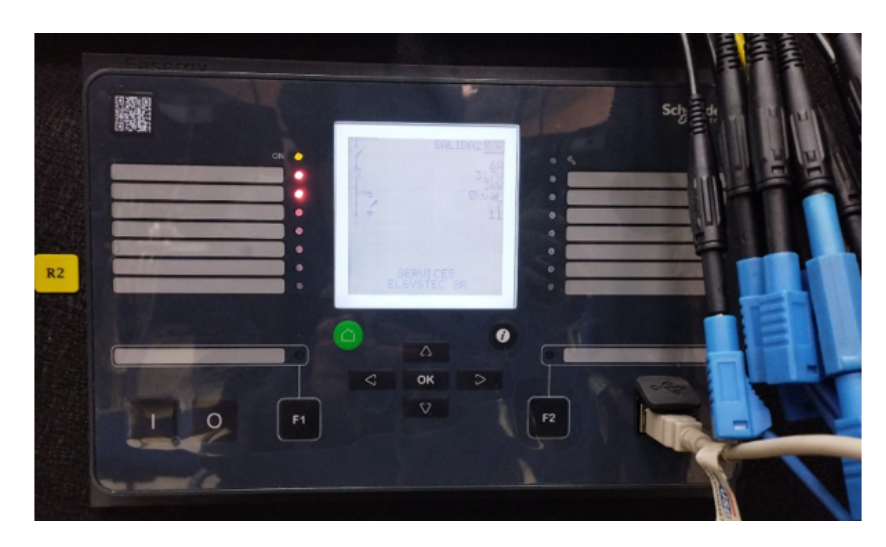

Figura 155: Actuación de las protecciones en el relé P3L30.

<span id="page-172-0"></span>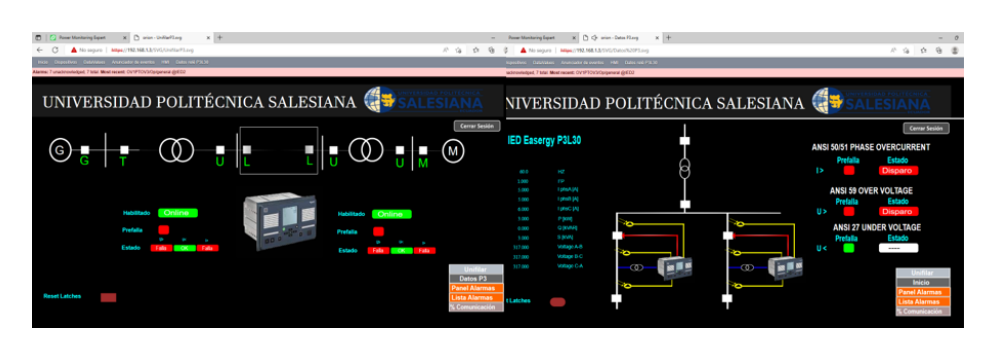

Figura 156: Actuación de las protecciones en el relé P3L30.

## Conclusiones

En esta práctica se logró comprobar la actuación de las protecciones mediante la inyección de corrientes y voltajes de manera virtual haciendo uso de la herramienta proporcionada por el mismo relé de protección, así como también empleando la maleta Omicron CMC 356, la cual inyecta voltajes y corrientes reales.

## Recomendaciones

Configurar correctamente los valores a inyectar con la maleta de pruebas Omicron de acuerdo a las relaciones de transformación que se tenga programado en el relé, así inyectaremos corrientes con valores dentro del margen configurado de las protecciones.

## CAPÍTULO V

## 5. CONCLUSIONES Y RECOMENDACIONES

## 5.1. Conclusiones

- La plataforma de monitoreo Ecostruxure Power Monitoring Expert ofrece la opción de dar seguimiento de manera remota y en tiempo real a los dispositivos Schneider del sistema de energía al que se encuentre conectado, brindando información como reportes, alarmas y monitoreo.
- La norma IEC 61850 permite integrar las funciones de protección, control, medición, supervisión y así mejorar la automatización de una subestación eléctrica. De esta forma evitando protocolos propietarios e integrando equipos de distintos fabricantes logrando así interoperabilidad con múltiples dispositivos.
- Se empleó distintos programas para la creación, exportación y configuración del archivo CID/SCL necesario para realizar la comunicación mediante la norma IEC 61850, como son eSetup Easegy Pro, NCD y el entorno web de la RTU Orion LXm.
- Se logró adquirir, visualizar y monitorear los valores de corrientes, voltajes, potencias, estado de protecciones, etc, de los relés en el software de monitoreo PME mediante el protocolo de comunicación Modbus TCP/IP, así como también mediante las pantallas del HMI del sistema SCADA de la RTU mediante el protocolo de comunicación IEC 61850.
- Al completar el proyecto, se logró profundizar el conocimiento sobre el funcionamiento y la gestión de los relés de protección, lo que se traducirá en una herramienta valiosa para el progreso profesional en el campo laboral. El proyecto permitió adquirir habilidades y competencias en el manejo de estos dispositivos, lo que mejorará la capacidad para solucionar problemas en el futuro. Además, el conocimiento obtenido puede aplicarse a otras áreas relacionadas con la ingeniería eléctrica y la automatización industrial, lo que aumentará aún más la versatilidad y la capacidad de adaptación en el lugar de trabajo.

### 5.2. Recomendaciones

- Integrar el relé de protección Easergy P3F30 a la RTU mediante un protocolo de comunicación serial como DNP3, dado que este modelo no posee comunicación Ethernet.
- Realizar pruebas de coordinación de protecciones empleando relés de distintas marcas como lo son Siemens y Schneider a través del protocolo de comunicación IEC 61850.
- Realizar pruebas para migrar la información de la RTU a través de distintos protocolos haciendo uso de la antena que se tiene incorporada en el módulo.
- Aprovechar las entradas y salidas virtuales de los relés y de esta manera lograr comunicarse entre relés para realizar pruebas de coordinación de protecciones.
- Es fundamental agregar un switch a la topología de la red existente para proporcionar tolerancia a fallos, dado que actualmente un único dispositivo está actuando como controlador para todos los nodos de entrada y salida de datos. Al introducir un nuevo switch se establece una capa adicional de redundancia en caso de que falle el dispositivo principal.
- Es esencial implementar una segmentación en la arquitectura de la red mediante el uso de dispositivos de conmutación que se dediquen exclusivamente a la agregación de datos provenientes de periféricos de entrada y salida.

## BIBLIOGRAFÍA

## Referencias

- [1] H. González-Acevedo and O. G. Villamizar-Galvis, "Implementación de un sistema de control para regular la velocidad y posición de motores industriales utilizando el protocolo de comunicación opc," Revista UIS Ingenierías, vol. 18, no. 2, pp. 147–158, 2019.
- [2] J. M. A. do Nascimento and P. B. de Lucena, "Protocolo modbus," Redes para Automação Industrial, Universidade do Rio Grande do Norte, 2003.
- [3] J. A. Villalba Márquez, "Estudio y pruebas del protocolo de comunicación dnp3. 0 sobre tcp/ip para la comunicación entre la central de generación cumbayá de la empresa eléctrica quito sa y el cenace," B.S. thesis, QUITO/EPN/2010, 2010.
- [4] A. C. Fernández Avilés, "El protocolo iec 61850 en la automatización de subestaciones," 2015.
- [5] K. A. Granda Bayas and J. L. Yépez Nicola, "Implementación de mensajería goose bajo la norma iec61850 en relés sel para esquemas de protección de barra," B.S. thesis, 2017.
- [6] S. Electric, "Serie ion7400 de powerlogic," Schneider Electric, Tech. Rep., 2021.
- <span id="page-175-0"></span>[7] S. Electricl, "Protection relay user manual," Schneider Electric, Tech. Rep., 2021.
- [8] S. Electric, "Catalog 2021 network protection relays," Schneider Electric, Tech. Rep., 2021.
- [9] L. A. Morales Canales and J. A. Solórzano Pilozo, "Diseño e implementación de pruebas de fallas en los sistemas de generación empleando el cmc 356 omicron para el sel-751." B.S. thesis, 2021.
- [10] S. Electric, "Feeder protection relay with the line differential and distance protection user manual," Schneider Electric, Tech. Rep., 2020.
- [11] F. A. Marín, Teleformación. Diseño para todos. Universitat de València, 1999.
- [12] E. A. Hernández, J. C. Bautista, A. E. G. Zenil, A. A. H. Medellín, S. H. Hernández, G. H. Hernández et al., "Comparacón de los modelos osi y tcp/ip," Ciencia Huasteca Boletín Científico de la Escuela Superior de Huejutla, vol. 5, no. 10, 2017.
- [13] M. Fernández Barcell et al., "Protocolo tcp/ip," 2014.
- [14] M. A. Fumagalli, A. A. C. Branco, and W. S. Dias, "Implementação do protocolo opc ua para controle de uma célula de manufatura, utilizando framework web voltado para indústria 4.0," FTT Journal of Engineering and Business, vol. 1, no. 6, 2021.
- [15] A. S. Velásquez Cruz, "Diseño e implementación de un módulo software para la monitorización de elementos de una red informática utilizando el protocolo snmp y el lenguaje xml," B.S. thesis, QUITO/EPN/2009, 2009.
- [16] J. J. Jaime Cruz and R. R. Suárez Reyes, "Implementación de un módulo de pruebas para dispositivos electrónicos inteligentes ieds y la integración al scada local de equipos de fuerza y control en el centro de operaciones de distribución de cnel ep unidad de negocio santa elena," B.S. thesis, La Libertad: Universidad Estatal Península de Santa Elena, 2020, 2020.
- [17] J. A. V. PALMA, "Homologación de protocolo de comunicación modbus rtu a protocolo modbus tcp-ip utilizando un controlador lógico programable."
- [18] J. A. G. FIGUEREDO and J. E. D. PARDO, "Procesador de comunicaciones modbus," Revista UIS Ingenierías, vol. 5, no. 2, pp. 133–139, 2006.
- [19] A. B. Mosquera Neira, "Actualización de una bahía de línea tipo para subestaciones del sistema nacional interconectado utilizando la norma iec 61850 y estandarización de señales de control y protección," B.S. thesis, Quito, 2019., 2019.
- [20] J. F. Prieto Ordoñez, "Aplicabilidad de la norma iec 61850 en sistemas scada en la red de transmisión eléctrica de colombia," 2011.
- [21] V. Cortes and Y. Ulises, "Introduccion a los automatismos en subestaciones electricas en entornos iec 61850," 2020.
- [22] S. Electric, "Guía de inicio rápido p5," Schneider Electric, Tech. Rep., 2021.

## ANEXOS

# TABLAS DE CARACTERIZACIÓN DE LOS RELÉS EASERGY P5M30 - P5F30 - MEDIDOR POWER LOGIC ION 7400 - RELÉ DE PROTECCIÓN P3L30 - RTU

| Protecciones Easergy P5M30 |                                                          |
|----------------------------|----------------------------------------------------------|
| Parámetro                  | Descripción                                              |
| FUNCIONES DE PRO-          |                                                          |
| TECCIÓN                    |                                                          |
|                            | - Localizador de fallas en la entrada                    |
|                            | - Lógica de sobreintensidad selectiva                    |
|                            | (SOL)                                                    |
|                            | - Localizador de fallas en el alimenta-                  |
|                            | dor (ANSI 21FL)                                          |
|                            | - Admitancia de neutro (ANSI $21{\rm YN})$               |
|                            | - Comprobación de sincronismo (ANSI                      |
|                            | 25)                                                      |
|                            | - Subtensión (ANSI 27)                                   |
|                            | - Subtensión de secuencia positiva                       |
|                            | (ANSI 27P)                                               |
|                            | - Potencia direccional (ANSI 32)                         |
|                            | - Fallo a tierra Wattmetric (32N)                        |
|                            | - Subcorriente de fase (ANSI 37)                         |
|                            | - Control de la temperatura (ANSI                        |
|                            | 38)                                                      |
|                            | - Sobreintensidad de secuencia negati-<br>va $(ANSI 46)$ |
|                            | - Sobreintensidad de desequilibrio,                      |
|                            | conductor roto (ANSI 46BC)                               |
|                            | - Sobretensión de secuencia negativa                     |
|                            | (ANSI 47)                                                |
|                            | - Protección térmica de sobrecarga                       |
|                            | para alimentador (ANSI 49F)                              |
|                            | - Estado del motor                                       |
|                            | - Detección de velocidad del motor                       |
|                            | - Supervisión del tiempo de arranque                     |
|                            | del motor (ANSI 48)                                      |
|                            | - Protección térmica contra sobrecar-                    |
|                            | gas para máquinas (ANSI 49M)                             |

Tabla 14: Protecciones relé P5M30. Fuente: [\[7\]](#page-175-0)
| Protecciones Easergy P5M30 |                                                  |
|----------------------------|--------------------------------------------------|
| Parámetro                  | Descripción                                      |
| FUNCIONES DE PRO-          | - Rotor bloqueado (ANSI $51\overline{\text{LR}}$ |
| TECCIÓN                    |                                                  |
|                            | - Inhibición del reinicio del motor              |
|                            | (ANSI 66)                                        |
|                            | - Sobrevelocidad del motor (ANSI 12)             |
|                            | - Velocidad inferior del motor (ANSI             |
|                            | 14)                                              |
|                            | - Protección antirrebote del motor               |
|                            | (ABS)                                            |
|                            | - Bloqueo Inrush                                 |
|                            | - Conexión en caso de avería (ANSI               |
|                            | 50HS                                             |
|                            | - Protección de sobreintensidad de               |
|                            | fase no direccional/direccional (ANSI)           |
|                            | 50/51/67)                                        |
|                            | - Arc-flash (ANSI $50\mathrm{ARC})$              |
|                            | - Fallo del disyuntor (ANSI 50BF)                |
|                            | - Desequilibrio de la batería de con-            |
|                            | densadores (ANSI 51C)                            |
|                            | - Sobretensión (ANSI 59)                         |
|                            | - Sobretensión neutra (ANSI 59N)                 |
|                            | - Sobretensión del condensador (ANSI             |
|                            | 59C)                                             |
|                            | - Sobreintensidad de defecto a tie-              |
|                            | $rra/tierra$ no direccional/direccional          |
|                            | (ANSI 50N/ 51N/67N)                              |
|                            | - Protección de defecto a tierra res-            |
|                            | tringida (ANSI 64REF)                            |
|                            | - Fallo a tierra/tierra intermitente             |
|                            | transitorio (ANSI 67NI)                          |
|                            | Detección del $5^{\circ}$ armónico (H5) (AN-     |
|                            | SI 68H5)                                         |
|                            | - Función de reenganche automático               |
|                            | (ANSI 79)                                        |
|                            | - Sobrefrecuencia (ANSI 81O)                     |

Tabla 15: Protecciones relé P5M30. Fuente: [\[7\]](#page-175-0)

| Protecciones Easergy P5F30 |                                                                                                    |
|----------------------------|----------------------------------------------------------------------------------------------------|
| Parámetro                  | Descripción                                                                                                    |
| <b>FUNCIONES DE PRO-</b>   |                                                                                                    |
| TECCIÓN                    | - Localizador de fallas en la entrada<br>- Lógica de sobreintensidad selectiva<br>(SOL)<br>- Localizador de fallas en el alimenta-<br>dor (ANSI 21FL)<br>- Admitancia de neutro (ANSI $21{\rm YN})$<br>- Comprobación de sincronismo (ANSI<br>25)<br>- Subtensión (ANSI 27)<br>- Subtensión de secuencia positiva<br>(ANSI 27P)<br>- Potencia direccional (ANSI 32)<br>- Fallo a tierra Wattmetric (32N)<br>- Subcorriente de fase (ANSI 37)<br>- Control de la temperatura $\left( \mathrm{ANSI} \right)$<br>38)<br>- Sobreintensidad de secuencia negati-<br>va $(ANSI 46)$ |
|                            | - Sobreintensidad de desequilibrio,<br>conductor roto (ANSI 46BC)<br>- Sobretensión de secuencia negativa<br>(ANSI 47)<br>- Protección térmica de sobrecarga<br>para alimentador (ANSI 49F)<br>$\mbox{-}$ Estado del motor<br>- Detección de velocidad del motor $\,$<br>- Supervisión del tiempo de arranque<br>del motor (ANSI 48)<br>- Protección térmica contra sobrecar-<br>gas para máquinas (ANSI 49M)<br>- Rotor bloqueado (ANSI $51\mathrm{LR})$<br>- Inhibición del reinicio del motor<br>(ANSI 66)                                                                 |

Tabla 16: Protecciones relé P5F30. Fuente: [\[7\]](#page-175-0)

| Protecciones Easergy P5F30 |                                                 |
|----------------------------|-------------------------------------------------|
| Descripción<br>Parámetro   |                                                 |
|                            | - Velocidad inferior del motor (ANSI            |
|                            | 14)                                             |
|                            | - Protección antirrebote del motor              |
|                            | (ABS)                                           |
|                            | - Bloqueo Inrush                                |
|                            |                                                 |
|                            | - Conexión en caso de avería (ANSI<br>50HS      |
|                            | - Protección de sobreintensidad de              |
|                            | fase no direccional/direccional (ANSI)          |
|                            | 50/51/67)                                       |
|                            | - Arc-flash (ANSI $50\mathrm{ARC})$             |
|                            | - Fallo del disyuntor (ANSI 50BF)               |
|                            | - Desequilibrio de la batería de con-           |
|                            | densadores (ANSI $51C$ )                        |
|                            | - Sobretensión (ANSI 59)                        |
|                            | - Sobretensión neutra (ANSI 59N)                |
|                            | - Sobretensión del condensador (ANSI            |
|                            | 59C)                                            |
|                            | - Sobreintensidad de defecto a tie-             |
|                            | $rra/tierra$ no direccional/direccional         |
|                            | (ANSI 50N/ 51N/67N)                             |
|                            | - Protección de defecto a tierra res-           |
|                            | tringida (ANSI 64REF)                           |
|                            | - Fallo a tierra/tierra intermitente            |
|                            | transitorio (ANSI 67NI)                         |
|                            | Detección del $5^{\text{o}}$ armónico (H5) (AN- |
|                            | SI 68H5)                                        |
|                            | - Función de reenganche automático              |
|                            | (ANSI 79)                                       |
|                            | - Sobrefrecuencia (ANSI 81O)                    |
|                            | - Subfrecuencia (ANSI $81\mathrm{U})$           |
|                            | - Índice de cambio de frecuencia (AN-           |
|                            | SI 81R)                                         |
|                            | - Relé de bloqueo (ANSI 86)                     |
|                            | - Etapas programables (ANSI 99)                 |

Tabla 17: Protecciones relé P5F30. Fuente: [\[7\]](#page-175-0)

| Medidor Power Logic                |                                       |
|------------------------------------|---------------------------------------|
| Parámetro                          | Descripción                           |
| <b>MODELO</b>                      | Power Logic ION7400                   |
| <b>CANTIDAD</b>                    | 1                                     |
| <b>MEDICIONES</b>                  |                                       |
|                                    | Voltaje                               |
|                                    | Corriente                             |
|                                    | Potencia                              |
|                                    | Armónicos                             |
|                                    | Frecuencia                            |
|                                    | Factor de potencia                    |
| <b>COMUNICACIONES</b>              |                                       |
|                                    | Modbus                                |
|                                    | DNP $3,0$                             |
|                                    | <b>DLMS</b>                           |
|                                    | <b>SNMP</b>                           |
|                                    | Software de facturación MV-90         |
|                                    | <b>IEC 61850</b>                      |
|                                    | IPv6                                  |
|                                    | <b>DPWS</b>                           |
|                                    | <b>RSTP</b>                           |
|                                    | Ethernet.                             |
| VISUALIZACIÓN DE DA-<br><b>TOS</b> |                                       |
|                                    | Páginas web                           |
|                                    | Servidor web integrados               |
| <b>NOTIFICACIONES</b>              |                                       |
|                                    | Alarmas activas e históricas          |
|                                    | Notificaciones por correo electrónico |

Tabla 18: Datos generales de medidor ION 7400. Fuente: [\[6\]](#page-175-1)

| Datos técnicos Relé de protección Easergy P3L30 |                                            |
|-------------------------------------------------|--------------------------------------------|
| Parámetro                                       | Descripción                                |
| Modelo                                          | - Easergy P3L30                            |
| Cantidad                                        | $-1$                                       |
| <b>Mediciones</b>                               |                                            |
|                                                 | - Relación de transformación de I.         |
|                                                 | - Modo de adaptación de frecuencia         |
|                                                 | - Relación de transformación de volta-     |
|                                                 | je                                         |
|                                                 | - Medición funciones de protección         |
|                                                 | - Valores RMS                              |
|                                                 | $-$ THD                                    |
|                                                 | - Valores de demanda                       |
|                                                 | - Valores mínimos y máximos                |
|                                                 | - Valores máximos de los últimos 30        |
|                                                 | días o 12 meses                            |
|                                                 | - Dirección de corriente y potencia        |
|                                                 | - Componentes simétricas                   |
| Funciones de protección                         |                                            |
|                                                 | - Depende del tiempo de operación          |
|                                                 | - Protección de distancia                  |
|                                                 | - Comprobación de sincronismo              |
|                                                 | - Subtensión                               |
|                                                 | - Potencia direccional                     |
|                                                 | - Rotura de conductor                      |
|                                                 | - Sobrecorriente de fase                   |
|                                                 | - Sobrecorriente de falla a tierra         |
|                                                 | - Sobrevoltaje, etc.                       |
| Protocolos de comuni-                           |                                            |
| cación                                          |                                            |
|                                                 | - Modbus RTU y TCP                         |
|                                                 | - Profibus DP<br>SPA Bus                   |
|                                                 |                                            |
|                                                 | - IEC 60870-5-103 (IEC 103)<br>- DNP $3.0$ |
|                                                 | $-$ IEC 101                                |
|                                                 |                                            |
|                                                 | - IEC 61850                                |

Tabla 19: Datos Técnicos Relé Easergy P3. Fuente: [\[10\]](#page-175-2)

| Datos técnicos RTU NovaTech Orion LXm |                                    |
|---------------------------------------|------------------------------------|
| Parámetro                             | Descripción                        |
|                                       |                                    |
| <b>MODELO</b>                         | - Orion LXm                        |
| <b>CANTIDAD</b>                       | $-1$                               |
| Condiciones ambiente                  |                                    |
| Temperatura de funciona-              | $-40C$ to $+70C$                   |
| miento                                |                                    |
| Humedad de funcionamien-              | $-5$ to $95\%$ non-condensing      |
| tο                                    |                                    |
| Prestaciones                          |                                    |
| Puntos IED/SCADA                      | $-20.000$                          |
| Conexiones DNP3 a IED                 | $-128$                             |
| Frecuencia de actualización           | $-2s$                              |
| Procesador                            |                                    |
| <b>CPU</b>                            | $-720MHz$                          |
| Almacenamiento de even-               | $-1GB$                             |
| tos                                   |                                    |
| <b>Conexiones físicas</b>             |                                    |
| Entrada IRIG-B                        | - No modulada o modulada Par tren- |
|                                       | zado                               |
| Ethernet                              | $-2$ RJ45 10/100 cobre             |
| Puerto de mantenimiento               | - Conector USB tipo $\rm{B}$       |
| Entrada discreta                      | - BT: $12-24V$ cc nominal          |
|                                       | $- AT: 48-125 V$ cc nominal        |
| Contacto de alarma                    | - Relé de forma B                  |
| Fuente de alimentación                |                                    |
| Tensión de entrada                    | Se ofrecen dos fuentes:            |
| Potencia necesaria                    |                                    |
|                                       | - 10 vatios (típica)               |
|                                       | $-15$ vatios (máx.)                |

Tabla 20: Datos técnicos RTU Orion LXm

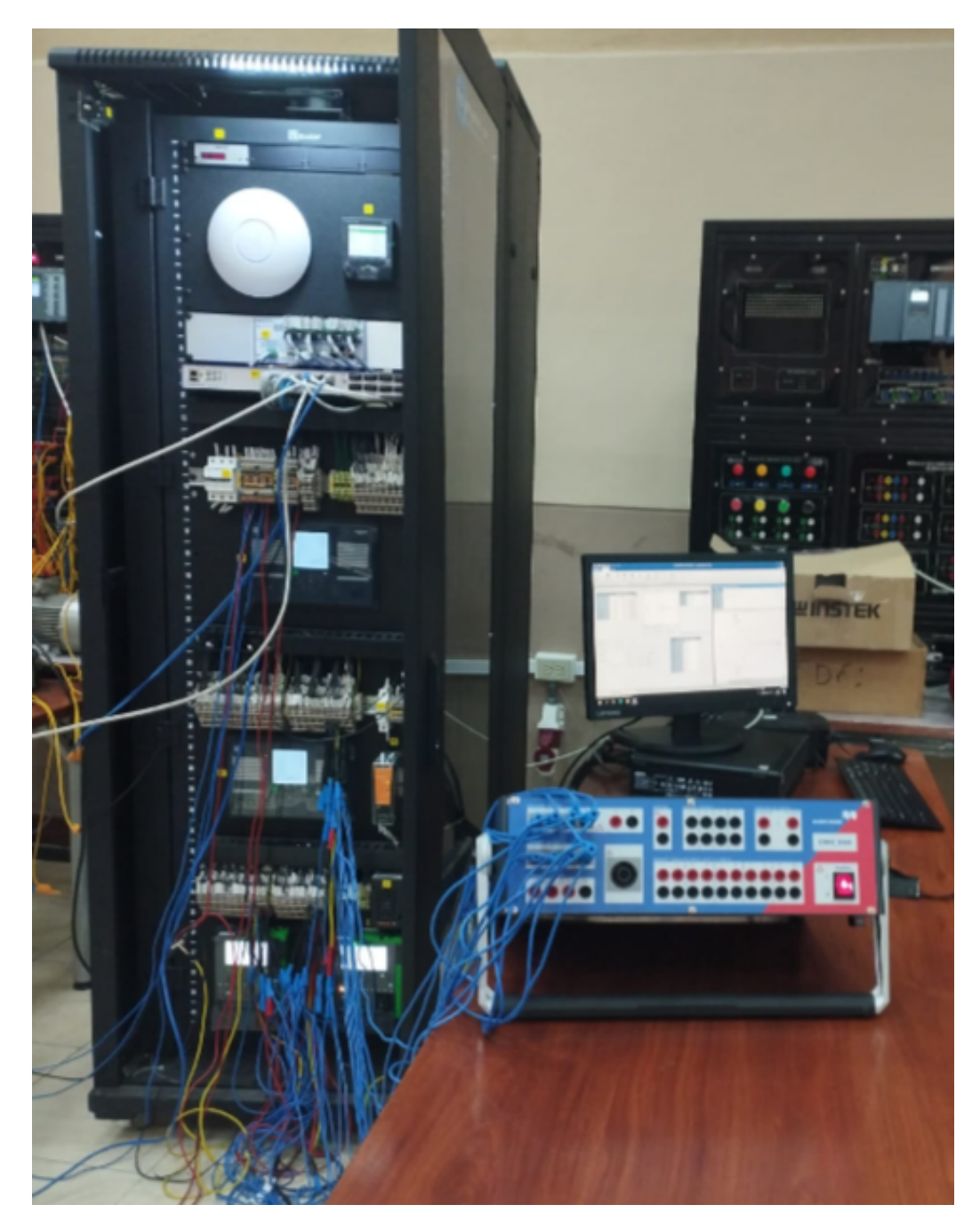

Figura 157: Módulo de relés de protección, Switch industrial Greyhound, RTU Orion LXm, maleta de pruebas Omicron CMC.